# Geräte-Handbuch LINAX PQ1000 LINAX PQ3000 LINAX PQ5000

Betriebsanleitung LINAX PQx000 (2021-04)

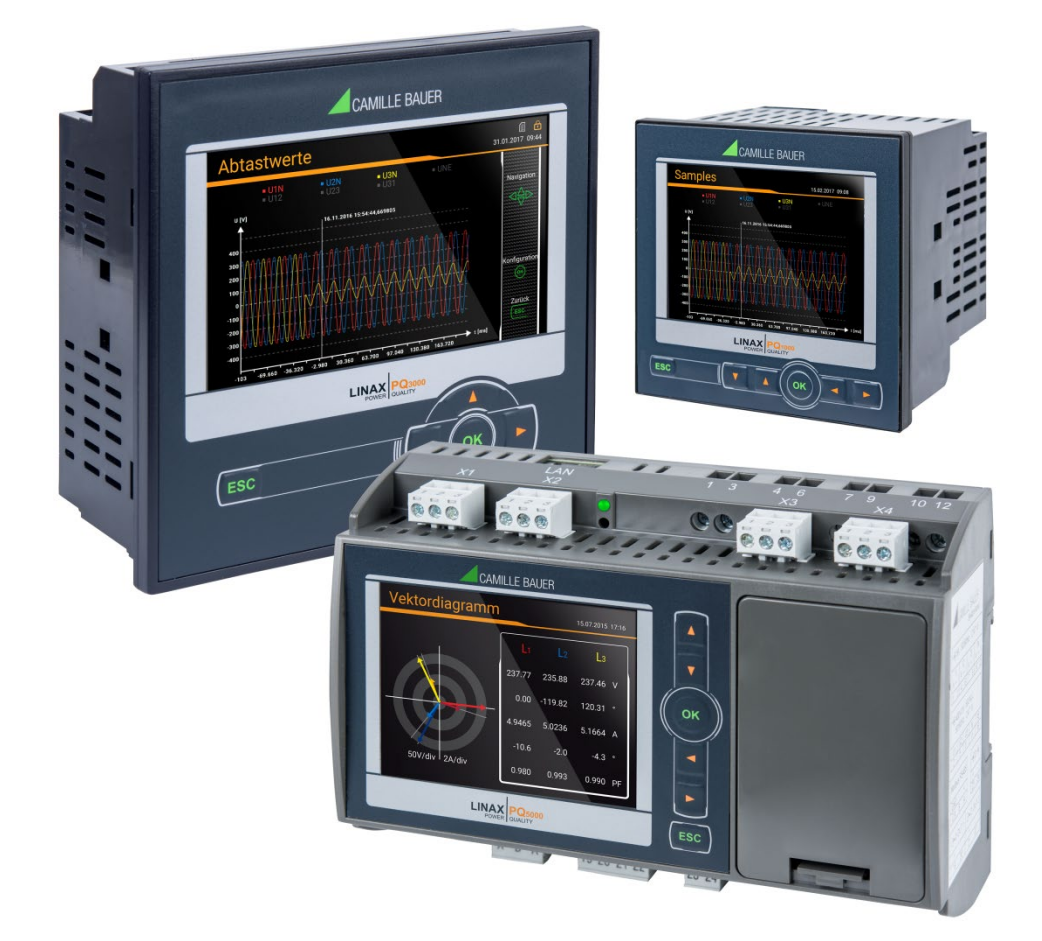

## **GMC INSTRUMENTS**

Camille Bauer Metrawatt AG Aargauerstrasse 7 CH-5610 Wohlen / Schweiz Telefon: +41 56 618 21 11 Telefax: +41 56 618 35 35 E-Mail: info@cbmag.com

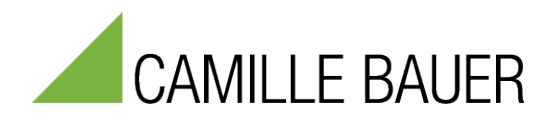

### **Rechtliche Hinweise**

### **Warnhinweise**

In diesem Dokument werden Warnhinweise verwendet, welche zur persönlichen Sicherheit und zur Vermeidung von Sachschäden befolgt werden müssen. Je nach Gefährdungsstufe werden folgende Symbole verwendet:

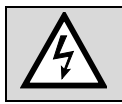

Ein Nichtbeachten führt zu Tod oder schwerer Körperverletzung.

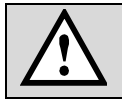

Ein Nichtbeachten **kann** zu Sach- oder Personenschäden führen.

Ein Nichtbeachten **kann** dazu führen, dass das Gerät nicht die erwartete Funktionalität erfüllt oder beschädigt wird.

### **Qualifiziertes Personal**

Das in diesem Dokument beschriebene Produkt darf nur von Personal gehandhabt werden, welches für die jeweilige Aufgabenstellung qualifiziert ist. Qualifiziertes Personal hat die Ausbildung und Erfahrung um Risiken und Gefährdungen im Umgang mit dem Produkt erkennen zu können. Es ist in der Lage die enthaltenen Sicherheits- und Warnhinweise zu verstehen und zu befolgen.

#### **Bestimmungsgemässer Gebrauch**

Das in diesem Dokument beschriebene Produkt darf nur für den von uns beschriebenen Anwendungszweck eingesetzt werden. Die in den technischen Daten angegebenen maximalen Anschlusswerte und zulässigen Umgebungsbedingungen müssen dabei eingehalten werden. Für den einwandfreien und sicheren Betrieb des Gerätes wird sachgemässer Transport und Lagerung sowie fachgerechte Lagerung, Montage, Installation, Bedienung und Wartung vorausgesetzt.

#### **Haftungsausschluss**

Der Inhalt dieses Dokuments wurde auf Korrektheit geprüft. Es kann trotzdem Fehler oder Abweichungen enthalten, so dass wir für die Vollständigkeit und Korrektheit keine Gewähr übernehmen. Dies gilt insbesondere auch für verschiedene Sprachversionen dieses Dokuments. Dieses Dokument wird laufend überprüft und ergänzt. Erforderliche Korrekturen werden in nachfolgende Versionen übernommen und sind via unsere Homepage [https://www.camillebauer.com](https://www.camillebauer.com/) verfügbar.

#### **Rückmeldung**

Falls Sie Fehler in diesem Dokument feststellen oder erforderliche Informationen nicht vorhanden sind, melden Sie dies bitte via E-Mail an:

[customer-support@camillebauer.com](mailto:customer-support@camillebauer.com)

## **Inhaltsverzeichnis**

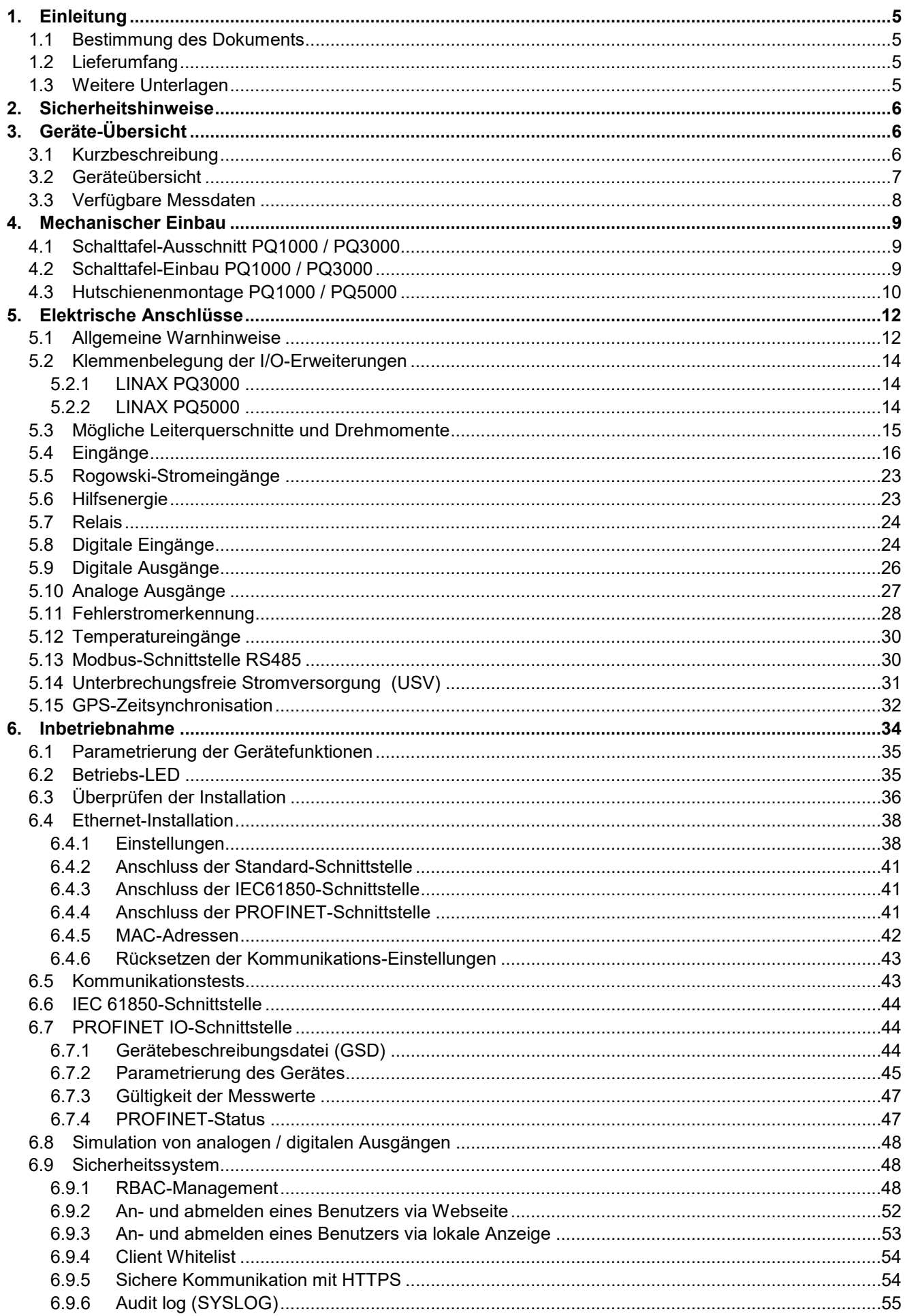

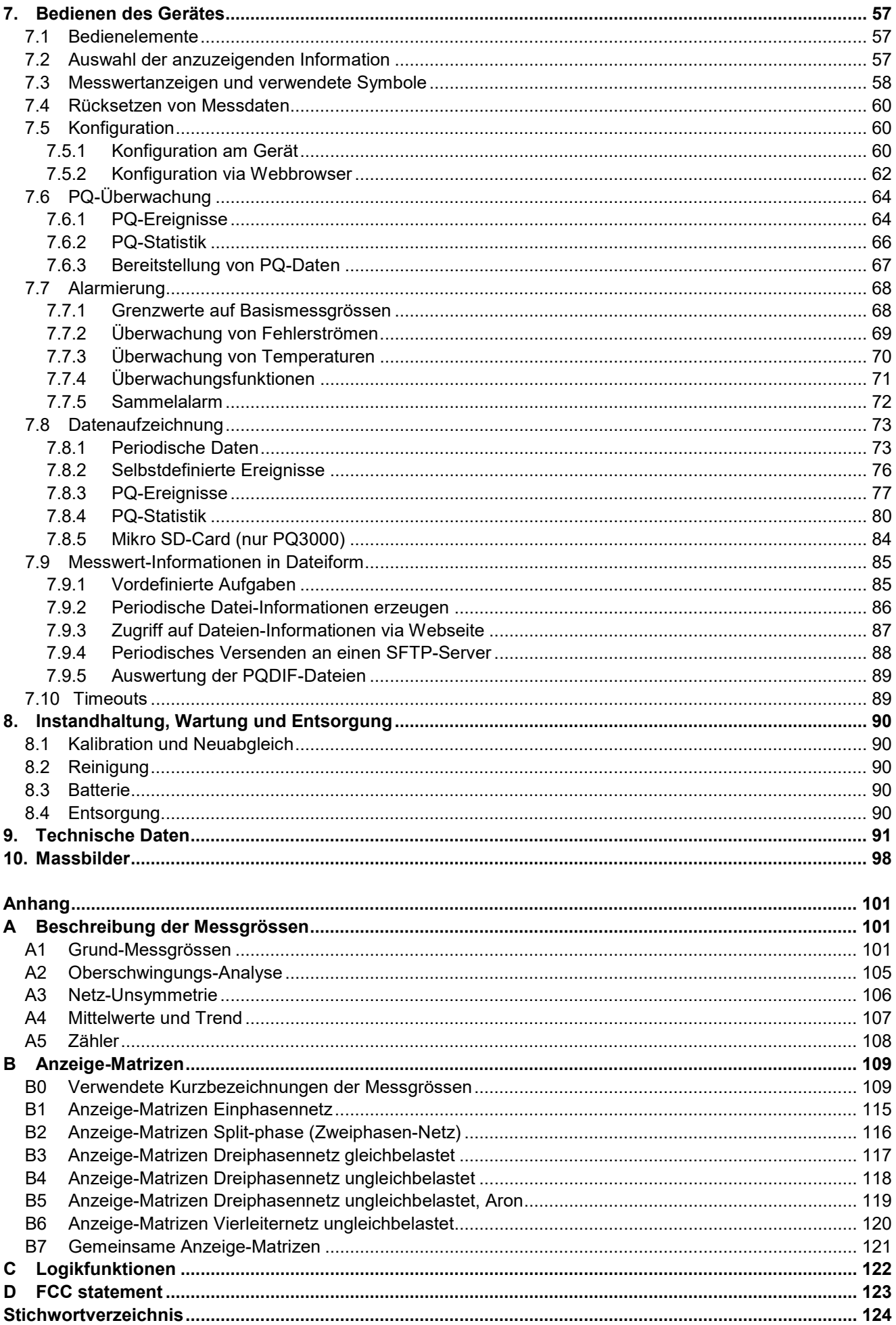

## <span id="page-4-0"></span>**1. Einleitung**

### <span id="page-4-1"></span>**1.1 Bestimmung des Dokuments**

Dieses Dokument beschreibt die universellen Netzqualitäts-Analysegeräte LINAX PQ1000, PQ3000 und PQ5000. Es richtet sich an:

- Installateure und Inbetriebsetzer
- Service- und Wartungspersonal
- Planer

### **Gültigkeitsbereich**

Dieses Handbuch ist für alle Hardware-Varianten der Geräte gültig. Gewisse in diesem Handbuch beschriebene Funktionen sind nur verfügbar, falls die dazu erforderlichen optionalen Komponenten im Gerät enthalten sind.

#### **Vorkenntnisse**

Allgemeine Kenntnisse der Elektrotechnik sind erforderlich. Für Montage und Anschluss wird die Kenntnis der landesüblichen Sicherheitsbestimmungen und Installationsnormen vorausgesetzt.

### <span id="page-4-2"></span>**1.2 Lieferumfang**

- Messgerät
- Sicherheitshinweise (mehrsprachig)
- Montage-Set: 2 Befestigungsbügel (nur PQ1000 für Schalttafeleinbau und PQ3000)
- Akku (optional, nur bei PQ3000 und PQ5000 mit USV)

### <span id="page-4-3"></span>**1.3 Weitere Unterlagen**

Folgende weitere Dokumente zum Gerät sind elektronisch via <http://www.camillebauer.com/pq1000-de> oder <http://www.camillebauer.com/pq3000-de> oder <http://www.camillebauer.com/pq5000-de> verfügbar:

- Sicherheitshinweise
- Datenblatt
- Modbus-Grundlagen: Allgemeine Beschreibung des Kommunikationsprotokolls
- Modbus-Schnittstelle LINAX PQx000: Registerbeschreibung Modbus RTU/TCP-Kommunikation
- IEC61850-Schnittstelle SINEAX AMx000/DM5000, LINAX PQx000, CENTRAX CUx000
- Camille Bauer Zertifikat für verschlüsselte HTTPS-Kommunikation

### <span id="page-5-0"></span>**2. Sicherheitshinweise**

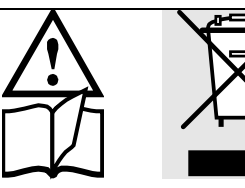

Geräte dürfen nur fachgerecht entsorgt werden!

Die Installation und Inbetriebnahme darf nur durch geschultes Personal erfolgen.

Überprüfen Sie vor der Inbetriebnahme, dass:

- die maximalen Werte aller Anschlüsse nicht überschritten werden, siehe Kapitel "Technische Daten",
- die Anschlussleitungen nicht beschädigt und bei der Verdrahtung spannungsfrei sind
- Energierichtung und Phasenfolge stimmen.

Das Gerät muss ausser Betrieb gesetzt werden, wenn ein gefahrloser Betrieb (z.B. sichtbare Beschädigungen) nicht mehr möglich ist. Dabei sind alle Anschlüsse abzuschalten. Das Gerät ist an unser Werk bzw. an eine durch uns autorisierte Servicestelle zu schicken.

Ein Öffnen des Gehäuses bzw. Eingriff in das Gerät ist verboten. Das Gerät hat keinen eigenen Netzschalter. Achten Sie darauf, dass beim Einbau ein gekennzeichneter Schalter in der Installation vorhanden ist und dieser vom Benutzer leicht erreicht werden kann.

Bei einem Eingriff in das Gerät erlischt der Garantieanspruch.

### <span id="page-5-1"></span>**3. Geräte-Übersicht**

### <span id="page-5-2"></span>**3.1 Kurzbeschreibung**

Die Geräte der LINAX PQ-Reihe sind Kompaktgeräte für die Messung und Überwachung in Starkstrom-Netzen. Sie stellen eine breite Funktionalität zur Verfügung, welche sich mit optionalen Komponenten noch weiter ausbauen lässt. Das auf dem Gerät angebrachte Typenschild gibt Auskunft über die jeweils vorliegende Variante. Die Anbindung des Prozess-Umfelds kann mit Hilfe von Kommunikations-Schnittstellen, über digitale I/Os, Analogausgänge oder Relais vorgenommen werden. Die Parametrierung der Geräte-Funktionen kann direkt am Gerät oder über einen Webbrowser vorgenommen werden.

Die Produkte der Reihe LINAX PQ1000, PQ3000 und PQ5000 sind metrologisch unabhängig zertifizierte Geräte der Klasse A oder S nach IEC 61000-4-30 Ed. 3. Sie liefern verlässliche und vergleichbare Informationen für Regulierungsbehörden, Verhandlungen mit Energielieferanten oder die interne Qualitätskontrolle.

Mit Hilfe einer kontinuierlichen Überwachung können Störfälle unmittelbar analysiert und deren Ursachen nachhaltig behoben werden. Zudem erlauben Langzeiterfassungen Veränderungen frühzeitig zu erkennen, um die Versorgungssicherheit und somit die Systemverfügbarkeit zu verbessern.

Der flexible und softwarelose Ansatz überzeugt sowohl durch Autarkie, als auch durch flexible Einbindungsmöglichkeiten in Software-Systeme. Er baut auf standardisierten Schnittstellen auf, kann Konformitätsberichte direkt über die Webseite des Gerätes erzeugen und stellt ein umfassendes Cyber-Security Konzept bereit.

### <span id="page-6-0"></span>**3.2 Geräteübersicht**

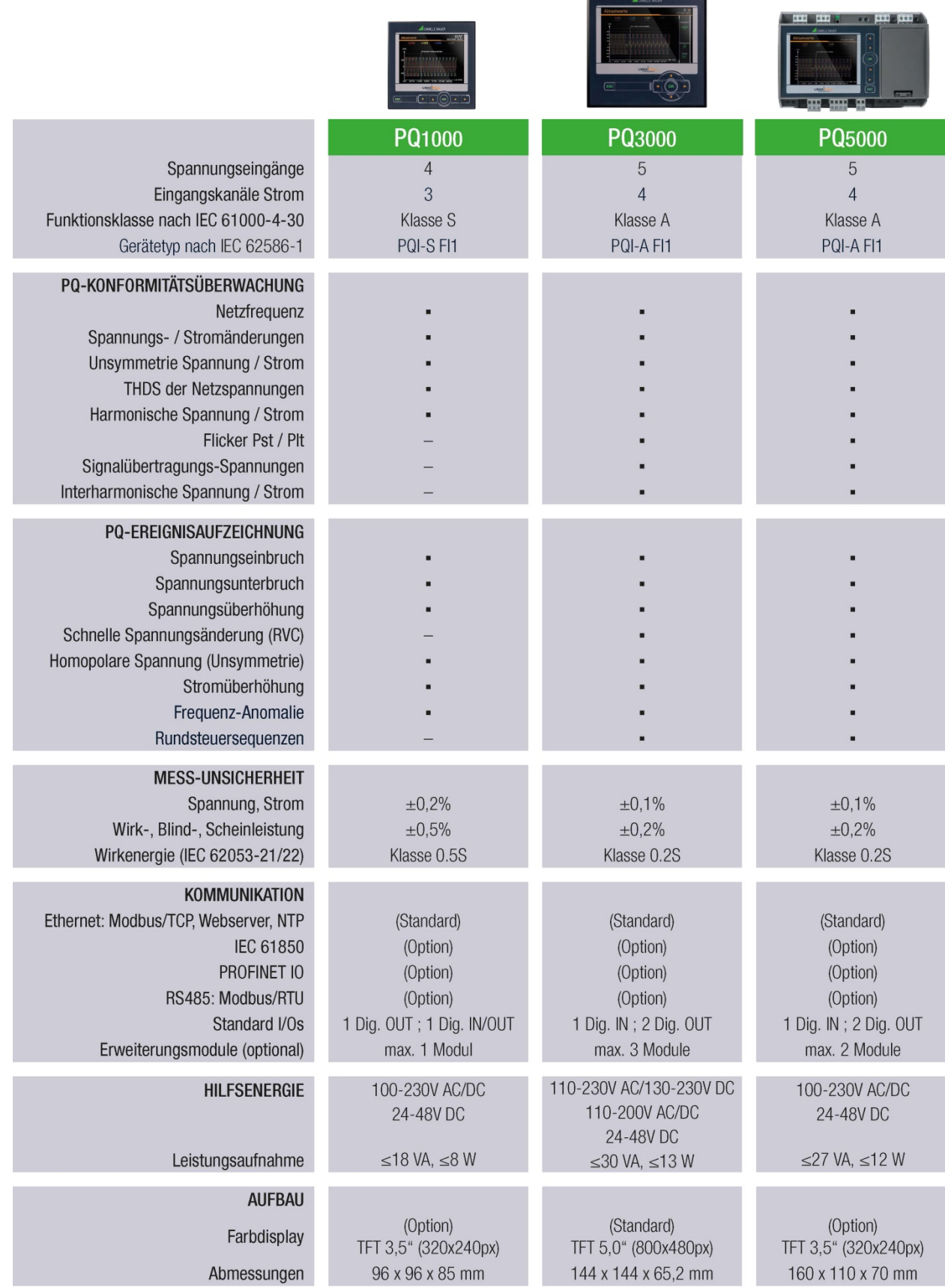

### <span id="page-7-0"></span>**3.3 Verfügbare Messdaten**

Nebst den PQ-Messwerten gemäss der Übersicht in Kapitel 3.2 stellt das Gerät folgende Messdaten zur Vefügung.

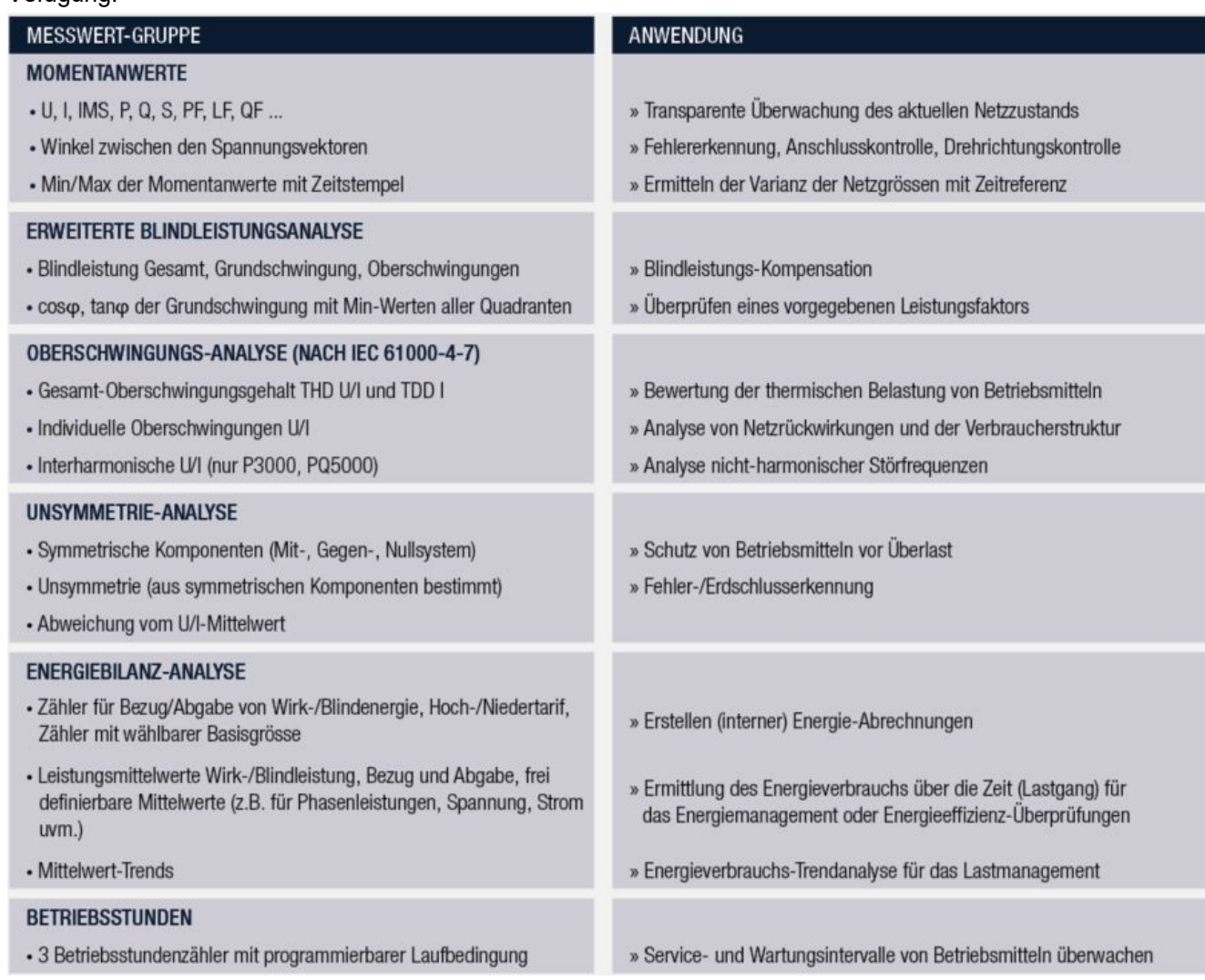

Auf die Messdaten kann über das Web-Interface und, sofern vorhanden, über das lokale Display des Gerätes in den folgenden Untergruppen zugegriffen werden:

- a) **Momentanwerte**: Aktuelle TRMS-Werte sowie zugehörige Min/Max-Werte
- b) **Energie**: Mittelwerte mit Historie und Trend sowie Energiezähler. Es sind auch Mittelwertverläufe (Lastprofile) und periodische Zählerablesungen verfügbar.
- c) **Oberwellen**: Gesamtoberschwingungsgehalt THD/TDD, individuelle Oberwellen und deren Maximalwerte, Phasenwinkel der Oberschwingungen
- d) **Vektordiagramm**: Übersicht aller Strom- / Spannungsvektoren und Überprüfung der Drehrichtung
- e) **Kurvenform** der Strom- und Spannungseingänge
- f) **Ereignisse**: Zeitlich geordnete Listen für PQ-Ereignisse und selbstdefinierte Ereignisse / Alarme. Zustandsliste überwachter Alarme
- g) **PQ-Statistik**: Daten der statistischen Netzqualitätsanalyse mit der Möglichkeit PQ-Berichte zu erzeugen.

### <span id="page-8-0"></span>**4. Mechanischer Einbau**

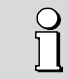

Bei der Festlegung des Montageortes ist zu beachten, dass die [Grenzen der](#page-94-0)  [Betriebstemperatur](#page-94-0) nicht überschritten werden.

Mit der Installation wird das Gerät Teil einer Starkstromeinrichtung, welche nach länderspezifischen Vorschriften so erstellt, betrieben und unterhalten werden muss, dass die Installation sicher ist und Brände und Explosionen so weit als möglich verhindert werden.

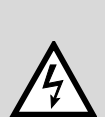

Es ist Aufgabe dieser Starkstromeinrichtung sicherzustellen, dass gefährliche Anschlüsse des Gerätes während des Betriebs nicht berührt werden können und der Ausbreitung von Flammen, Hitze und Rauch aus dem Innern der Starkstromeinrichtung vorgebeugt wird. Dies kann durch Bereitstellung einer Umhüllung (z.B. Gehäuse, Schaltschrank) geschehen oder die Nutzung eines Raumes, der nur für qualifiziertes Personal zugänglich ist und den lokalen Brandschutznormen entspricht.

### <span id="page-8-1"></span>**4.1 Schalttafel-Ausschnitt PQ1000 / PQ3000**

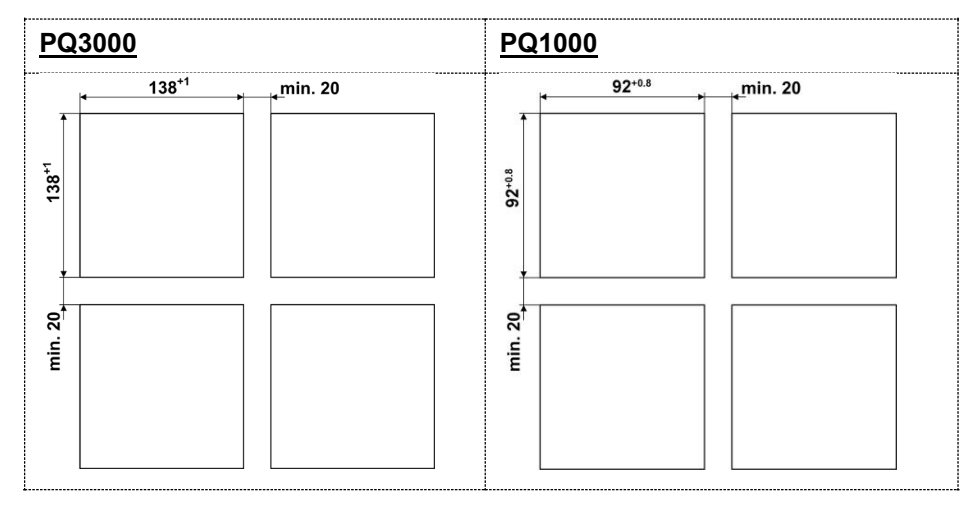

Massbilder: [Siehe Kapitel 10](#page-97-0)

### <span id="page-8-2"></span>**4.2 Schalttafel-Einbau PQ1000 / PQ3000**

Das Gerät ist für Schalttafeln bis 8mm (PQ3000) bzw. 10mm (PQ1000) Dicke geeignet. Unten gezeigt für einen PQ3000.

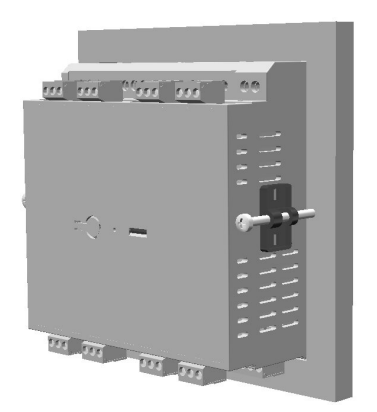

- a) Das Gerät von vorne durch die Öffnung in der Schalttafel einführen. Einbaulage wie gezeigt.
- b) Befestigungsbügel von der Seite her in die dafür vorgesehenen Öffnungen einführen und ca. 2 mm zurückziehen
- c) Befestigungsschrauben anziehen bis Gerät straff mit der Frontplatte verbunden ist

#### **Demontage des Gerätes**

Die Demontage des Gerätes darf nur im stromlosen Zustand aller angeschlossenen Leitungen vorgenommen werden. Entfernen Sie zuerst alle Steckklemmen und die Leitungen der Strom- und Spannungseingänge. Achten Sie darauf, dass mögliche Stromwandler kurzgeschlossen werden müssen, bevor die Stromanschlüsse am Gerät geöffnet werden. Demontieren Sie dann das Gerät in der umgekehrten Reihenfolge des Einbaus.

### <span id="page-9-0"></span>**4.3 Hutschienenmontage PQ1000 / PQ5000**

Das Gerät kann auf eine Hutschiene gemäss EN 60715 aufgeschnappt werden. Einbaulage wie unten gezeigt.

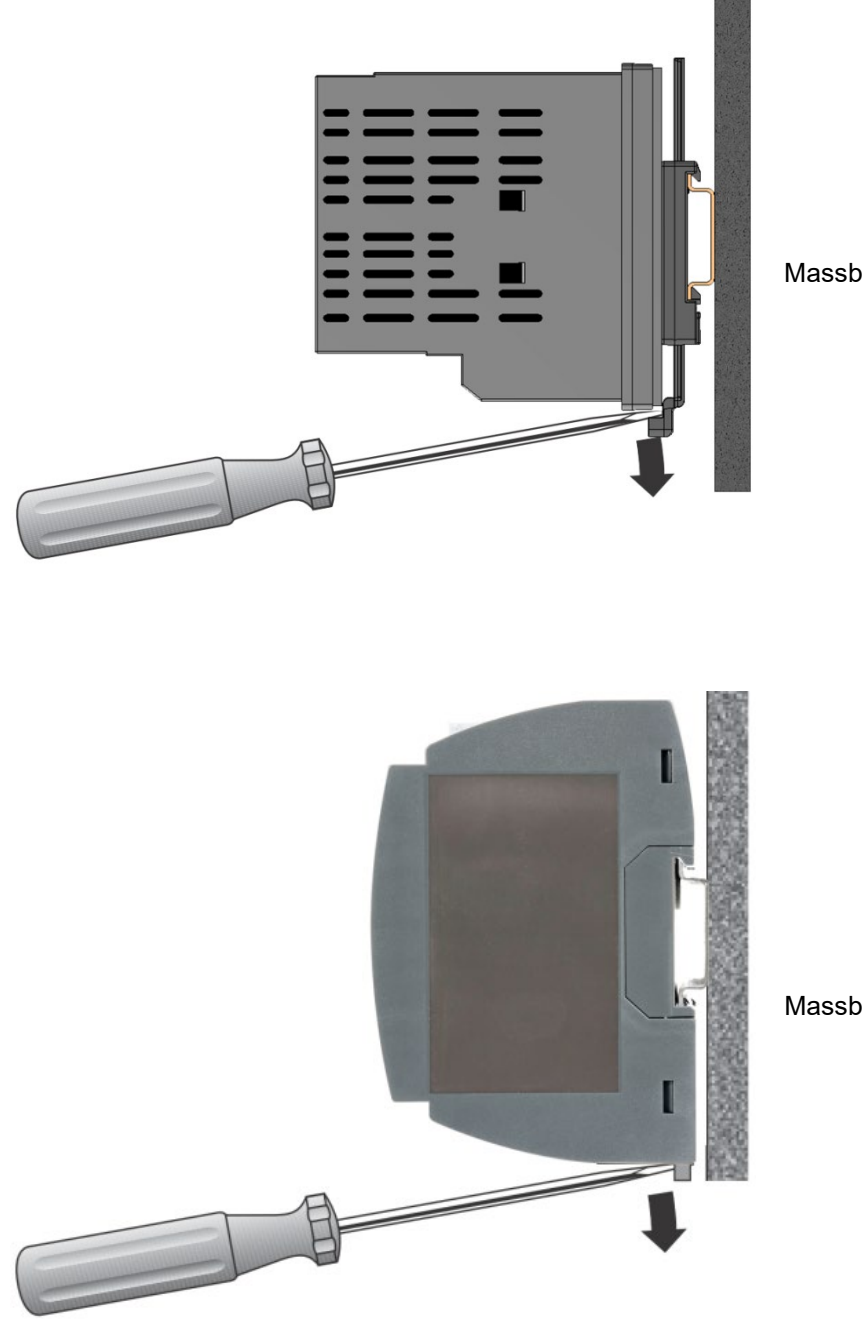

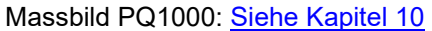

Massbild PQ5000: [Siehe Kapitel 10](#page-97-0)

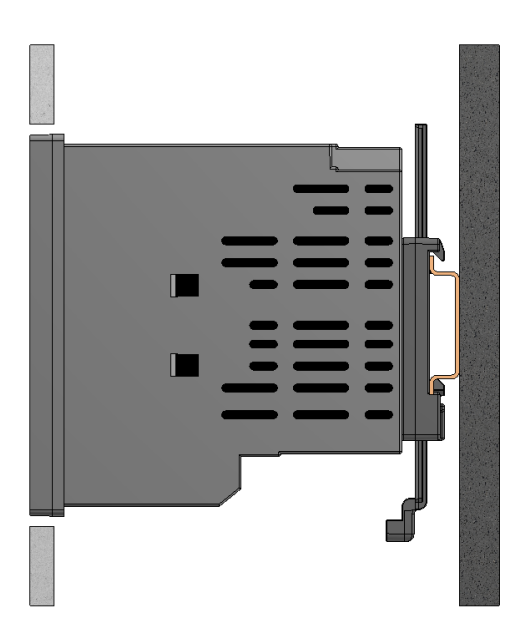

#### Der **PQ1000 mit Display für Hutschienenmontage**

kann auch so montiert werden, dass die Front des Gerätes durch eine Öffnung in der Abdeckung herausragt. So werden Bedientasten und Display zugänglich. Mit dem unten dargestellten maximalen Ausschnitt ergibt sich bei zentrischer Montage ein Spalt zwischen Abdeckung und Gerät, der auf jeder Seite 2.5mm nicht überschreitet.

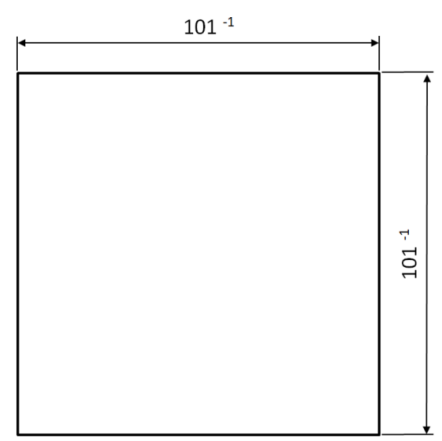

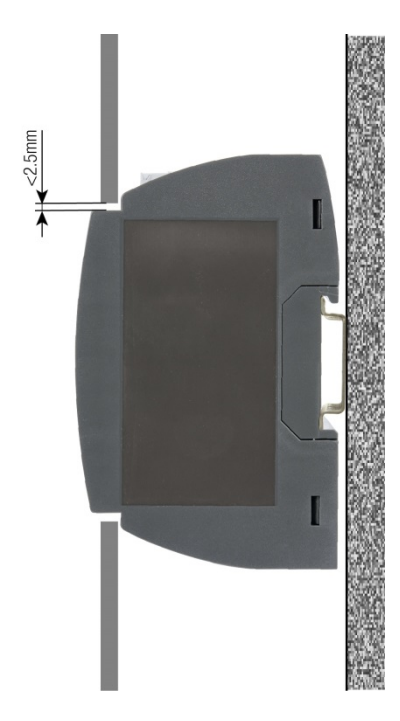

Der **PQ5000 mit Display** kann auch so montiert werden, dass die Front des Gerätes durch eine Öffnung in der Abdeckung herausragt. So werden Bedientasten und Display zugänglich. Mit dem unten dargestellten maximalen Ausschnitt ergibt sich bei zentrischer Montage ein Spalt zwischen Abdeckung und Gerät, der auf jeder Seite 2.5mm nicht überschreitet.

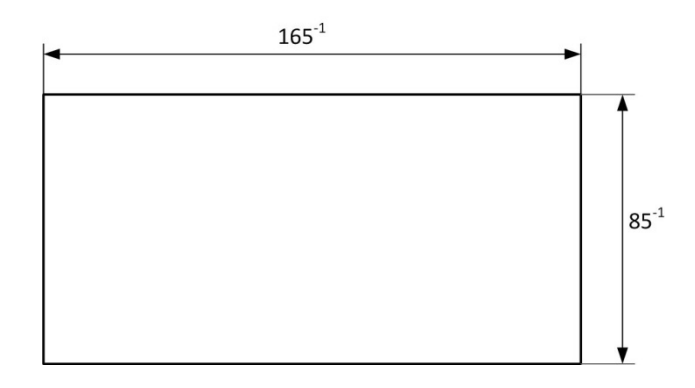

### <span id="page-11-0"></span>**5. Elektrische Anschlüsse**

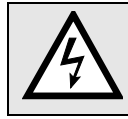

**Unbedingt sicherstellen, dass die Leitungen beim Anschliessen spannungsfrei sind!**

### <span id="page-11-1"></span>**5.1 Allgemeine Warnhinweise**

**Es ist zu beachten, dass die auf dem Typenschild angegebenen Daten eingehalten werden!**

Es sind die landesüblichen Vorschriften bei der Installation und Auswahl des Materials der elektrischen Leitungen zu befolgen, z.B. in Deutschland VDE 0100 "Errichten von Starkstromanlagen mit Nennspannungen bis 1000 V "!

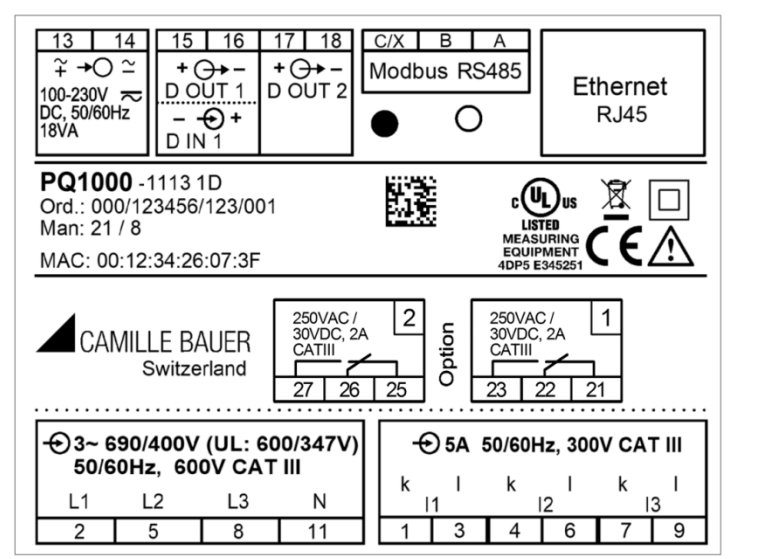

### **Typenschild PQ1000** mit

- TFT-Display
- Ethernet-Schnittstelle
- Modbus/RTU-Schnittstelle
- 2 Relaisausgängen

*Hinweis: Für die Geräteausführung mit Display für Hutschienenmontage ist das Typenschild auf drei Schilder aufgeteilt.*

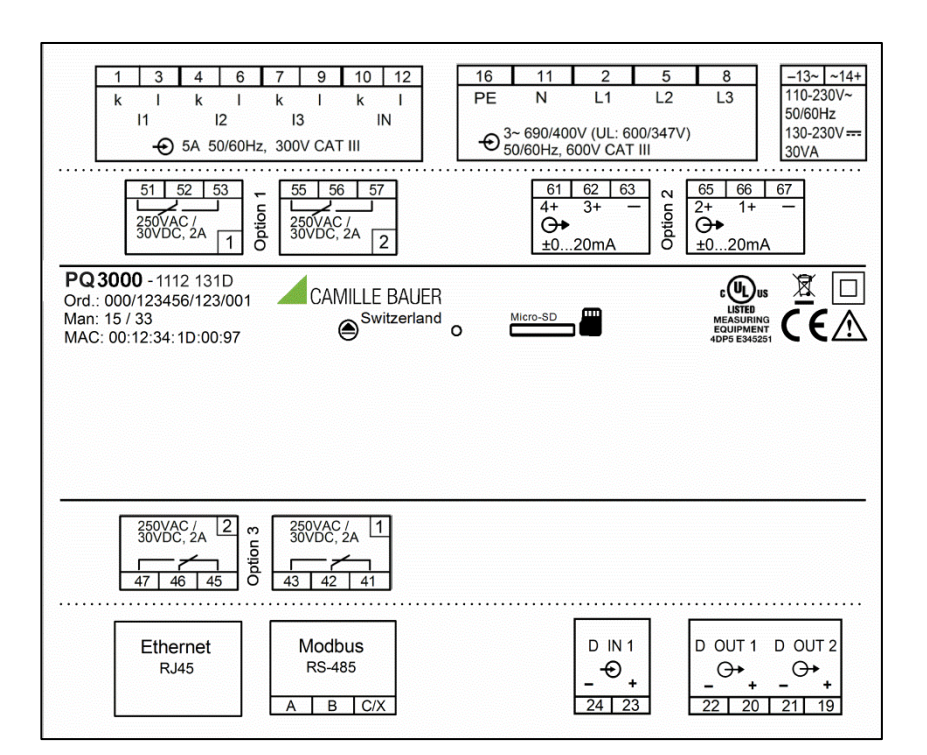

### **Typenschild PQ3000** mit

- Ethernet-Schnittstelle
- Modbus/RTU-Schnittstelle
- 4 Relaisausgängen
- 4 Analogausgängen

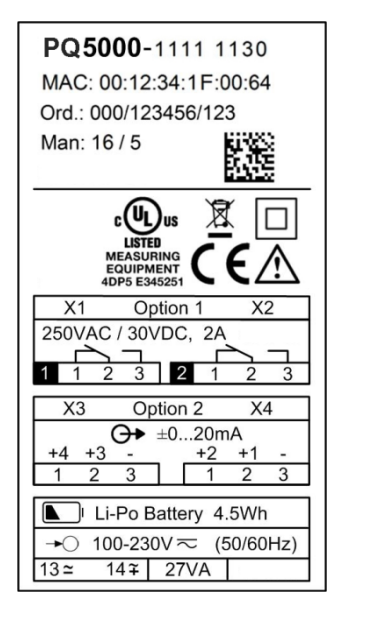

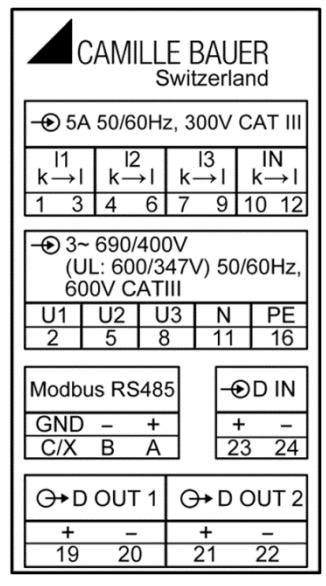

### **Typenschilder PQ5000** mit

- TFT-Display
- Ethernet-Schnittstelle
- Modbus/RTU-Schnittstelle
- 2 Relaisausgängen
- 4 Analogausgängen
- USV

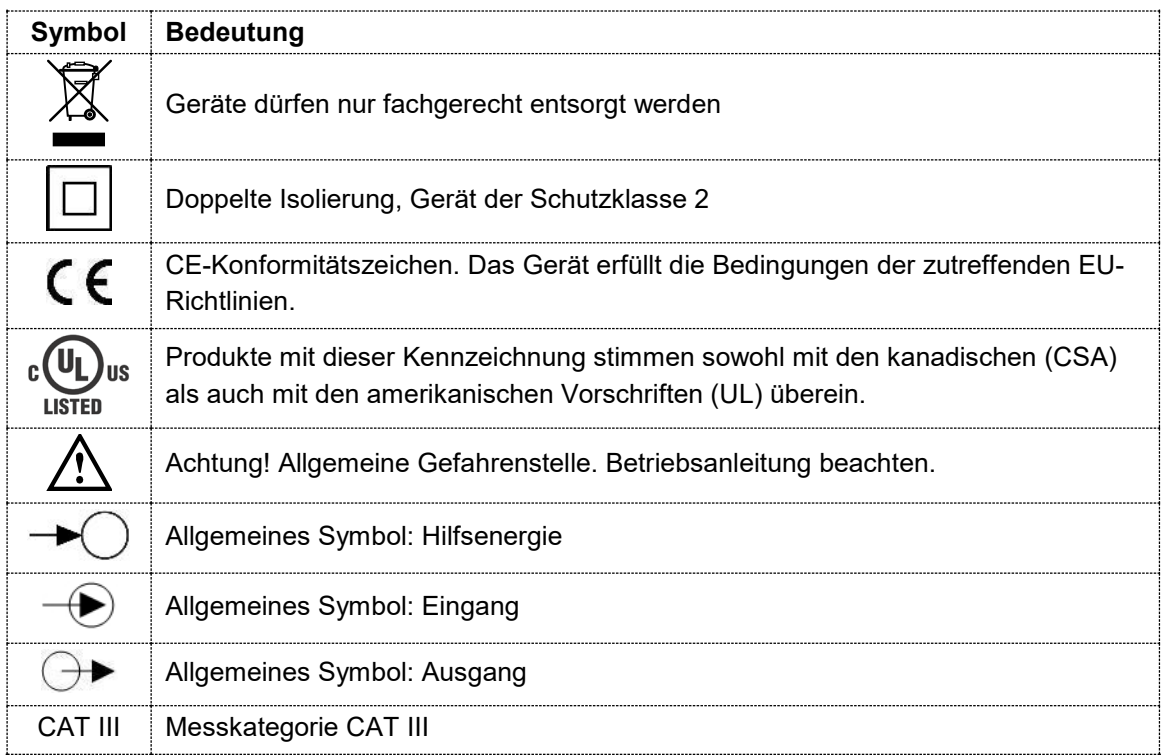

## <span id="page-13-0"></span>**5.2 Klemmenbelegung der I/O-Erweiterungen**

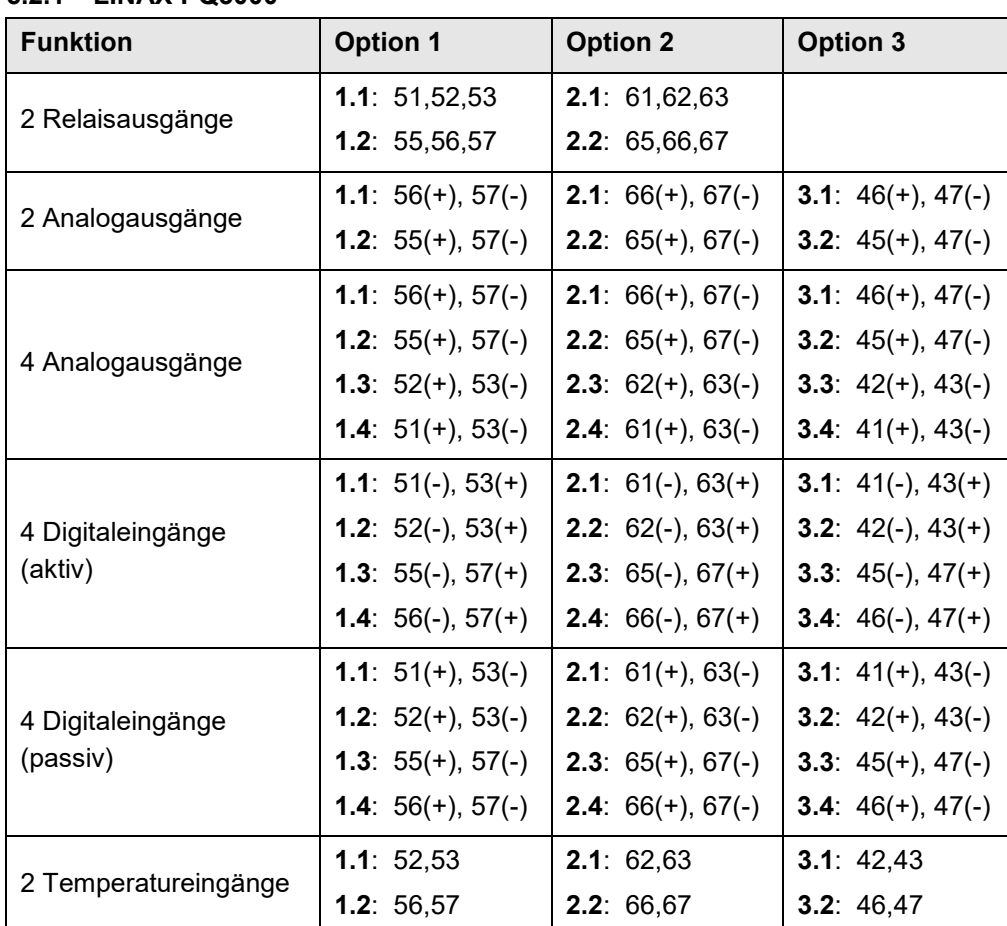

### <span id="page-13-1"></span>**5.2.1 LINAX PQ3000**

### <span id="page-13-2"></span>**5.2.2 LINAX PQ5000**

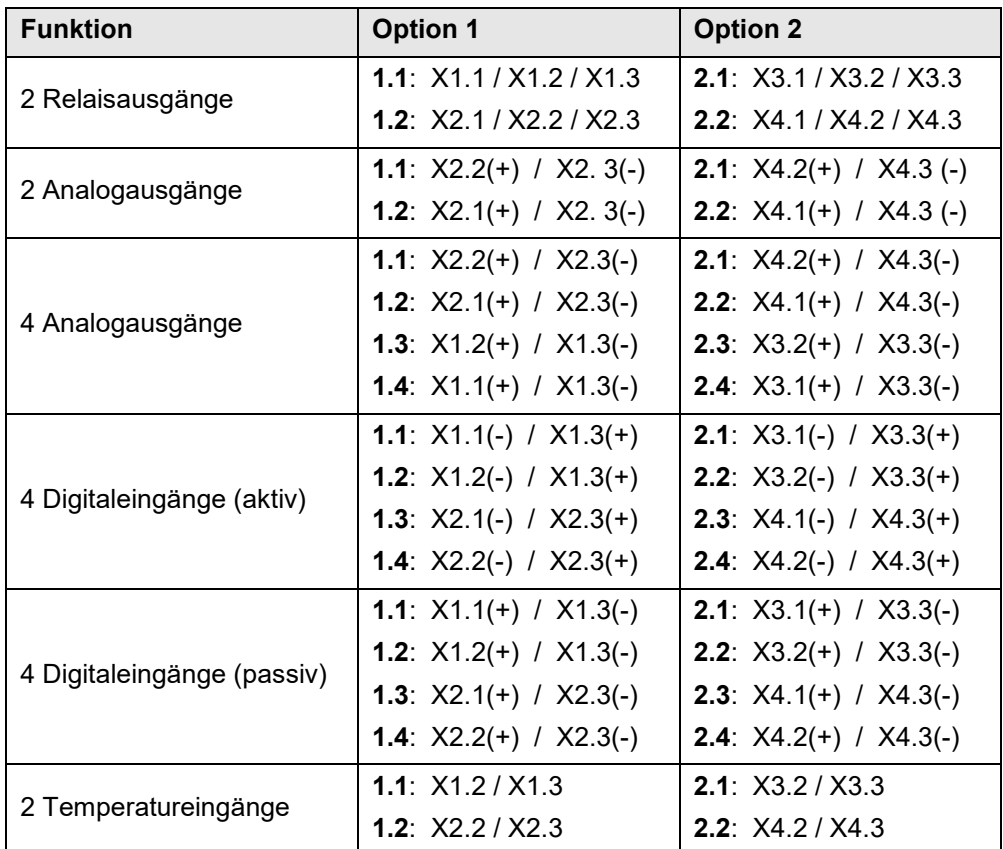

### <span id="page-14-0"></span>**5.3 Mögliche Leiterquerschnitte und Drehmomente**

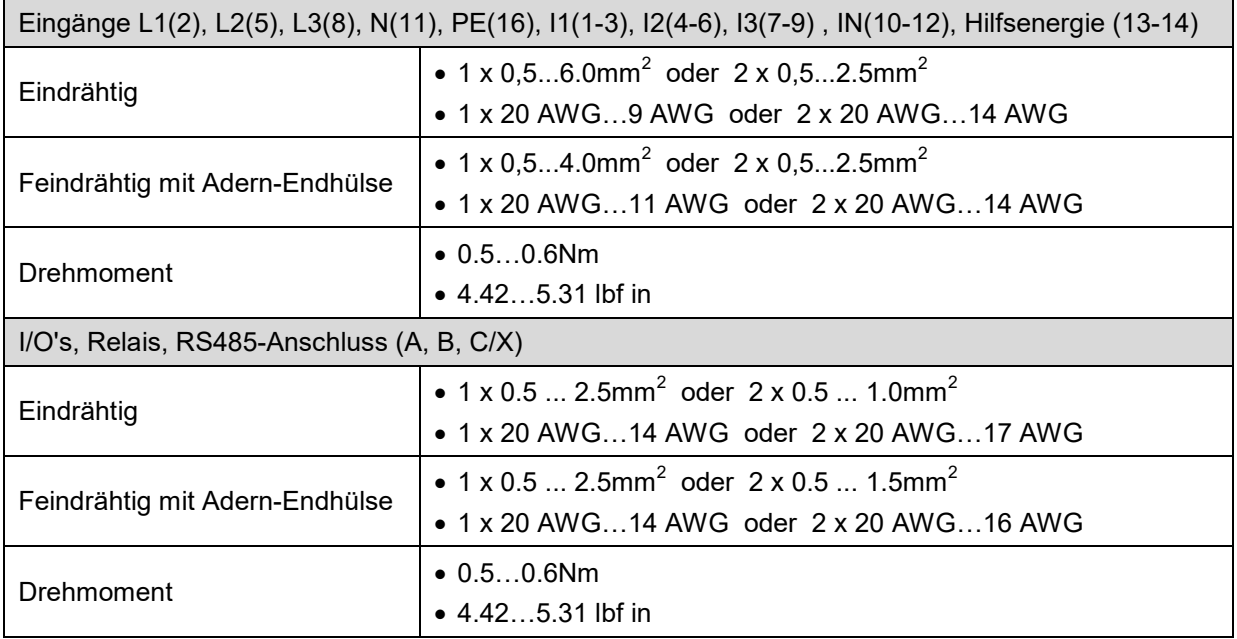

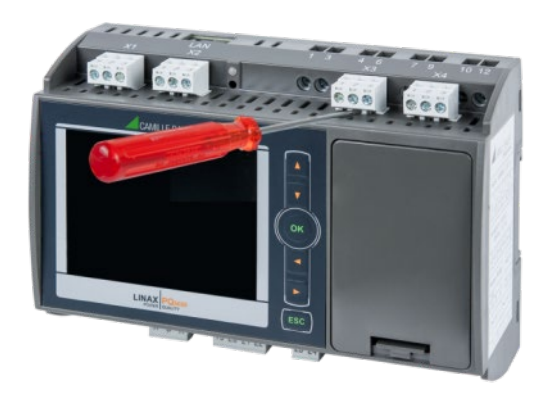

Um Zugang zu den Schraubanschlüssen der Eingangsklemmen zu erhalten, müssen eventuell darüber liegende Steckklemmen vorgängig entfernt werden.

### <span id="page-15-0"></span>**5.4 Eingänge**

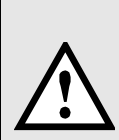

Alle **Spannungs-Messeingänge** müssen durch Stromunterbrecher oder Sicherungen von 5 A oder weniger abgesichert werden. Dies gilt nicht für den Neutralleiter. Es muss eine Methode bereitgestellt werden, welche erlaubt das Gerät spannungsfrei zu schalten, wie z.B. ein deutlich gekennzeichneter Stromunterbrecher oder abgesicherter Trennschalter nach IEC 60947-2 oder IEC 60947-3.

Bei Verwendung von **Spannungswandlern** dürfen deren Sekundär-Anschlüsse niemals kurzgeschlossen werden.

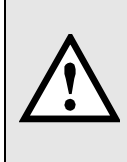

Die **Strom-Messeingänge** dürfen nicht abgesichert werden!

Bei Verwendung von **Stromwandlern** müssen die Sekundäranschlüsse bei der Montage und vor dem Entfernen des Gerätes kurzgeschlossen werden. Sekundär-Stromkreise dürfen nie unter Last geöffnet werden.

### **Rogowski-Stromeingänge**

Bei Geräteausführungen mit Strommessung via Rogowski-Spulen sind die Stromeingänge geräteseitig als Spannungseingänge ausgeführt. Ein Beispiel für den Anschluss der Rogowski-Spulen ist in [Kapitel 5.5](#page-22-0) gezeigt.

#### Weitere Hinweise

- Die Beschaltung der Eingänge ist abhängig von der programmierten Anschlussart (Netzform).
- Nur PQ3000, PQ5000: In den Anschlussschemas auf den nächsten Seiten sind konventionelle Spannungswandler verwendet. Falls Spannungswandler mit **Extrawicklungen** für die Bestimmung der homopolaren Spannung eingesetzt werden, sollte der Anschluss wie unten dargestellt erfolgen.

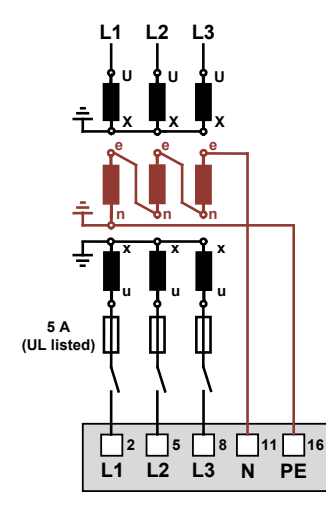

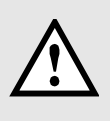

Damit die homopolare Spannung gemessen wird, muss in den Einstellungen der Messung der Punkt "Messe homopolare Spannung" auf "Ja" gesetzt werden. Diese Einstellung steht nur bei 3-Leiter Anschlussarten zur Verfügung.

**Einphasen-Wechselstrom PQ3000 / PQ5000 PQ1000**

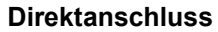

**Direktanschluss Max. zulässige Nennspannung 300V gegen** 

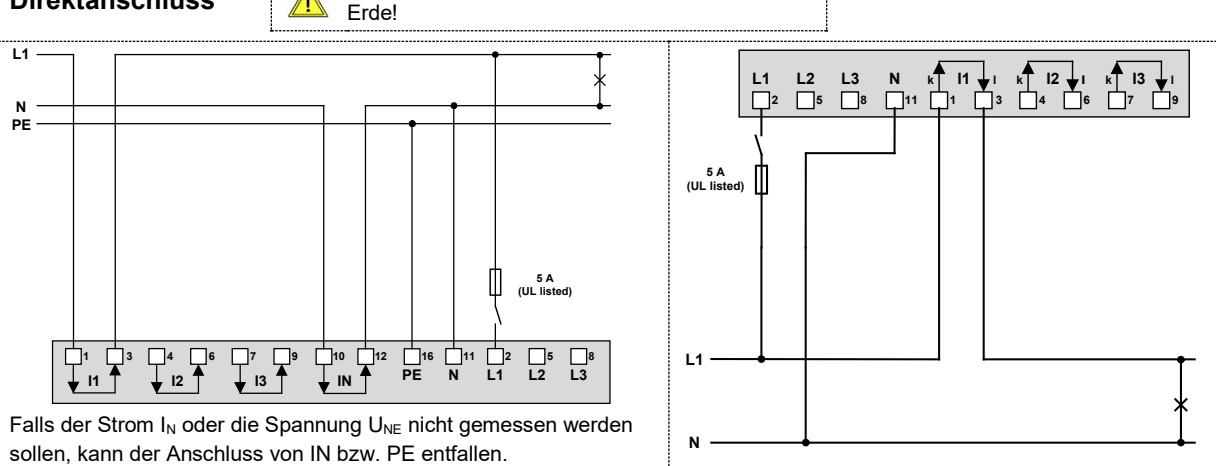

#### **Mit Stromwandlern**

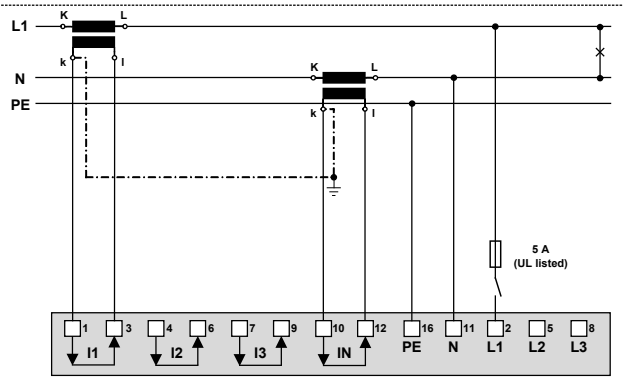

Falls der Strom I<sub>N</sub> nicht gemessen werden soll, kann der entsprechende Wandler weggelassen werden. Falls die Spannung UNE nicht gemessen werden soll, kann der Anschluss von PE entfallen.

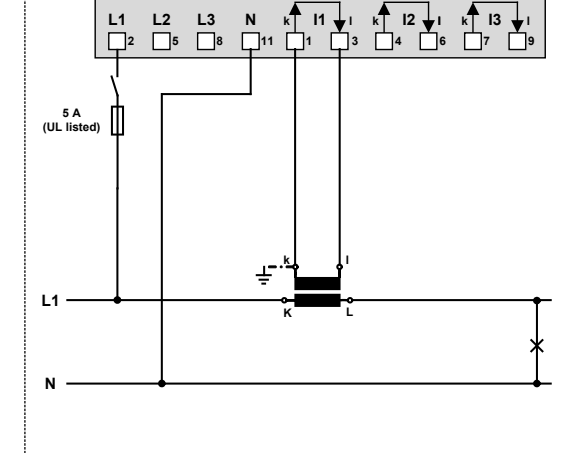

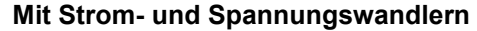

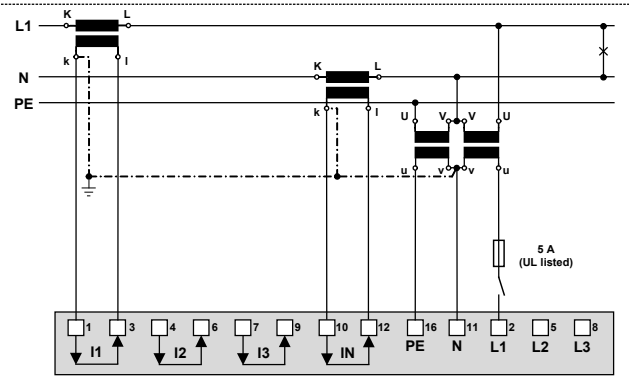

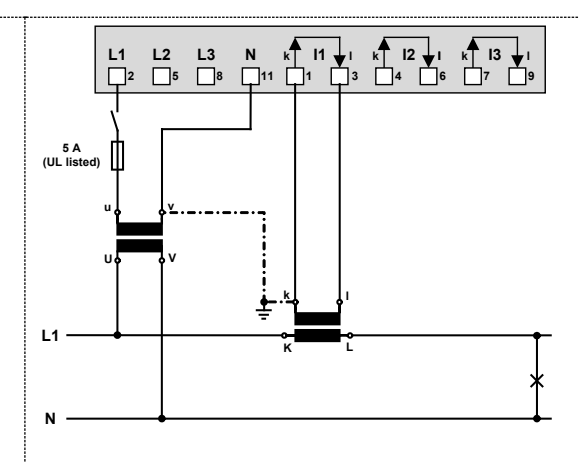

Falls der Strom  $I_N$  oder die Spannung  $U_{NE}$  nicht gemessen werden sollen, können die entsprechenden Wandler weggelassen werden.

#### **Dreileiter-Drehstromnetz, gleichbelastet, Strommessung L1**

**PQ3000 / PQ5000 PQ1000**

**Direktanschluss Max. zulässige Nennspannung 300V gegen Erde (520V Ph-Ph)!** 

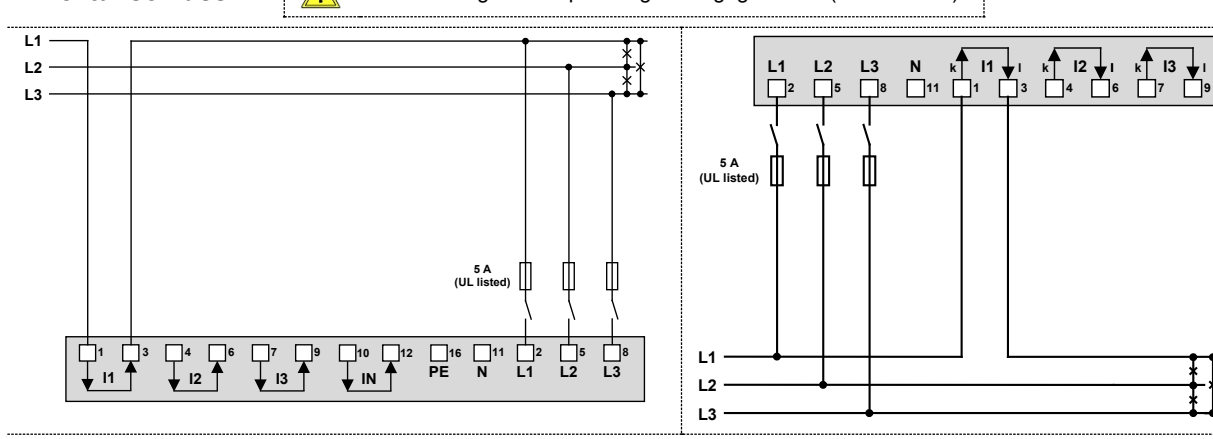

#### **Mit Stromwandlern**

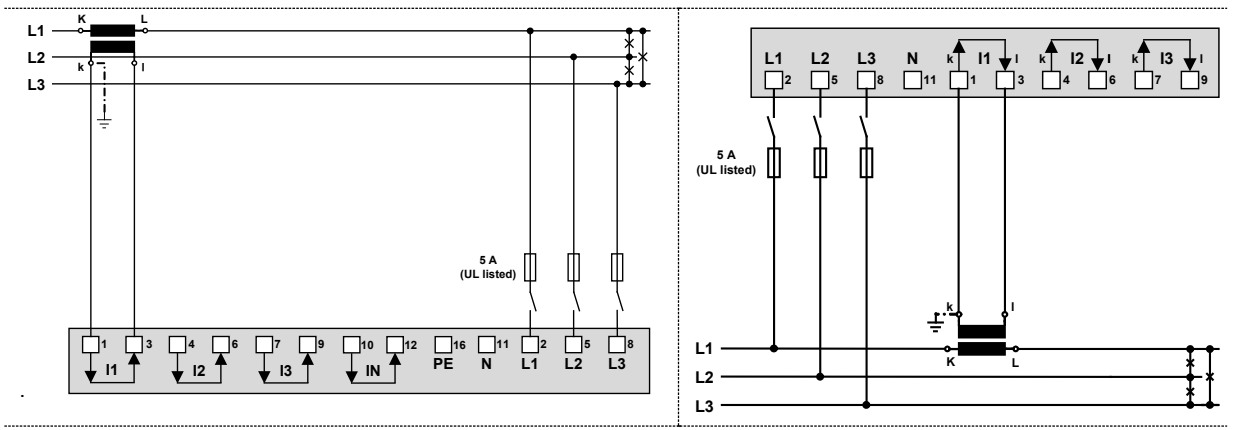

#### **Mit Strom- und Spannungswandlern**

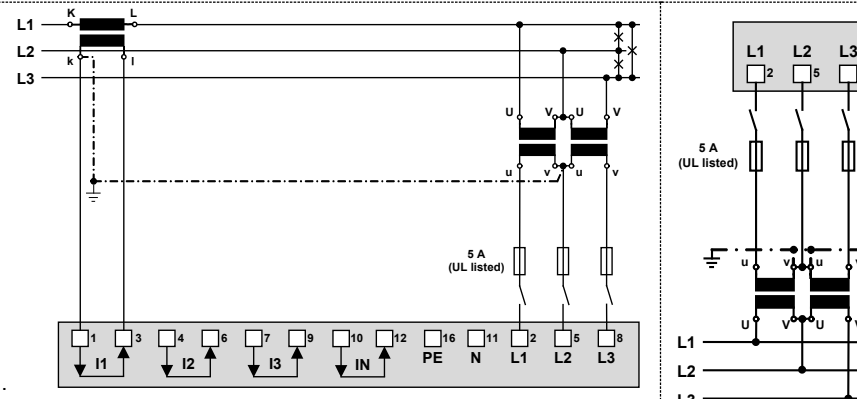

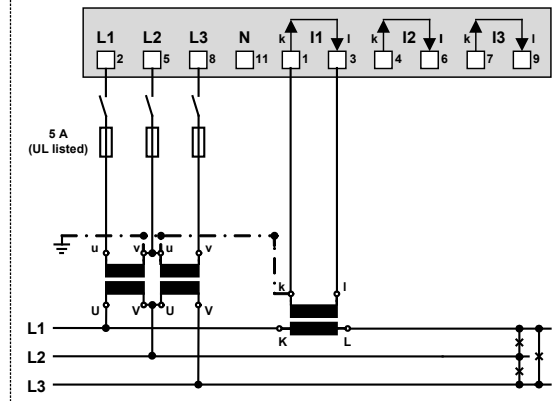

*Bei Strommessung über L2 oder L3, Anschluss nach folgender Tabelle vornehmen:*

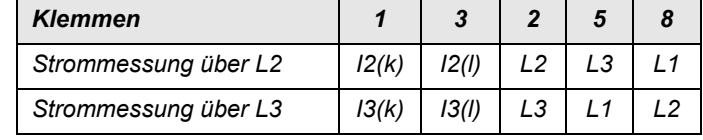

*Durch Rotation der Spannungs-Anschlüsse werden die Messwerte U12, U23 und U31 vertauscht zugewiesen*

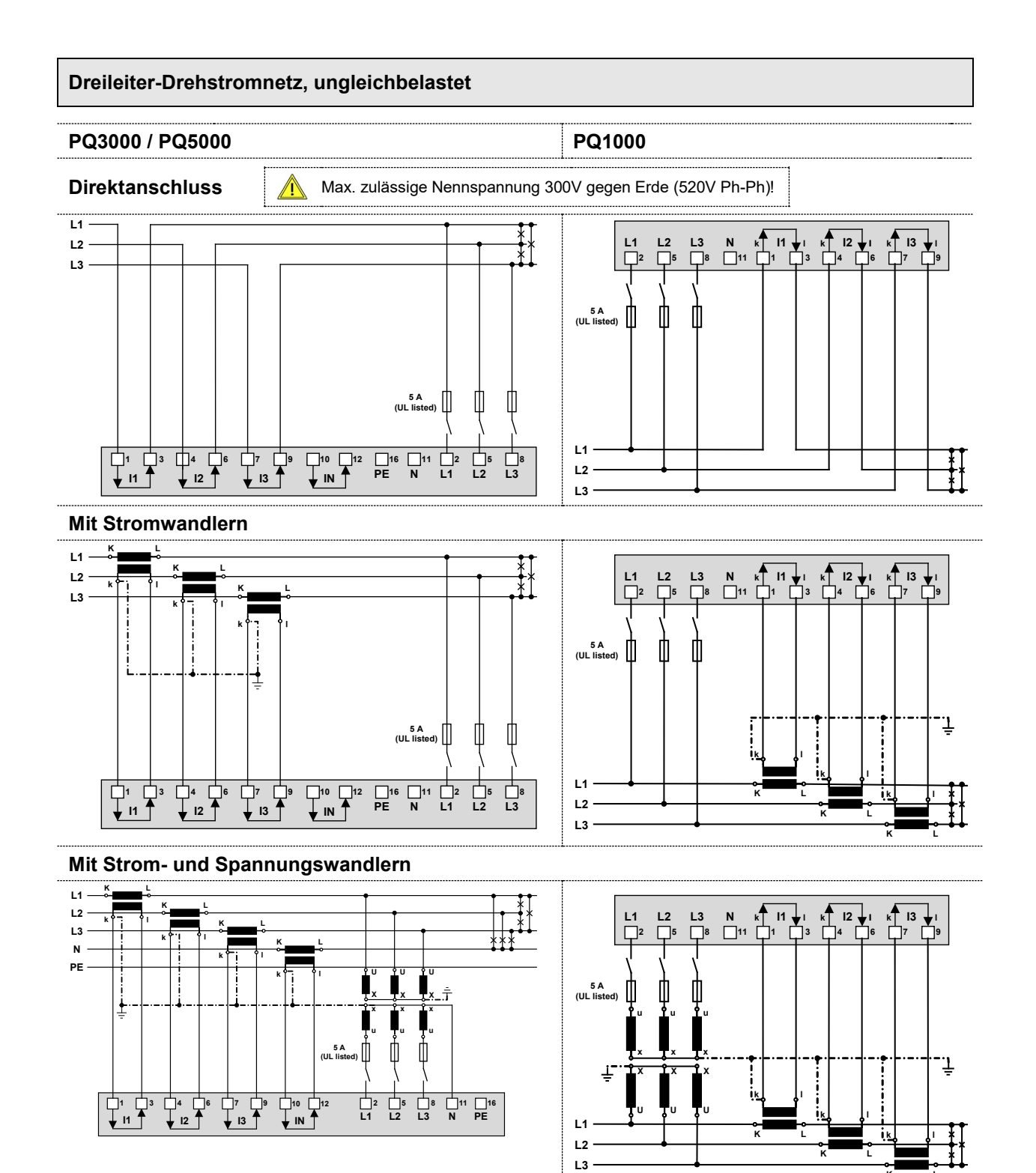

**K**

**L**

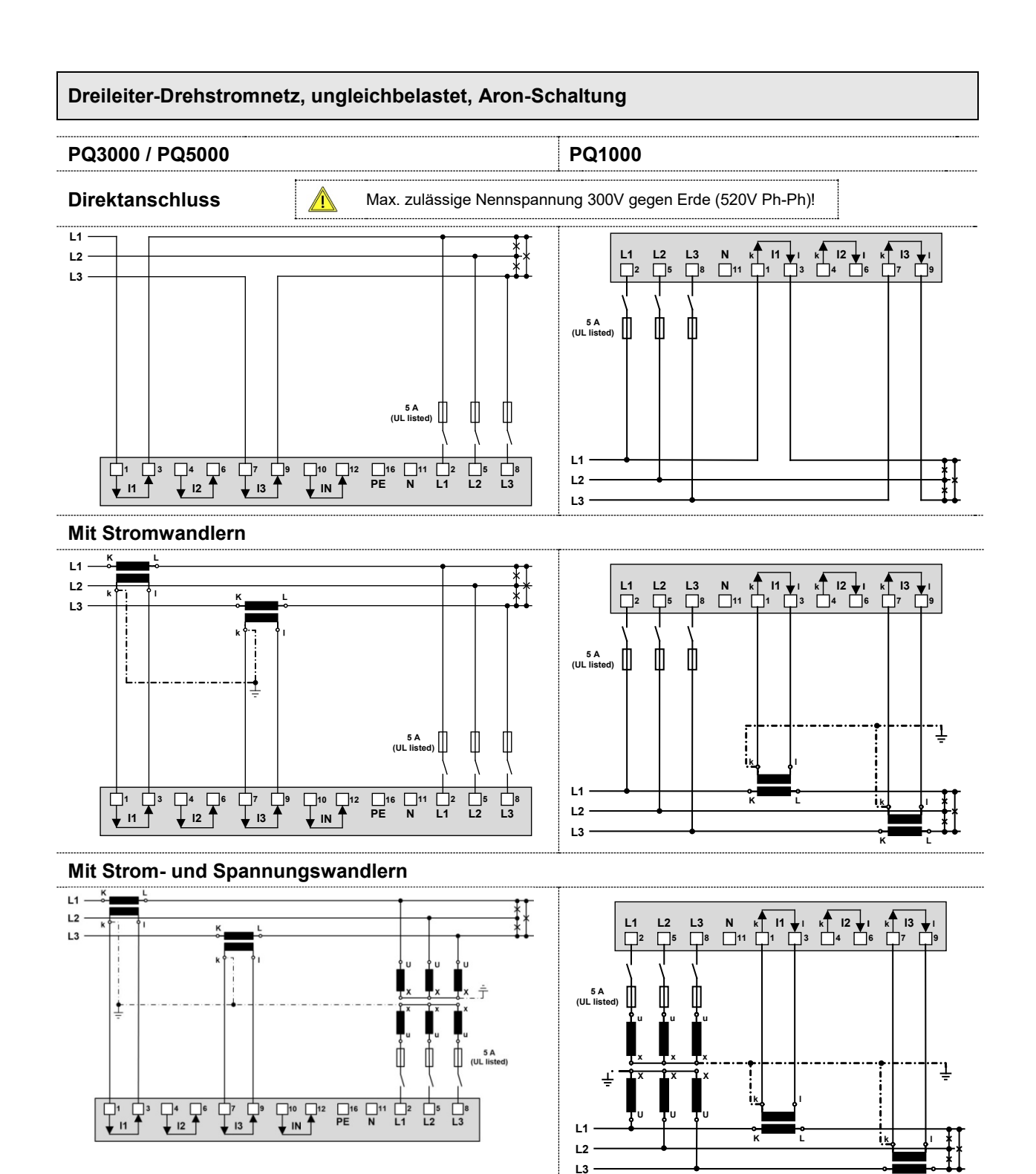

**K**

**L**

#### **Vierleiter-Drehstromnetz, ungleichbelastet**

#### **PQ3000 / PQ5000 PQ1000**

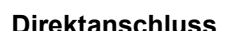

**Direktanschluss Max.** zulässige Nennspannung 300V gegen Erde (520V Ph-Ph)!

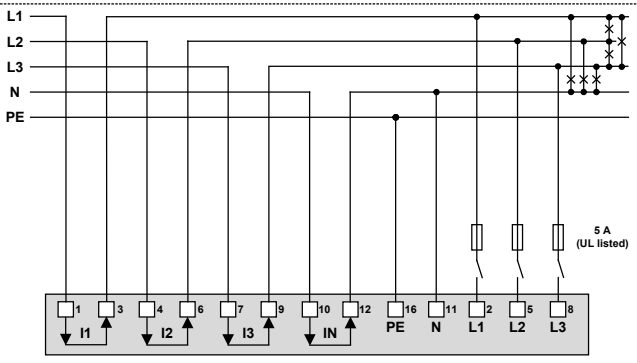

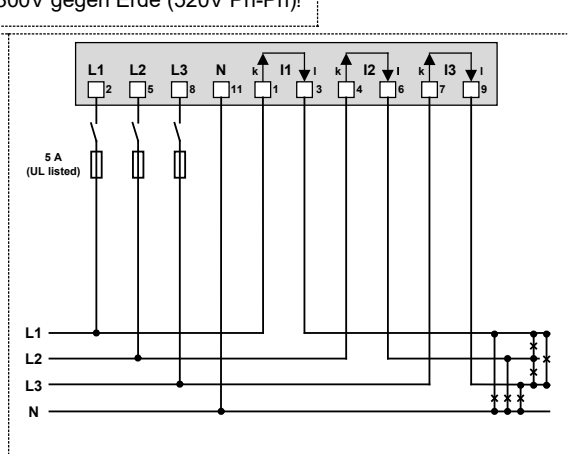

Falls der Strom  $I_N$  oder die Spannung  $U_{NE}$  nicht gemessen werden sollen, kann der Anschluss von IN bzw. PE entfallen.

#### **Mit Stromwandlern**

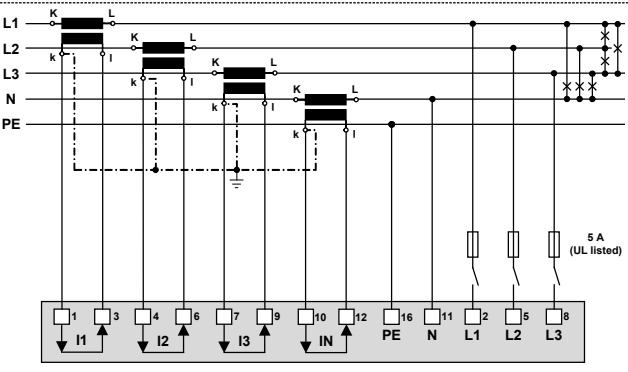

Falls der Strom I<sub>N</sub> nicht gemessen werden soll, kann der entsprechende Wandler weggelassen werden. Falls die Spannung UNE nicht gemessen werden soll, kann der Anschluss von PE entfallen.

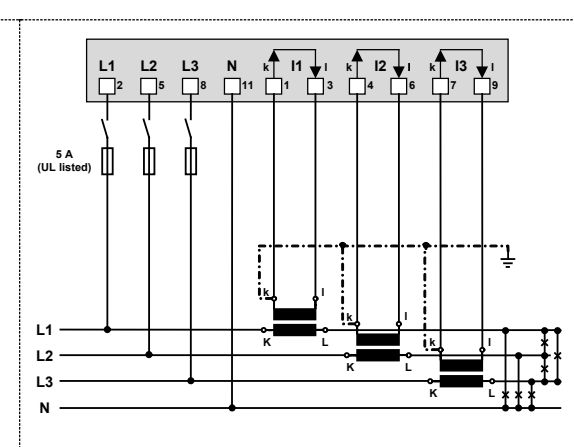

#### **Mit Strom- und Spannungswandlern**

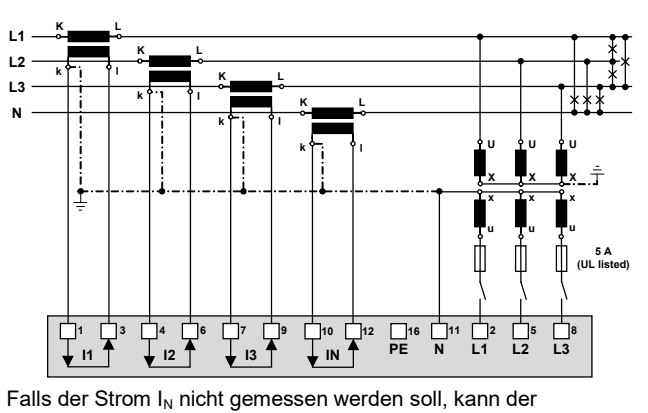

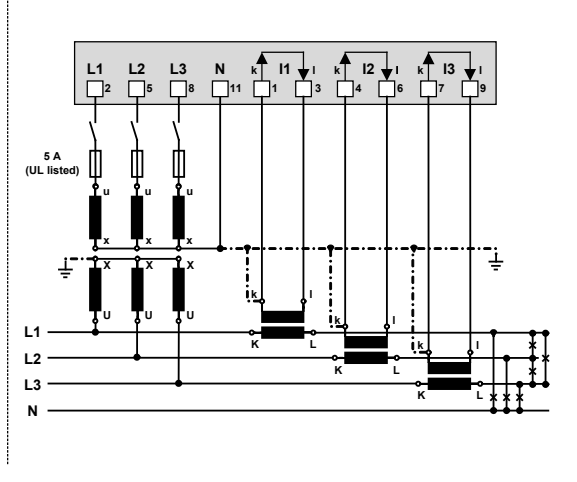

entsprechende Wandler weggelassen werden.

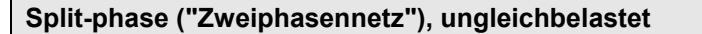

**L1 L2 N**

**PE**

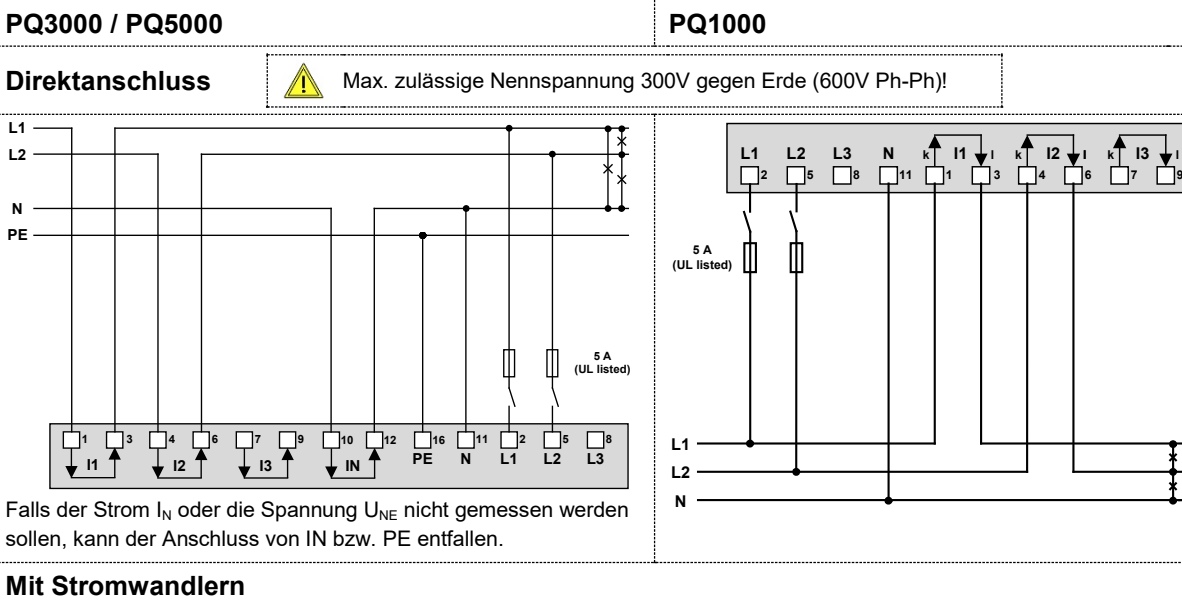

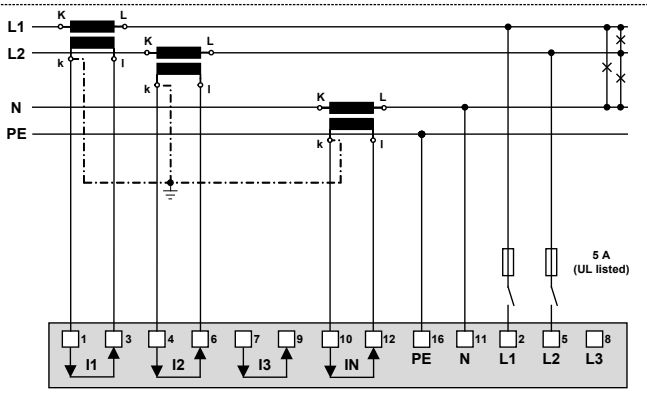

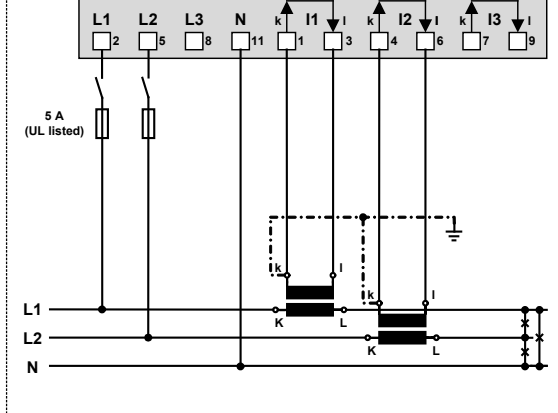

Falls der Strom I<sub>N</sub> nicht gemessen werden soll, kann der entsprechende Wandler weggelassen werden. Falls die Spannung UNE nicht gemessen werden soll, kann der Anschluss von PE entfallen.

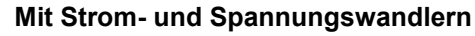

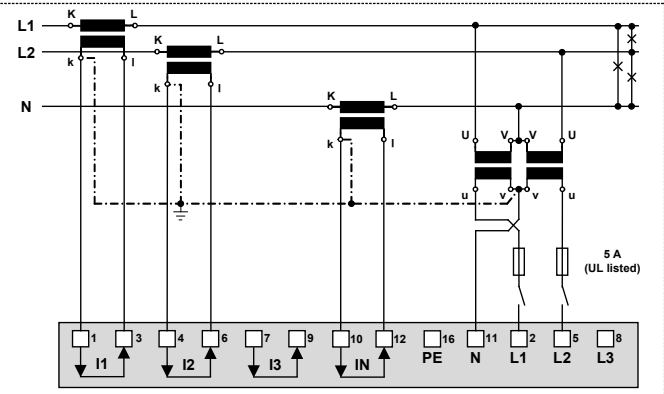

Falls der Strom  $I_N$  nicht gemessen werden soll, kann der entsprechende Wandler weggelassen werden.

Bei Netzen ohne primärseitigen Neutralleiter kann auch ein Spannungswandler mit sekundärem Mittelabgriff verwenden werden.

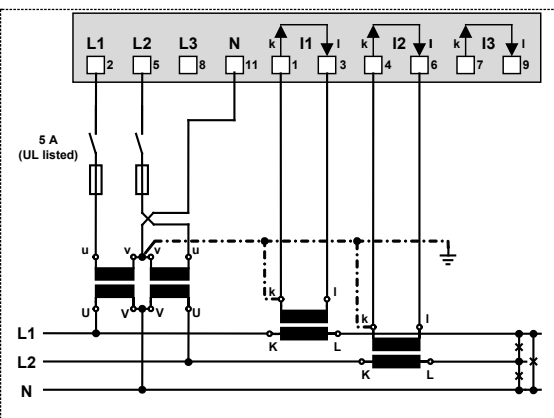

### <span id="page-22-0"></span>**5.5 Rogowski-Stromeingänge**

Der Anschluss der Rogowski-Spulen erfolgt abhängig von der programmierten Anschlussart, wie im Kapitel 5.4 gezeigt. Anstelle von Stromwandlern wird aber jeweils eine Rogowski-Spule um den stromführenden Leiter gelegt. Dies ist nachfolgend für die Messung in einem 4-Leiter Niederspannungsnetz gezeigt.

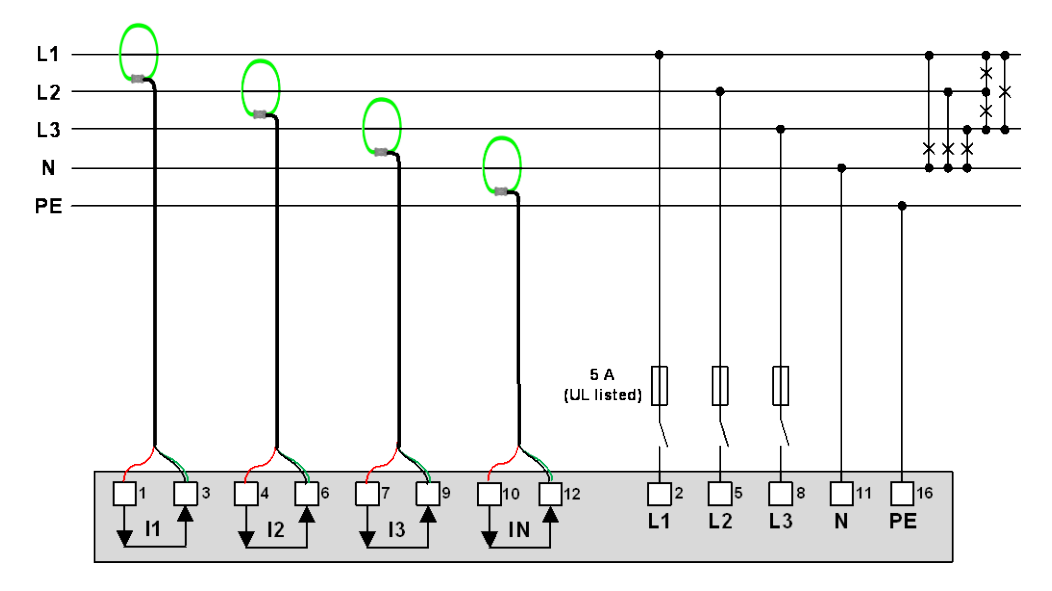

Beim Anschluss der Spulen sind die in der Betriebsanleitung der Rogowski-Spule angegebenen Sicherheitshinweise zu beachten. Die auf der Spule angegebene Stromrichtung muss mit der tatsächlichen Stromrichtung übereinstimmen und für alle Phasen gleich sein.

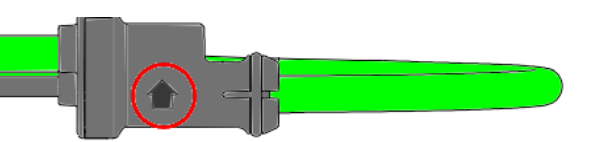

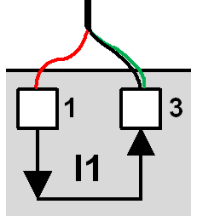

Um eingekoppelte Störungen zu unterdrücken wird die Abschirmung (grün) des Anschlusskabels immer an den l-Anschluss der Stromeingänge angeschlossen (Klemmen-Nr. 3, 6, 9 und 12).

### <span id="page-22-1"></span>**5.6 Hilfsenergie**

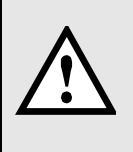

Zum Abschalten der Hilfsenergie ist in der Nähe des Gerätes eine gekennzeichnete, leicht erreichbare Schaltvorrichtung mit Strombegrenzung nach IEC 60947-2 vorzusehen. Die Absicherung sollte 10A oder weniger betragen und an die vorhandene Spannung und den Fehlerstrom angepasst sein.

### <span id="page-23-0"></span>**5.7 Relais**

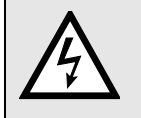

Die Relaiskontakte fallen bei ausgeschaltetem Gerät ab. Es können aber gefährliche Spannungen anliegen!

Relais sind nur bei Gerätevarianten mit entsprechender I/O-Erweiterung vorhanden.

#### *PQ1000*

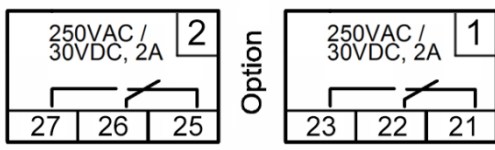

### *PQ3000 PQ5000*

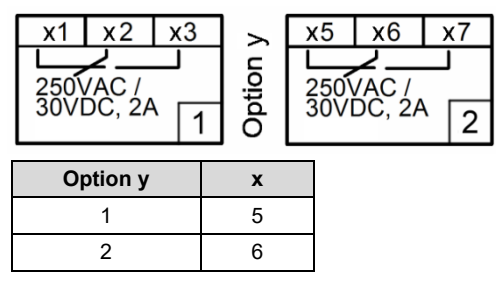

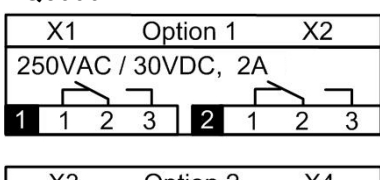

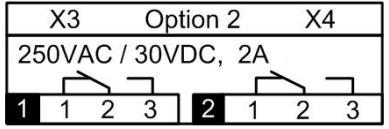

### <span id="page-23-1"></span>**5.8 Digitale Eingänge**

Das Gerät verfügt standardmässig über einen passiven digitalen Eingang. Je nach Geräte-Ausführung können auch zusätzlich 4-kanalige passive oder aktive Digital-Eingangsmodule vorhanden sein.

### **Verwendung des Standard Digital-Eingangs**

- ► Zustandseingang
- ►Umschaltung Zählertarif

### **Verwendung der Eingänge der optionalen Eingangsmodule**

- ► Zähleingang für Pulse von Zählern beliebiger Energieformen (Pulsbreite 70…250ms)
- ► Verbraucher-Laufrückmeldung für Betriebsstundenzähler
- ► Trigger- oder Freischaltsignal für Überwachungsfunktionen

**Passive Eingänge** (externe Speisung mit 12 / 24V DC erforderlich)

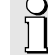

Die Speisespannung darf 30V DC nicht überschreiten.

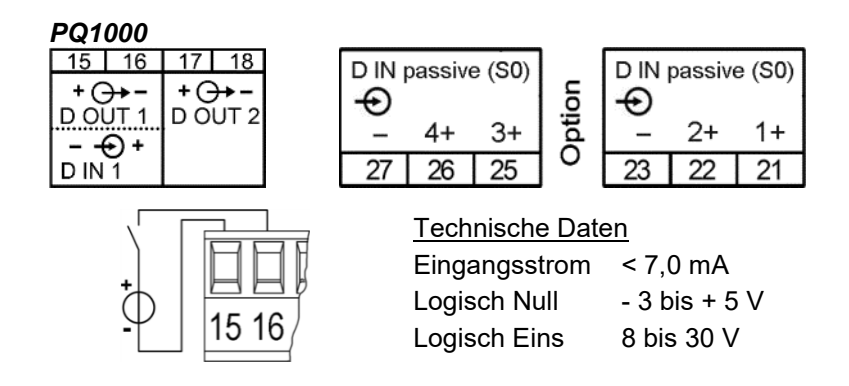

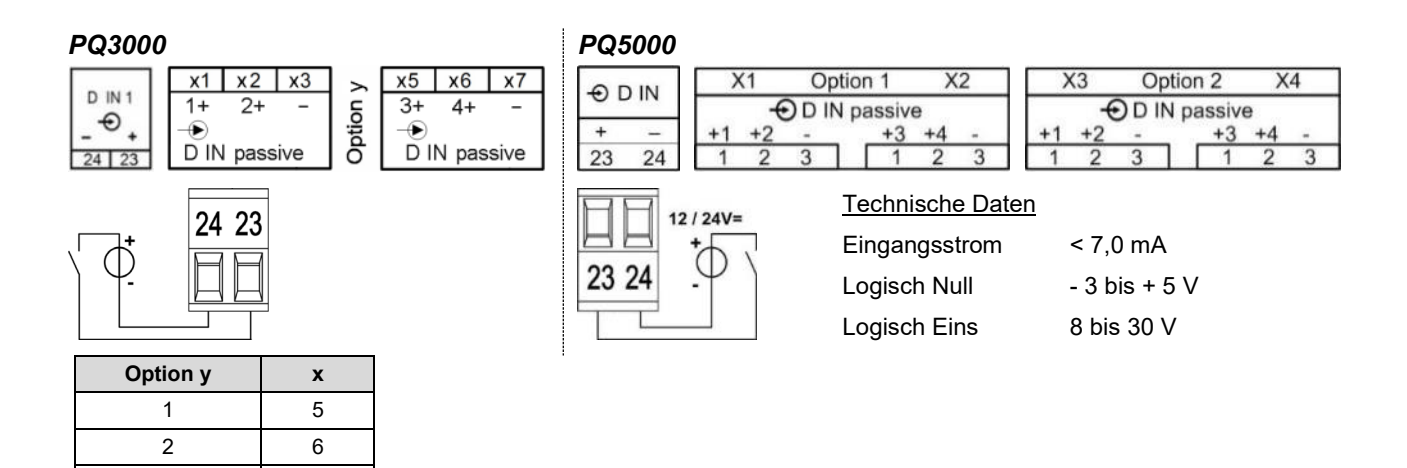

**Aktive Eingänge** (keine externe Speisung erforderlich)

Technische Daten (gemäss EN62053-31, Klasse B)

Leerlaufspannung ≤ 15 V Kurschlussstrom < 15 mA Strom bei R<sub>ON</sub>=800Ω ≥ 2 mA

3 4

### *PQ1000*

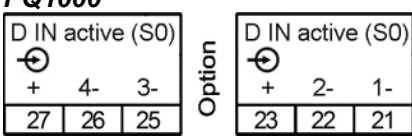

*Beispiel mit Zählerimpuls- und Statuseingängen*

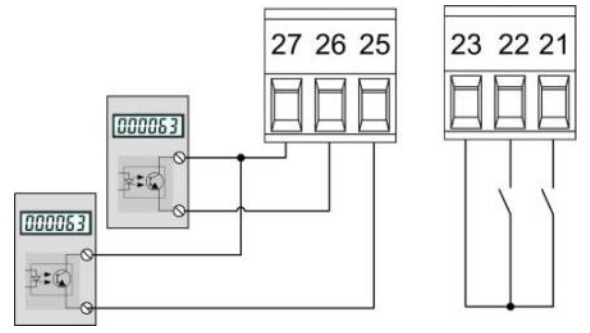

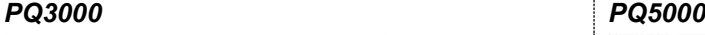

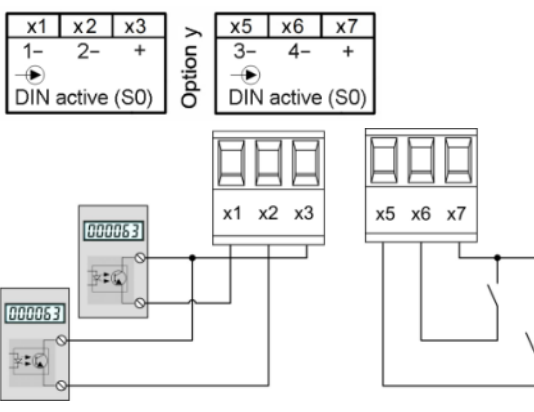

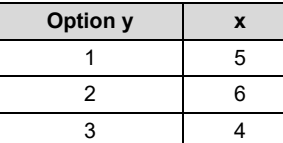

*Beispiel mit Zählerimpuls- und Statuseingängen*

 $X2$ 

 $\overline{2}$ 

 $\mathbf{1}$ 

3

 $\overline{2}$ 3

 $\mathbf{1}$ 

Option 1

000063

 $F$ 

 $\Theta$  D IN active (S0)

 $X<sub>1</sub>$ 

000063  $\mathbb{H}$ c

### <span id="page-25-0"></span>**5.9 Digitale Ausgänge**

Das Gerät hat zwei digitale Ausgänge, für die eine externe Speisung mit 12 / 24V DC erforderlich ist.

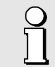

Die Speisespannung darf 30V DC nicht überschreiten.

### **Verwendung der Digital-Ausgänge**

- ►Alarmausgang
- ►Zustandsmeldung
- ►Pulsausgabe an externe Zählwerke (nach EN62053-31)
- ►Ferngesteuerter Ausgang

### *PQ1000*

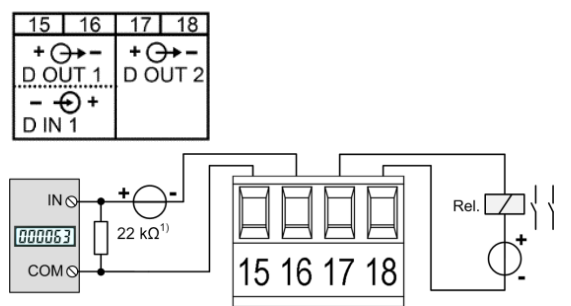

*1) Empfohlen falls Eingangsimpedanz des Zählwerks > 100 kΩ*

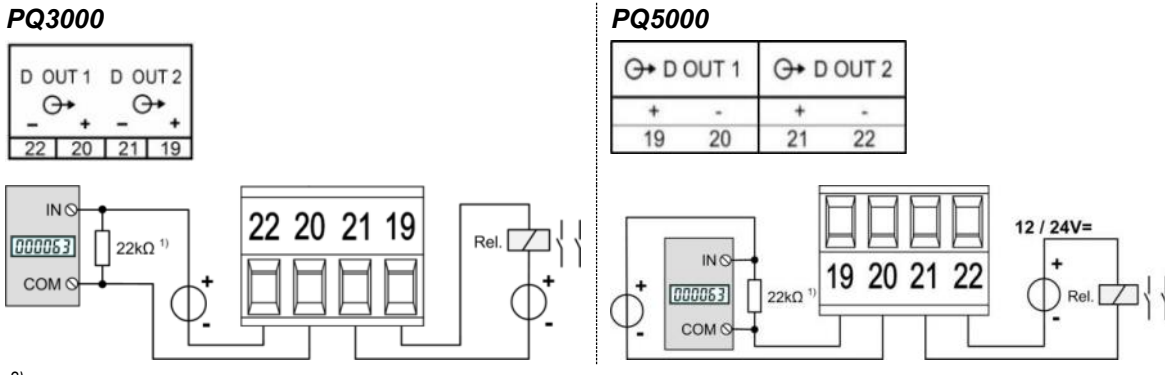

*2) Empfohlen falls Eingangsimpedanz des Zählwerks > 100 kΩ*

#### Ansteuerung eines Zählwerkes

Die Breite der Energiepulse kann im Bereich von 30…250ms eingestellt werden, muss aber an das externe Zählwerk angepasst sein.

### *Elektromechanische Zähler* benötigen typischerweise eine Pulsbreite von 50...100ms.

*Elektronische Zähler* können zum Teil Pulse im kHz-Bereich erfassen. Es gibt die Typen NPN (aktive negative Flanke) und PNP (aktive positive Flanke). Für dieses Gerät ist ein PNP-Typ erforderlich. Die Pulsbreite beträgt mindestens 30ms (gemäss EN62053-31). Die Pulspause entspricht mindestens der Pulsbreite. Die Störanfälligkeit ist höher, je schmaler der ausgegebene Puls ist.

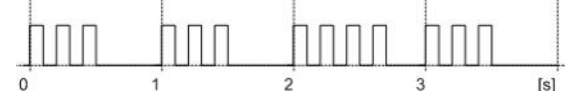

Ansteuerung eines Relais

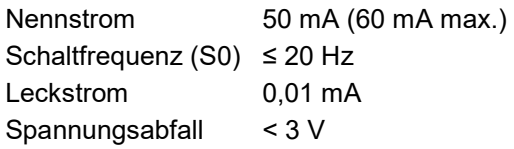

### <span id="page-26-0"></span>**5.10 Analoge Ausgänge**

Analoge Ausgänge sind nur bei Geräten mit einer entsprechenden I/O-Erweiterung verfügbar, siehe Typenschild. Analoge Ausgänge können auch ferngesteuert werden.

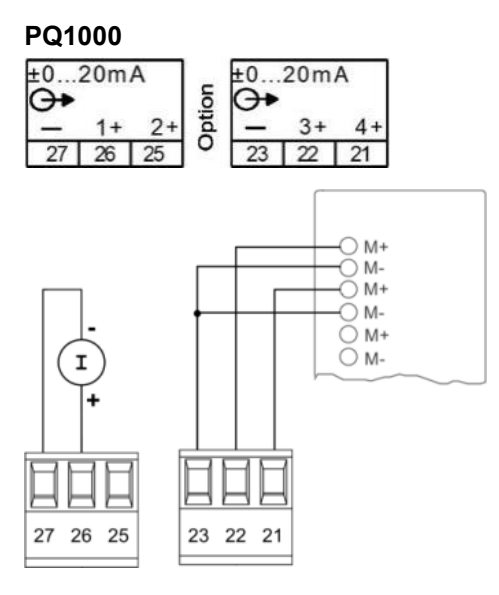

**PQ3000 PQ5000**

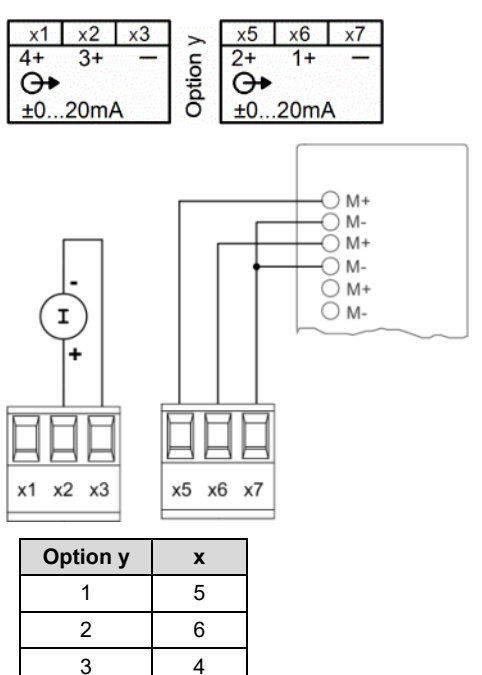

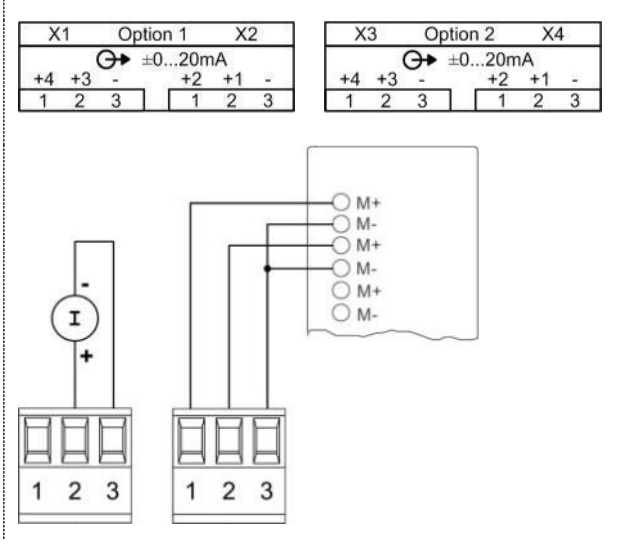

#### **Anbindung an Analogeingangsbaugruppe einer SPS oder eines Leitsystems**

Das Gerät kann als isolierter Messwertgeber angesehen werden. Die einzelnen Ausgänge sind galvanisch nicht gegeneinander getrennt. Zur Verringerung der Störbeeinflussung sollten geschirmte und paarweise verdrillte Leitungen verwendet werden. Der Schirm sollte beidseitig geerdet werden. Bei Potenzial-Unterschieden zwischen den Leitungsenden, sollte der Schirm allerdings nur einseitig geerdet werden, um Ausgleichsströme zu vermeiden.

Beachten Sie auch entsprechende Hinweise in der Betriebsanleitung des anzuschliessenden Systems.

### <span id="page-27-0"></span>**5.11 Fehlerstromerkennung**

Jedes Fehlerstrom-Modul stellt **zwei Kanäle** für die Überwachung von Differenz- und Fehlerströmen in geerdeten Wechselstrom-Netzen zur Verfügung. Die Messung muss in jedem Fall über geeignete Strom-Wandler erfolgen, eine Direktmessung ist nicht möglich. Das Modul ist nicht für die Überwachung von Arbeitsströmen in normalerweise stromführenden Leitern (L1, L2, L3, N) geeignet.

### **[Messbereiche](#page-93-0)**

Jeder Kanal stellt zwei Messbereiche zur Verfügung:

#### a) **Messbereich 1A**

- Anwendung: Direktmessung eines Fehler- oder Erdleiterstromes
- Messwandler: Stromwandler 1/1 bis 1000/1A; 0.2 bis 1.5VA;
	- Überstrom-Begrenzungsfaktor FS5

#### b) **Messbereich 2mA**

- Anwendung: Differenzstrommessung (RCM)
- Messwandler: Differenzstromwandler 500/1 bis 1000/1A Bemessungsbürde 100 Ω / 0.025 VA bis 200 Ω / 0.06 VA

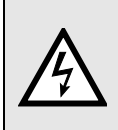

Es dürfen nur Wandler verwendet werden, welche gemäss unserem Stromwandlerkatalog für diese Anwendung vorgesehen sind, oder Wandler welche obige Spezifikation erfüllen. Eine Verwendung von Wandlern mit abweichenden Spezifikationen kann zur Beschädigung der Messeingänge führen.

### **Anschluss**

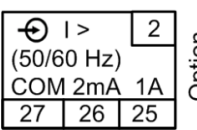

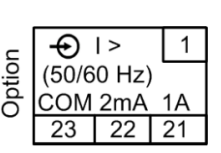

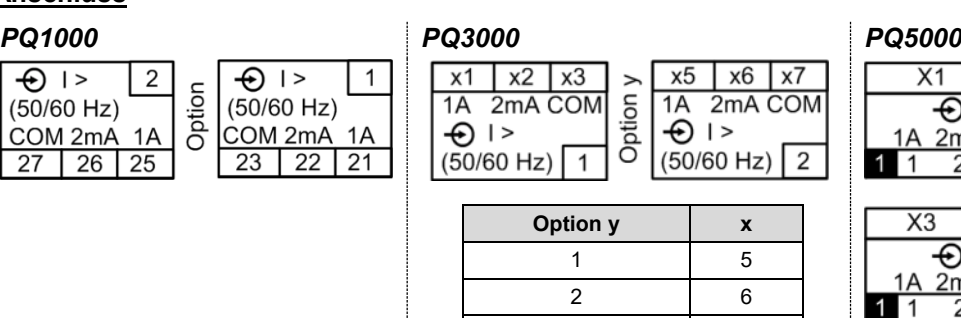

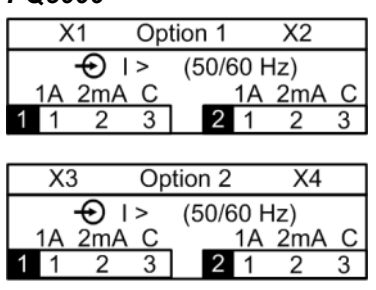

Die Stromwandler inklusive Leiterisolation müssen in Summe eine verstärkte oder doppelte Isolierung zwischen dem primärseitig angeschlossenen Netzstromkreis und den Messeingängen am Gerät garantieren.

3 4

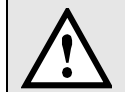

Pro Messkanal darf nur ein Messbereich angeschlossen werden!

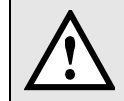

Die COM-Anschlüsse der beiden Messkanäle sind intern verbunden.

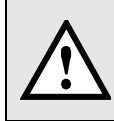

Für die 2mA-Eingänge ist eine Anschluss-Überwachung (Bruch) implementiert. Für die jeweiligen Messkanäle wird ein Alarmzustand signalisiert, wenn entweder der Stromwandler abgeklemmt oder die Verbindung zum Wandler unterbrochen wird.

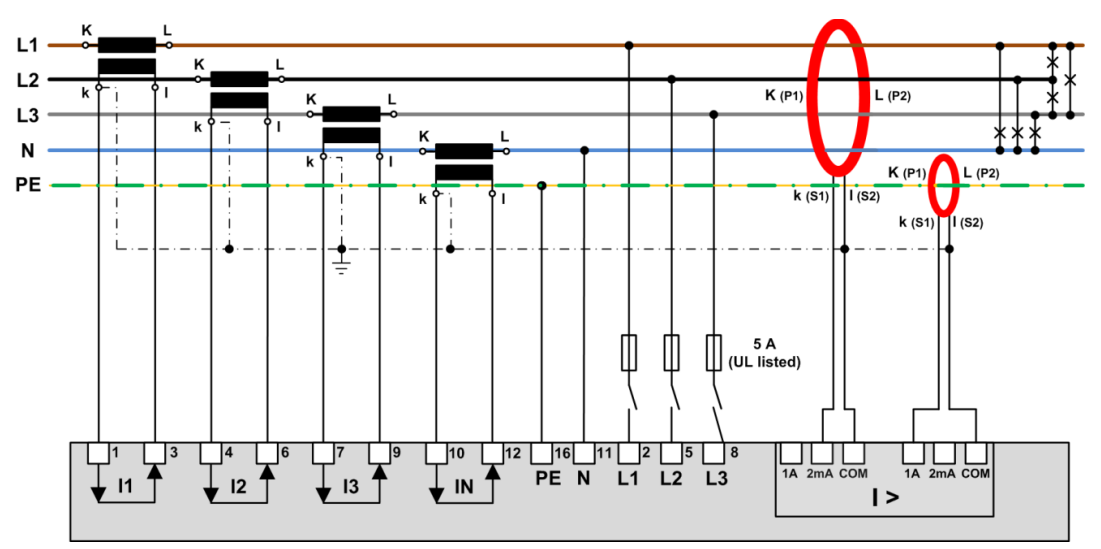

*Beispiel: Fehlerstromüberwachung in einem TNS-Netz*

*Hinweis: Die Anschlüsse IN und PE des Gerätes stehen beim PQ1000 nicht zur Verfügung*

#### **Hinweise**

- (1) Falls die Stromwandler für die Fehlerstrom-Erkennung sekundär geerdet werden, so muss dazu der gemeinsame COM-Anschluss verwendet werden.
- (2) Beachten Sie, dass alle Leiter in gleicher Richtung durch den Differenzstromwandler geführt werden müssen.
- (3) Ein eventueller Fehlerstrom fliesst durch den Schutzleiter. Er kann nur dann erfasst werden, wenn der Schutzleiter *nicht* durch den Differenzstromwandler geführt wird. Falls dies z.B. bei einem mehradrigen Kabel mit allen Leitern nicht vermieden werden kann, muss der Schutzleiter durch den Wandler zurückgeführt werden.

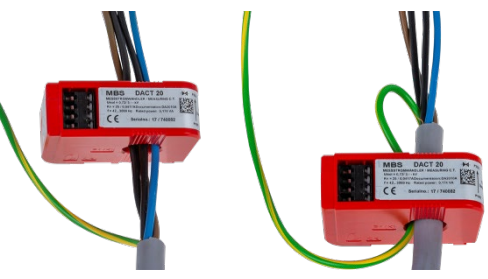

- (4) Das Kabel bzw. die einzelnen Leiter sind möglichst zentriert durch den Wandler zu führen, um Fehler bei der Messung zu minimieren.
- (5) Weder die Stromwandler noch die Messleitungen sollten in der Nähe starker Magnetfelder montiert bzw. verlegt werden. Messleitungen sollten auch nicht parallel zu leistungsführenden Leitungen verlegt werden.
- (6) *Nur bei Messbereich 1A:* Die Bemessungsleistung des Wandlers muss so gewählt werden, dass diese erreicht wird, wenn sekundär der Bemessungsstrom (1A) fliesst. Dabei ist zu berücksichtigen, dass der Wandler nicht nur durch die Bürde des Messeingangs, sondern auch durch den Widerstand der Zuleitung und den Eigenverbrauch des Wandlers (Kupferverluste) belastet wird.
	- Eine zu tiefe Bemessungsleistung führt zu Sättigungsverlusten im Wandler und folglich dazu, dass der Bemessungsstrom sekundär nicht mehr erreicht wird, da der Wandler in die Begrenzung geht.
	- Eine zu hohe Bemessungsleistung oder ein zu hoher Überstrom-Begrenzungsfaktor (>FS5) kann im Überlastfall zu einer Beschädigung des Messeingangs führen.
- (7) Verwenden Sie für den Anschluss der Wandler an das Fehlerstrom-Modul…
	- Eleiterquerschnitte zwischen 1.0 und 2.5mm<sup>2</sup> (16-14 AWG)
	- Paarweis verdrillte Anschlüsse bei kurzen Leitungslängen
	- Geschirmte Leitungen (Schirm einseitig geerdet) in gestörter Umgebung oder bei grösseren Leitungslängen

### <span id="page-29-0"></span>**5.12 Temperatureingänge**

Jedes Temperatur-Modul stellt **zwei Kanäle** für die Temperaturüberwachung zur Verfügung. Diese können auf zwei Arten genutzt werden:

### **a) Temperaturmessung via Pt100-Fühler**

- Messbereich: -50 bis 250°C
- 2 konfigurierbare Alarmgrenzwerte
- Konfigurierbare Alarmverzögerung für EIN/AUS
- Kurzschluss- und Leitungs-/Fühlerbruchüberwachung

### **b) Temperaturüberwachung mit PTC-Fühlern**

- Überwachung der PTC-Ansprechtemperatur
- Kurzschluss-Überwachung
- Serieller Anschluss von bis zu 6 Einzelfühlern oder bis zu 2 Drillingsfühlern möglich

### **Anschluss**

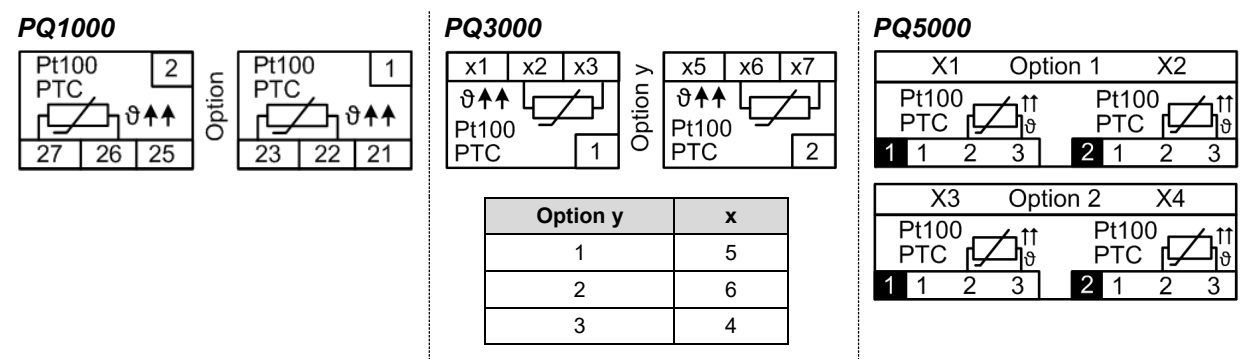

### <span id="page-29-1"></span>**5.13 Modbus-Schnittstelle RS485**

Über die Modbus-Schnittstelle können Messdaten für ein übergeordnetes System bereitgestellt werden. Eine Parametrierung der Geräte über die Modbus-Schnittstelle ist nicht möglich.

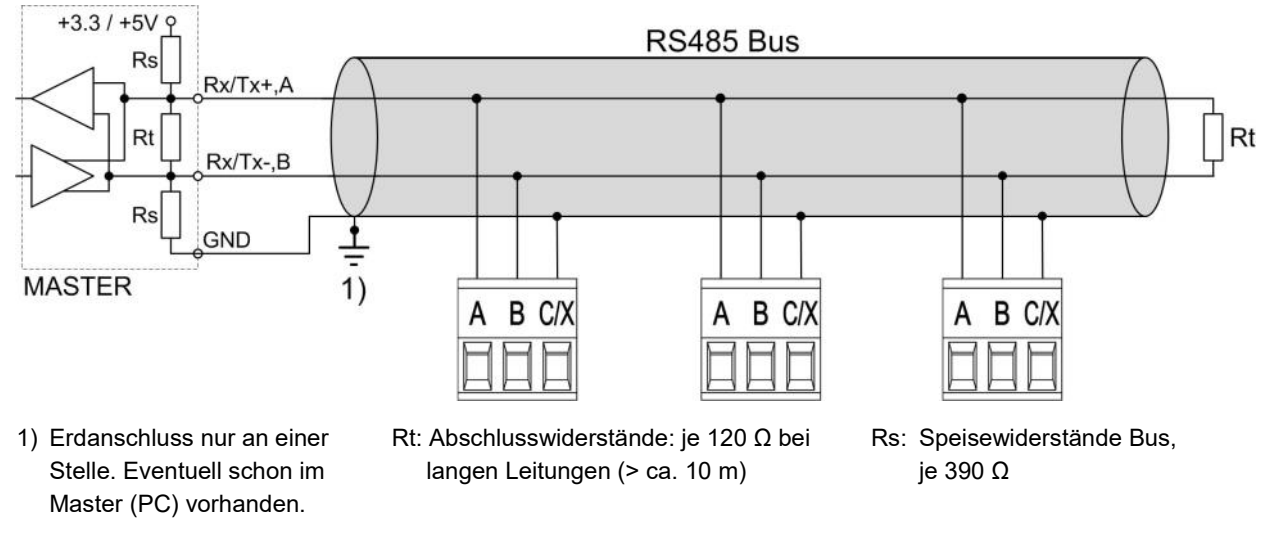

Die Signalleitungen (A, B) müssen verdrillt sein. GND (C) kann mit einem Draht oder durch die Leitungs-Abschirmung angeschlossen werden. In gestörter Umgebung müssen geschirmte Leitungen verwendet werden. Speise-Widerstände (Rs) müssen im Interface des Bus-Masters (PC's) vorhanden sein. Beim Anschluss der Geräte sollten Stich-Leitungen vermieden werden. Ideal ist ein reines Linien-Netz. An den Bus lassen sich bis zu 32 beliebige Modbus-Geräte anschliessen.

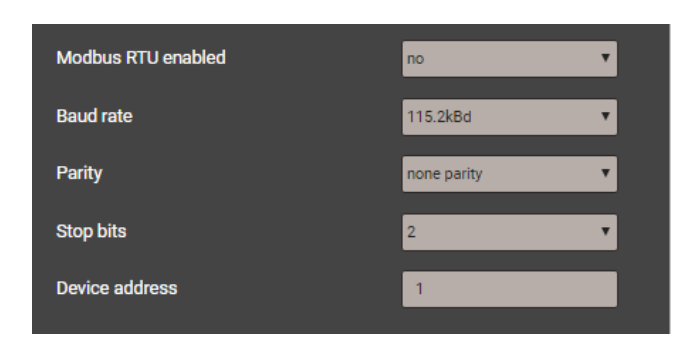

Bedingung für den Betrieb ist, dass alle an den Bus angeschlossenen Geräte die gleichen Kommunikations-Einstellungen (Baudrate, Übertragungsformat) und unterschiedliche Modbus-Adressen haben. Diese Parameter werden über das entsprechende Menü in den Einstellungen der Kommunikation eingestellt. Falls die Modbus/RTU-Schnittstelle vorhanden ist, aber nicht genutzt wird, kann sie gesperrt werden.

Das Bussystem wird halbduplex betrieben und lässt sich ohne Repeater bis zu einer Länge von 1,2 km ausdehnen.

### <span id="page-30-0"></span>**5.14 Unterbrechungsfreie Stromversorgung (USV) Hinweis: Diese Option steht beim PQ1000 nicht zur Verfügung**

Das [Batteriepack f](#page-94-1)ür die unterbrechungsfreie Stromversorgung wird separat mitgeliefert. Beachten Sie, dass verglichen mit dem Lager-Temperaturbereich des Grundgerätes der [Lager-Temperaturbereich](#page-94-0) des Batteriepacks eingeschränkt ist.

Stellen Sie sicher, dass das Gerät mit unterbrechungsfreier Stromversorgung nur in Umgebungen gemäss [Spezifikation e](#page-94-0)ingesetzt wird. Ausserhalb dieses Betriebstemperaturbereiches ist nicht sichergestellt, dass das Batteriepack wieder geladen wird.

Durch die Alterung nimmt die Kapazität der Batterie ab. Zur Sicherstellung der Überbrückungszeit sollte diese deshalb alle 3 bis 5 Jahre ersetzt werden.

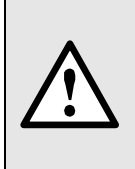

Gefahr für Feuer oder Brand. Der herausgenommene Akku darf nicht zerlegt, zerkleinert, erhitzt oder verbrannt werden.

Ersetzen Sie den Akku nur durch einen [Akku des gleichen Typs.](#page-94-1) Die Verwendung einer anderen Batterie kann ein Brand- oder Explosionsrisiko darstellen.

### <span id="page-31-0"></span>**5.15 GPS-Zeitsynchronisation**

Das optionale GPS-Anschlussmodul dient dem Anschluss eines GPS-Empfängers, zur hochgenauen Zeitsynchronisation des Messgerätes. Der als Zubehör angebotene GPS-Empfänger wird als Aussenantenne eingesetzt, um von mehreren GPS-Satelliten gleichzeitig Daten zu verarbeiten.

#### **GPS-Empfänger**

Verwenden Sie ausschliesslich den von uns als Zubehör angebotenen Empfänger **Garmin GPS 16x-LVS** (Art-Nr. 181'131). Dieser ist von uns vorkonfiguriert und liefert die erforderlichen Zeit-Informationen (Sentences) ohne weiteren Konfigurationsaufwand.

- Schutzart: IPx7 (wasserdicht)
- Betriebstemperatur: -30…80°C
- Lagertemperatur: -40...80°C
- 1Hz-Pulsgenauigkeit: 1us
- Stecker: RJ45

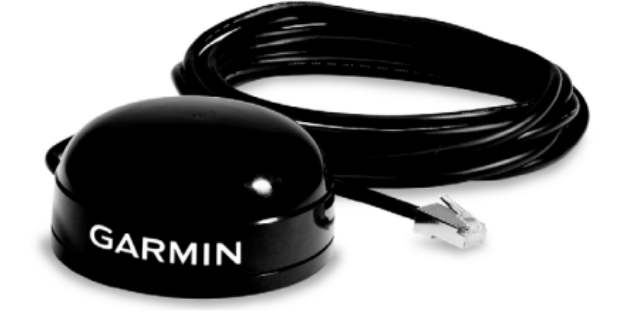

#### **Wahl des Aufstellungsortes**

Der GPS-Empfänger benötigt für den korrekten Betrieb Daten von mindestens 3 Satelliten gleichzeitig. Bei der Wahl des Aufstellungsortes sollte deshalb auf möglichst freie Sicht auf den Himmel geachtet werden. Dies kann z.B. auf dem Dach eines Gebäudes sein, ohne dass der Empfang durch andere Gebäude oder Hindernisse eingeschränkt ist. Der Empfänger sollte zudem nicht in der Nähe von grossen, elektrisch leitfähigen Flächen montiert werden, da dies die Empfangsqualität beeinträchtigen kann. Der Abstand zu Sendeantennen sollte mindestens 1m betragen.

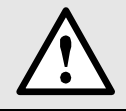

Falls ein Blitzschutz erforderlich ist, muss dieser vom Anwender selbst bereitgestellt werden.

#### **Montage des GPS-Empfängers**

- Der GPS-Empfänger **Garmin GPS 16x-LVS** kann mit Hilfe von drei M4-Schrauben bündig montiert werden.
- 120° Verteilung auf einem Teilkreis von ø71.6mm
- Gewindelänge max. 8mm. Bei Verwendung längerer Schrauben kann der GPS-Empfänger beschädigt werden.

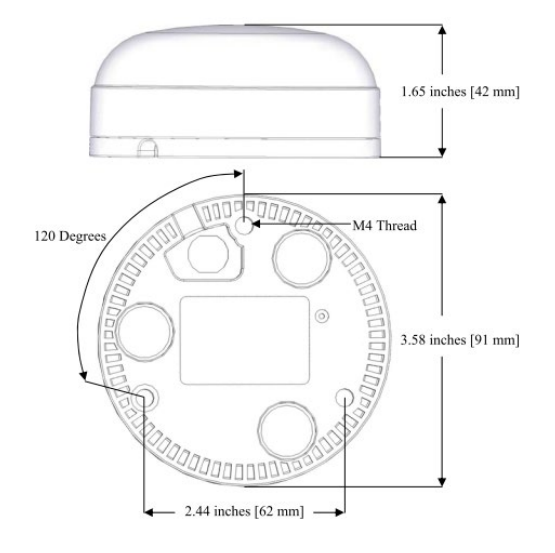

#### **Anschluss des GPS-Empfängers**

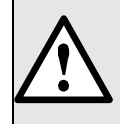

Verbinden Sie den RJ45-Stecker des Anschlusskabels nie mit einem Netzwerkgerät wie Router oder Switch. Diese Geräte könnten beschädigt werden.

Der GPS-Empfänger wird direkt am GPS-Anschlussmodul eingesteckt. Das Verbindungskabel hat eine Länge von 5m. Eine Verlängerung mit Hilfe einer RJ45-Kupplung und eines Ethernet-Kabels ist möglich. Das Anschlusskabel sollte nicht parallel zu stromführenden Leitern verlegt werden. Ein Verdrehen oder scharfkantiges Knicken des Kabels sollte ebenfalls vermieden werden.

#### **Inbetriebnahme**

- Im Einstell-Menü die Zeitsynchronisation auf "NTP Server / GPS" schalten
- Zeitsynchronisations-Status überprüfen

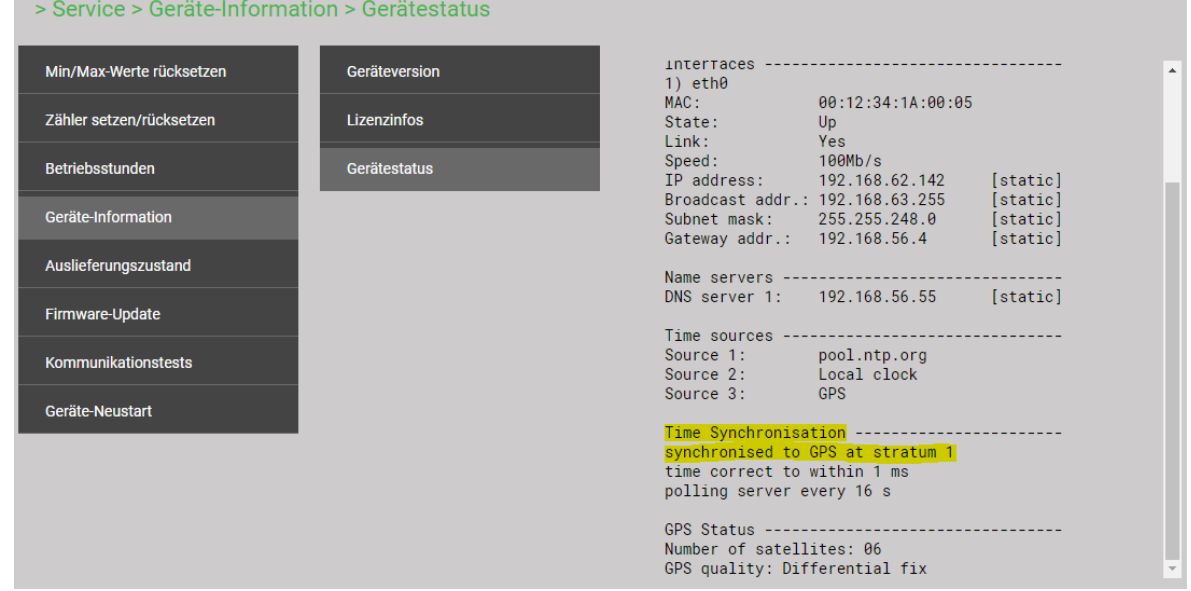

- Die Zeitsynchronisation kann neu gestartet werden, indem die Zeitsynchronisation im Menü aus- und wieder eingeschaltet wird.
- Die Zeitsynchronisation via GPS und NTP-Server kann parallel betrieben werden. Falls beide Synchronisationsquellen verfügbar sind, verwendet das System die genauere Zeitquelle, welche im Normalfall GPS ist.

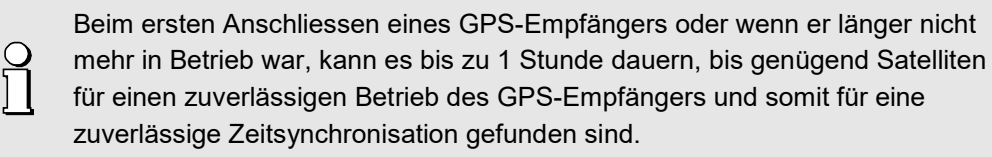

### <span id="page-33-0"></span>**6. Inbetriebnahme**

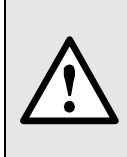

Vor der Inbetriebnahme überprüfen, ob die Anschlussdaten des Gerätes mit den Daten der Anlage übereinstimmen (siehe Typenschild).

Danach kann das Gerät durch Einschalten der Hilfsenergie und der Messeingänge in Betrieb genommen werden.

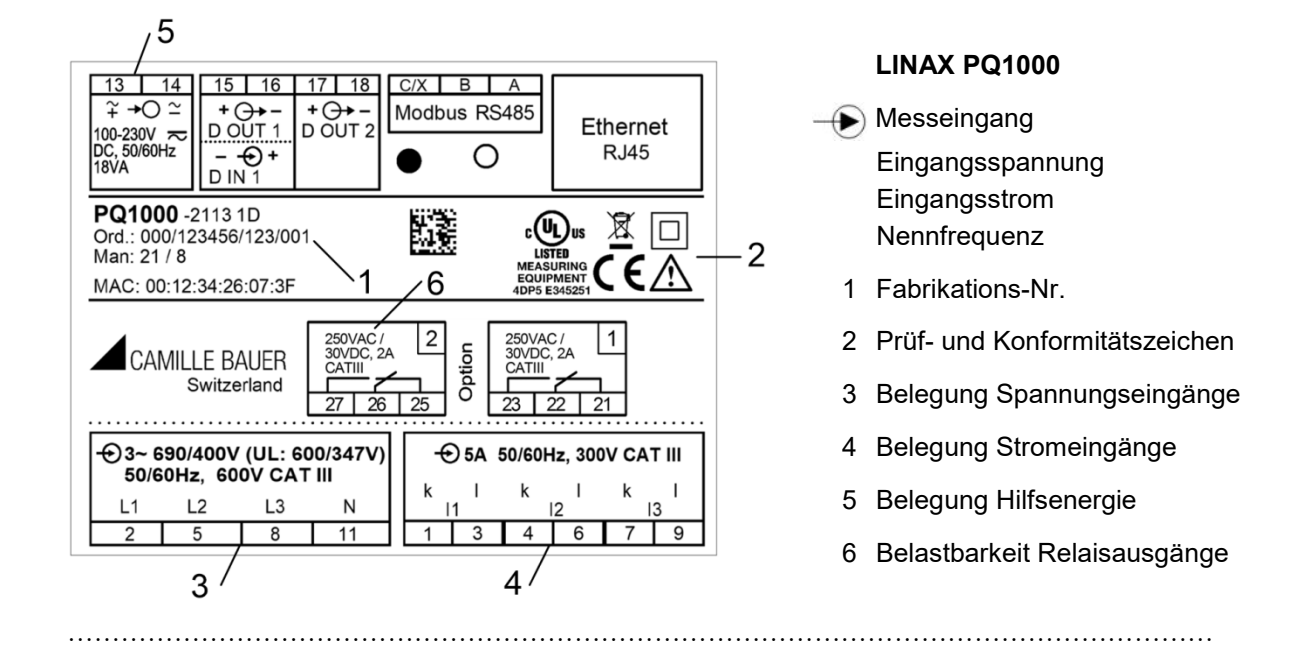

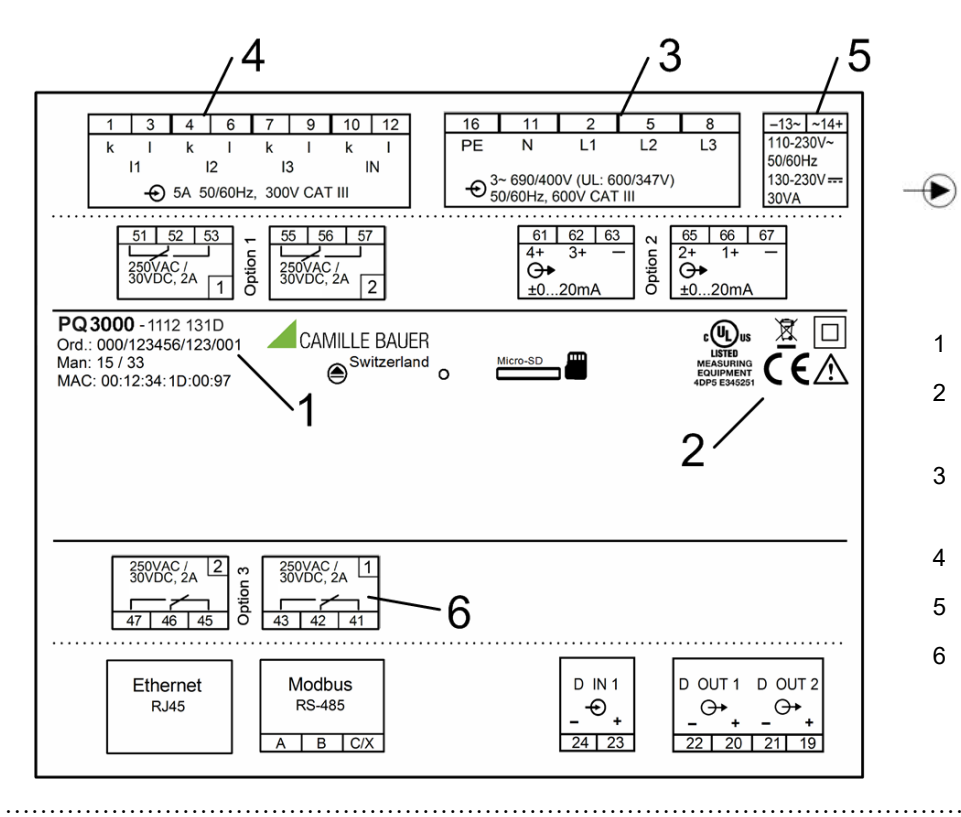

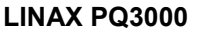

**Messeingang** 

Eingangsspannung Eingangsstrom **Nennfrequenz** 

- 1 Fabrikations-Nr.
- 2 Prüf- und Konformitätszeichen
- 3 Belegung Spannungseingänge
- 4 Belegung Stromeingänge
- 5 Belegung Hilfsenergie
- 6 Belastbarkeit Relaisausgänge

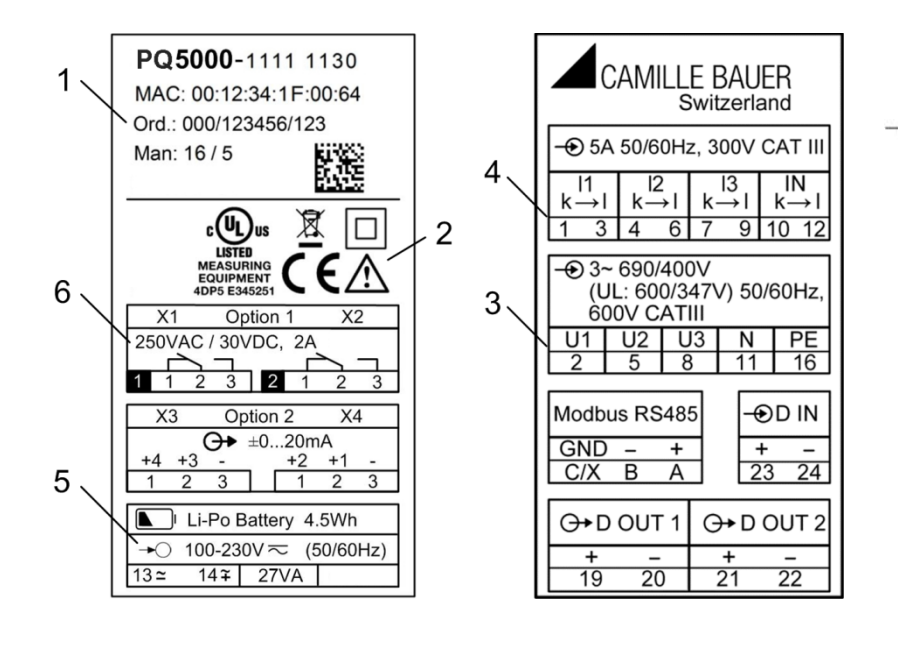

#### **LINAX PQ5000**

 $\bigoplus$  Messeingang Eingangsspannung Eingangsstrom Nennfrequenz 1 Fabrikations-Nr.

- 2 Prüf- und Konformitätszeichen
- 3 Belegung Spannungseingänge
- 4 Belegung Stromeingänge
- 5 Belegung Hilfsenergie
- 6 Belastbarkeit Relaisausgänge

### <span id="page-34-0"></span>**6.1 Parametrierung der Gerätefunktionen**

Eine Parametrierung der Funktionen des Gerätes kann direkt am Gerät oder über einen Webbrowser vorgenommen werden. Dies setzt voraus, dass der Anwender die erforderlichen Berechtigungen besitzt.

Falls aus Sicherheitsgründen die Sicherheitseigenschaften "Benutzer- und Rechteverwaltung" (RBAC) und "Web-Security" (HTTPS) aktiviert sind, muss ein [Root-Zertifikat installiert](#page-53-2) werden, bevor die Geräte-Webseite via https angezeigt werden kann. Dieses Zertifikat wird über unsere Homepage bereitgestellt. Sobald das Zertifikat auf den lokalen Rechner heruntergeladen wurde, kann das Zertifikat manuell installiert werden. Einfach auf die Datei doppelklicken und das Zertifikat als vertrauenswürdige Stammzertifizierung installieren.

Siehe: [Konfiguration \(7.5\)](#page-59-3)

### <span id="page-34-1"></span>**6.2 Betriebs-LED**

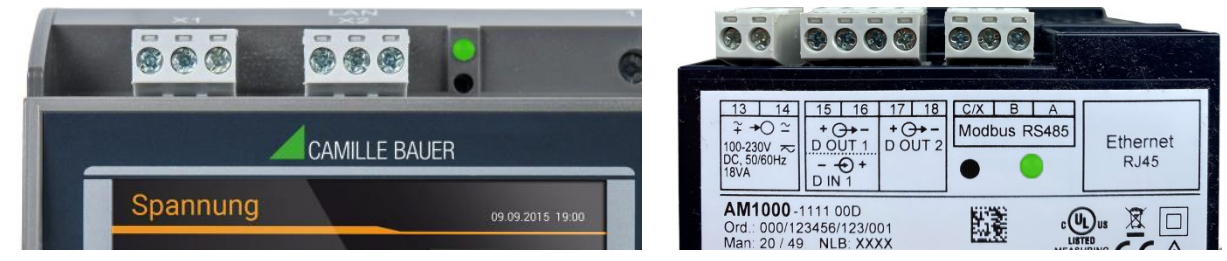

*PQ5000 PQ1000*

### Die Betriebs-LED (nur PQ5000 und PQ1000 ohne Display) zeigt den aktuellen Status des Gerätes

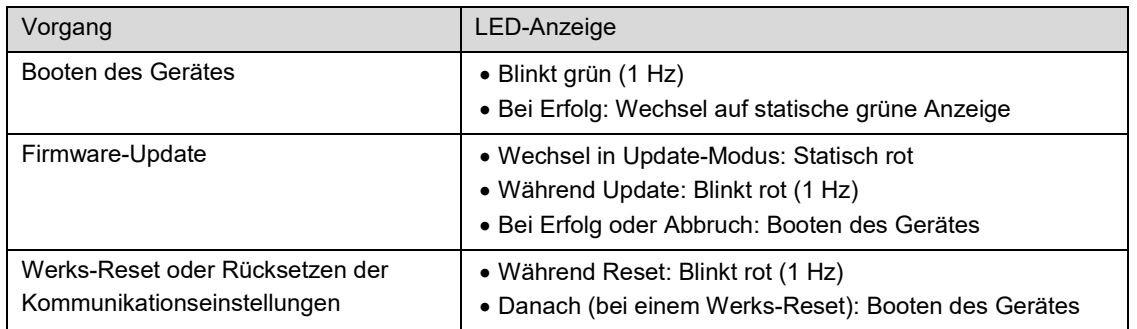

### <span id="page-35-0"></span>**6.3 Überprüfen der Installation**

Der korrekte Anschluss der Strom- und Spannungseingänge kann auf zwei Arten überprüft werden.

a) **Überprüfung der Drehfeldrichtung**: Aus der Sequenz der Strom- und Spannungsvektoren wird die Drehrichtung bestimmt und mit der programmierten Drehrichtung verglichen. Die Drehfeldanzeige ist im Menü Vektordiagramm zu finden.

Voraussetzung für die Prüfung: Wert der anliegenden Spannungen mindestens 5% der Nennspannung, Betrag der anliegenden Ströme mindestens 0.2% des Nennstromes.

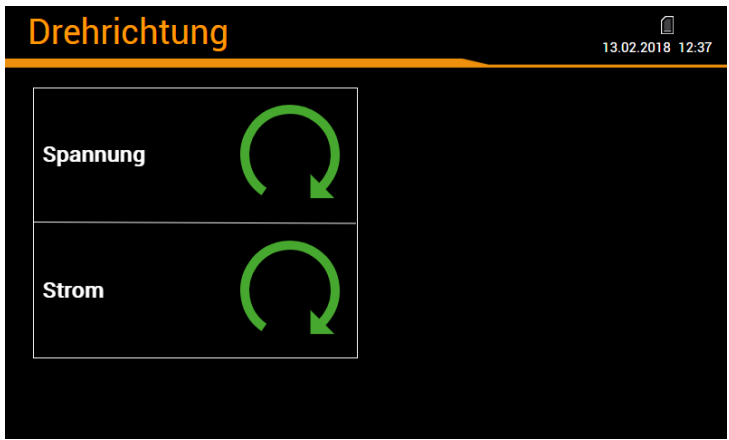

#### **Mögliche Ergebnisse**

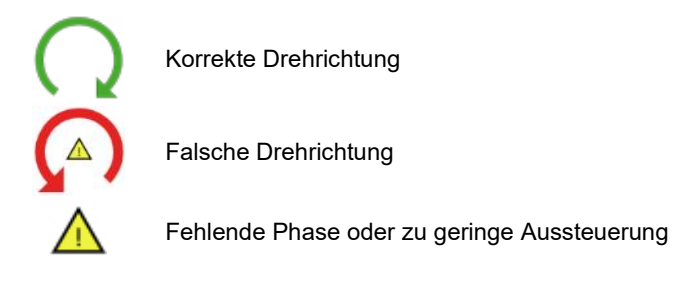
b) **Überprüfung der Vektoren**: Das Vektordiagramm zeigt eine technische Visualisierung der Stromund Spannungsvektoren mit Rotation im Gegenuhrzeigersinn, unabhängig von der tatsächlichen Drehrichtung.

<span id="page-36-0"></span>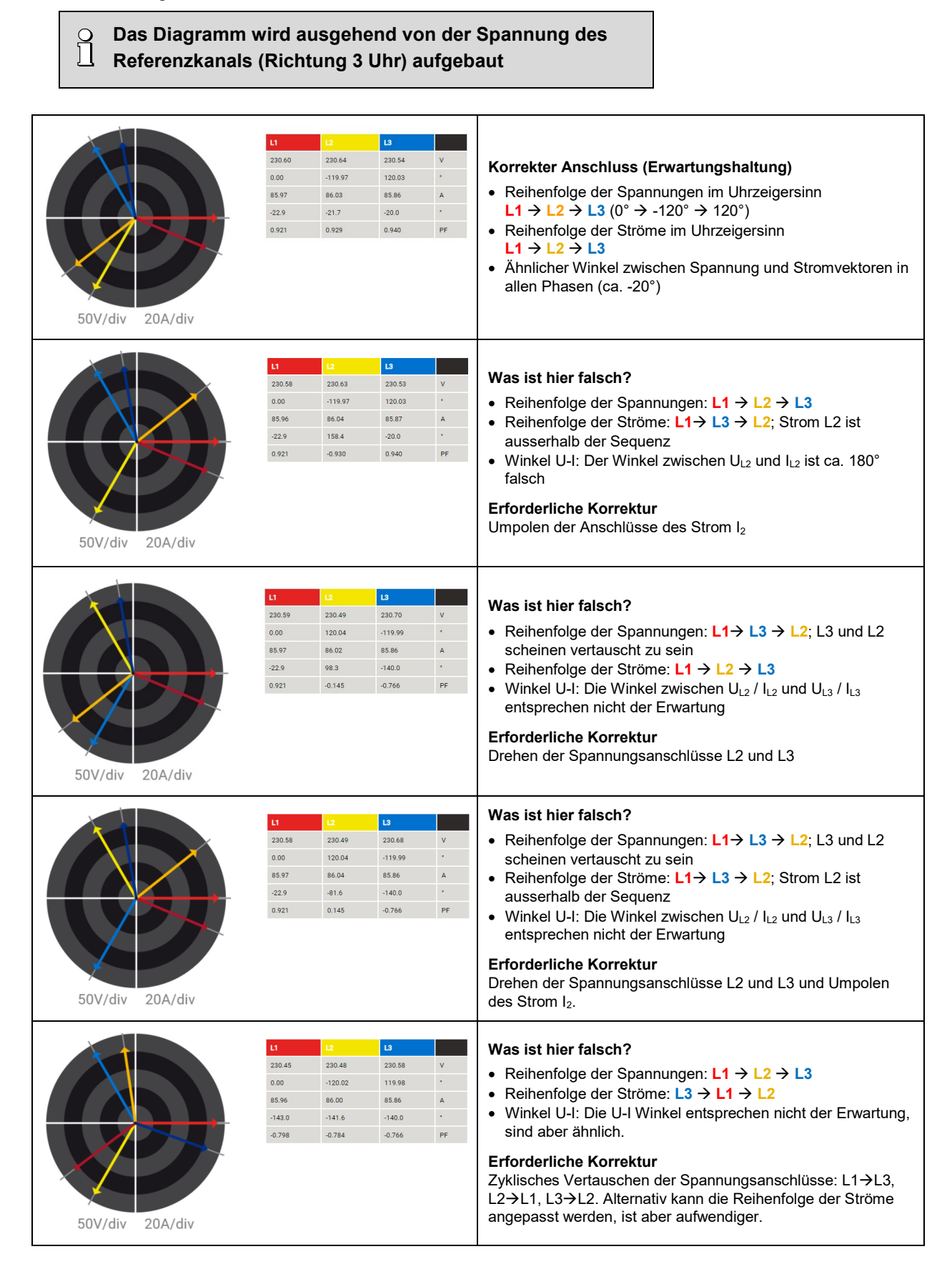

# **6.4 Ethernet-Installation**

## **6.4.1 Einstellungen**

Bevor Geräte an ein bestehendes Ethernet-Netzwerk angeschlossen werden, muss sichergestellt werden, dass diese den normalen Netzwerkbetrieb nicht stören. Die Regel ist:

<span id="page-37-0"></span>**Keines der neu anzuschliessenden Geräte darf dieselbe IPv4/6-Adresse aufweisen wie ein bereits installiertes Gerät**

Das Gerät unterstützt sowohl IPv4- als auch IPv6-Kommunikation. IPv4-Kommunikation ist standardmässig aktiviert, IPv6 kann zusätzlich via Konfiguration aktiviert werden.

#### **IPv4-Kommunikation**

Abhängig von der Geräteausführung, kann das Gerät mit mehreren Ethernet-Schnittstellen ausgerüstet sein, deren IPv4-Netzwerkeinstellungen unabhängig programmiert werden können.

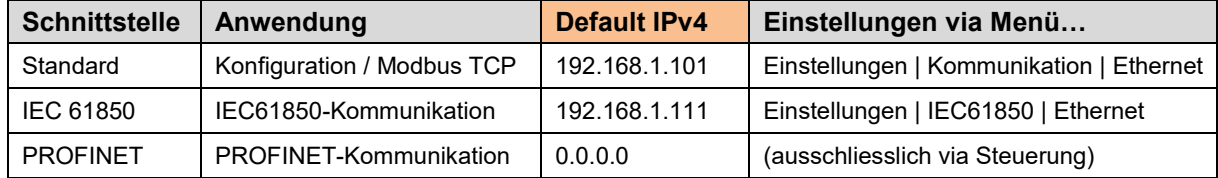

#### **IPv6-Kommunikation**

Abhängig von der Geräteausführung, kann das Gerät mit mehreren Ethernet-Schnittstellen ausgerüstet sein, deren IPv6-Netzwerkeinstellungen unabhängig programmiert werden können.

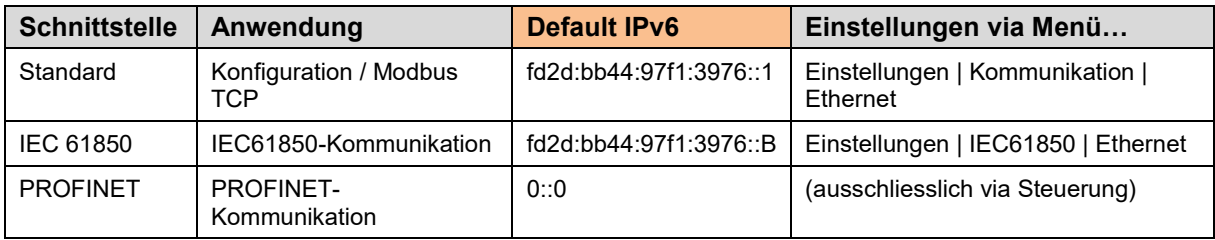

#### **Netzwerk-Einstellungen** (Kommunikation | Ethernet)

Die folgenden Einstellwerte müssen mit dem Netzwerk-Administrator abgesprochen werden:

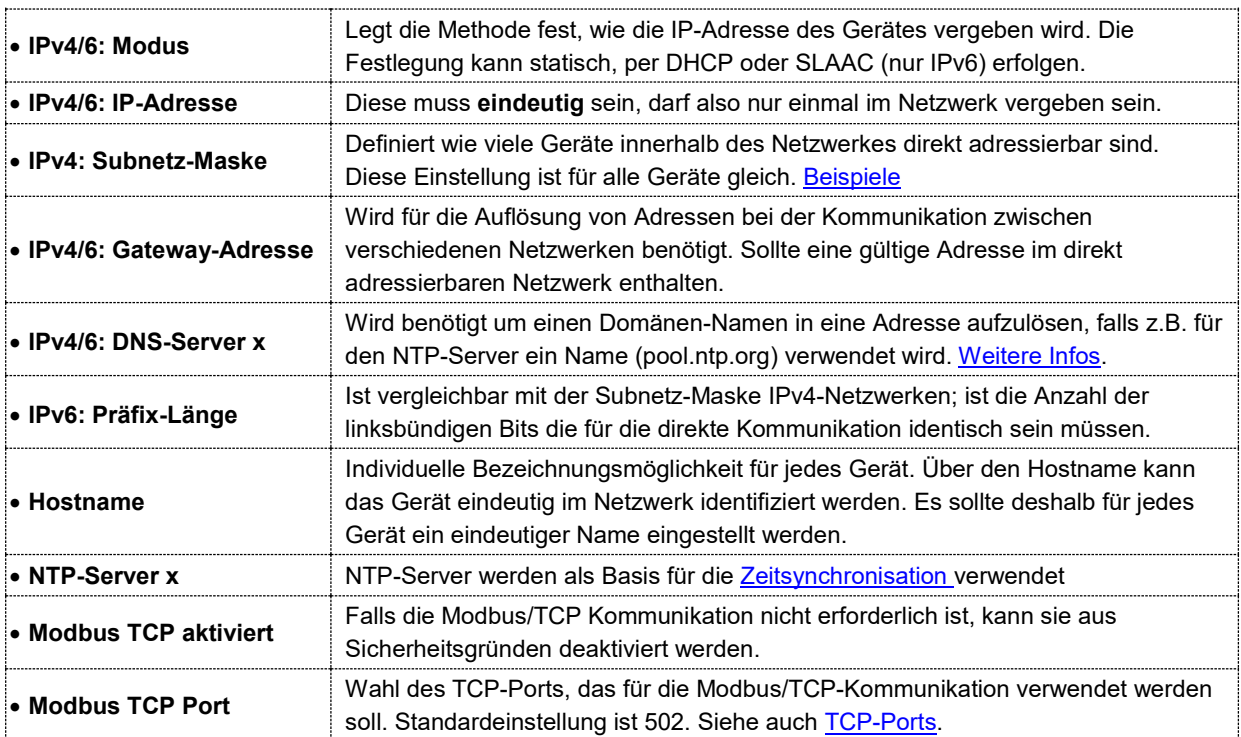

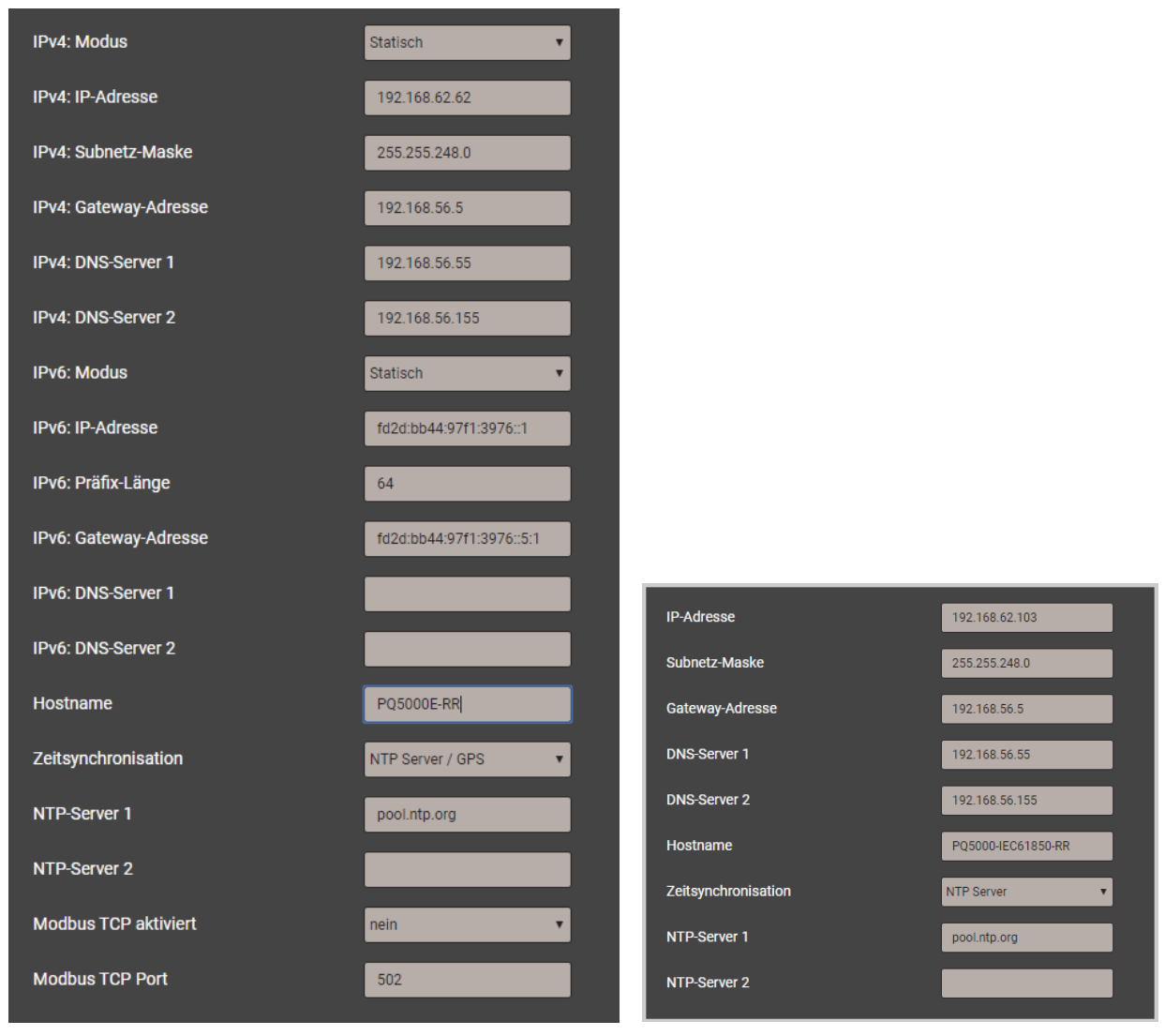

*Netzwerkeinstellungen Konfigurations-Schnittstelle Netzwerkeinstellungen IEC61850-Schnittstelle*

#### <span id="page-38-0"></span>**IPv4: Subnetz-Maske**

Damit das Gerät z.B. direkt mit einem PC kommunizieren kann, müssen beide Geräte unter Einbezug der **Subnetz-Maske** im gleichen Netz sein:

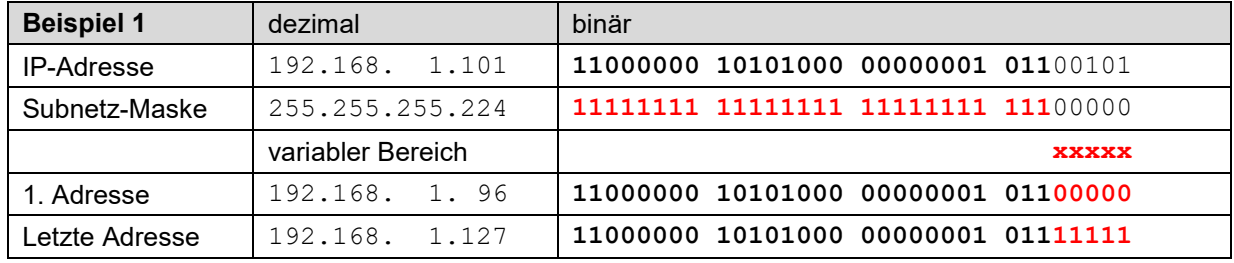

*► Das Gerät 192.168.1.101 kann mit den Geräten 192.168.1.96 … 192.168.1.127 direkt kommunizieren*

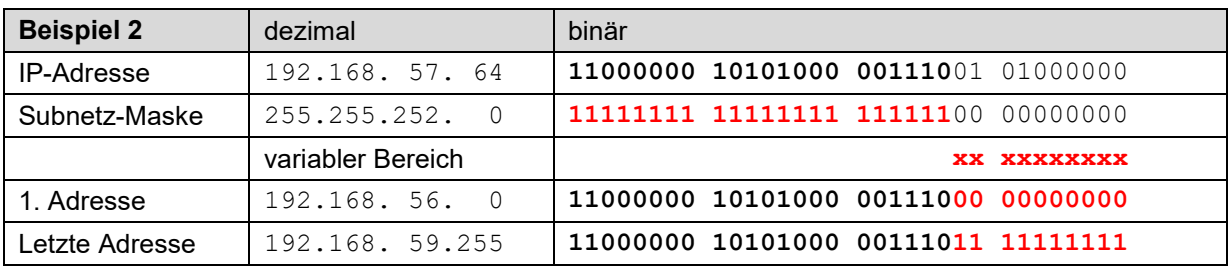

*► Das Gerät 192.168.57.64 kann mit den Geräten 192.168.56.0 … 192.168.59.255 direkt kommunizieren*

#### **IPv4: Modus >> DHCP**

Ist ein DHCP-Server verfügbar, kann bei der Standard-Schnittstelle alternativ der Modus "**DHCP**" oder "**DHCP, Nur Adressen**" ausgewählt werden. Das Gerät erhält dann alle erforderlichen Informationen vom DHCP-Server. Der Unterschied der beiden Modi ist, dass bei "DHCP" auch die DNS-Server Adresse bezogen wird.

Die vom DHCP-Server erhaltenen Einstellungen können lokal über das Service-Menü abgefragt werden:

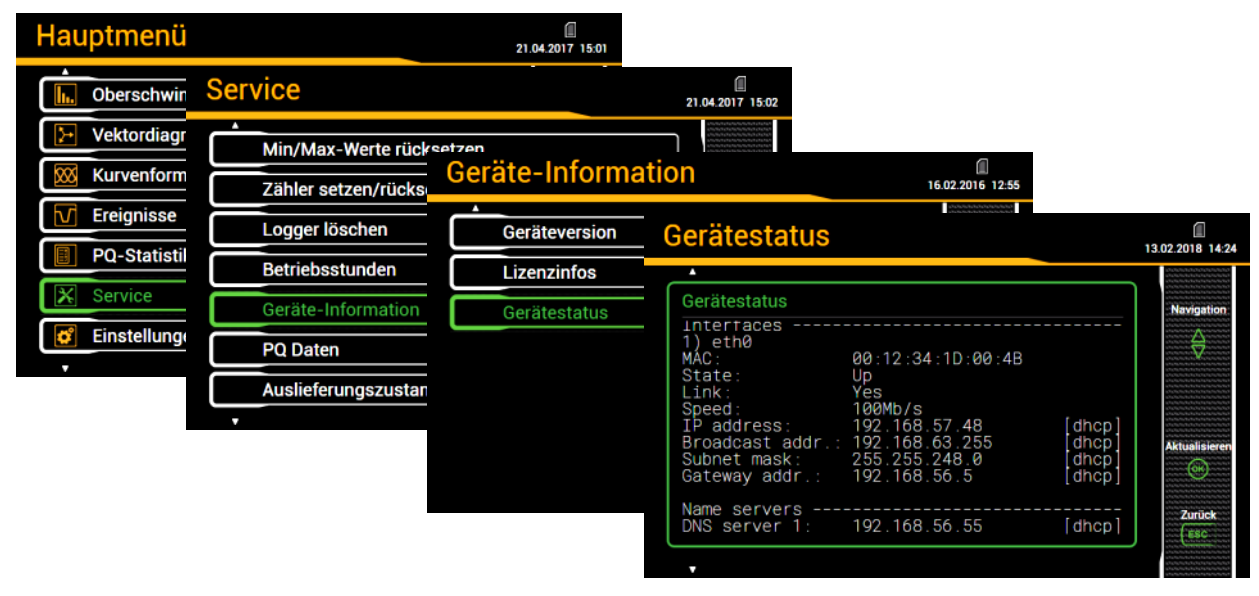

Je nach Einstellungen des DHCP-Servers kann sich die vergebene IP-Adresse bei jedem Neustart des Gerätes ändern. Es wird deshalb empfohlen, den DHCP-Modus nur während der Inbetriebsetzung zu verwenden.

<span id="page-39-0"></span>Die Option DHCP steht bei Geräten ohne Display nicht zur Verfügung.

# **Zeitsynchronisation via NTP-Protokoll**

Für die *Zeitsynchronisation* von Geräten via Ethernet ist *NTP* (Network Time Protokoll) der Standard. Entsprechende Zeit-Server werden in Computer-Netzwerken eingesetzt, stehen aber auch im Internet zur freien Verfügung. Mit NTP ist es möglich alle Geräte mit einer gemeinsamen Zeitbasis zu betreiben.

Es können jeweils zwei unterschiedliche NTP-Server definiert werden. Steht der erste Server nicht zur Verfügung, wird versucht über den zweiten Server die Zeit zu synchronisieren.

Wird ein öffentlicher NTP-Server, wie z.B. "pool.ntp.org", verwendet, ist eine Namensauflösung erforderlich. Dies geschieht über einen **DNS-Server**. Dessen IP-Adresse muss in den Kommunikations-Einstellungen der Ethernet-Schnittstelle eingestellt werden, damit eine Kommunikation mit dem NTP-Server – und damit eine Zeitsynchronisation – möglich wird. Ihr Netzwerk-Administrator kann ihnen die erforderlichen Informationen zur Verfügung stellen.

Die Zeitsynchronisation der Standard Ethernet-Schnittstelle kann auch über einen [GPS-Empfänger](#page-31-0) erfolgen.

#### <span id="page-39-1"></span>**TCP-Ports**

 $\sum$ 

Die TCP-Kommunikation erfolgt über sogenannte Ports. An der Nummer des verwendeten Ports lässt sich die Art der Kommunikation erkennen. Standardmässig erfolgt die Modbus/TCP-Kommunikation über den TCP-Port 502, NTP verwendet Port 123. Der Port für die Modbus/TCP-Kommunikation kann aber auch geändert werden. So kann jedem Gerät ein eigener Port zur Verfügung gestellt werden, z.B. 503, 504, 505 usw., zur leichteren Analyse des Datenverkehrs. Unabhängig von dieser Einstellung ist immer auch eine Kommunikation via Port 502 möglich. Das Gerät erlaubt 5 gleichzeitige Verbindungen zu beliebigen Clients.

## **Firewall**

Aus Sicherheitsgründen ist heute jedes Netzwerk mit einer Firewall geschützt. Bei der Konfiguration der Firewall wird entschieden, welche Kommunikation erwünscht ist und welche blockiert wird. Der TCP-Port 502 für die Modbus/TCP-Kommunikation gilt allgemein als unsicher und ist oft gesperrt. Dies kann dazu führen, dass eine netzwerkübergreifende Kommunikation (z.B. via Internet) nicht möglich ist.

## **6.4.2 Anschluss der Standard-Schnittstelle**

Die RJ45-Buchse dient dem direkten Anschluss eines Ethernet-Kabels.

- Schnittstelle: RJ45 Buchse, Ethernet 100BaseTX
- Mode: 10/100 MBit/s, Voll-/Halbduplex, Autonegotiation
- Protokolle: http, https, Modbus/TCP, NTP

# **Funktionalität der LED's**

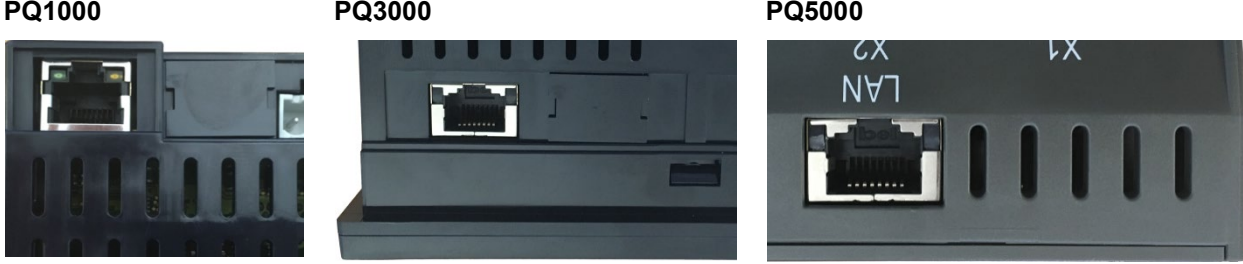

• LED rechts: Eingeschaltet sobald eine Netzwerkverbindung besteht (link)

• LED links: Blinkt während Kommunikation mit dem Gerät (activity)

## **6.4.3 Anschluss der IEC61850-Schnittstelle**

Die RJ45-Buchsen X1 und X2 dienen dem direkten Anschluss von Ethernet-Kabeln. Die beiden Ports sind gleichwertig und intern über einen Switch verbunden.

- Schnittstelle: RJ45 Buchse, Ethernet 100BaseTX
- Mode: 10/100 MBit/s, Voll-/Halbduplex, Autonegotiation
- Protokolle: IEC61850, NTP

# **Funktionalität der LED's**

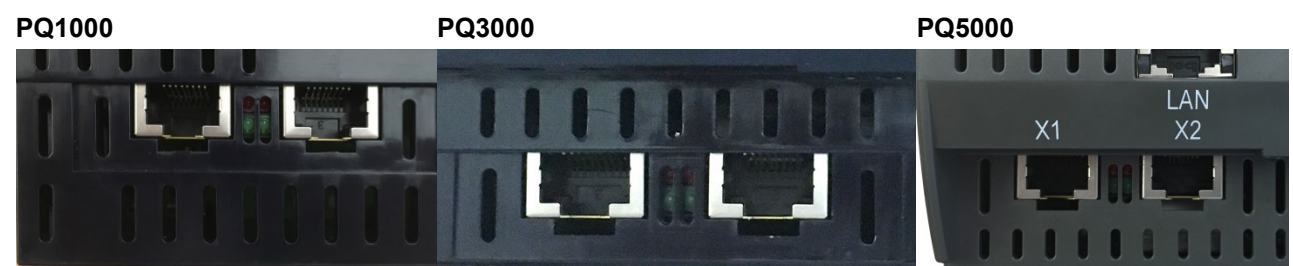

LED grün: Eingeschaltet wenn Netzwerkverbindung besteht (link), blinkt bei aktiver Kommunikation

#### **6.4.4 Anschluss der PROFINET-Schnittstelle**

Die RJ45-Buchsen X1 und X2 dienen dem direkten Anschluss von Ethernet-Kabeln. Die beiden Ports sind gleichwertig und intern über einen Switch verbunden.

Hinweis: Die Schnittstelle darf ausschliesslich mit einem lokalen Profinet-Netzwerk verbunden werden, welches als SELV-Kreis nach IEC 60950-1 ausgeführt ist.

- Schnittstelle: RJ45 Buchse, Ethernet 100BaseTX
- Mode: 10/100 MBit/s, Voll-/Halbduplex, Autonegotiation
- Protokolle: PROFINET, LLDP, SNMP

#### **Funktionalität der LED's**

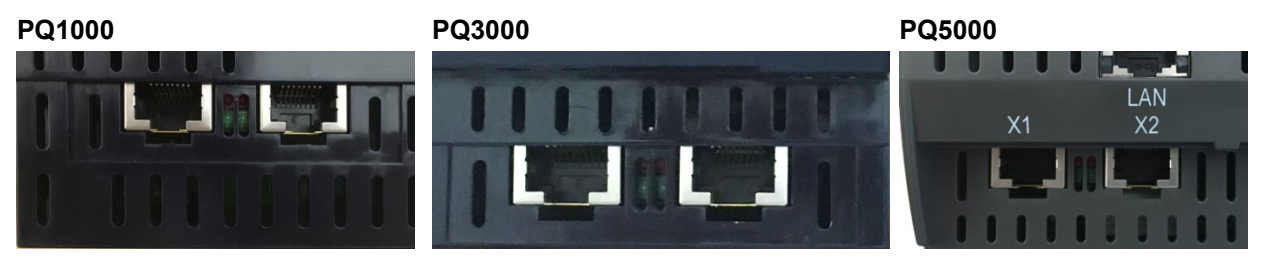

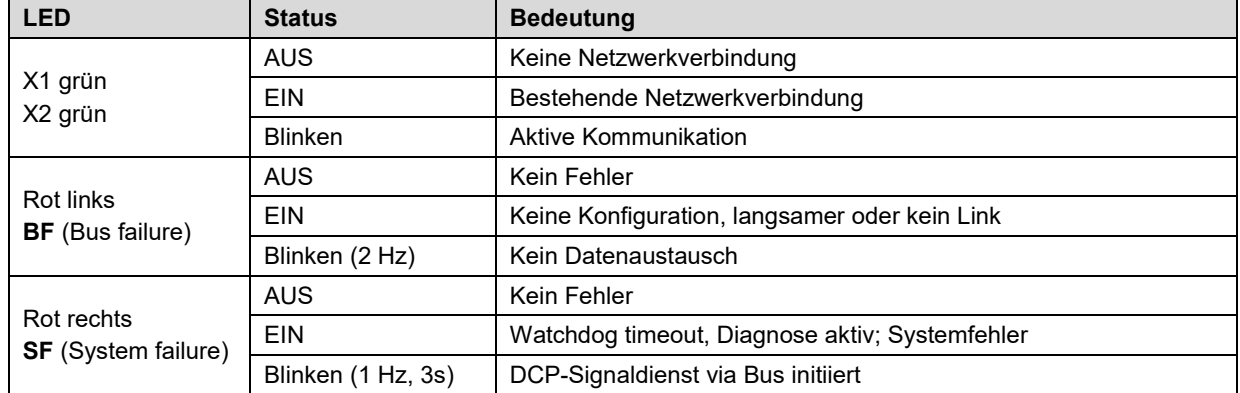

#### **6.4.5 MAC-Adressen**

Zur eindeutigen Identifikation von Ethernet-Anschlüssen in einem Netzwerk, ist jedem Anschluss eine eindeutige MAC-Adresse zugeordnet. Im Gegensatz zur IP-Adresse, welche vom Anwender jederzeit geändert werden kann, ist die MAC-Adresse statisch.

#### *Standard Ethernet-Schnittstelle*

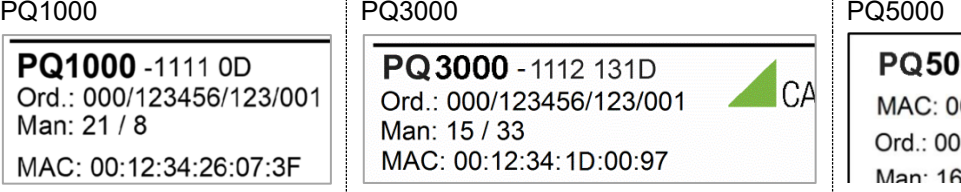

#### *IEC61850 Ethernet-Schnittstelle*

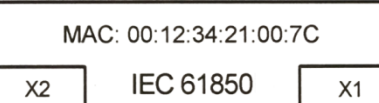

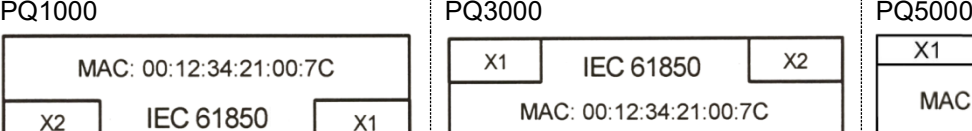

00-1111 1130 0:12:34:1F:00:64 0/123456/123 **FRANC**  $3/5$ 

# $X1$ **IEC 61850**  $X<sub>2</sub>$ MAC: 00:12:34:21:00:7C

#### *PROFINET Ethernet-Schnittstelle*

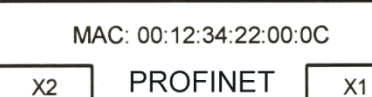

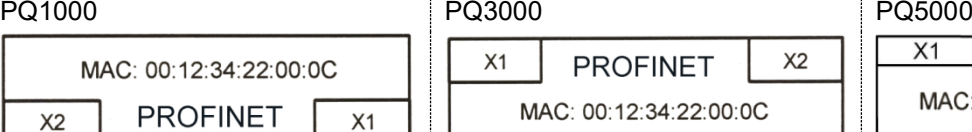

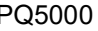

**PROFINET**  $X<sub>2</sub>$  $X1$ 

MAC: 00:12:34:22:00:0C

Für ein PROFINET-Gerät sind typischerweise [3 MAC-Adressen](#page-46-0) erforderlich:

- Chassis-MAC: gemäss Angabe auf dem Typenschild
- Port-Anschluss X1: Chassis MAC + 2
- Port-Anschluss X2: Chassis MAC + 1

### **6.4.6 Rücksetzen der Kommunikations-Einstellungen**

Falls die Kommunikationseinstellungen der Standard-Schnittstelle nicht mehr bekannt sind, können die Kommunikationseinstellungen bei einem Gerät mit Display lokal angezeigt und geändert werden. Bei einem Gerät ohne Display besteht diese Möglichkeit nicht. Die Kommunikationseinstellungen können dann über die Reset-Taste auf die Werkseinstellungen zurückgesetzt werden:

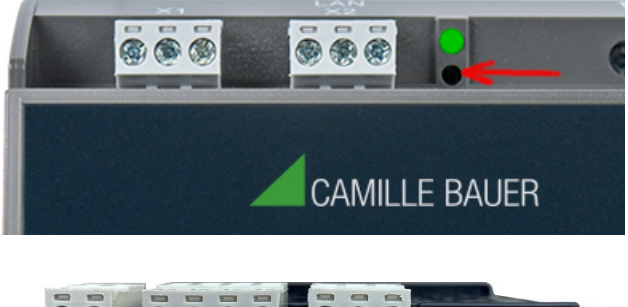

# **PQ5000**

Die versenkte Reset-Taste (unterhalb der Betriebs-LED) für mindestens 3s drücken. Während dem Reset blinkt die Betriebs-LED rot.

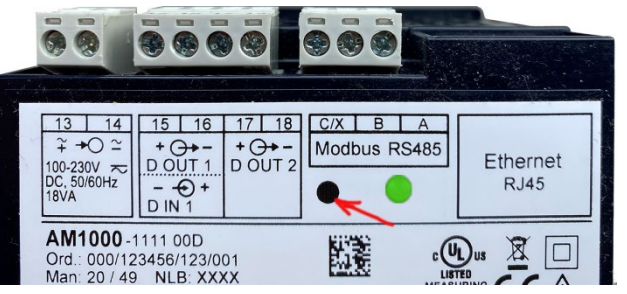

#### **PQ1000**

Die versenkte Reset-Taste (links neben der Betriebs-LED) für mindestens 3s drücken. Dazu muss die Folie durchstochen werden. Während dem Reset blinkt die Betriebs-LED rot.

# <span id="page-42-0"></span>**6.5 Kommunikationstests**

Über das Service-Menü auf der Webseite des Gerätes kann überprüft werden, ob die eingestellte Netzwerkstruktur gültig ist. Das Gerät muss via Gateway den DNS-Server finden. Dieser kann die URL des NTP-Servers in eine IP-Adresse auflösen. Als Schnittstelle für die Kommunikationstests dient die Standard Ethernet-Schnittstelle.

- Ping: Verbindungstest zu einem beliebigen Netzwerkgerät, Voreinstellung Gateway-Adresse
- DNS: Test, ob Namensauflösung via DNS funktioniert, Voreinstellung URL des NTP-Servers
- NTP: Test, ob der eingestellte NTP-Server tatsächlich ein Zeitserver (stratum x) ist
- SFTP: Test, ob Zugriff auf SFTP-Server funktioniert. Es wird eine Testdatei auf dem Basis-Verzeichnis des Servers abgelegt

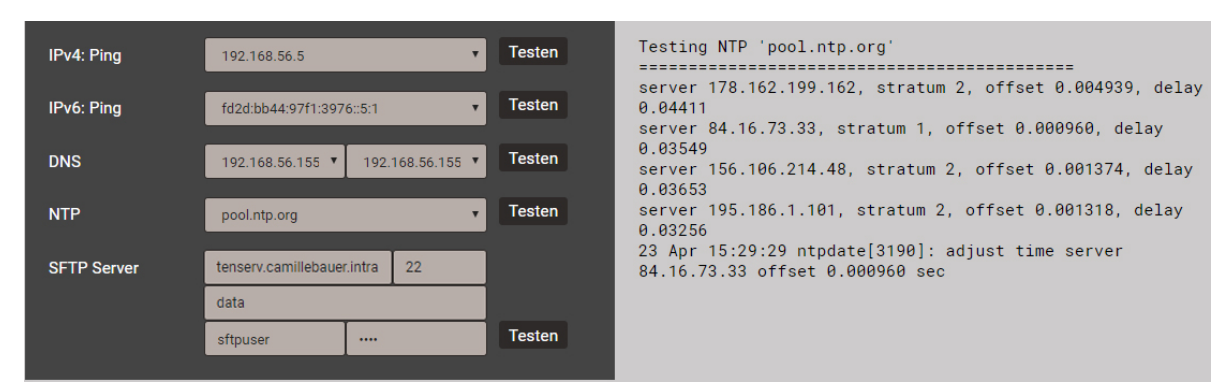

*NTP-Server Test*

# **6.6 IEC 61850-Schnittstelle**

Die Möglichkeiten der IEC61850-Schnittstelle sind in einem separaten Dokument beschrieben:

>> IEC61850-Schnittstelle SINEAX AMx000/DM5000, LINAX PQx000, CENTRAX CUx000

Dieses Dokument ist via

- <http://www.camillebauer.com/pq1000-de> oder
- <http://www.camillebauer.com/pq3000-de> oder
- <http://www.camillebauer.com/pq5000-de>

verfügbar.

# **6.7 PROFINET IO-Schnittstelle**

Die PROFINET-Schnittstelle stellt ein zyklisches Prozessabbild zur Verfügung, welches vom Anwender frei zusammengestellt werden kann.

#### **6.7.1 Gerätebeschreibungsdatei (GSD)**

Die GSD-Datei beschreibt die über die PROFINET-Schnittstelle des Gerätes verfügbare Funktionalität. Während der Projektierung mit Hilfe einem Konfigurationstool (z.B. TIA oder Simatic Step 7 von Siemens) dient die GSD-Datei dazu, Geräte mit geringstem Aufwand in ein PROFINET-System zu integrieren.

Die Beschreibungssprache für die GSD-Datei ist bei PROFINET GSDML (Generic Station Description Markup Language), also ein sprachunabhängiges XML-Format. Quellen für den Download der GSDML-Datei des Gerätes sind:

- <https://www.camillebauer.com/pq1000-de> oder <https://www.camillebauer.com/pq3000-de> oder <https://www.camillebauer.com/pq5000-de>
- USB-Stick mit Software und Dokumentation, Mat-Nr. 156'027 (optional)
- Die Webseite des Gerätes selbst:

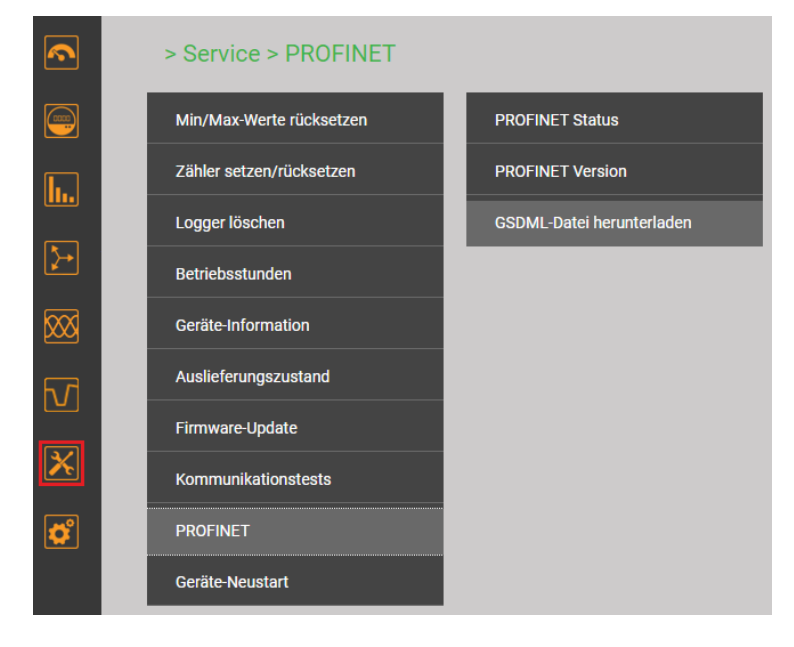

Bevor ein Gerät in einem Projekt verwendet werden kann, muss die zugehörige GSD-Datei im Projektierungstool (z.B. TIA Portal) importiert werden.

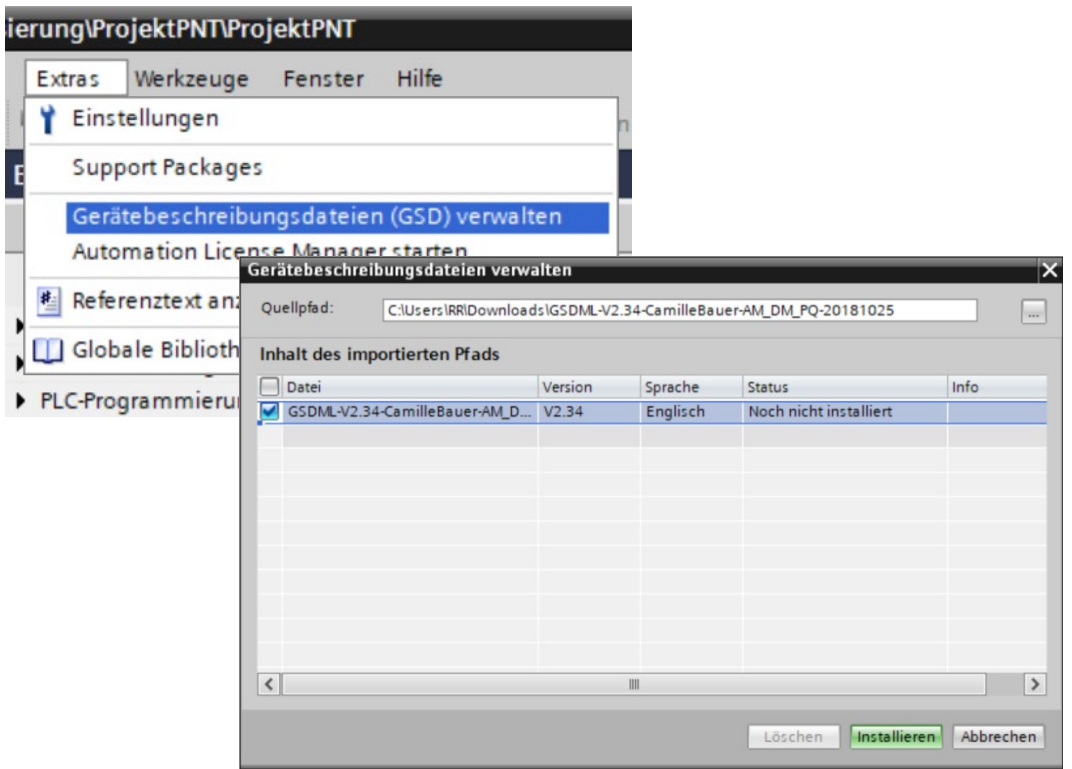

#### **6.7.2 Parametrierung des Gerätes**

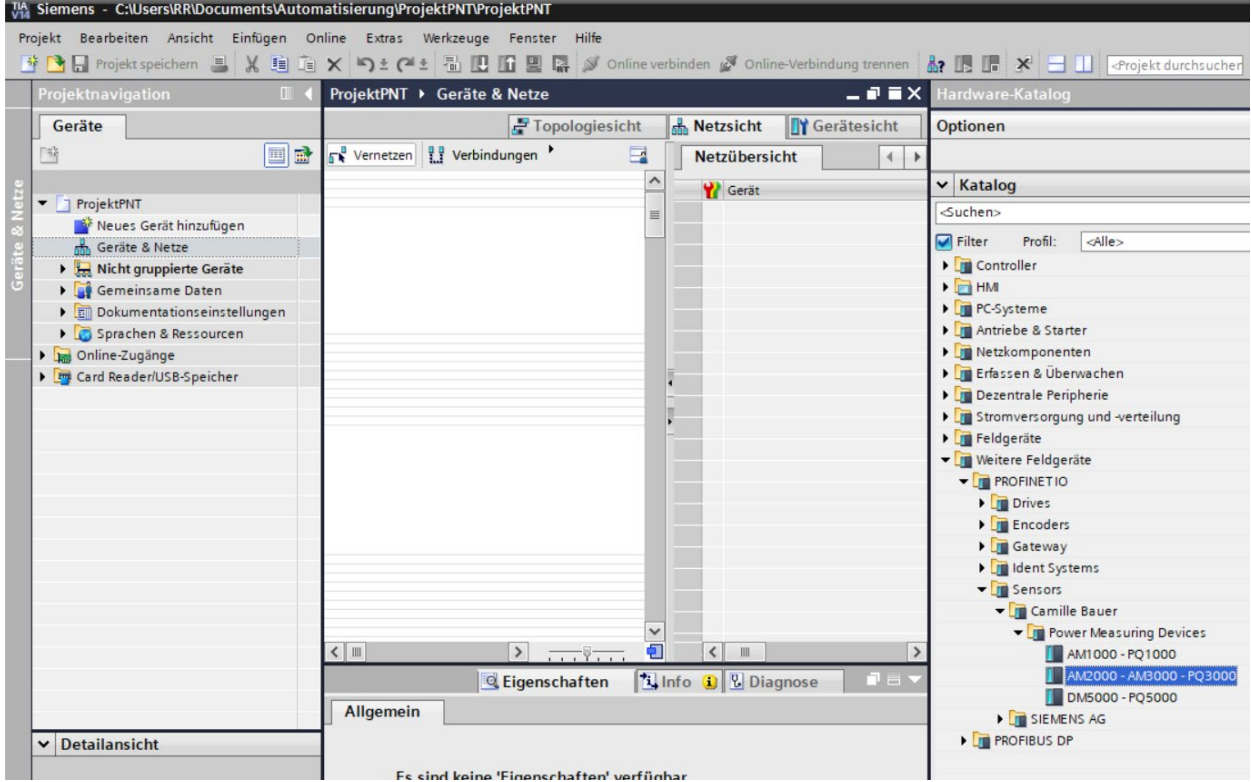

Sobald die GSD-Datei importiert wurde, steht das Gerät im Hardware-Katalog zur Verfügung und kann per drag&drop eingebunden werden. Es stehen drei Modelle zur Verfügung, welche die verschiedenen Bauformen der gesamten Gerätereihe repräsentieren. Obenstehende Auswahl ist z.B. für die Geräte AM2000, AM300 und PQ3000 geeignet, welche dieselbe Bauform (Panel 144x144mm) aufweisen und dieselben Messwerte unterstützen.

Die weiteren Schritte bei der Parametrierung des Gerätes sind dann:

- Vergabe eines eindeutigen Gerätenamens via DCP-Protokoll
- Vergabe einer IP-Adresse zum Gerät, normalerweise ein automatischer Vorgang
- Zusammenstellung des zyklischen Prozessabbildes (siehe unten), maximal 62 Messwerte
- Einbindung in die Topologie des Gesamtsystems

Da diese Schritte geräteunabhängig sind und nur vom verwendeten Tool abhängen, sind sie hier nicht im Detail beschrieben.

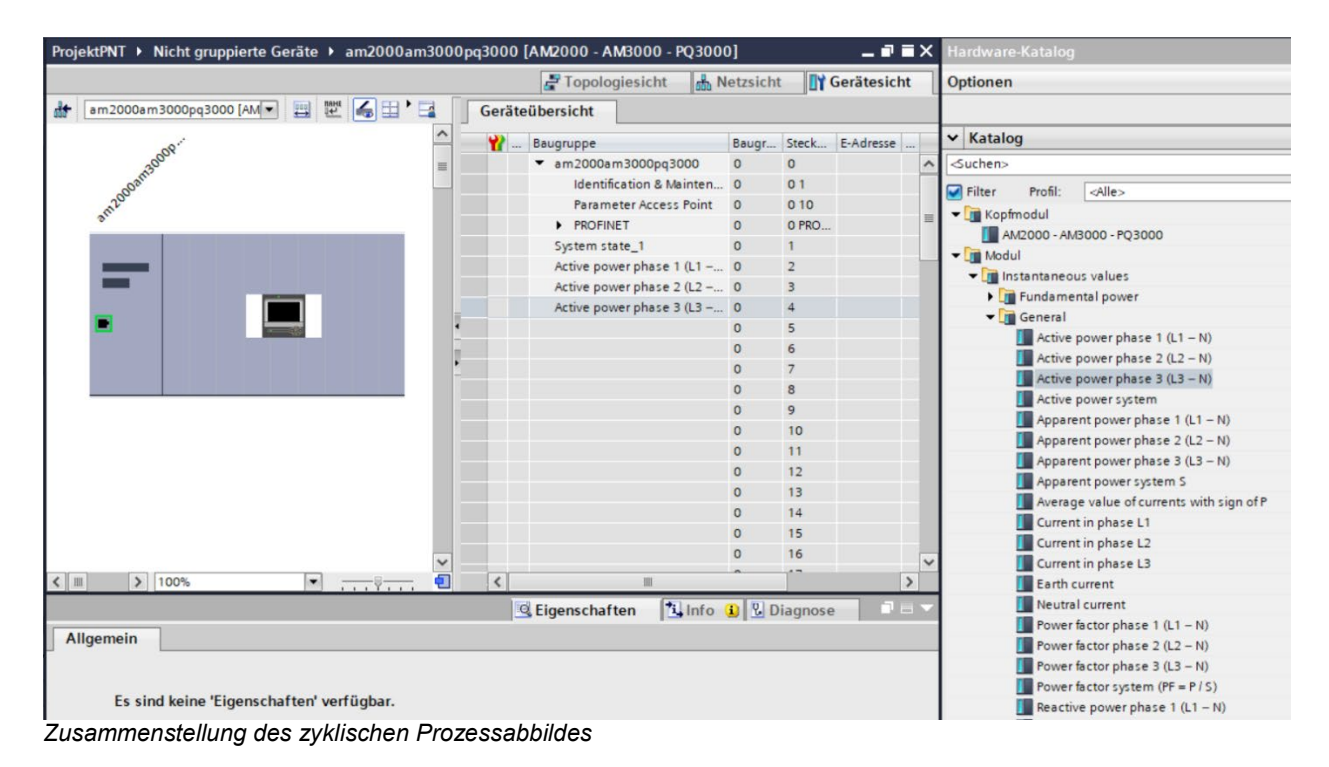

Auf Steckplatz 1 liegt immer das Modul 'System state', mit folgender Information:

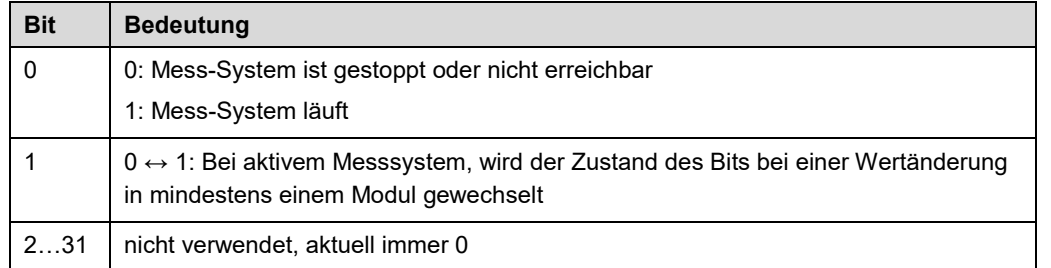

#### **Hinweise**

- Eine Parametrierung der Grundfunktion des Gerätes (z.B. Messfunktionalität) via PROFINET ist nicht erforderlich
- Eine lokale Änderung der Parameter (z.B. IP-Adresse, PROFINET-Gerätename) ist nicht möglich

#### **6.7.3 Gültigkeit der Messwerte**

Folgende Messwerte können im Prozessabbild verwendet werden:

- Momentanwerte Spannungen, Ströme, Wirk-/Blind-/Scheinleistung, Frequenz, Leistungsfaktor
- THD Spannungen und Ströme, TDD Ströme
- Ungerade Harmonische der Spannungen und Ströme bis zur 25.
- Symmetrische Komponenten und Unsymmetriefaktoren Spannung/Strom
- Grundschwingungsleistungen, Verzerrungsblindleistung, cosϕ, tanϕ
- Energiezähler Hoch- und Niedertarif, vordefinierte und anwenderspezifische Basisgrössen
- Mittelwerte vordefinierter Leistungsgrössen und anwenderspezifische Basisgrössen

Die bereitgestellten Messwerte sind die Summe der möglichen Werte bei alle möglichen Anschlussarten vom Einphasennetz bis zu 4-Leiter ungleichbelastet. Welche Messwerte bei welcher Anschlussart wirklich gültig sind, ist aus der Modbus-Schnittstellenbeschreibung ersichtlich, welche über die folgenden Quellen bezogen werden kann:

- <https://www.camillebauer.com/pq1000-de> oder <https://www.camillebauer.com/pq3000-de> oder <https://www.camillebauer.com/pq5000-de>
- USB-Stick mit Software und Dokumentation, Mat-Nr. 156'027 (optional)

Werden nicht gültige Messwerte in einem Prozessabbild verwendet, so ist deren Wert immer Null.

#### **6.7.4 PROFINET-Status**

• Bei Geräten mit Display wird in der Statusleiste der aktuelle PROFINET-Zustand angezeigt:

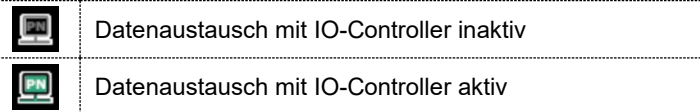

• Der PROFINET-Zustand ist in jedem Fall über die Statusleiste der Geräte-Webseite ersichtlich:

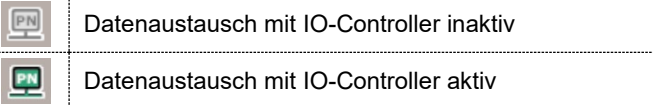

• PROFINET bezogene Informationen sind über das Menü *Service | PROFINET | PROFINET-Status* verfügbar:

<span id="page-46-0"></span>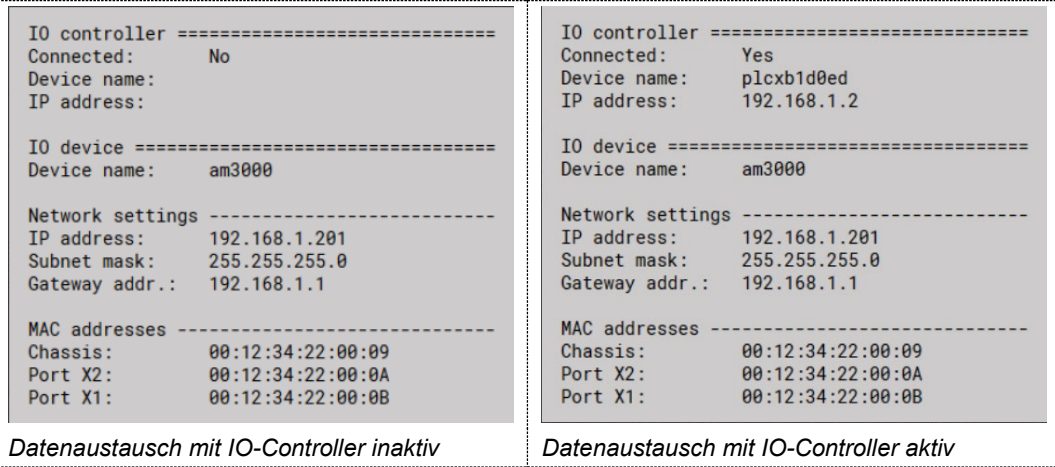

# **6.8 Simulation von analogen / digitalen Ausgängen**

Um zu überprüfen, ob nachgeschaltete Kreise mit vom Messgerät bereitgestellten Ausgangswerten korrekt arbeiten, können über das Service-Menü **Simulation** alle analogen oder digitalen Ausgänge simuliert werden. Dazu können entweder analoge Ausgangswerte vorgegeben oder die diskreten Zustände der Digitalausgänge / Relais gesetzt werden.

Die Simulation kann sowohl über die Webseite als auch über das lokale Display erfolgen.

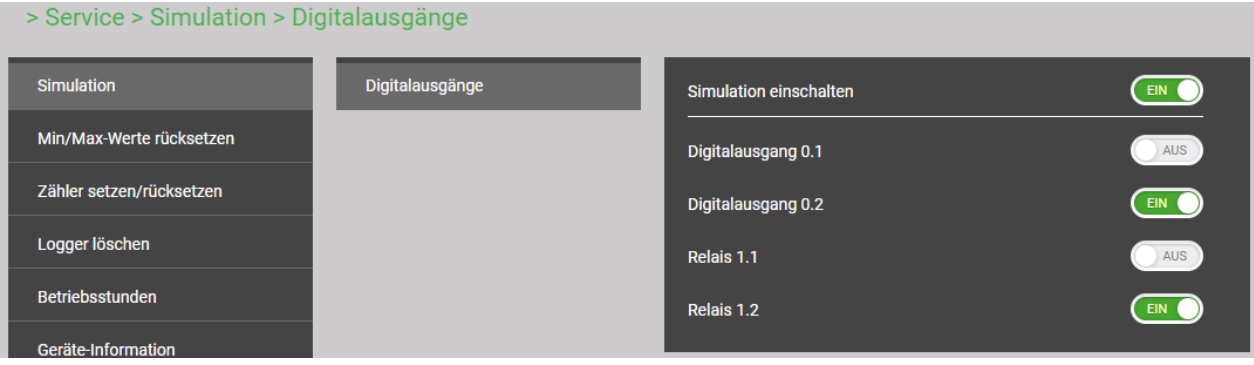

*Simulation digitaler Ausgänge via Geräte-Webpage*

# <span id="page-47-1"></span>**6.9 Sicherheitssystem**

Im Gerät sind verschiedene Sicherheitsmechanismen implementiert, welche aktiviert werden können um einen umfassenden Zugriffschutz auf alle Gerätedaten bereitzustellen.

- Das System zur **Rollenbasierenden Zugriffskontrolle** (**engl. [RBAC](#page-47-0)**) erlaubt den Zugriff auf Messdaten, Konfigurationseinstellungen und Servicefunktionen auf die Rechte des aktuellen Anwenders einzuschränken. Für den Zugriff via Webseite oder lokales Display werden dazu die verfügbaren Menüs reduziert und / oder für spezielle Dienste nur Leserechte gewährt. Für den Datenzugriff über eine externe Anwendung ist ein API (Application Programming Interface) Schlüssel erforderlich, welcher als Spezial-Anwender implementiert werden kann.
- **[HTTPS](#page-53-0)** stellt eine verschlüsselte Kommunikation via TLS (Transport Layer Security) bereit
- Mit der **[Client Whitelist](#page-53-1)** kann der Zugriff auf das Gerät auf spezifische Clients mit definierbarer IP-Adresse eingeschränkt werden
- **Kommunikation sperren:** Kommunikationsdienste wie Modbus/RTU, Modbus/TCP oder SYSLOG sind per Voreinstellung gesperrt und müssen aktiv über die Konfiguration freigegeben werden. Damit sollen nicht-autorisierte Zugriffe verhindert und mögliche Angriffspunkte eliminiert werden.
- **[Audit Log](#page-54-0)**: Das Gerät speichert sicherheitsbezogene Meldungen in einer separaten Liste, auf die via Service-Menü zugegriffen werden kann. Für Sicherheitsüberwachungen kann der Listeninhalt auch mit Hilfe des **SYSLOG** Protokolls zu einem zentralen Logserver übertragen werden.

Falls das Gerät eine Anzeige hat, sind im Sicherheitssystem definierte Einschränkungen auch bei der Bedienung via Anzeige aktiv. Anwender können auch auf die lokale Bedienung eingeschränkt werden.

# <span id="page-47-0"></span>**6.9.1 RBAC-Management**

Jeder Zugriff auf Gerätedaten via Webseite, die lokale Anzeige oder externe Software-Anwendungen kann durch das RBAC-System umfassend geschützt werden. So kann der Zugriff auf Messwert-Informationen, die Änderung von Konfigurationsparametern oder das Setzen / Löschen von Messdaten individuell an die Rolle des aktiven Anwenders angepasst werden.

**Hinweis**: Alle Einstellungen des Sicherheitssystems werden im Gerät nur in verschlüsselter Form gespeichert, zudem werden Anmeldeinformationen nie in Klartext übertragen.

Es werden maximal 8 Anwender unterstützt

#### **3 vordefinierte Standard-User**

- *admin*: Ein User mit Administrator-Rechten (Werkseinstellung Passwort: "CBM 1234")
- *localgui*: Der Standard-User für das lokale Display. Seine Berechtigungen bestimmen, was über das eingebaute Display angezeigt oder geändert werden kann, ohne dass sich ein User anmeldet.
- <span id="page-48-0"></span>• *anonymous*: Der Standard-User für den Zugriff via Webseite. Seine Berechtigungen bestimmen, was über die Webseite angezeigt oder geändert werden kann, ohne dass sich ein User anmeldet.

#### **Bis zu 5 definierbare User oder API-Schlüssel**

User oder API-Schlüssel können durch jeden User mit Schreibrechten für die Einstellungen des Sicherheitssystems angelegt werden. Auf jeden Fall kann jeder User mit einem Web-Login das Passwort seines eigenen Accounts ändern.

API-Schlüssel werden benötigt, damit Anwendungen via REST-Schnittstelle (Kommunikation via http/https Protokoll) auf Gerätedaten zugreifen können. Solche Schlüssel sind zeitlich unbeschränkt und haben entweder Leserechte, alle Rechte oder alle Rechte ohne Security.

Der vordefinierte Administrator oder jede andere User mit vollen Zugriffsrechten auf die Einstellungen des Sicherheitssystems kann:

- Seine eigenen Zugangsdaten (Benutzername und / oder Passwort) ändern
- Die Zugangsdaten jedes anderen Users ändern
- Frei die Berechtigungen der Standard-User *localgui* und *anonymous* festlegen. Beide User sind Standard-User ohne Zugangsdaten.
- Neue User bis zu einem Maximum von 5 anlegen
- User auf die lokale Bedienung einschränken (kein Weblogin)

#### **Benutzer / API-Schlüssel hinzufügen**

Zusätzlich zu den 3 vordefinierten Benutzern können maximal 5 weitere Benutzer oder API-Schlüssel angelegt werden. Wählen Sie dazu "Benutzer/API-Schüssel hinzufügen" und wählen dann die Art des anzulegenden Users.

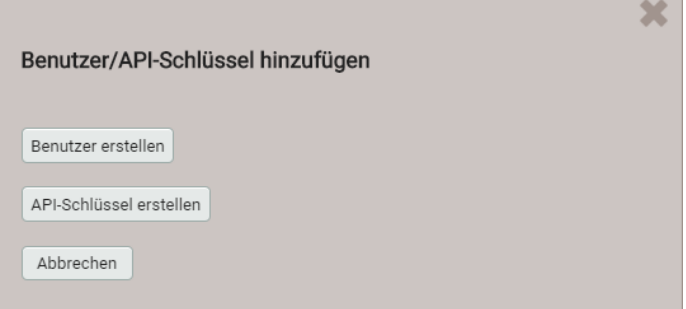

**Benutzer**: Während der Passworteingabe werden die Anforderungen an ein sicheres Passwort überprüft und das Ergebnis angezeigt. Jeder Benutzer kann auf Basis der Rechte eines existierenden Benutzers erzeugt werden, aber all diese Berechtigungen können anschliessend noch geändert werden.

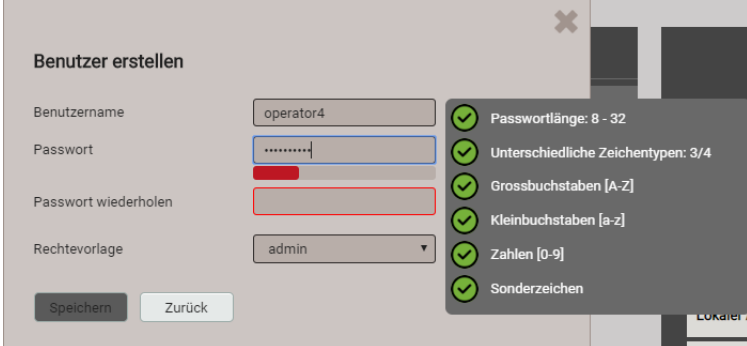

Bei der Festlegung / Änderung der Passwörter sind Einschränkungen zu berücksichtigen:

- Minimale Passwortlänge 8 Zeichen
- Mindestens drei unterschiedliche Zeichenarten (Kleinbuchstaben, Grossbuchstaben, Zahlen, Sonderzeichen)

**ACHTUNG**: Falls Anmeldeinformationen (Benutzername und/oder Passwort) eines Benutzers mit Schreibrechten für das Sicherheitssystem geändert werden, muss diese Information sicher aufbewahrt werden. Aus Sicherheitsgründen kann das RBAC-System nur im Werk zurückgesetzt werden, es ist keine Hintertür implementiert.

**API-Schlüssel**: Nebst dem Schlüsselnamen müssen die der Anwendung zu gewährenden Rechte für den Zugriff via REST-Schnittstelle festgelegt werden. Die resultierenden Zugriffsrechte können nachher nicht mehr geändert werden.

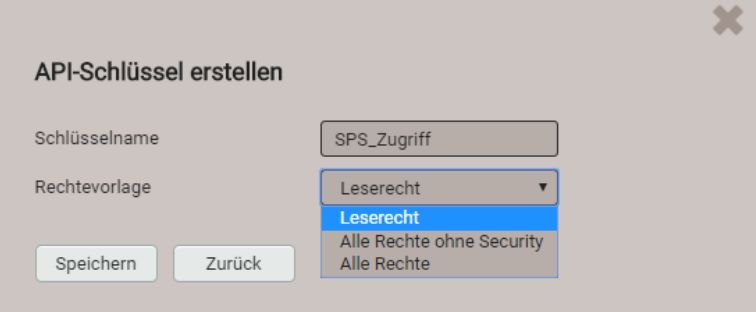

Sobald der API-Schlüssel erzeugt wurde, kann er via  $\mathbb{S}^1$  "Zeige API-Schlüssel" angezeigt werden.

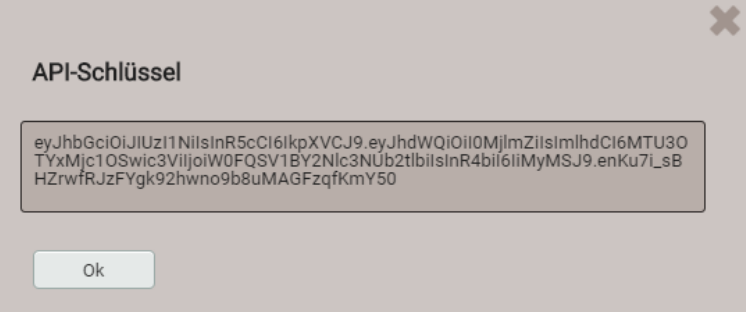

Wenn die Anwendung via REST-Schnittstelle mit dem Gerät kommunizieren will, muss sie den API-Schlüssel und das Session-Token über das Cookie-Feld im Aufruf-Header bereitstellen, z.B.:

Cookie

ן

AccessToken=eyJhbGciOiJIUzI1NiIsInR5cCI6IkpXVCJ9.eyJhdWQiOiIxYjg4IiwiaWF0IjoxNTc5MTU4OTc4LCJzdWIiOi Jhbm9ueW1vdXMiLCJ0eG4iOiIxOTIuMTY4LjU4LjExNCJ9.LiLjuJcs2bZAmYHlvdMXTAlr87gxUX-3kZ4cfz6jdMc; sessionToken={5d1ca47c-8d38-4a08-85d5-fefbd941fa20}

Weitere Informationen sind im Dokument "http interface SINEAX PQx000" enthalten.

### **Zuweisung von Benutzerrechten**

Die Zuweisung der Benutzerrechte, die für die Bedienung gewährt werden sollen, erfolgt über das Menü Einstellungen | Sicherheitssystem | Benutzer- und Rechteverwaltung:

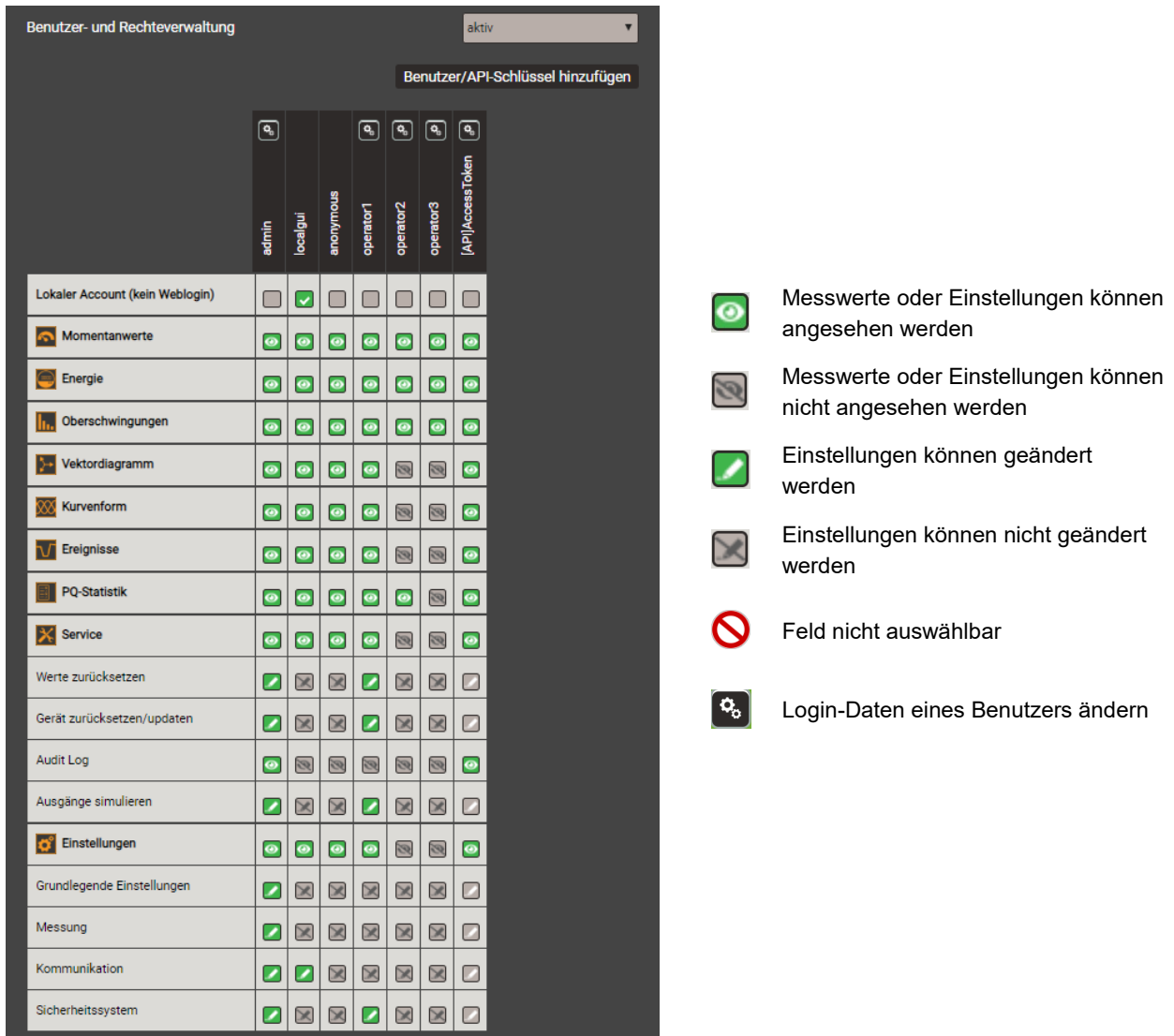

*Übersicht der Zugriffsrechte jedes möglichen Benutzers.* 

# **6.9.2 An- und abmelden eines Benutzers via Webseite**

**a) Falls "anonymous" keine Berechtigungen hat**

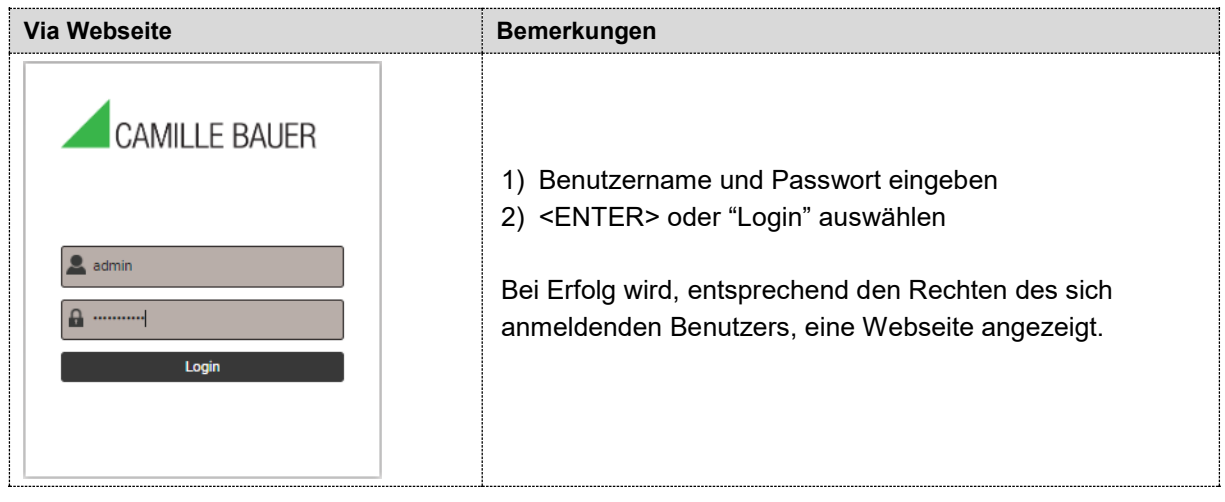

# **b) Falls "anonymous" Berechtigungen hat**

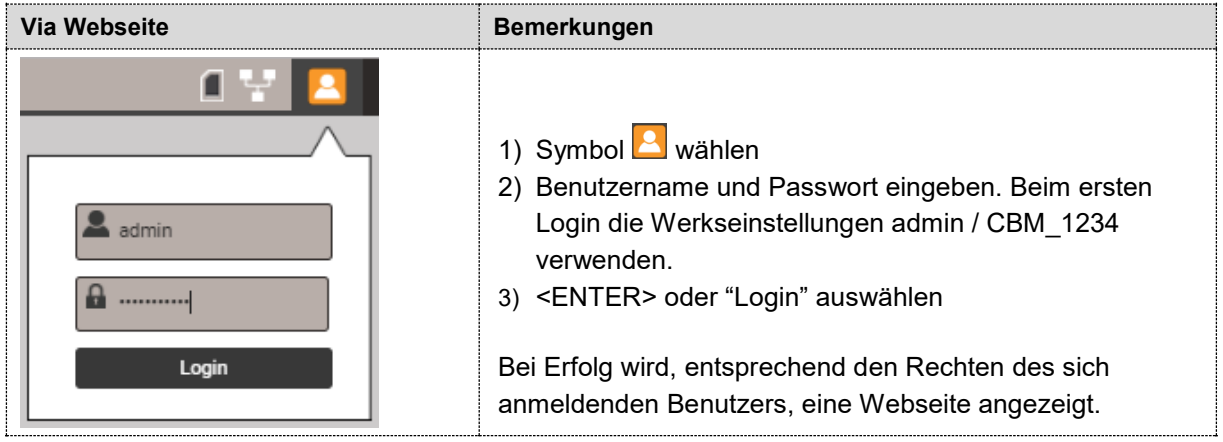

## **c) Falls ein anderer Anwender angemeldet ist**

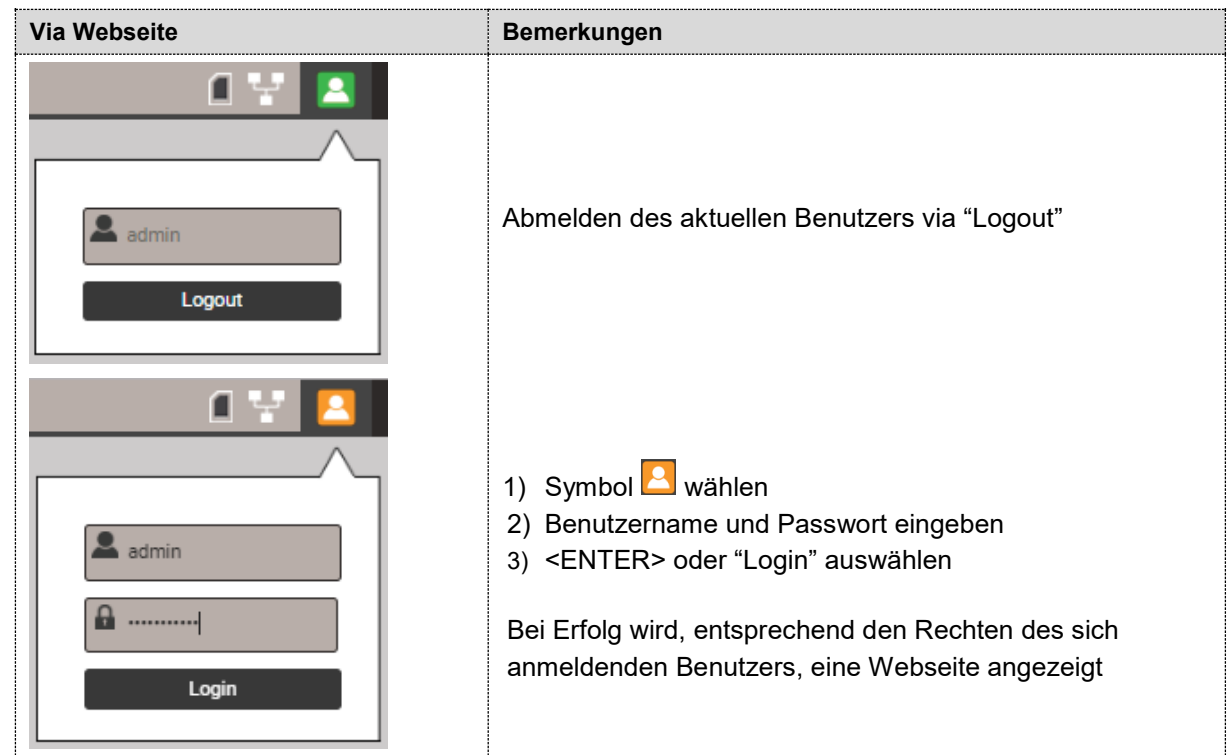

# **6.9.3 An- und abmelden eines Benutzers via lokale Anzeige**

# **a) Falls "localgui" keine Berechtigungen hat**

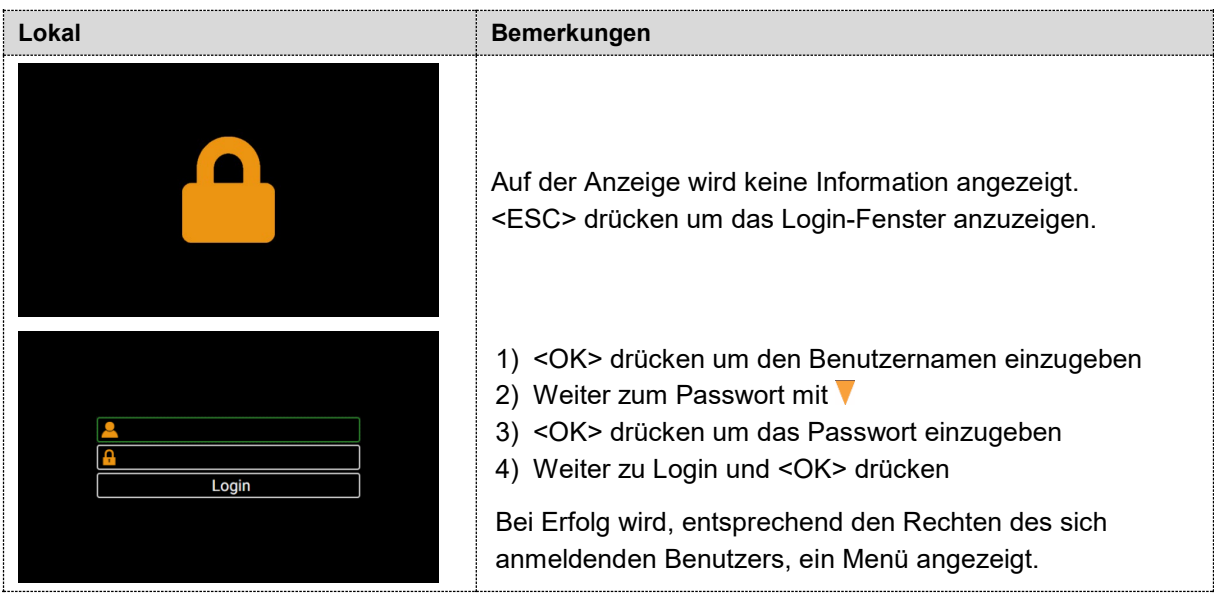

# **b) Falls "localgui" Berechtigungen hat**

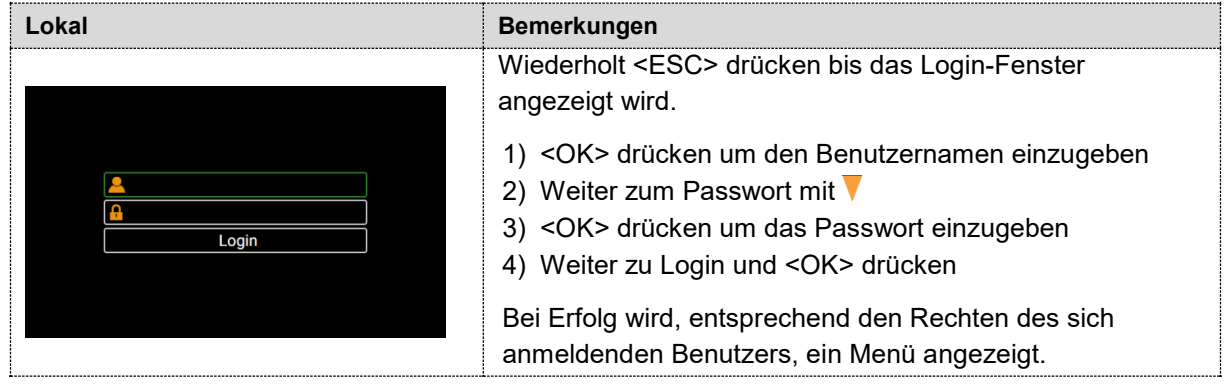

## **c) Falls ein anderer Anwender angemeldet ist**

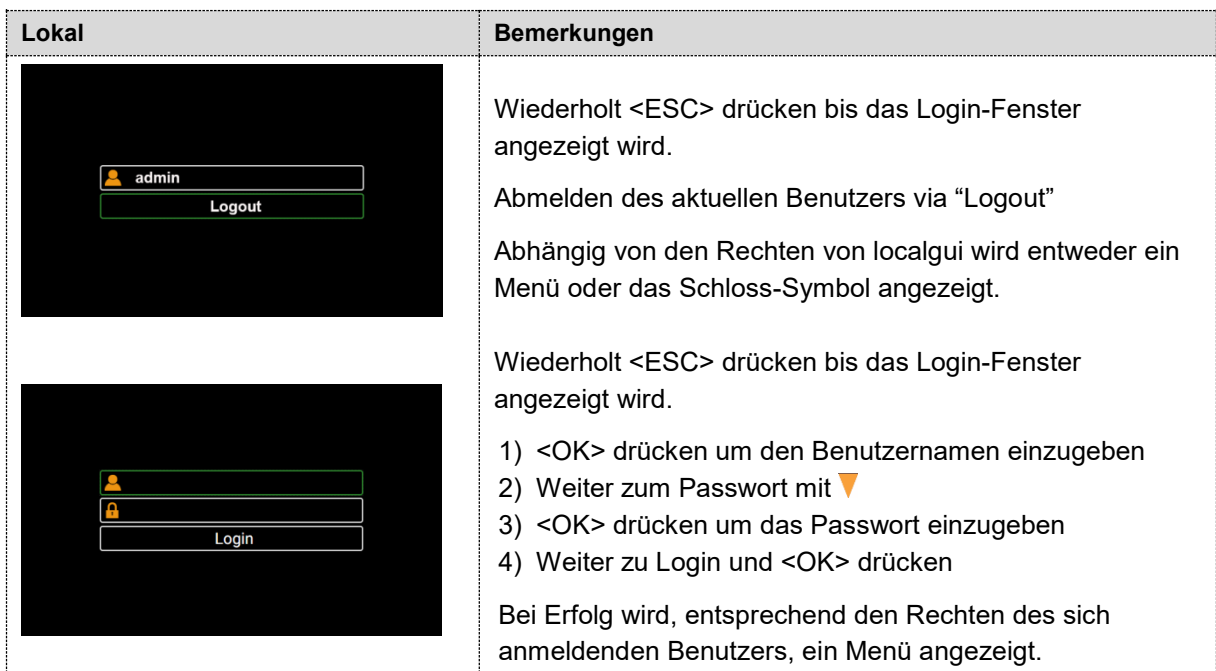

#### <span id="page-53-1"></span>**6.9.4 Client Whitelist**

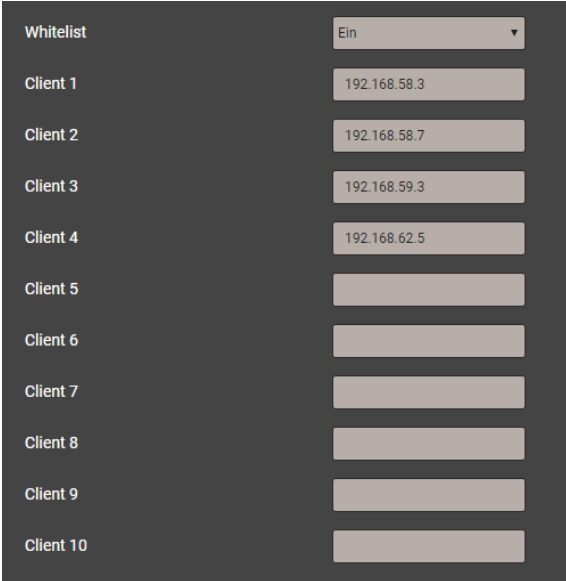

Es ist möglich eine Liste von IPv4- und/oder IPv6- Adressen von bis zu 10 Clients zu definieren, welche Zugriff auf das Gerät haben sollen. Alle anderen Clients werden geblockt. Die Whitelist kann via *Einstellungen* der *Sicherheit* im Punkt *Whitelist eingeschaltet werden.*

> *Falls ein DHCP-Server im Netz verwendet wird, können Clients bei jedem Aufstarten eine andere IP-Adresse erhalten, womit der Zugriff auf das Gerät verlorengeht.*

*Falls der Zugriff auf ein Gerät blockiert ist, kann die IP-Adresse (LAN) zurückgesetzt werden, was auch gleichzeitig die Whitelist ausschaltet.* 

## <span id="page-53-0"></span>**6.9.5 Sichere Kommunikation mit HTTPS**

HTTPS stellt eine verschlüsselte Kommunikation mittels TLS (Transport Layer Security) bereit. Diese bidirektionale Verschlüsselung der Kommunikation zwischen Client und Server schützt gegen Abhören und Verfälschen der Kommunikation. HTTPS erzeugt einen sicheren Kanal über ein unsicheres Netzwerk.

Bevor eine HTTPS-Kommunikation verwendet werden kann muss ein Root-Zertifikat installiert werden. Der Anwender kann entweder ein Camille Bauer Zertifikat oder ein eigenes Zertifikat verwenden. Dies kann beim Aktivieren der HTTPS-Kommunikation via *Einstellungen* des *Sicherheitssystems* im Punkt *Web-Sicherheit* ausgewählt werden.

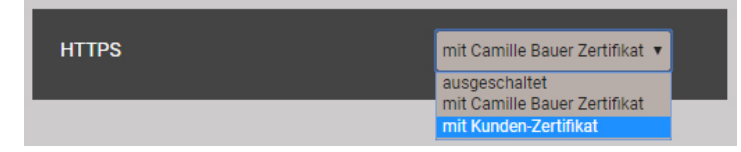

#### **Camille Bauer Zertifikat**

Quellen:<https://www.camillebauer.com/pq1000-de> oder<https://www.camillebauer.com/pq3000-de> oder [https://www.camillebauer.com/pq5000-de.](https://www.camillebauer.com/pq5000-de) Zertifikat vor dem Starten des Browsers installieren.

Sobald das Zertifikat auf den lokalen Rechner heruntergeladen wurde, kann das Zertifikat manuell installiert werden. Einfach auf die Datei doppelklicken. **Zertifikat installieren**, dann **Alle Zertifikate in folgendem Speicher speichern**, **Durchsuchen** und **Vertrauenswürdige Stammzertifizierungsstellen** wählen. Den Import-Wizard **Beenden**.

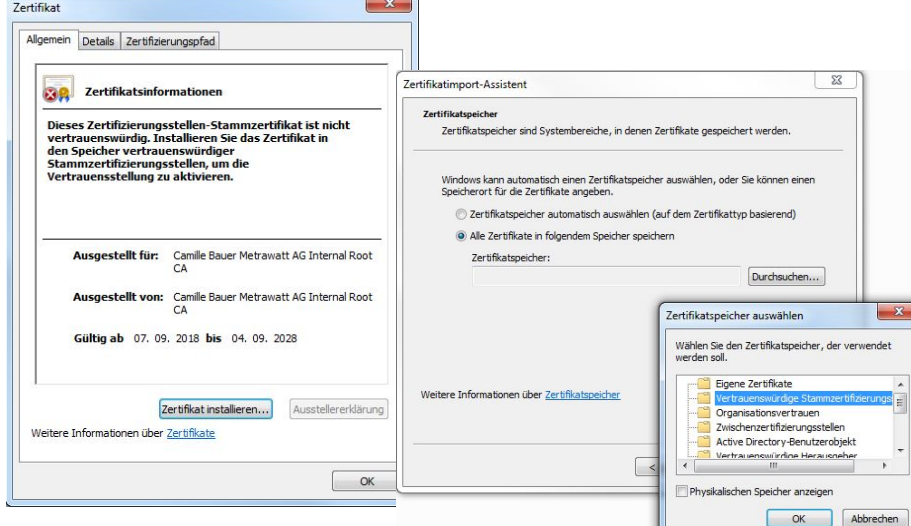

Das importierte Zertifikat ist für alle Geräte der PQ-, AM-, DM- und CU-Reihe gültig.

Der Installation des Zertifikats zustimmen, falls die folgende Sicherheitswarnung erscheint:

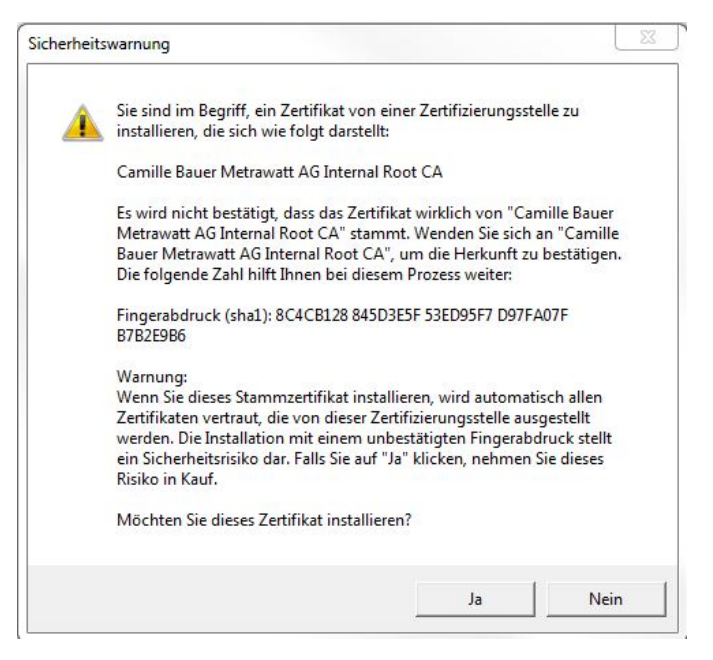

#### **Kunden-Zertifikat**

Ihr Zertifikat und den privaten Schlüssel via *Einstellungen* der *Sicherheit* im Punkt *Web-Sicherheit*  hochladen.

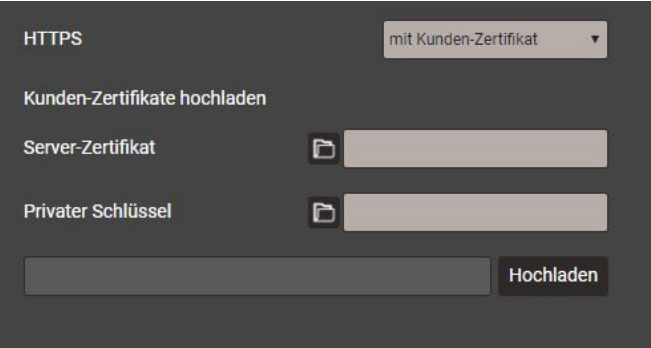

Eine https-Kommunikation kann man auch nutzen, indem alle Browserwarnungen ignoriert werden und eine **unsichere** Verbindung zum Gerät hergestellt wird. Aus Sicherheitsgründen sollten Sie jedoch in der vorgesehenen Netzwerkumgebung nicht so arbeiten.

#### <span id="page-54-0"></span>**6.9.6 Audit log (SYSLOG)**

Sicherheitsbezogene Ereignisse, wie …

- ein Computer stellt eine Verbindung zum Gerät her
- ein Benutzer meldet sich an / ab
- ein gescheiterter Anmelde-Versuch
- jede Änderung der Gerätekonfiguration
- das Anzeigen des Sicherheits-Logs durch einen Benutzer
- usw.

werden in einem Sicherheits-Log gespeichert, auf den über das Service-Menü zugegriffen werden kann.

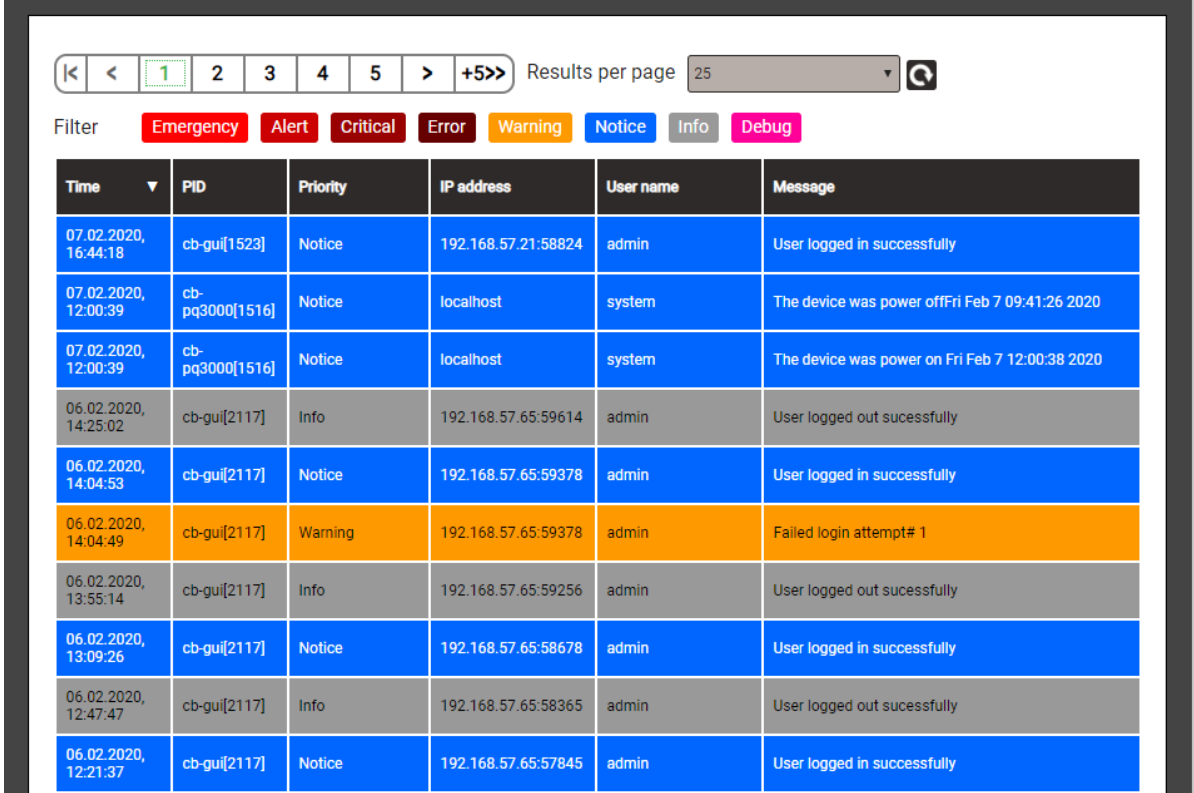

*Beispiel eines Security-Log: Der Schweregrad jeder Mitteilung wird mit einem Farbcode angezeigt, der auch als Filter-Kriterium dienen kann.*

Jeder Eintrag kann, falls aktiviert, auch mittels **SYSLOG**-Protokoll zur Sicherheitsüberwachung auf einen zentralen Log-Server übertragen werden. Diese Übertragung kann basierend auf UDP, TCP oder TLS erfolgen. Die Einstellungen für den Syslog-Server sind via Einstellungen | Kommunikation | Syslog Server verfügbar.

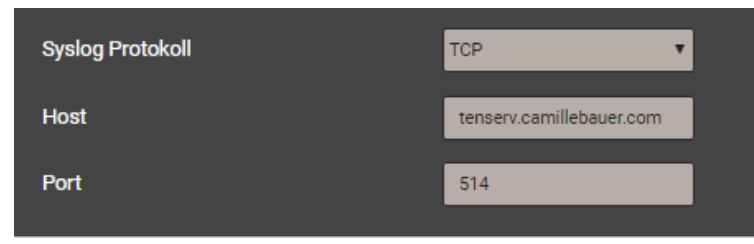

# **7. Bedienen des Gerätes**

# **7.1 Bedienelemente**

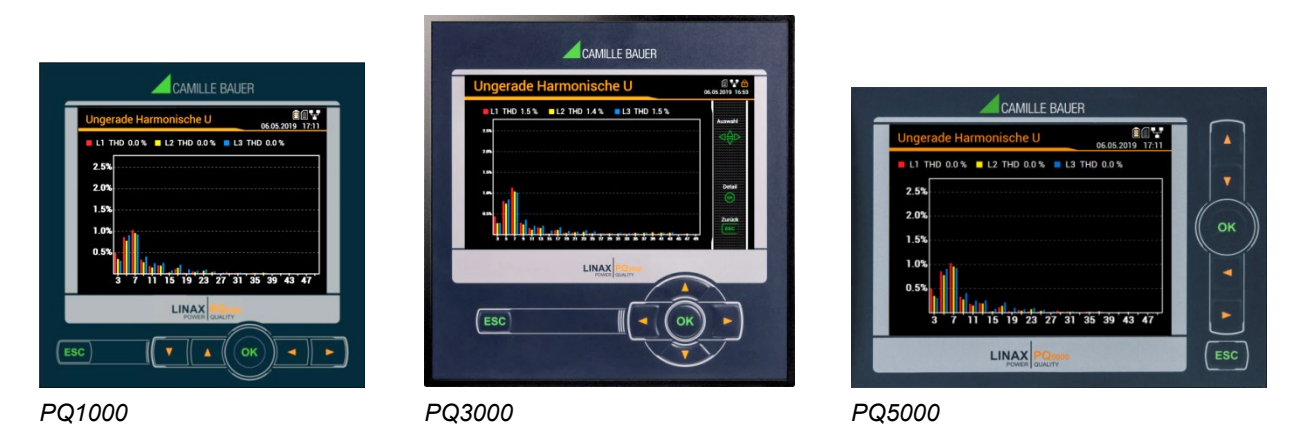

Die Bedienung des Gerätes erfolgt mit Hilfe von 6 Tasten.

- > 4 Tasten zur **Navigation** (◀, **▲, ▼,** ►) und für die Selektierung von Werten
- OK für **Auswahl** oder Bestätigung
- ESC für **Menüanzeige**, Beenden oder Abbruch

Die **Funktion** der Bedientasten kann sich in ausgewählten Messwertanzeigen, bei der Parametrierung und in Service-Funktionen ändern. Nur beim PQ3000 wird die dann gültige Funktion in einem Hilfebalken angezeigt.

# **7.2 Auswahl der anzuzeigenden Information**

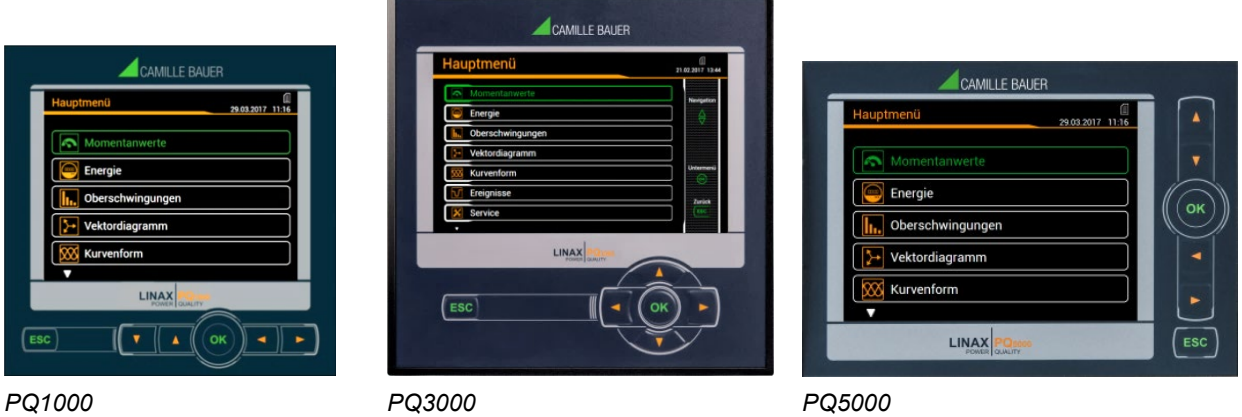

Die Auswahl der Information erfolgt über ein Menü. Die Menüpunkte können Untermenüs enthalten.

#### **Anzeige des Menüs**

**ESC** drücken. Mit jedem Tastendruck wird auf eine, eventuell vorhandene, höhere Menüebene gewechselt.

#### **Anzeige von Informationen**

Der mit **A, V** gewählte Menüpunkt kann mit OK selektiert werden. Vorgang in eventuellen Untermenüs wiederholen bis die gewünschte Information angezeigt wird.

#### **Rückkehr in Messwertanzeige**

Nach 2 min. ohne Interaktion, wird das Menü automatisch geschlossen und die letzte aktive Messwertanzeige dargestellt.

# **7.3 Messwertanzeigen und verwendete Symbole**

Das Gerät benutzt zur Darstellung der Messwertinformation sowohl numerische als auch numerischgrafische Messwertanzeigen.

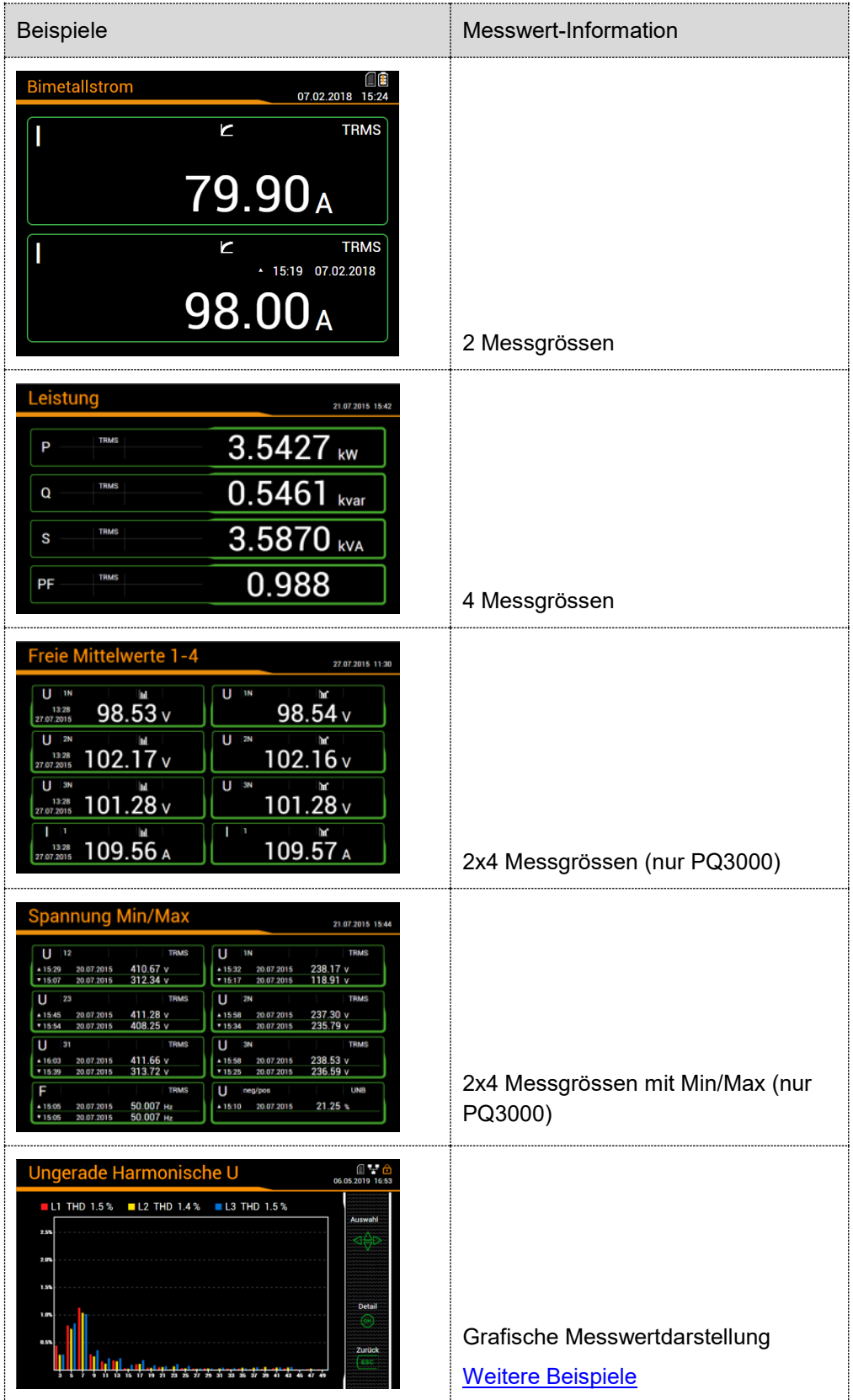

#### <span id="page-58-0"></span>**Bezug / Abgabe / induktiv / kapazitiv**

Das Gerät stellt Informationen für alle vier Quadranten zur Verfügung. Quadranten werden üblicherweise mit den römischen Zahlen I, II, III und IV, gemäss nebenstehender Grafik, bezeichnet. Je nachdem, ob das gemessene System aus Erzeuger- oder Verbrauchersicht betrachtet wird, ändert sich aber auch die Interpretation der Quadranten: Die Energie welche aus der Wirkleistung in den Quadranten I+IV gebildet wird, kann dann z.B. als gelieferte oder bezogene Wirkenergie angesehen werden.

Um eine unabhängige Interpretation der 4-Quadranten Information zu ermöglichen, werden die Begriffe Bezug, Abgabe sowie induktive oder kapazitive Belastung bei der Anzeige der Daten deshalb vermieden. Sie sind durch die Angabe der Quadranten I, II, III oder IV, eine Kombination derselben, oder eine entsprechende grafische Darstellung ausgedrückt. Die gewünschte Sichtweise kann durch Auswahl des Zählpfeilsystems (Verbraucher oder Erzeuger) in den Einstellungen der Messung festgelegt werden.

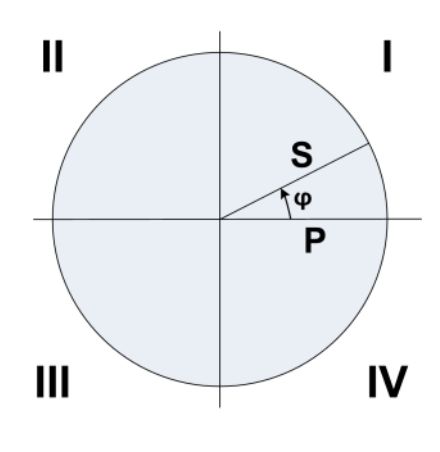

#### **Verwendete Symbole**

 $1 - 1$ 

Damit ein Messwert eindeutig beschrieben ist, reichen Kurzbezeichnung (z.B. U<sub>1N</sub>) und Einheit (z.B. V) oft nicht aus. Einige Messwerte benötigen zusätzliche Informationen, welche mit einem der nachfolgenden Symbole oder einer Kombination mehrerer Symbole dargestellt wird:

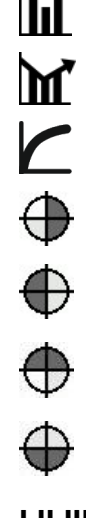

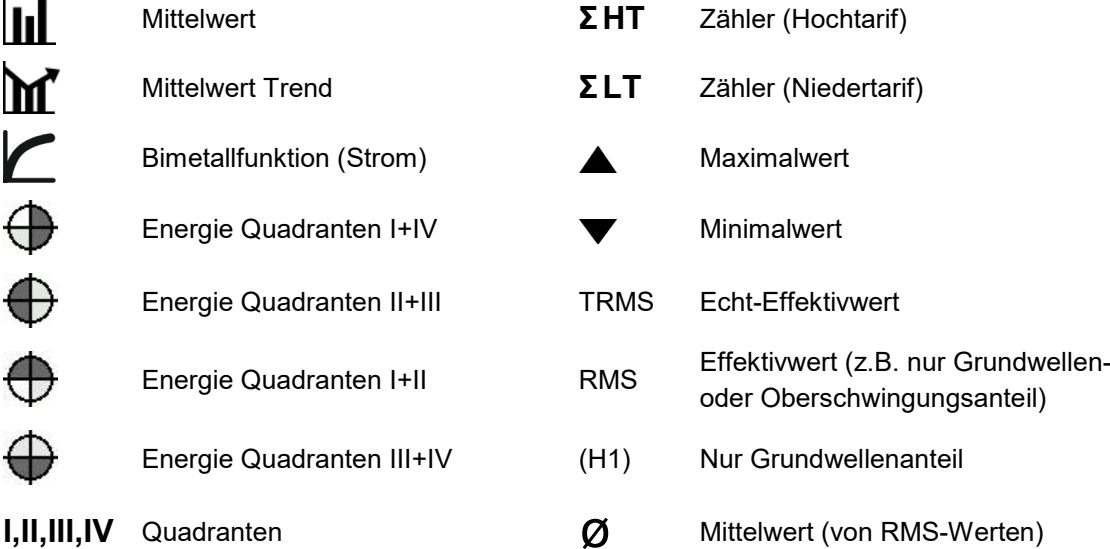

#### *Beispiele*

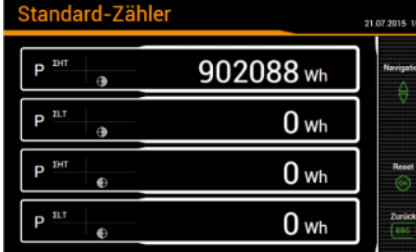

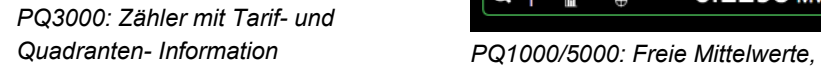

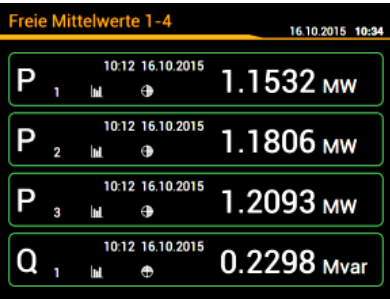

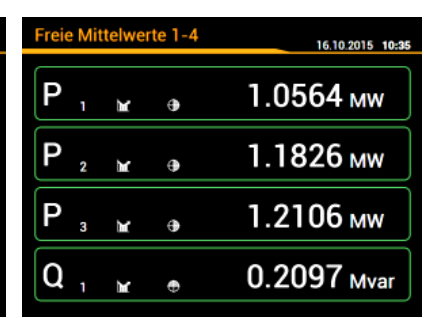

*letzte Werte*

*PQ1000/5000: Freie Mittelwerte,Trend*

# **7.4 Rücksetzen von Messdaten**

• **Minimal- und Maximalwerte** können während des Betriebs zurückgesetzt werden können. Das Rücksetzen erfolgt gruppenweise über das Service-Menü:

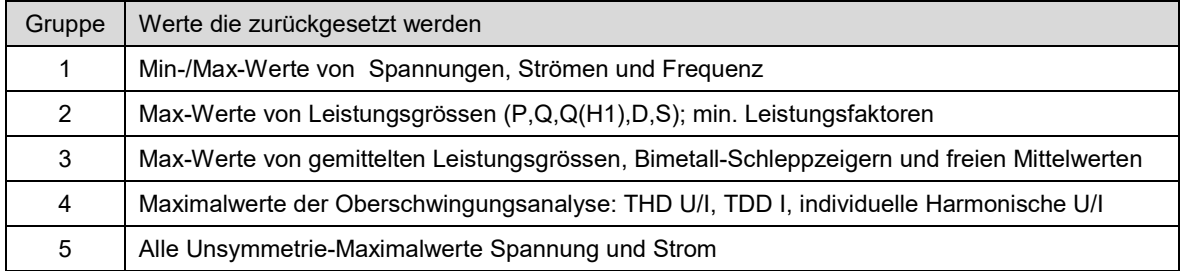

- **Zählerstände** können während des Betriebs individuell über das Service-Menü gesetzt oder zurückgesetzt werden.
- **Aufgezeichnete Loggerdaten** können individuell über das Service-Menü gelöscht werden. Dies macht immer dann Sinn, wenn die Auswahl der aufzuzeichnenden Grössen geändert wurde.

# <span id="page-59-0"></span>**7.5 Konfiguration**

# **7.5.1 Konfiguration am Gerät**

Mit Ausnahme des Sicherheitssystems kann das Gerät vollständig über das Menü Einstellungen konfiguriert werden.

Änderungen werden erst angewendet wenn die Abfrage "Konfigurations-Änderungen speichern" beim Verlassen des Einstellmenüs vom Anwender akzeptiert wurde. Änderungen im Menü "Land und Uhr" werden unmittelbar übernommen (z.B. andere Benutzersprache), müssen aber trotzdem gespeichert werden.

- **Land und Uhr**: Anzeigesprache, Datumsformat, Zeitzone, Zeitsynchronisationsquelle, Zeit / Datum
- **Anzeige**: Auffrischrate und Helligkeit des Displays, Bildschirmschoner
- **Kommunikation**: Einstellungen der Kommunikations-Schnittstellen [Ethernet u](#page-36-0)nd [Modbus/RTU.](#page-26-0) Zusätzlich kann ein [SFTP-Server](#page-87-0) definiert werden, an den anwenderdefinierte Datenfiles gesendet werden sollen.

• **Messung**: Anschlussart, Drehrichtung, Nennwerte U/I/f, Abtastung, [Zählpfeilsystem](#page-58-0)

#### *Hinweise*

- *U / I-Wandler: Das Verhältnis Primär- zu Sekundärwert wird nur für die Umrechnung der gemessenen Sekundär- auf Primärwerte verwendet, so dass z.B. 100 / 5 gleichwertig mit 20 / 1 ist. Die Werte haben keinen Einfluss auf das Anzeigeformat der Messwerte.*
- *Nennspannung: Wird als 100%-Wert für die Überwachung von Netzqualitätsereignissen verwendet und entspricht der vereinbarten Spannung Udin gemäss IEC 61000-4-30*
- *Nennstrom: Bezugswert für die Skalierung des Oberschwingungsanteil[s TDD d](#page-104-0)er Ströme*
- *Maximale Primärwerte U/I: Diese Werte werden nur für die Festlegung des Anzeigeformats der Messwerte verwendet. So kann z.B. die Auflösung der Anzeigewerte optimiert werden, da keine Abhängigkeit zu installierten Wandlern besteht.*
- *Synchrone Abtastung: ja=die Abtastung wird an die gemessene Netzfrequenz angepasst, so dass die Anzahl der Abtastwerte pro Netzperiode konstant bleibt; nein=die Abtastung erfolgt konstant basierend auf der eingegebenen Nennfrequenz*
- *Referenzkanal: Die Messung der Netzfrequenz erfolgt über den ausgewählten Spannungs- oder Stromeingang*
- **Netzqualität**: Definition der Parameter zur Überwachung von PQ-Ereignissen. Es können auch anwenderspezifische Grenzen für die Bewertung der PQ-Statistik gesetzt werden.
- **Mittelwerte | Standardgrössen**: Intervallzeit und Synchronisationsquelle für die vordefinierten Leistungsmittelwerte
- **Mittelwerte | Frei definierte Grössen**: Auswahl von bis zu 12 Grössen für die Bildung von Mittelwerten und Auswahl einer gemeinsamen Intervallzeit und Synchronisationsquelle
- **Bimetallstrom**: Auswahl der Einstellzeit für die Bestimmung des [Bimetallstroms](#page-106-0)
- **Zähler | Standard-Zähler**: Tarifumschaltung EIN/AUS, [Zählerskalierung](#page-107-0)
- **Zähler | Frei definierte Zähler**: Basisgrössen (Px,Qx,Q(H1)x,Sx,Ix), Tarifumschaltung EIN/AUS, **[Zählerskalierung](#page-107-0)**
- **Zähler | Zählerlogger**: Auswahl des Ableseintervalls
- **Grenzwerte**: Auswahl der zu überwachenden Grösse für bis zu 12 [Grenzwerte,](#page-67-0) Grenzen EIN/AUS, Ereignistext (nur 'a'…'z', 'A'…'Z' und '0'…'9' erlaubt)
- **Digitaleingänge**: Entprellzeit (minimale Pulsbreite), Pulsrate und Polarität der [Digitaleingänge](#page-23-0)
- **Fehlerstrom**: Konfiguration der Fehlerstromüberwachungskanäle, insbesondere Alarm- und Vorwarnschwellen, Wandlerübersetzungen sowie Ansprech- und Abfallverzögerungen
- **Temperatur**: Konfiguration der Temperatur-Überwachungskanäle, insbesondere Ereignistext, Alarmschwellen, Ansprech- und Abfallverzögerungen, Leitungswiderstand
- **Überwachungsfunktionen**: Bis zu 8 [Überwachungsfunktionen m](#page-70-0)it bis zu drei Eingängen, Ansprechund Abfallverzögerung und Ereignistext (nur 'a'…'z', 'A'…'Z' und '0'…'9' erlaubt)
- **Sammelalarm**: Auswahl der Überwachungsfunktionen, welche für den [Sammelalarm v](#page-71-0)erwendet werden und Auswahl einer möglichen Quelle für das Rücksetzen
- **Betriebsstunden**: Auswahl der Laufbedingung für bis zu 3 Betriebsstundenzähler
- **Digitalausgänge | Digitalausgang**: Status-, Puls- oder ferngesteuerter [Digitalausgang m](#page-25-0)it Quelle, Pulsdauer, Polarität, Anzahl Pulse / Einheit
- **Digitalausgänge | Relais**: Status- oder ferngesteuerter Relaisausgang mit Quellenangabe
- **Analogausgänge**: Ausgangsart, Quelle, Übertragungsverhalten, Obere/untere Begrenzung
- **Sicherheitssystem**: Definition des [Sicherheitssystems](#page-47-1) (RBAC, https, Whitelist). Lokal kann das RBAC nur freigegeben oder gesperrt werden, die Verwaltung der Login-Daten und Rechte muss via Website erfolgen.
- **Demo-Modus**: Aktivierung eines Vorführmodus; Messdaten werden simuliert. Demo-Modus beendet sich automatisch beim Neustart des Gerätes.
- **Gerätebeschreibung**: Eingabe verschiedener Texte, welche hauptsächlich für die Berichtserstellung verwendet werden, z.B. Device tag, Dokumenttitel, Gerätestandort und mehr. Hinweis: Nur die Zeichen 'a'…'z', 'A'…'Z' und '0'…'9' können verwendet werden.
- **Datenexport-Scheduler**: Über die [Webseite](#page-85-0) können Tasks definiert werden, welche regelmässig ausgeführt werden sollen. Solche Aufgaben erzeugen Datenfiles, welche an einen SFTP-Server gesendet und/oder lokal gespeichert werden. Über die lokale Konfiguration können diese Tasks nur freigegeben oder gesperrt werden.

#### **7.5.2 Konfiguration via Webbrowser**

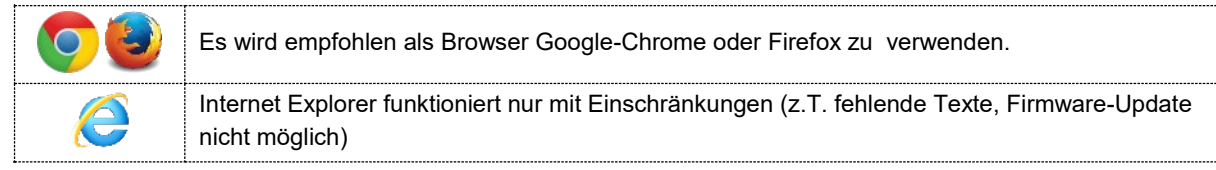

Für die Konfiguration via Webbrowser wird die Geräte-Homepage aufgerufen:

- IPv4-Kommunikation: http://IPv4\_addr, z.B. http://192.168.1.101
- IPv6-Kommunikation: http://[IPv6\_addr], z.B. http://[ fd2d:bb44:97f1:3976::1]

Damit dieser Aufruf funktioniert müssen PC und Gerät unter Einbezug der Subnetz-Maske im gleichen Netz sein. Abhängig von der Geräteausführung, kann das Gerät mehrere Netzwerkschnittstellen mit unterschiedlichen [Default-IP-Adressen](#page-37-0) haben. Falls die [sichere Kommunikation via HTTPS](#page-53-0) aktiviert und das Root-Zertifikat installiert ist, wird die Webseite mit https anstelle von http aufgerufen.

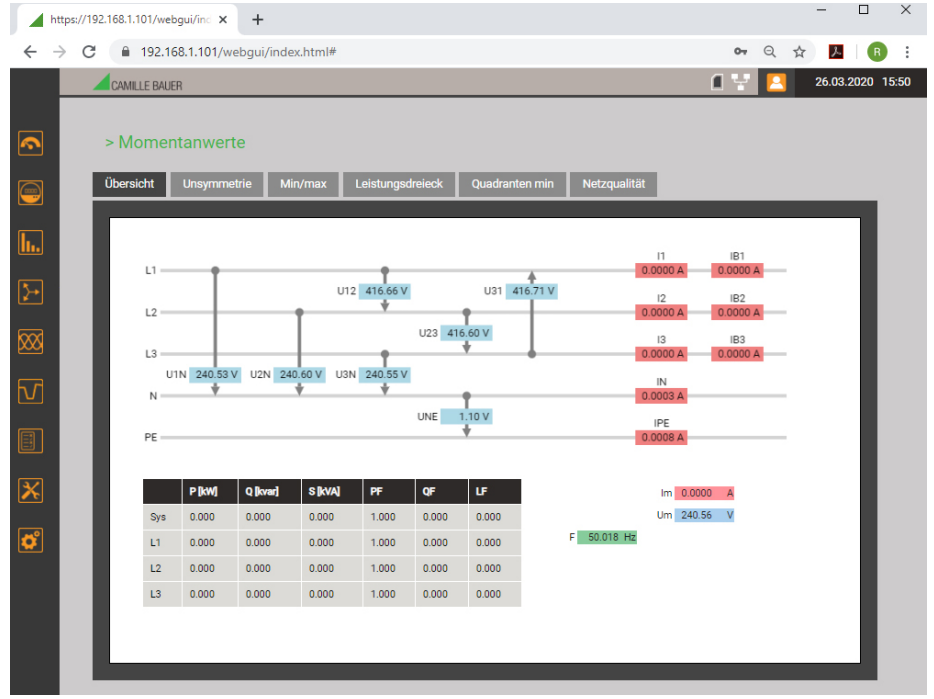

*Geräte-Webseite bei Verwendung von Google Chrome*

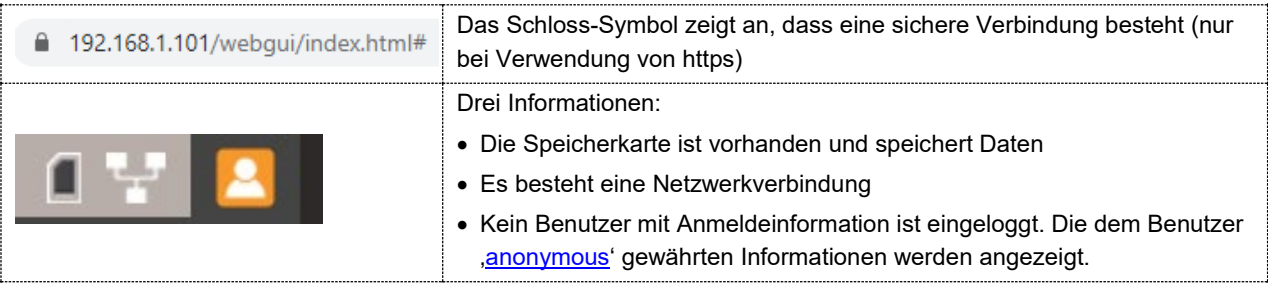

Via WEB-GUI können unter Verwendung des Menüs Einstellungen dieselben Einstellungen vorgenommen werden, wie über das [lokale GUI.](#page-59-0)

Zusätzlich kann das [Sicherheitssystem](#page-47-1) und der [Datenexport-Scheduler](#page-85-0) eingestellt werden. Unter Umständen müssen vorgenommene Änderungen im Gerät gespeichert werden, bevor alle Parameter angepasst wurden. Es erscheint dann die Meldung:

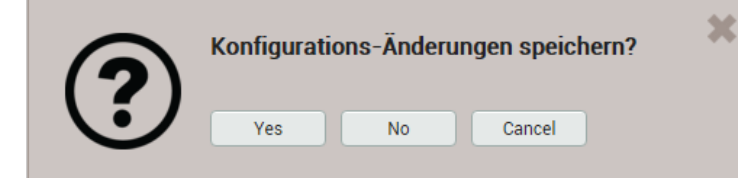

Falls diese Abfrage nicht bestätigt wird, können nicht gespeicherte Änderungen der aktuellen Konfiguration verloren gehen.

## **Laden / Speichern von Konfigurationsdateien**

Die im Gerät gespeicherte Konfiguration kann vom Anwender auf einen Datenträger gespeichert und von dort auch wieder geladen werden. Der Ablauf des Speicher- bzw. Ladevorgangs kann je nach Browser unterschiedlich sein.

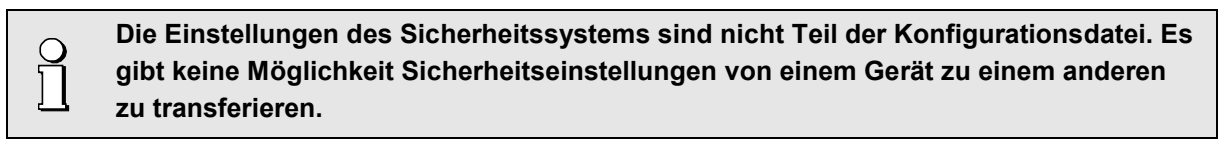

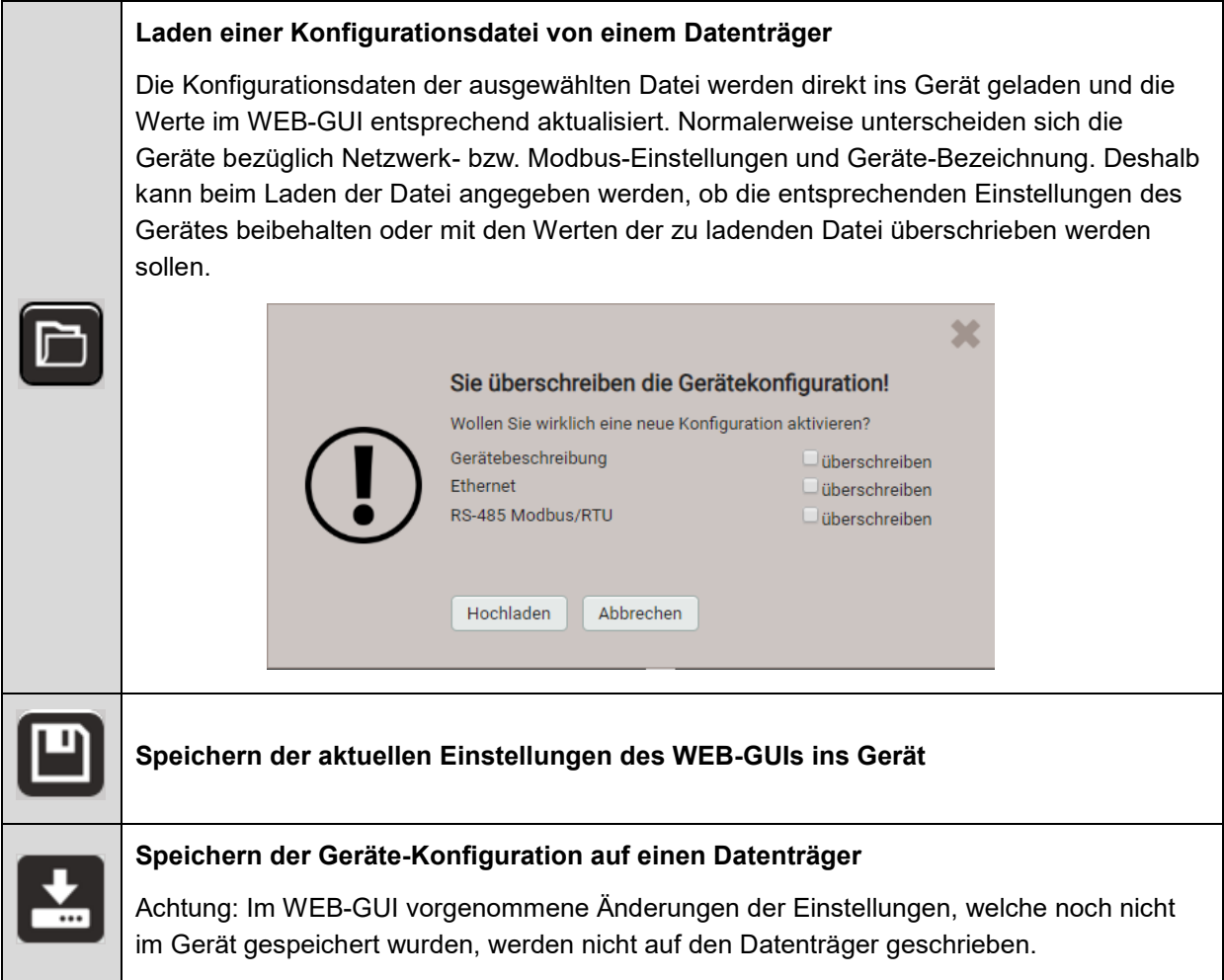

# **7.6 PQ-Überwachung**

Die Netzqualitäts-Überwachung liefert sowohl eine statistische Auswertung, welche eine Bewertung der Einhaltung von Normen (z.B. EN 50160) oder Lieferverträgen erlaubt, als auch Aufzeichnungen von Netzereignissen (z.B. Spannungseinbruch), um deren Ursachen und Folgen analysieren zu können. Über die Webseite des Gerätes können auch direkt Konformitätsberichte erstellt werden.

## **7.6.1 PQ-Ereignisse**

Das Gerät überwacht die Spannungsereignisse gemäss IEC 61000-4-30. Im Auslieferungszustand sind die Ansprechschwellen auf die Werte der EN50160 für ein Niederspannungs-Verbundnetz gesetzt, können aber vom Anwender auf seine Bedürfnisse angepasst werden.

Zusätzlich zu den Anforderungen der IEC 61000-4-30 kann das Gerät Stromüberhöhungen und Frequenzabweichungen überwachen.

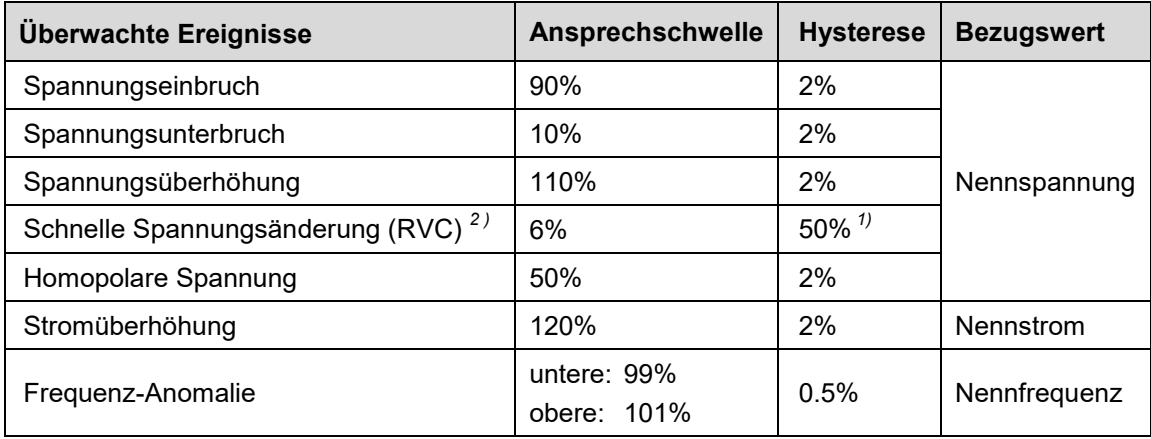

*1) Bezogen auf die entsprechende Ansprechschwelle*

*2) Nicht verfügbar beim PQ1000*

Das Gerät überprüft die vom Anwender definierten Werte nicht. Falls diese nicht plausibel sind, können Ereignisse eventuell nicht korrekt erkannt oder falsch klassifiziert werden. Insbesondere sollte die Ansprechschwelle für RVC-Ereignisse nicht grösser als die Hälfte der Differenz der Ansprechschwellen von Spannungsüberhöhung und Spannungseinbruch sein.

#### **Aufzeichnungen**

Falls eines der obigen Ereignisse auftritt, zeichnet das Gerät sowohl die jede Halbperiode aktualisierten RMS-Werte als auch die Abtastwerte für alle Spannungs- und Stromkanäle auf. Die Aufzeichnungszeiten können via *Einstellungen | Netzqualität | Ereignisaufzeichnung* eingestellt werden.

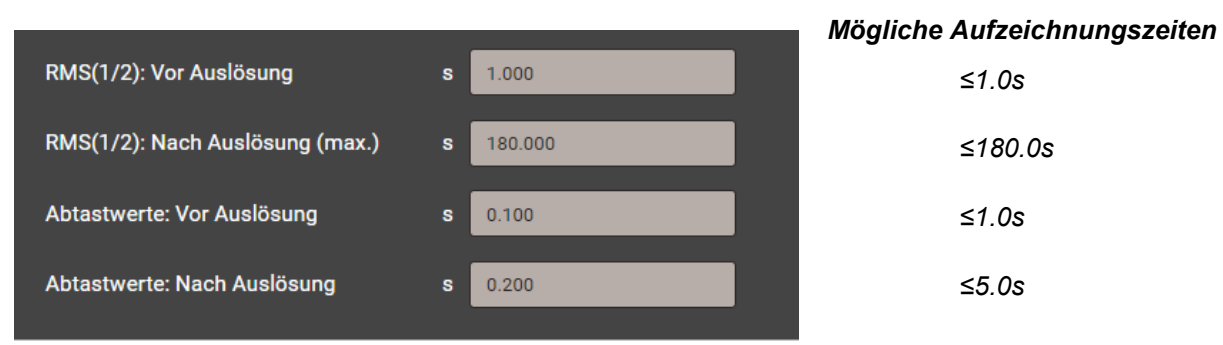

**Hinweis**: Die Ereignisaufzeichnungszeit "RMS(1/2): Nach Auslösung" ist eine maximale Aufzeichnungsdauer. Sie wird auf die effektive Ereignisdauer + 1s reduziert, falls die Ereignisdauer kürzer ist als die konfigurierte Zeit.

Erfasste PQ-Ereignisse können über das lokale Display oder die Webseite des Gerätes [visualisiert](#page-76-0)  werden.

#### **Signalspannungen**

Das Gerät (ausser PQ1000) überwacht Signalspannungen, welche zu Steuerzwecken über das Netz übertragen werden, und zeichnet diese als Ereignisse auf. Typischerweise sind dies Rundsteuersignale. Der Anwender kann die Frequenz der Signalspannung, die Ansprechschwelle und Hysterese (bezogen auf die Nennspannung) sowie die Aufzeichnungsdauer in Vielfachen der Erfassungsperiode von 10/12 Perioden festlegen. Die Aufzeichnungsdauer darf 120s nicht überschreiten. Die Rundsteuerfrequenz liegt typischerweise unterhalb 3 kHz und kann beim lokalen Energiedienstleister nachgefragt werden.

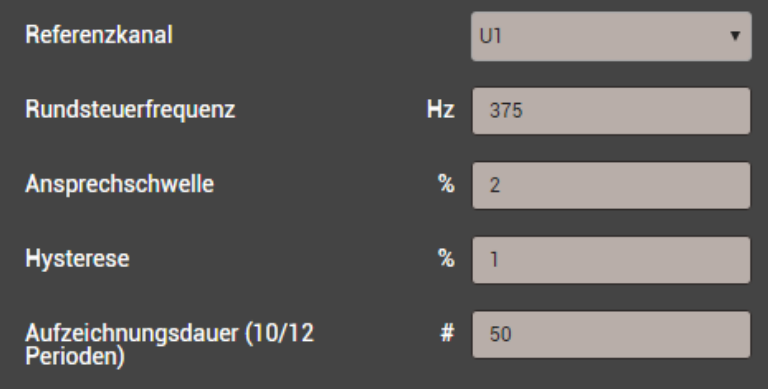

## **7.6.2 PQ-Statistik**

Die Netzqualität wird durch einen Vergleich der vom Gerät gemessenen PQ-Parameter mit vertraglich vereinbarten Grenzwerten bestimmt. Der Bewertungs-Zeitraum beträgt normalerweise mindestens eine Woche, um auch die Variationen zwischen Wochentagen und Wochenenden zu berücksichtigen.

Das Gerät kann über die Webseite eine Bewertung der gemessenen PQ-Parametern nach folgenden Normen vornehmen:

- EN 50160 (2010), Niederspannung, Verbundnetz
- EN 50160 (2010), Niederspannung, Inselnetz
- EN 50160 (2010), Mittelspannung, Verbundnetz
- EN 50160 (2010), Mittelspannung, Inselnetz
- EN 50160 (2010), Hochspannung, Verbundnetz
- EN 50160 (2010), Hochspannung, Inselnetz
- IEC 61000-2-2 (2002), öffentliche Niederspannungsnetze
- IEC 61000-2-4 (2002), industrielle und nicht öffentliche Netze bis 35kV, Klasse 1
- IEC 61000-2-4 (2002), industrielle und nicht öffentliche Netze bis 35kV, Klasse 2
- IEC 61000-2-4 (2002), industrielle und nicht öffentliche Netze bis 35kV, Klasse 3
- IEC 61000-2-12 (2003), öffentliche Mittelspannungsnetze
- IEEE 519
- GB/T
- Anwenderspezifische Grenzwertsätze

Die Auswertung der PQ-Statistik ist im Kapitel [Datenaufzeichnung | PQ-Statistik](#page-78-0) gezeigt, insbesondere auch die Erzeugung von Konformitätsberichten.

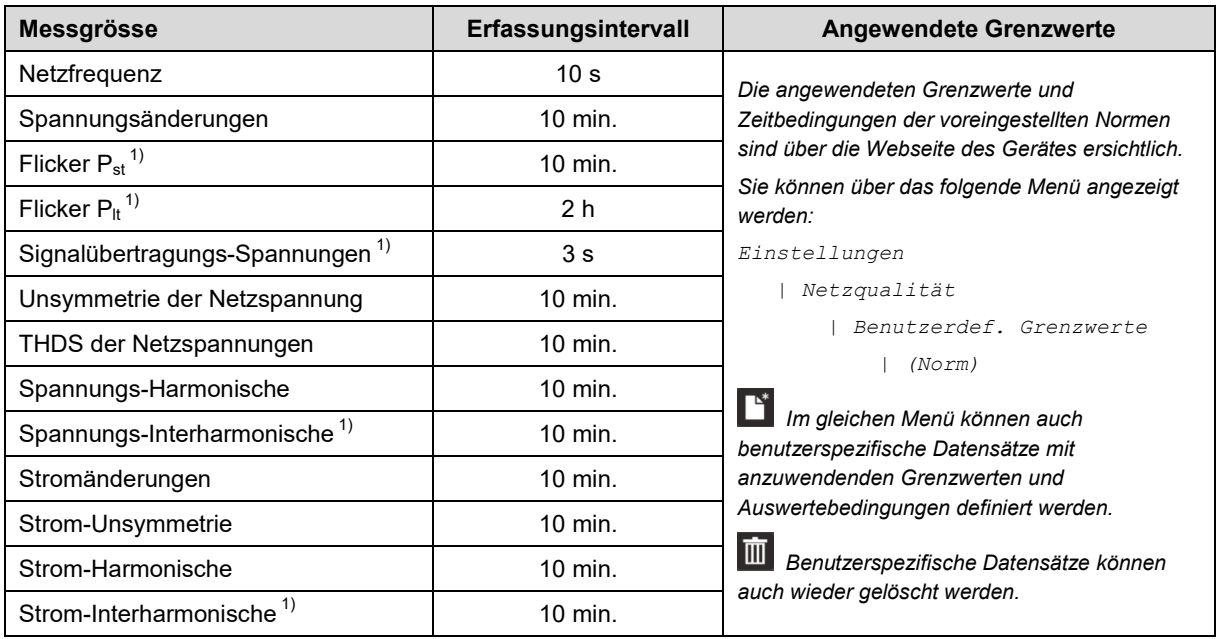

#### *Erfasste PQ-Parametergruppen*

*1) Beim PQ1000 nicht verfügbar*

## **7.6.3 Bereitstellung von PQ-Daten**

> Service > Lokaler Datenspeicher > PODIE generieren

PQ-relevante Daten wie Netzqualitätsereignisse oder Netzqualitätsstatistiken können vom Gerät im Standard-Format PQDIF nach IEEE 1159.3 erzeugt werden. Die automatische oder ereignisgesteuerte Erzeugung solcher Dateien kann im [Datenexport-Scheduler](#page-84-0) im Einstellmenü definiert werden. Als Voreinstellung werden tägliche PQDIF periodisch nach Mitternacht für den vergangenen Tag erstellt und in einer hierarchischen Zeitstruktur (Jahr, Monat, Tag) zum [Download](#page-86-0) bereitgestellt.

PQDIF-Dateien können über das Web-Interface auch manuell erzeugt werden. Dies ist sowohl für den laufenden Tag (Daten seit Mitternacht) oder zusammenhängende, auswählbare Zeitbereiche bis 7 Tage möglich. Die Datei(en) wird in der Zeitstruktur jeweils im Endtag eingefügt. Für Daten die mit einem roten Punkt versehen sind, existieren bereits Dateien.

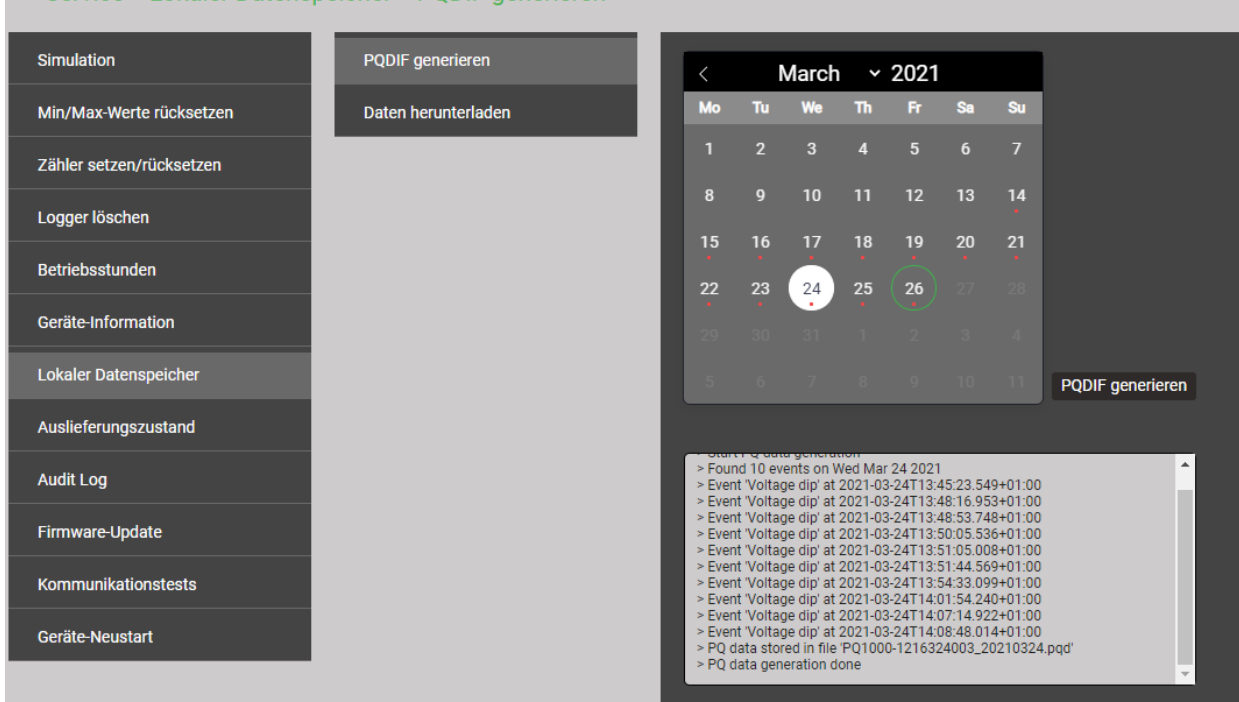

Falls für den gewählten Zeitbereich bereits PQDIF-Dateien im Gerät gespeichert sind, wird untenstehende

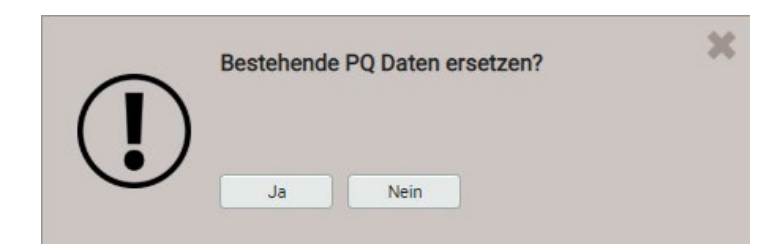

Warnung angezeigt:

# **7.7 Alarmierung**

Das Gerät unterstützt ein von den Netzqualitätsereignissen unabhängiges Alarmierungskonzept. Je nach Anforderungen des Anwenders können einfache oder anspruchsvollere Überwachungsaufgaben realisiert werden. Die wichtigsten Elemente sind Grenzwerte auf Basismessgrössen, die Überwachung von Fehlerströmen, Überwachungsfunktionen und der Sammelalarm.

## <span id="page-67-0"></span>**7.7.1 Grenzwerte auf Basismessgrössen**

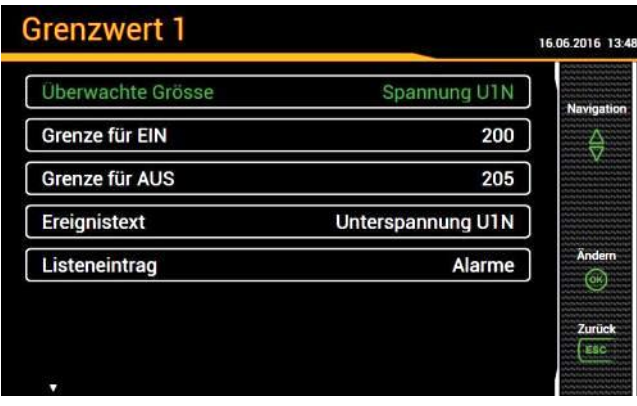

*Oberer Grenzwert: Grenze für EIN ≥ Grenze für AUS* 

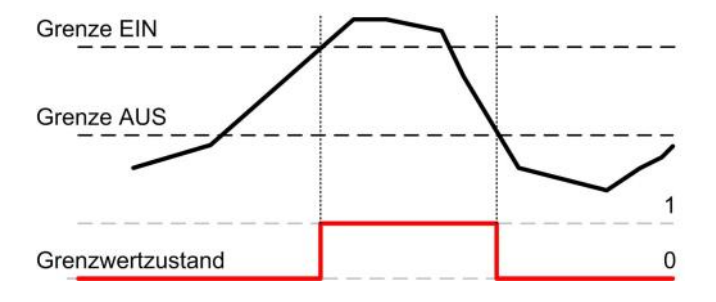

#### *Unterer Grenzwert: Grenze für EIN < Grenze für AUS*

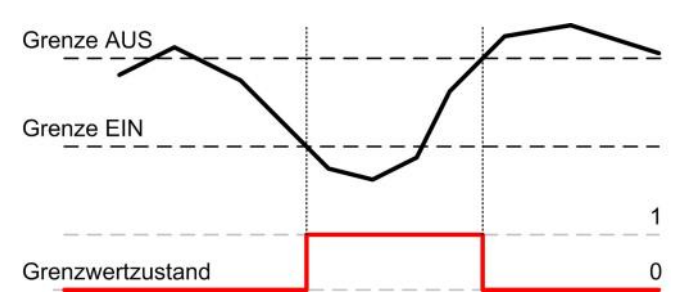

Mit Grenzwerten kann entweder die Überschreitung eines Wertes (oberer Grenzwert) oder die Unterschreitung eines Wertes (unterer Grenzwert) überwacht werden.

Grenzwerte werden mit Hilfe von zwei Parametern definiert: Grenze für EIN / AUS. Die Hysterese entspricht der Differenz zwischen Ein- und Ausschaltgrenze.

Die beiden Zustandsübergänge AUS→EIN und EIN→AUS können als Ereignis oder Alarm in die entsprechenden Listen eingetragen werden.

- ► Der Grenzwert wird aktiv (1), sobald die Einschaltgrenze überschritten wird. Er bleibt so lange aktiv, bis der zugehörige Messwert wieder unter die Ausschaltgrenze absinkt.
- ► Der Grenzwert ist inaktiv (0), falls entweder die Einschaltgrenze noch nicht erreicht ist oder falls nach dem Ansprechen des Grenzwertes der zugehörige Messwert wieder unter die Ausschaltgrenze fällt.
- ► Der Grenzwert wird aktiv (1), sobald die Einschaltgrenze unterschritten wird. Er bleibt so lange aktiv, bis der zugehörige Messwert wieder die Ausschaltgrenze überschreitet.
- ► Der Grenzwert ist inaktiv (0), falls der Wert höher ist als die Einschaltgrenze oder falls nach dem Ansprechen des Grenzwertes der zugehörige Messwert wieder über die Ausschaltgrenze steigt.

Falls die Grenze für EIN gleich wie die Grenze für AUS gesetzt ist, wird der Grenzwert als oberer Grenzwert ohne Hysterese behandelt.

Grenzwertzustände können:

- **…** direkt als Quelle für einen digitalen Ausgang verwendet werden
- **…** als Logikeingang für eine [Überwachungsfunktion v](#page-70-0)erwendet werden
- **…** bei Änderung als Ereignis oder Alarm in die entsprechenden Listen eingetragen werden

## **7.7.2 Überwachung von Fehlerströmen**

Jedes (optionale) Fehlerstrom-Modul stellt **zwei Kanäle** für die Überwachung von Differenz- und Fehlerströmen zur Verfügung. Für jeden der Kanäle kann eine Alarm- und eine Vorwarngrenze festgelegt werden, welche wie folgt genutzt werden können:

- … Aktivierung des [Sammelalarms b](#page-71-0)eim Überschreiten der Alarmgrenze oder bei Bruch (nur bei Eingang 2mA)
- … als Logikeingang für eine [Überwachungsfunktion](#page-70-0)
- … als Quelle für einen digitalen Ausgang
- … Eintrag in die Alarmliste bei Änderung des Zustands der Alarm-Grenzwertüberwachung oder bei Bruch (nur bei Eingang 2mA)
- … Eintrag in die Ereignisliste bei Änderung des Zustands der Vorwarn-Grenzwertüberwachung
- … der aktuelle Wert der jeweiligen Fehlerströme kann auch über analoge Ausgänge ausgegeben werden

Der aktuelle Wert der überwachten Fehlerströme ist über das Momentanwert-Menü ersichtlich:

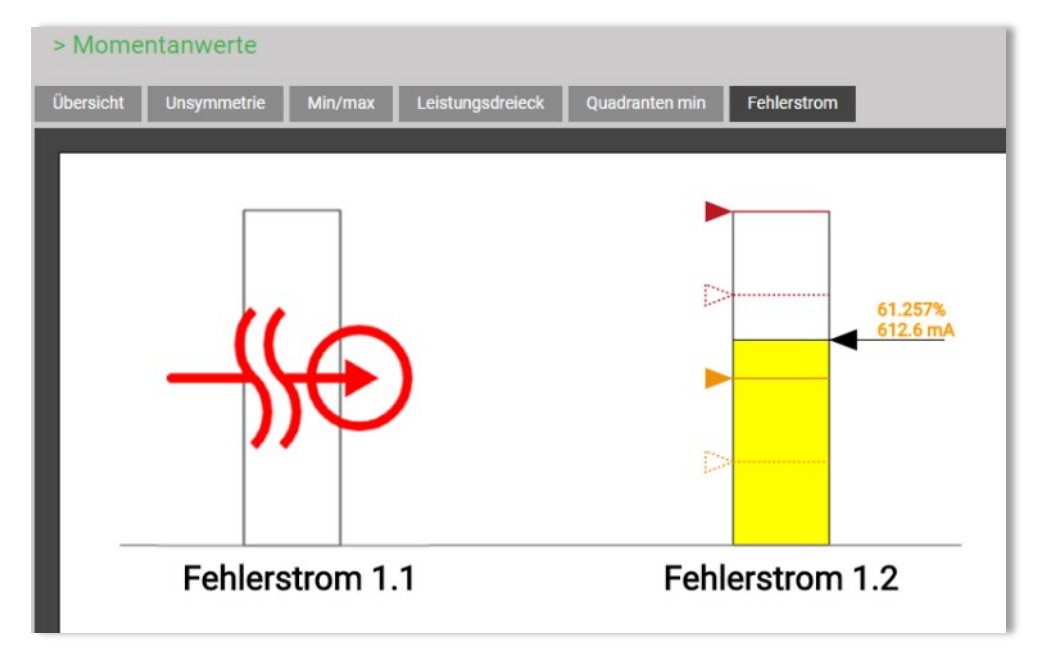

#### *Bedeutung der verwendeten Symbole*

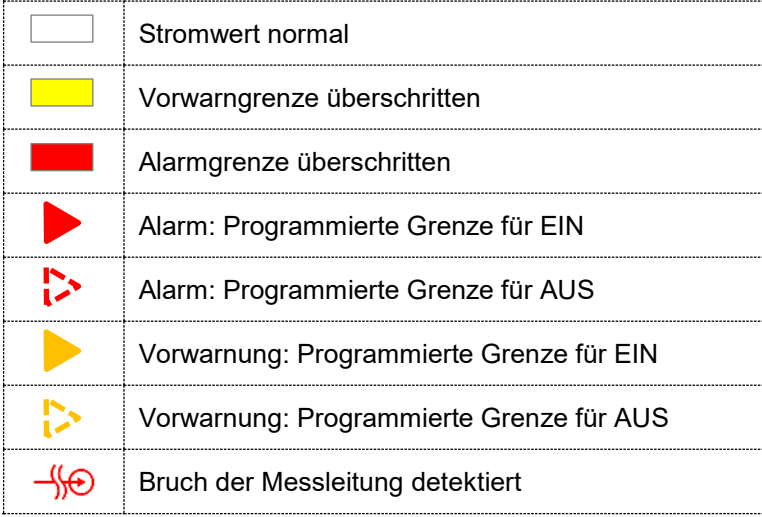

## **7.7.3 Überwachung von Temperaturen**

Jedes (optionale) Temperatur-Modul stellt **zwei Kanäle** für die Temperatur-Überwachung zur Verfügung.

#### **Verwendung für Pt100-Messung**

- Bis zu 2 überwachte Grenzwerte
- Kurzschluss- und Leitungs-/Fühlerbruchüberwachung

#### **Verwendung für PTC-Überwachung**

- Überwachung der PTC-Ansprechtemperatur
- Kurzschluss-Überwachung

#### **Verwendung der ermittelten Zustände**

- ... Aktivierung des [Sammelalarms b](#page-71-0)eim Verletzen einer Alarmgrenze (Pt100) oder der Überschreitung der Ansprechtemperatur (PTC), sowie bei Kurzschluss, Leitungs- oder Fühlerbruch (Pt100)
- … als Logikeingang für eine [Überwachungsfunktion](#page-70-0)
- … als Quelle für einen digitalen Ausgang
- … Eintrag in die Alarmliste bei jeder Änderung eines Zustands
- … der aktuelle Temperaturwert bei Pt100-Messung kann über analoge Ausgänge ausgegeben werden

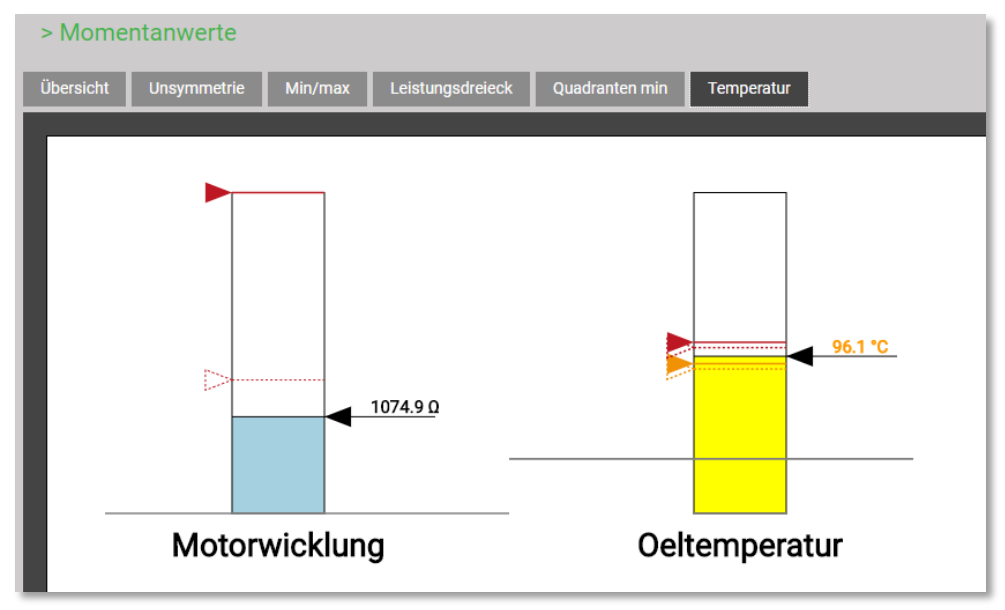

*Zustand der Temperaturüberwachung im Momentanwert-Menü, PTC links, Pt100 rechts*

#### *Bedeutung der verwendeten Symbole*

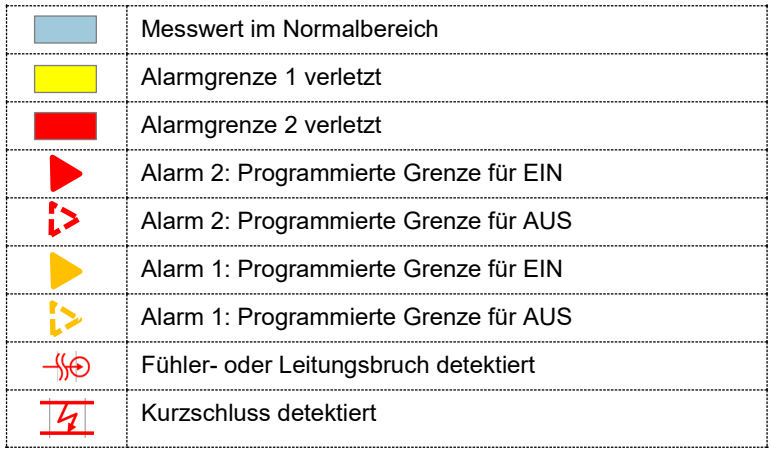

## <span id="page-70-0"></span>**7.7.4 Überwachungsfunktionen**

Mit Hilfe von Überwachungsfunktionen kann der Anwender eine erweiterte Zustandsüberwachung definieren, um z.B. einen Überstrom-Alarm auszulösen, falls einer der Phasenströme einen Grenzwert überschreitet.

Die Zustände der Überwachungsfunktionen

- **…** werden in der Alarmliste angezeigt (via Hauptmenü "Ereignis")
- **…** bilden den Sammelalarm-Zustand

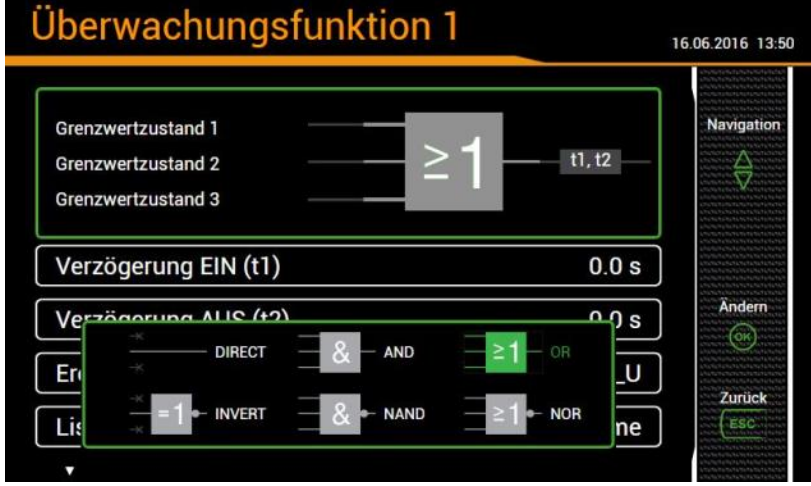

#### *Logikeingänge*

Bis zu drei Zustände von Grenzwerten, der Fehlerstrom- oder Temperaturüberwachung, von Digitaleingängen oder anderen Überwachungsfunktionen. Nicht benutzte Eingänge werden automatisch so initialisiert, dass sie den Ausgang nicht beeinflussen.

#### *Logikfunktion*

Als Verknüpfungs-Funktionen können AND, NAND, OR, NOR, DIRECT und INVERT gewählt werden. Diese logischen Funktionen sind im [Anhang C](#page-121-0) beschrieben.

#### *Verzögerung EIN*

So lange muss die Bedingung stabil bleiben, bis sie weitergeleitet wird

#### *Verzögerung AUS*

Wartezeit bis eine Bedingung, welche nicht mehr besteht, wieder freigegeben wird.

#### *Beschreibung*

Dieser Text wird für die Visualisierung in der Alarmliste verwendet

#### *Listeneintrag*

- *Alarm / Ereignis*: Jede Zustandsänderung wird in die entsprechenden Liste eingetragen
- *Keine:* Keine Aufzeichnung von Zustandsänderung

#### *Mögliche Folgeoperationen*

- Ansteuerung eines Logikausgangs. Die Zuordnung der Überwachungsfunktion zu einem Digitalausgang / Relais erfolgt über die Einstellungen des entsprechenden Ausgangs
- Visualisierung des aktuellen Zustandes in der Alarmliste
- Kombination der Zustände aller Überwachungsfunktionen zu einem [Sammelalarm](#page-71-0)
- Zustandsänderungen als Ereignis oder Alarm in die entsprechenden Listen eintragen

## <span id="page-71-0"></span>**7.7.5 Sammelalarm**

Der Sammelalarm kombiniert die Zustände aller [Überwachungsfunktionen](#page-70-0) MFx zu einem übergeordneten Alarm-Zustand des Gesamtgerätes. Für jede Überwachungsfunktion kann gewählt werden, ob sie für den Sammelalarm berücksichtigt werden soll. Falls sich mindestens eine der berücksichtigten Funktionen im Alarmzustand befindet, so ist auch der Sammelalarm im Alarmzustand.

Bei vorhandener (optionaler) Fehlerstrom-Überwachung aktiviert das Erkennen eines Alarmzustandes oder eines Bruchs der Messleitung (nur bei Eingang 2mA) direkt den Sammelalarm.

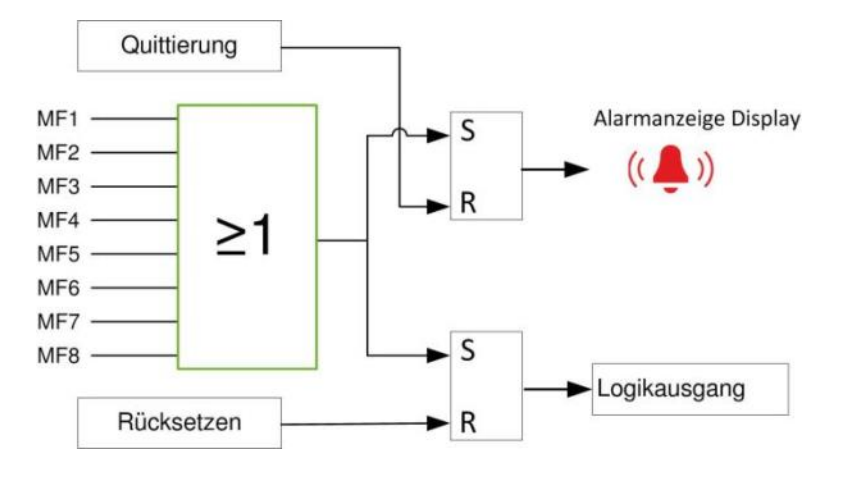

# *Alarmanzeige Display*

Das in der Statusleiste angeordnete Symbol signalisiert, ob Alarme aktiv sind oder nicht.

*Quittierung*: Durch die Quittierung des Sammelalarms bestätigt der Anwender, dass er das Auftreten eines Alarms zur Kenntnis genommen hat. Die Quittierung erfolgt automatisch, sobald der Anwender die Alarmliste auf dem Display oder via Webbrowser zur Anzeige bringt oder wenn der Alarmzustand nicht mehr besteht. Mit der Quittierung wird nur das Blinken der Alarmanzeige beendet, das Symbol selbst bleibt so lange statisch angezeigt, bis sich keine der Überwachungsfunktionen mehr im Alarm-Zustand befindet.

#### *Logikausgang*

Mit dem Sammelalarm kann ein Ausgang angesteuert werden. Die Zuordnung eines Digitalausgangs / Relais zum Sammelalarm erfolgt über die Einstellungen des entsprechenden Ausgangs.

*Rücksetzen*: Der Zustand des Sammelalarms – und somit des verwendeten Ausgangs – kann zurückgesetzt werden, auch wenn noch einer der Alarme aktiv ist. So kann zum Beispiel ein durch den Sammelalarm aktiviertes Horn deaktiviert werden. Das Rücksetzen kann via Display, via Webbrowser, über einen digitalen Eingang oder via Modbus-Schnittstelle erfolgen. Der Logikausgang wird wieder aktiv, sobald eine andere Überwachungsfunktion in den Alarmzustand geht oder derselbe Alarm erneut aktiv wird.

#### *Alarmstatus-Anzeige*

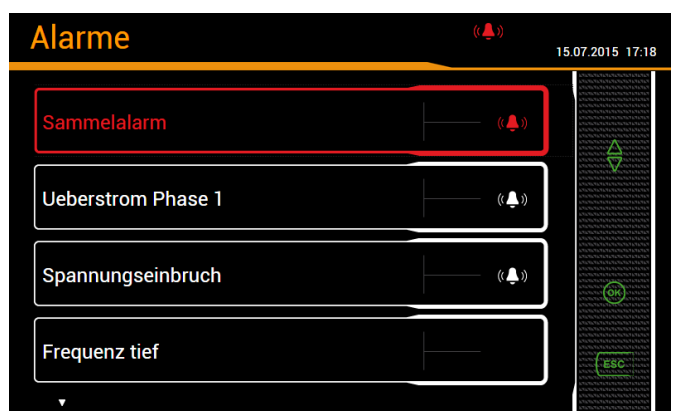

Ein dem Sammelalarm zugewiesener Digitaloder Relaisausgang kann mit Hilfe der Taste <OK> zurückgesetzt werden. So wird die aktive Alarmierung beendet. Der Alarmzustand des Sammelalarms bleibt aber erhalten, bis der Alarmzustand nicht mehr besteht.
## **7.8 Datenaufzeichnung**

Der Datenlogger ermöglicht Langzeit-Aufzeichnungen von Messwertverläufen, Ereignissen und PQ-Statistiken. Einige dieser Aufzeichnungen haben vordefinierten, andere anwenderdefinierten Inhalt. Zusätzlich kann dateibasierende Information periodisch mit dem [Datenexport-Scheduler](#page-85-0) erzeugt werden. Diese Daten können intern gespeichert und / oder sicher an einen SFTP-Server gesendet werden.

Aufzeichnungen werden generell im Endlos-Modus gemacht. Die ältesten Daten werden gelöscht, sobald der zugeordnete Speicherbereich zu mehr als 80% belegt ist.

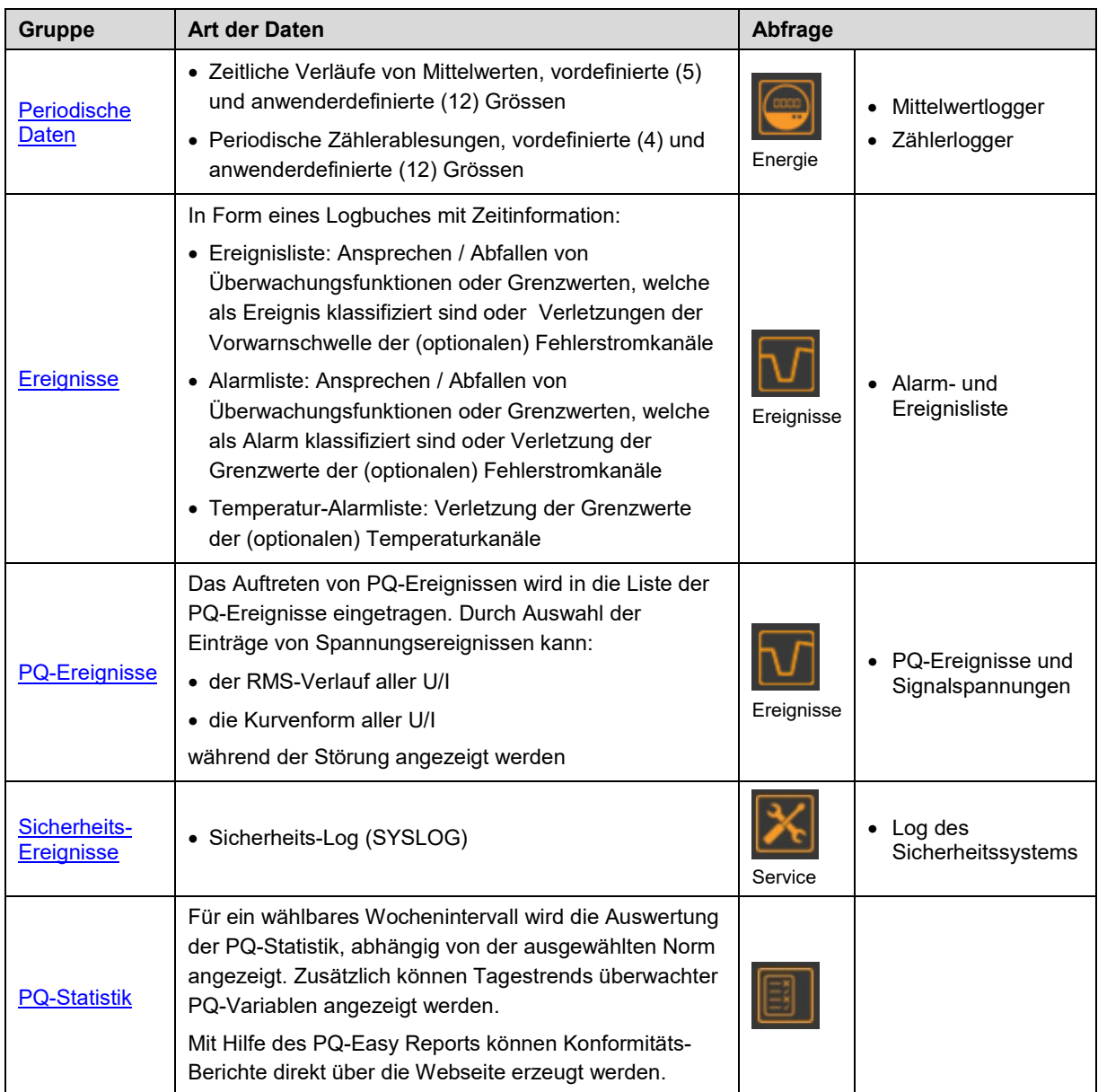

## <span id="page-72-0"></span>**7.8.1 Periodische Daten**

## **Konfiguration der periodischen Datenaufzeichnung**

Der Anwender kann über das Einstellmenü individuell konfigurieren:

- Das Mittelungs-Intervall der Standard-Mittelwerte P(I+IV), P(II+III), Q(I+II), Q (III+IV), S
- Das Mittelungs-Intervall von bis zu 12 anwenderdefinierten Mittelwerten
- Das Ableseintervall der Standard-Zähler P(I+IV), P(II+III), Q(I+II), Q (III+IV)
- Das Ableseintervall von bis zu 12 anwenderdefinierten Zählern

Die periodische Aufzeichnung aller konfigurierten Mittelwerte und Zähler wird automatisch gestartet. Die Speicherung der Mittelwerte erfolgt im Takt der entsprechenden Mittelungsintervalle.

## **Anzeige des zeitlichen Verlaufs von Mittelwerten**

Mittelwert-Verläufe sind im Menü **Energie** abgelegt und in zwei Gruppen unterteilt:

- Voreingestellte Leistungsmittelwerte
- Benutzerdefinierte Mittelwerte

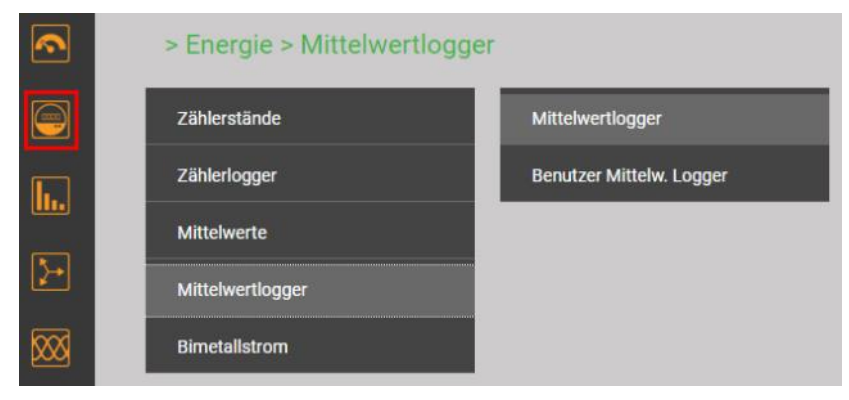

*Auswahl der Mittelwert-Logger Gruppe*

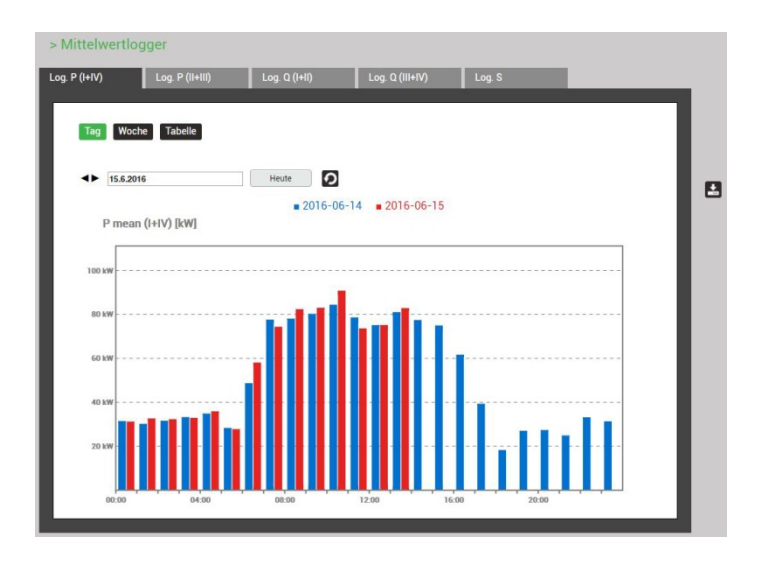

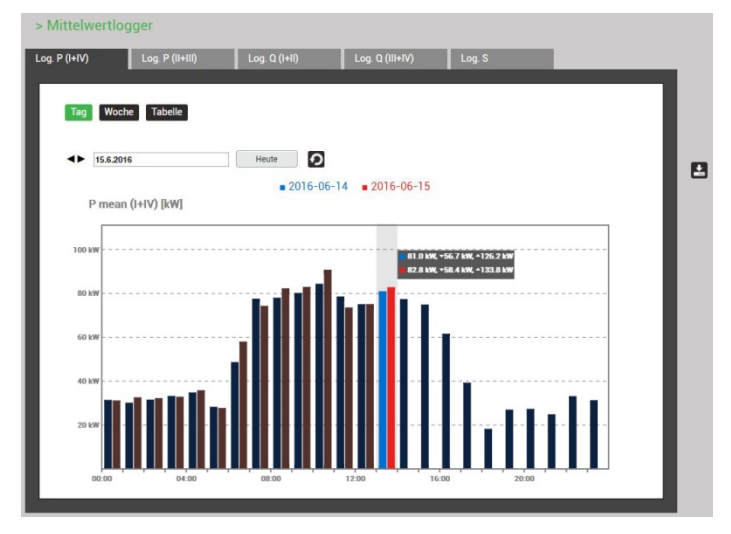

Die anzuzeigende Mittelwertgrösse kann über die Auswahl des entsprechenden Registers vorgenommen werden. Es werden drei unterschiedliche Darstellungen unterstützt:

- Tagesprofile: Es werden Stundenmittelwerte dargestellt, unabhängig von der tatsächlichen Mittelungszeit
- Wochenprofile
- Tabelle: Auflistung aller erfassten Mittelwerte im Takt der effektiven Mittelungszeit

Die grafische Darstellung erlaubt den direkten Vergleich mit den Werten des Vortages bzw. der Vorwoche.

Durch Auswahl der Anzeigebalken können die zugehörigen Werte abgelesen werden:

- Mittelwert
- Min. RMS-Werte innerhalb des Intervalls
- Max. RMS-Wert innerhalb des Intervalls

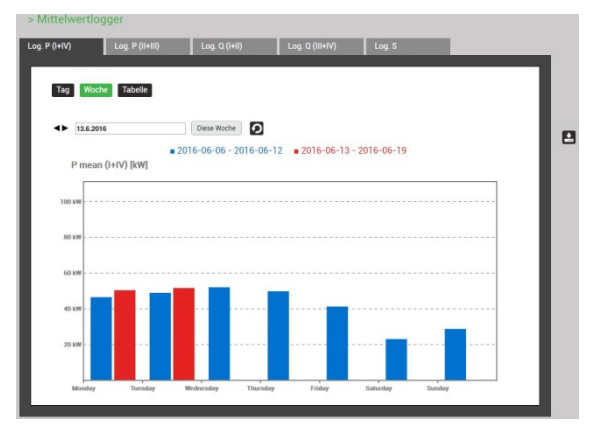

|                         | > Mittelwertlogger           |                              |    |                |    |                         |    |        |           |  |
|-------------------------|------------------------------|------------------------------|----|----------------|----|-------------------------|----|--------|-----------|--|
| Log. $P(1+IV)$          | Log. P (II+III)              |                              |    | Log. Q (I+II)  |    | Log. Q (III+IV)         |    | Log. S |           |  |
| Tag                     | <b>Tabelle</b><br>Woche      |                              |    |                |    |                         |    |        |           |  |
|                         |                              |                              |    |                |    |                         |    |        |           |  |
|                         | «Vorherige<br>$\overline{2}$ | $\overline{\mathbf{3}}$<br>4 |    | Nächste»<br>5  |    | Ergebnisse pro Seite 25 |    |        | $\cdot$ 0 |  |
| ٠                       | Zeit                         | Mittel                       |    | min(intervall) |    | max(Intervall)          |    |        |           |  |
|                         | 2016-06-15, 16:30:00.000     | 0.235 kW                     |    | 0.235          | kw | 0.235                   | kw |        |           |  |
| $\overline{\mathbf{c}}$ | 2016-06-15, 16:15:00.000     | 0.235                        | kw | 0.235          | kw | 0.235                   | kw |        |           |  |
| $\overline{3}$          | 2016-06-15, 16:00:00.000     | 0.235                        | kw | 0.235          | kw | 0.235                   | kw |        |           |  |
| 4                       | 2016-06-15, 15:45:00.000     | 0.235                        | kw | 0.235          | kw | 0.235                   | kw |        |           |  |
| $\overline{5}$          | 2016-06-15, 15:30:00.000     | 0.235                        | kw | 0.235          | kw | 0.235                   | kw |        |           |  |
| 6                       | 2016-06-15, 15:15:00.000     | 0.235                        | kw | 0.235          | kw | 0.235                   | kw |        |           |  |
| $\overline{z}$          | 2016-06-15, 15:00:00.000     | 0.235                        | kw | 0.235          | kw | 0.235                   | kw |        |           |  |
| 8                       | 2016-06-15, 14:45:00.000     | 0.235                        | kw | 0.235          | kw | 0.235                   | kw |        |           |  |
| $\overline{9}$          | 2016-06-15, 14:30:00.000     | 0.235                        | kw | 0.235          | kw | 0.235 kW                |    |        |           |  |
| 10                      | 2016-06-15, 14:15:00.000     | 0.235 kW                     |    | 0.235          | kw | 0.235                   | kw |        |           |  |

*Tabellarische Darstellung der Mittelwerte*

#### **Anzeige des zeitlichen Verlaufs von Zählerwerten**

Zähler-Verläufe sind im Menü **Energie** abgelegt und in zwei Gruppen unterteilt:

- Standard-Zähler
- Benutzerdefinierte Zähler

Aus der Differenz der aufgezeichneten Zählerablesungen lässt sich der Energieverbrauch für den zugehörigen Zeitabschnitt ermitteln.

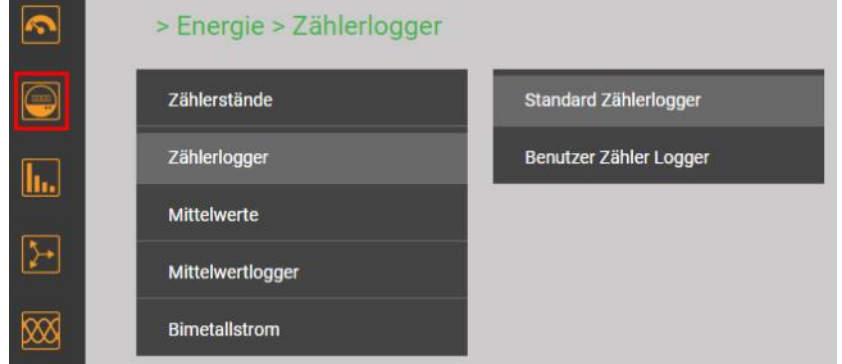

*Auswahl der Zähler-Logger Gruppe*

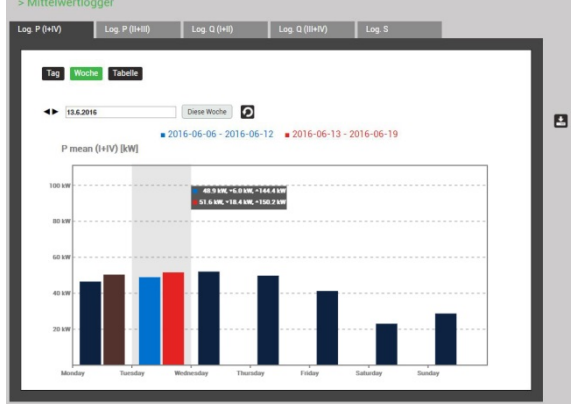

*Wochendarstellung Wochendarstellung: Ablesung*

|                       | > Standard Zählerlogger       |                         |        |                         |    |                 |
|-----------------------|-------------------------------|-------------------------|--------|-------------------------|----|-----------------|
| Log. $\Sigma P(I+IV)$ | Log. ΣP(II+III)               |                         |        | Log. ΣQ(I+II)           |    | Log. ΣQ(III+IV) |
|                       |                               |                         |        |                         |    |                 |
|                       |                               |                         |        |                         |    |                 |
|                       | «Vorherige<br><b>Nächste»</b> |                         |        | Ergebnisse pro Seite 25 |    | $\overline{Q}$  |
|                       |                               |                         |        |                         |    |                 |
|                       | Zeit                          | <b>ΡΣΙΤ (ΗΝ)</b>        |        | <b>ΡΣΗΤ (ΗΝ)</b>        |    |                 |
| $\mathbf{1}$          | 15.06.2016, 14:00:00.000      | $\bullet$               | Wh     | 33276.80                | Wh |                 |
| $\overline{2}$        | 15.06.2016, 13:00:00.000      | $\bullet$               | Wh     | 33203.10                | Wh |                 |
| $\mathbf{3}$          | 15.06.2016, 12:00:00.000      | $\bullet$               | Wh     | 33137.40                | Wh |                 |
| $\overline{4}$        | 15.06.2016, 11:00:00.000      | $\bullet$               | Wh     | 33069.10                | Wh |                 |
| 5                     | 15.06.2016, 10:00:00.000      | $\bullet$               | Wh     | 32996                   | Wh |                 |
| $6\phantom{.}6$       | 15.06.2016, 09:00:00.000      | $\bullet$               | Wh     | 32919.70                | Wh |                 |
| $\overline{7}$        | 15.06.2016, 08:00:00.000      | $\bullet$               | Wh     | 32849.90                | Wh |                 |
| $\bf 8$               | 15.06.2016, 07:00:00.000      | $\bullet$               | Wh     | 32784                   | Wh |                 |
| $\overline{9}$        | 15.06.2016, 06:00:00.000      | $\overline{\mathbf{0}}$ | Wh     | 32735.30                | Wh |                 |
| 10                    | 15.06.2016, 05:00:00.000      | $\bullet$               | Wh     | 32719.10                | Wh |                 |
| 11                    | 15.06.2016.04:00:00.000.      |                         | $n$ Wh | 32687.10                | Wh |                 |

*Tabellarische Darstellung der Zählerstands-Ablesungen* 

## **Datenanzeige auf dem lokalen Display**

Die Auswahl funktioniert prinzipiell gleich wie beim WEB-GUI. Es bestehen die folgenden Unterschiede:

- Die einzelnen Messgrössen bei den Mittelwert-Verläufen sind in einer Anzeige-Matrix angeordnet, welche via Navigation ausgewählt werden können
- Die Anzahl der anzeigbaren Zählerablesungen ist auf 25 beschränkt
- Der Zeitbereich bei den Mittelwerten ist auf den aktuellen Tag bzw. die aktuelle Woche beschränkt. Es besteht keine Möglichkeit zur Navigation

# Daten herunterladen **Zeithereich** Download Cancel

### **Manueller Datenexport als CSV-Datei**

Via **kann der Zeitbereich für die zu exportierenden Daten** ausgewählt werden. Es wird eine CSV (Comma Separated Value) Datei erzeugt. Bei der Erstellung werden die [CSV-Einstellungen](#page-86-0) des Datenexporters verwendet. CSV-Dateien können zum Beispiel als Textdatei in Excel importiert werden.

In derselben Datei sind jeweils die Daten für alle Grössen der entsprechenden Gruppen enthalten.

## <span id="page-75-0"></span>**7.8.2 Selbstdefinierte Ereignisse**

## **Konfiguration der Ereignisse**

Für alle [Überwachungsfunktionen u](#page-70-0)nd [Grenzwerte](#page-67-0) deren Ansprechen / Abfallen registriert werden soll, muss der Parameter "Listeneintrag" auf Ereignisse oder Alarme gesetzt werden.

Ereignisse der (optionalen) Fehlerstrom- und Temperaturkanäle werden automatisch in die entsprechenden Listen eingetragen. Die zu überwachenden Triggerschwellen können in den Einstellmenüs Temperatur und Fehlerstrom festlegen werden.

## **Anzeige von Ereigniseinträgen**

Ereignislisten sind in Form eines Logbuches aufgebaut. Das Auftreten und Abfallen überwachter Ereignisse wird mit der zugehörigen Zeit in die entsprechenden Listen eingetragen.

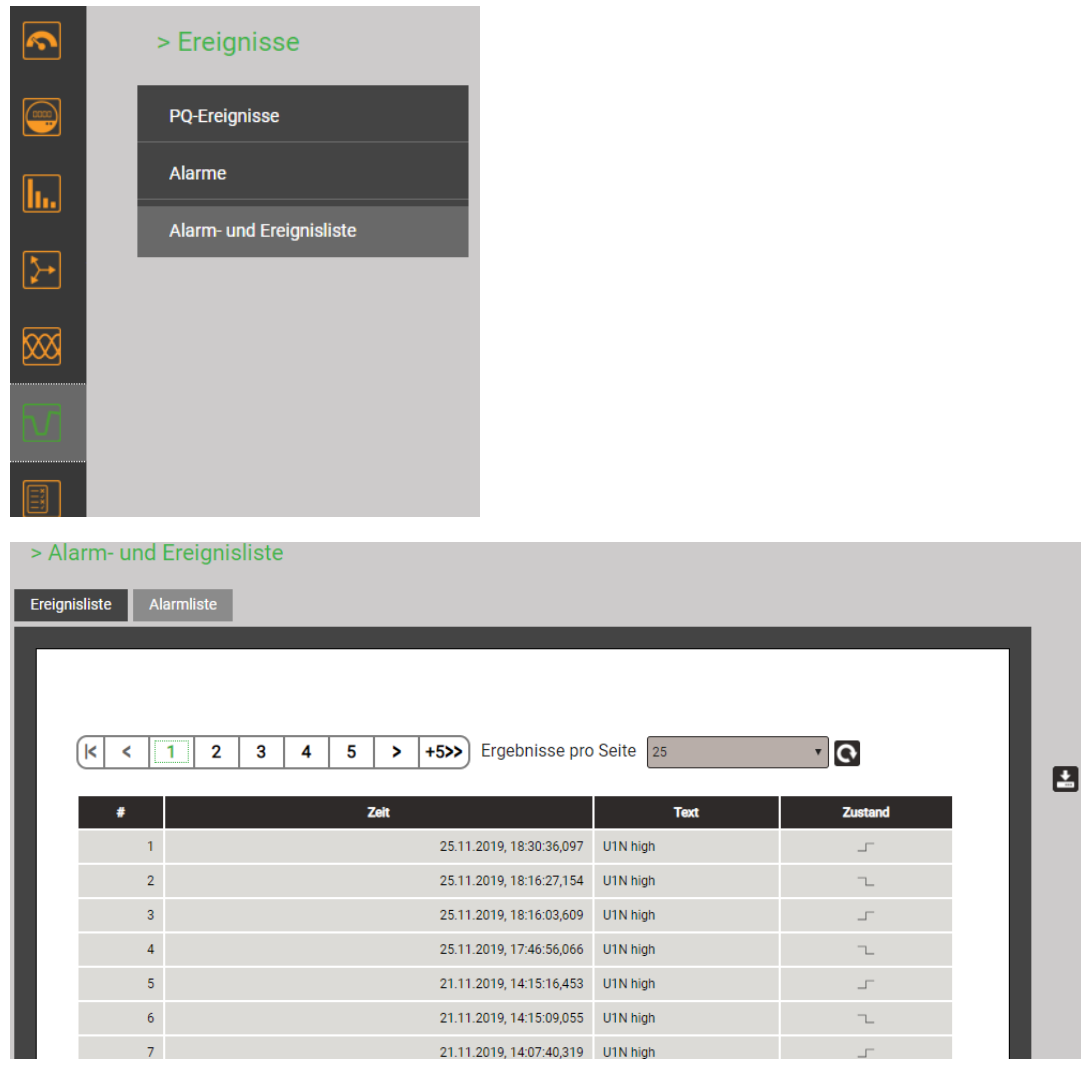

*Beispiel einer Ereignisliste*

#### **Ereignisanzeige auf dem lokalen Display**

Die Auswahl funktioniert prinzipiell gleich wie beim WEB-GUI. Es besteht folgender Unterschied:

• Die Anzahl der anzeigbaren Ereignisse ist auf 25 beschränkt

## <span id="page-76-0"></span>**7.8.3 PQ-Ereignisse**

#### **Konfiguration der aufzuzeichnenden Ereignisse**

#### [Siehe 7.6](#page-63-0)

## **Anzeige von PQ-Ereignisaufzeichnungen (lokal)**

Aufgezeichnete Ereignisse sind in Form eines Logbuches verfügbar, wobei Signalspannungs-Ereignisse in einer separaten Liste abgelegt sind. Sie sind mit der Zeit des Auftretens, der Restspannung und der Dauer in der PQ-Ereignisliste eingetragen. Durch Auswahl eines Listeneintrages gelangt man in die grafische Anzeige der Messwertverläufe während des Ereignisses. Folgende Darstellungen werden unterstützt:

- Halbperioden RMS-Verlauf aller Spannung, aller Ströme, aller Spannungen und Ströme
- Kurvenform aller Spannung, aller Ströme, aller Spannungen und Ströme

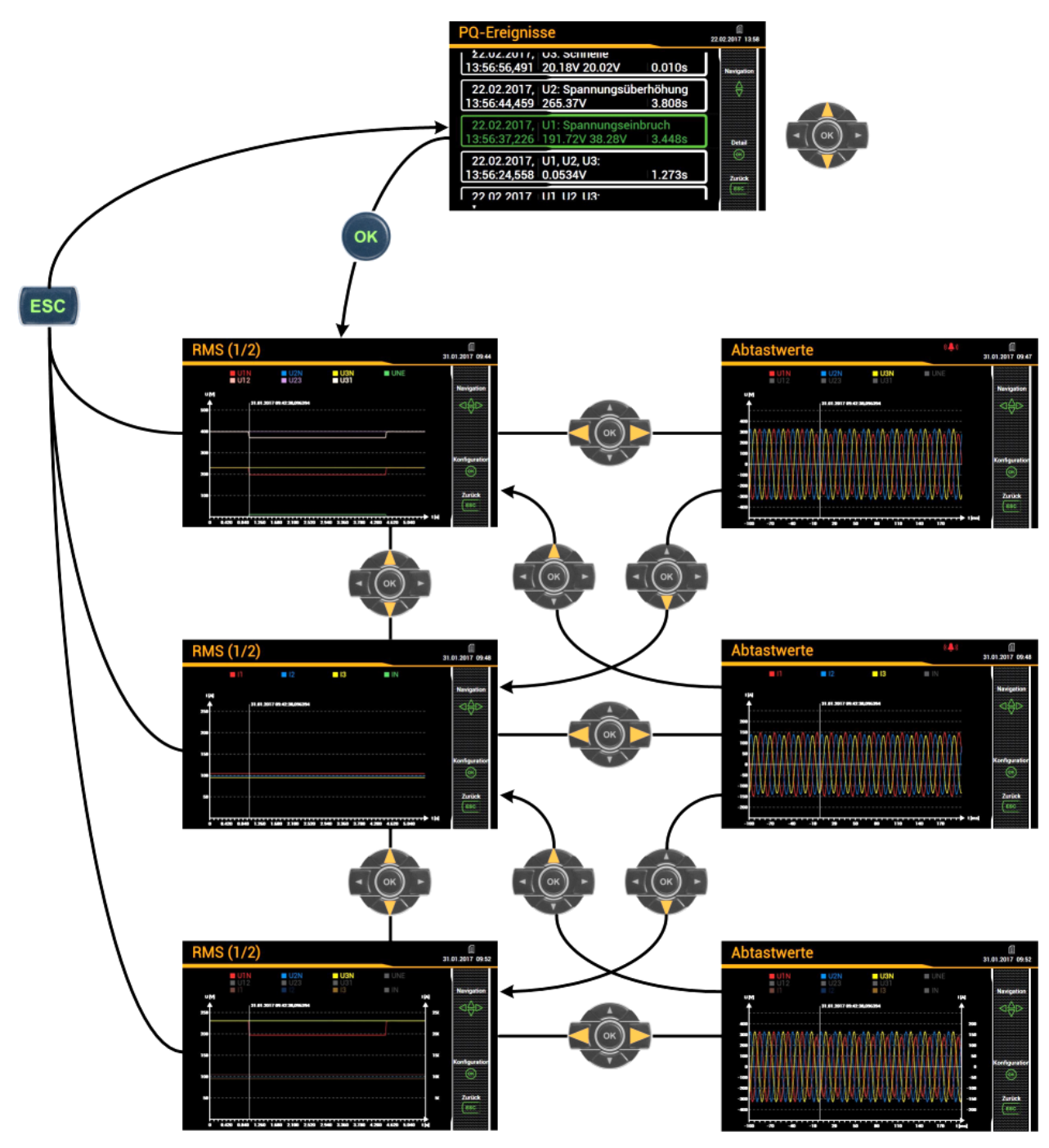

*Anzeigematrix auf dem lokalen Display am Beispiel des PQ3000*

## **Einschränkung der angezeigten Werte auf dem lokalen Display**

Die dargestellte Information kann vom Anwender an seine Bedürfnisse angepasst werden. Bei angezeigter Grafik können nach Auswahl von <OK> in einem Einstellfenster die anzuzeigenden Messgrössen ausgewählt werden.

#### *Spannungsanzeige Stromanzeige Gemischte Anzeige*

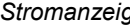

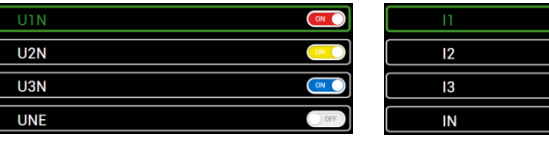

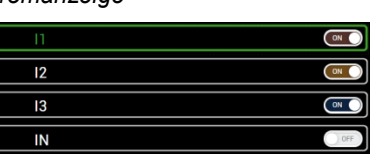

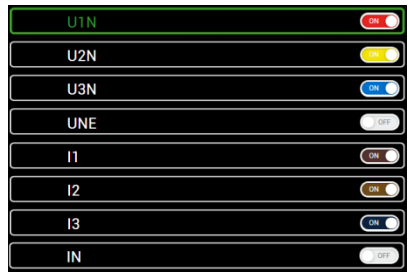

## **Anzeige von PQ-Ereignissen (WEB-GUI)**

Wie beim lokalen GUI sind die aufgezeichneten Ereignisse in Form eines Logbuches verfügbar. Die Ereignisse können nach Ereignistyp und Ereignisdatum gefiltert werden.

Durch Auswahl eines Listeneintrages gelangt man in die grafische Anzeige der zugehörigen Messwertverläufe während des Ereignisses.

| $\bigcirc$              | <b>PQ-Ereignisse</b>          | Signalspannung                      |                               |                       |                                             |               |   |
|-------------------------|-------------------------------|-------------------------------------|-------------------------------|-----------------------|---------------------------------------------|---------------|---|
| $\boxed{\ln}$           |                               | $12.01.2021 \rightarrow 11.02.2021$ |                               | Aktueliste Ereignisse |                                             |               |   |
| $\boxed{\rightarrow}$   | $\mathsf k$<br>$\prec$        | $+5>$<br>>                          | Ergebnisse pro Seite          | 100                   | $\checkmark$                                |               |   |
| 図                       | Filter<br>Spannungsüberhöhung |                                     | Spannungseinbruch             | Spannungsunterbruch   | Schnelle Spannungsänderung                  | tromuberhöhur | E |
| $\overline{\mathbf{v}}$ | Schnappschuss                 | Frequenzabweichung                  | Unsymmetrie                   |                       |                                             |               |   |
| $\square$               | Zeit                          | ٠<br><b>Dauer</b> [s]<br>ė          | ÷<br>Ereignistyp              | ċ<br>Triggerkanal     | <b>Detail</b>                               |               |   |
| $\boxed{\mathbb{X}}$    | 03.02.2021<br>20:18:15.330    | 0.070                               | Schnelle<br>Spannungsänderung | <b>U2.U3</b>          | AUmax: 22.7212 V<br>AUSS: 0.224274 V        |               |   |
|                         | 28.01.2021<br>07:33:30.223    | 0.203                               | Schnelle<br>Spannungsänderung | U2.U3                 | AUmax: 18.6258 V<br>△Uss: 0.302536 V        |               |   |
| $\overline{\mathbf{a}}$ | 27.01.2021<br>16:52:23.211    | 0.010                               | Spannungseinbruch             | U1                    | Restspannung: 206.943 V<br>Tiefe: 23 0569 V |               |   |
|                         | 23.01.2021<br>04:10:05.716    | 0.060                               | Schnelle<br>Spannungsänderung | U1.U3                 | AUmax: 15.5417 V<br>AUss: 0.0931854 V       |               |   |
|                         | 17.01.2021<br>06:58:27.899    | 0.740                               | Schnelle<br>Spannungsänderung | U <sup>3</sup>        | AUmax: 11.6334 V<br>AUss: 0.163696 V        |               |   |
|                         | 15.01.2021<br>10:55:01.841    | 1,010                               | Schnelle<br>Spannungsänderung | U1.U2                 | AUmax: 23.1888 V<br>AUss: 0.687881 V        |               |   |
|                         | 15.01.2021                    | 0.070                               | Schnelle                      | <b>Links</b>          | ∆Umax: 14.0877 V                            |               |   |

*Liste der PQ-Ereignisse*

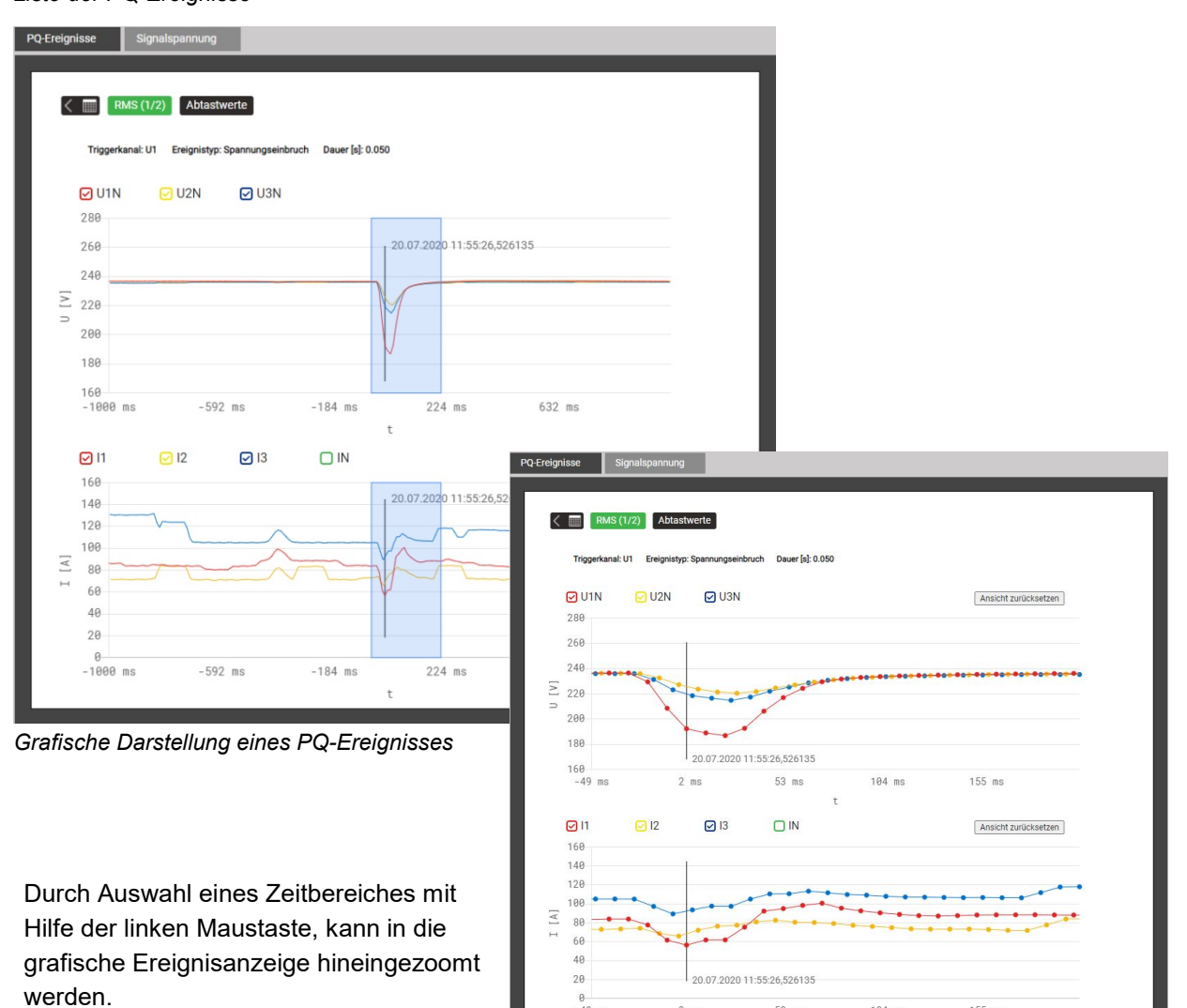

*Vergrössertes PQ-Ereignis*

 $2$  ms

 $53$  ms

104 ms

155 ms

 $\frac{0}{-49}$  ms

## <span id="page-79-0"></span>**7.8.4 PQ-Statistik**

Aus der PQ-Statistik Übersicht ist sehr einfach ersichtlich, ob die Grenzwerte der [überwachten Kriterien](#page-65-0) eingehalten werden oder nicht. Jedes Kriterium wird mit einem Balken dargestellt, welcher sich aus mehreren Farbkomponenten zusammensetzen kann:

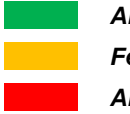

 *Anforderung erfüllt Fehlende Daten Anforderung nicht erfüllt*

*Beispiel für die Überwachung von Spannungsänderungen:*

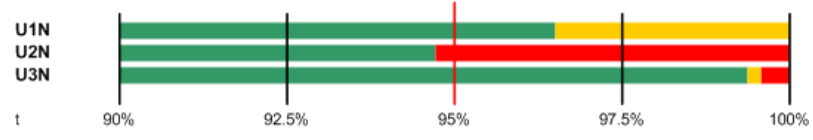

- Zu erfüllender Grenzwert ist mit einem roten Strich markiert (95% der Gesamtzeit)
- U1N: Anforderung erfüllt, da grüner Balken > 95%
- U2N: Anforderung nicht erfüllt, da grüner Balken < 95%
- U3N: Anforderung erfüllt, da grüner Balken > 95%

## **Anzeige der PQ-Statistik Übersicht (WEB-GUI)**

Anwahl über das Menü PQ-Statistik

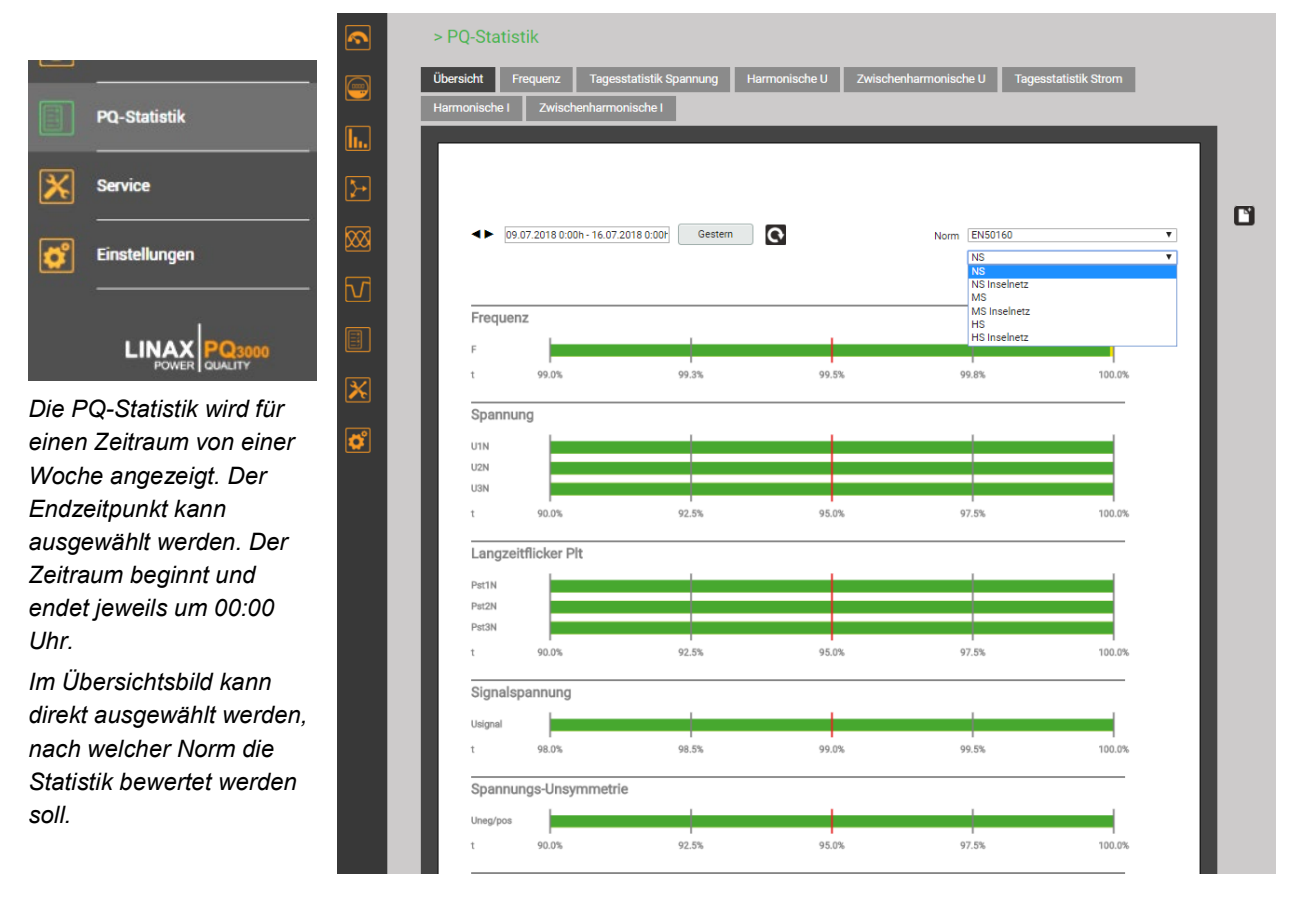

## **Anzeige der PQ-Statistik Übersicht (lokal)**

Anwahl über das Hauptmenü | PQ-Statistik

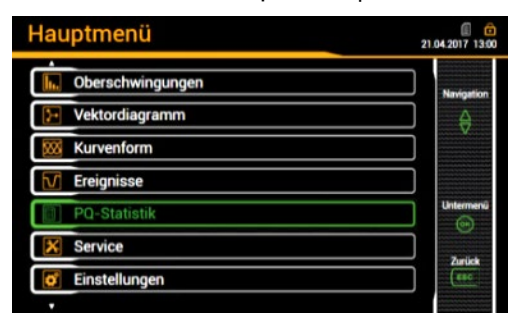

*Die PQ-Statistik wird immer für die vergangenen sieben Tage angezeigt. Ein anderer Zeitbereich kann nicht ausgewählt werden.*

*Die Norm für die Bewertung der Statistik kann durch Anwahl des Eintrags "Norm" geändert werden.*

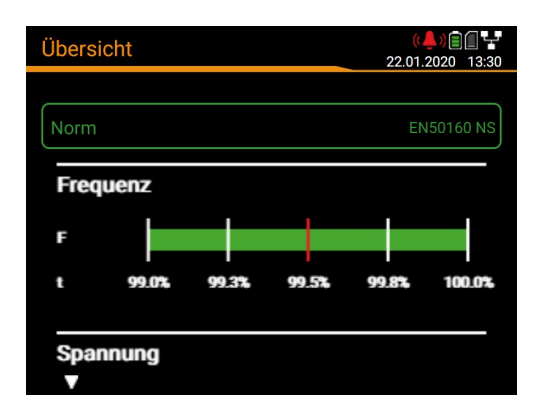

#### **Anzeige von Details der PQ-Statistik**

Für die aufgezeichneten PQ-Grössen können Details auf Tagesbasis angezeigt werden. Auf dem lokalen Display ist diese Anzeigemöglichkeit auf den vergangenen Tag eingeschränkt.

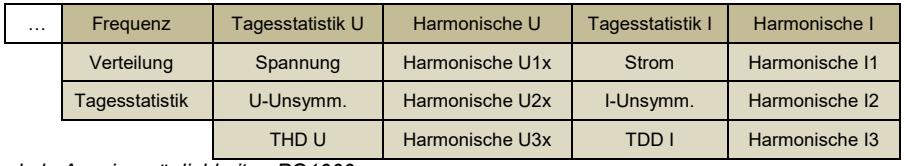

*Lokale Anzeigemöglichkeiten PQ1000*

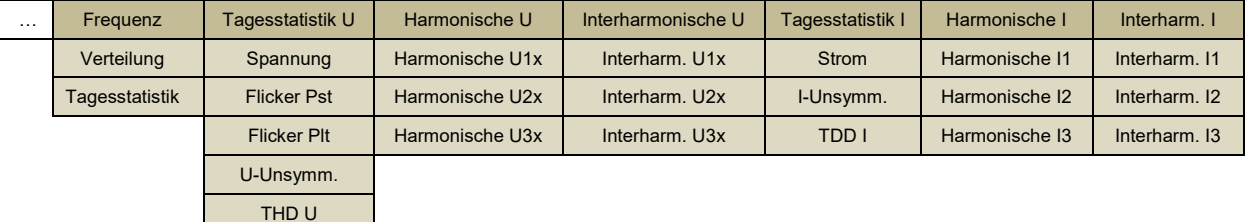

*Lokale Anzeigemöglichkeiten PQ3000/PQ5000*

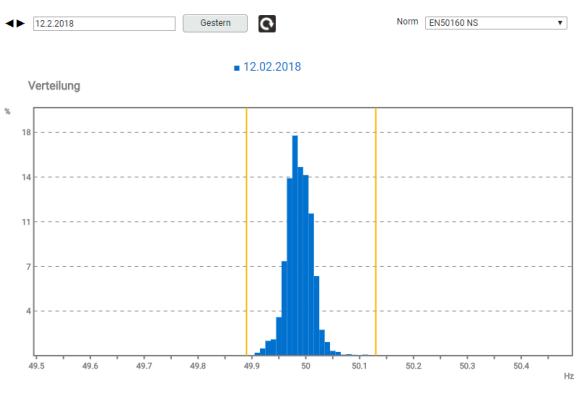

*Statistische Verteilung der 10-s Frequenzwerte Verlauf der 10-min Spannungswerte*

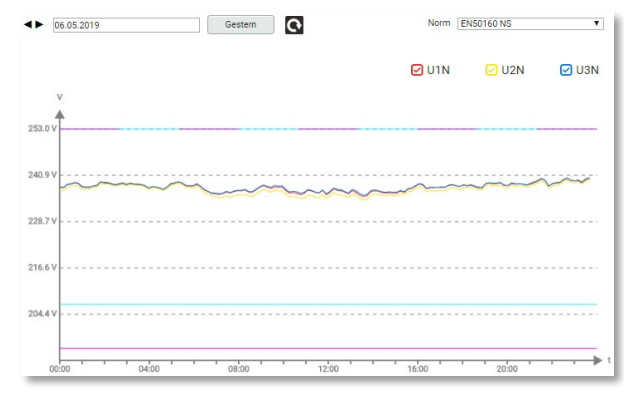

## **Erstellen eines Konformitätsberichtes via Web-Seite des Gerätes – PQ-Easy Report**

> PQ-Statistik annung Harmonische U Zwischenharmonische U Tagesstatistik Str Übersicht **PO-EASY REPORT**  $\Box$ 4 09.07.2018 0:00h - 16.07.2018 0:00h Gestern Norm EN50160  $\overline{\mathsf{Ns}}$ NS<br>NS Inselnet MS<br>MS Inselnetz Frequenz HS<br>HS Inselnet:  $99.3%$ 99.5% 99.0% 99.8% 100.0% Spannung U<sub>1</sub>N  $U2h$  $112k$ 

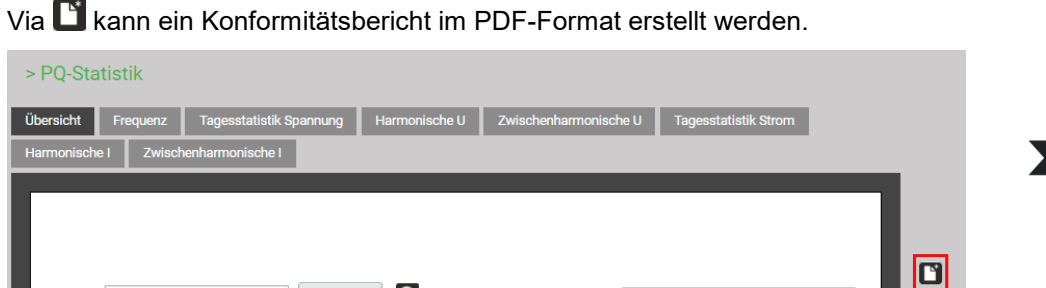

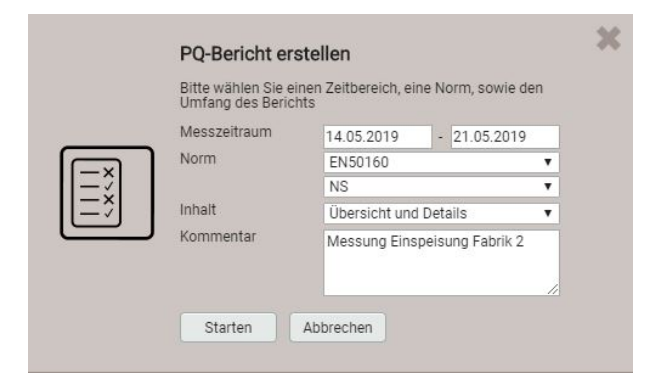

-

PO-Bericht erstellen Bitte warten.  $\odot$  Deckhlatt Übersicht Detailansicht Ereignisse Abbrechen

- 1. Auswertezeitraum wählen: Mindestens 1 Woche
- 2. Norm auswählen deren Konformität bewertet werden soll
- 3. Umfang des Berichtes wählen (3 Stufen)
- 4. Kommentar eingeben, der auf der ersten Seite des Berichts angezeigt wird
- 5. Berichtserstellung starten…

Während der Berichtserstellung wird am oberen Bildschirmrand eine Fortschrittsanzeige angezeigt. Die Dauer für die Erstellung hängt vom gewählten Berichtsumfang, dem Auswertezeitraum und der Anzahl der erfassten PQ-Ereignisse ab.

Der erstellte Bericht kann heruntergeladen werden.

Je nach verwendetem Browser und dessen Einstellungen, kann entweder gewählt werden wo die Datei gespeichert werden soll oder der Bericht wird ins Standard-Downloadverzeichnis gespeichert.

× **PO-Bericht erstellen** Bericht erfolgreich erstellt Herunterlader Abbrechen

CAMILLE BAUER

> PQ-Statistik

虻

## **Beispiel eines Konformitätsberichtes**

## a) Übersicht

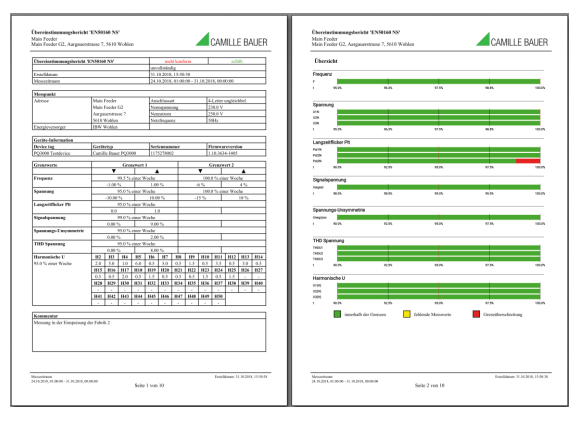

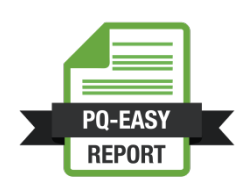

#### b) Details

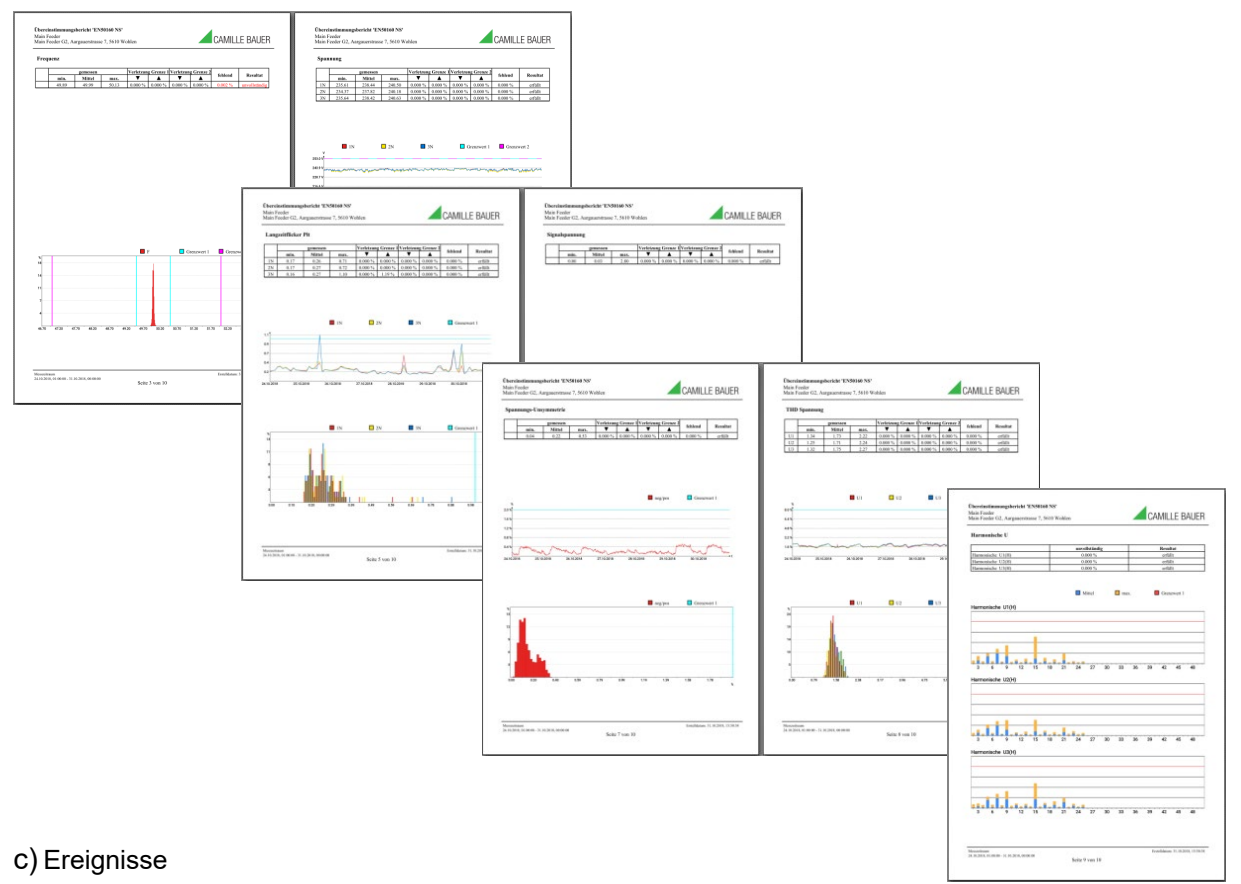

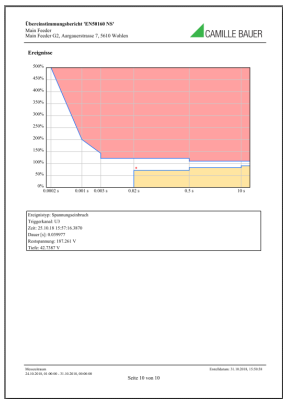

## **7.8.5 Mikro SD-Card (nur PQ3000)**

Die Geräte werden mit einer Mikro SD-Card ausgeliefert, welche lange Aufzeichnungszeiten ermöglicht.

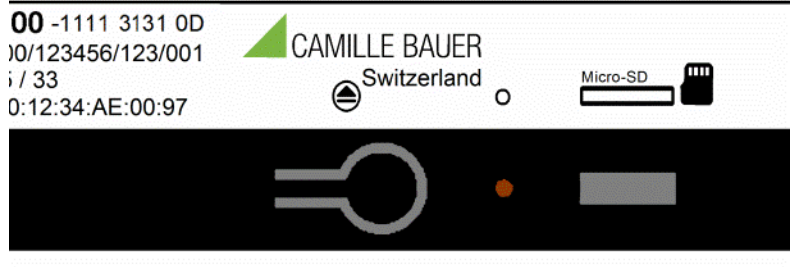

#### **Aktivität**

Die neben der SD-Card angeordnete rote LED signalisiert, dass der Logger aktiv ist. Während des Schreibens auf die SD-Card wird die LED kurz dunkel.

#### **Austausch der Karte**

Zum Wechseln der SD-Card wird die Taste gedrückt. Sobald die LED grün wird, ist die Karte abgemeldet und kann entfernt werden. Zum Entfernen wird die Karte leicht ins Gerät hinein gedrückt, so dass sich der Verriegelungsmechanismus löst und die Karte aus dem Gerät hinausgeschoben wird.

Wird die SD-Card während 20s nicht aus dem Gerät entfernt, wird der Austausch-Vorgang abgebrochen und die Karte wieder aktiv ins System eingebunden.

Daten können nicht im Gerät zwischengespeichert werden. Es werden keine Aufzeichnungen gemacht, wenn keine SD-Card im Gerät ist.

**Auf die auf der SD-Card gespeicherten Daten kann nur zugegriffen werden, solange sich die Karte im Gerät befindet. Die gespeicherten Daten können nur über die Webpage des Gerätes oder in reduziertem Umfang via Display gelesen und ausgewertet werden. Der Inhalt der SD-Karte kann in einem Windows PC nicht gelesen werden.**

**Bevor die SD-Card aus dem Gerät entfernt wird, müssen deshalb alle Daten über die Ethernet-Schnittstelle ausgelesen werden.** 

## **7.9 Messwert-Informationen in Dateiform**

Messwert-Informationen können auch mit Hilfe des Datenexport-Schedulers in Dateiform bereitgestellt werden. Solche Dateien können:

- Periodisch oder ereignisgesteuert an einen SFTP-Server gesendet werden
- Lokal im Gerät gespeichert und über das Web-Interface heruntergeladen werden

Die Verwaltung und Einrichtung von Aufgaben für die Bereitstellung von Dateien erfolgt über das Menü *Datenexport | Automatisierter Datenexport* im Einstellmenü.

## **7.9.1 Vordefinierte Aufgaben**

Der Datenexport-Scheduler enthält zwei vordefinierte Aufgaben für die Bereitstellung von PQDIF-Dateien mit Netzqualitätsinformationen:

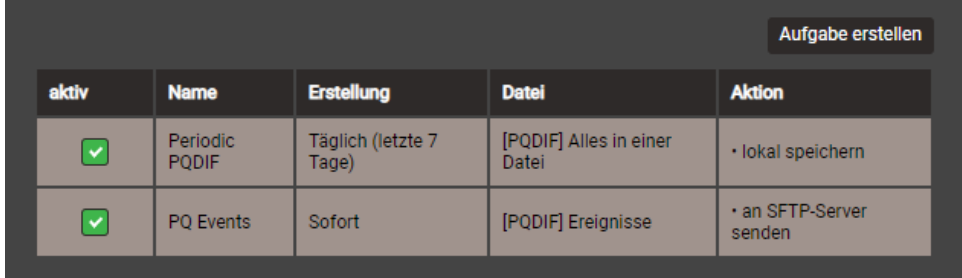

Diese Aufgaben können aktiviert, deaktiviert und geändert, aber nicht gelöscht werden. Als Aktionen können die lokale Speicherung und das Senden an einen SFTP-Server definiert werden.

## **Periodic PQDIF**

Diese Aufgabe wird periodisch jeweils kurz nach Mitternacht ausgeführt und speichert die Datei(en) in einer hierarchischen Zeitstruktur (Jahr, Monat, Tag). Durch Auswahl des Eintrags kann die Aufgabe angepasst werden. Es kann gewählt werden, ob die Information in einer Datei oder in bis zu drei Dateien (Statistics, Histograms, Events) enthalten sein soll. Der Zeitraum kann entweder einen Tag oder sieben Tage umfassen, die Erzeugung kann täglich oder wöchentlich erfolgen. Werkseinstellung ist die tägliche Erzeugung von bis zu 3 Dateien, jeweils für den vergangenen Tag.

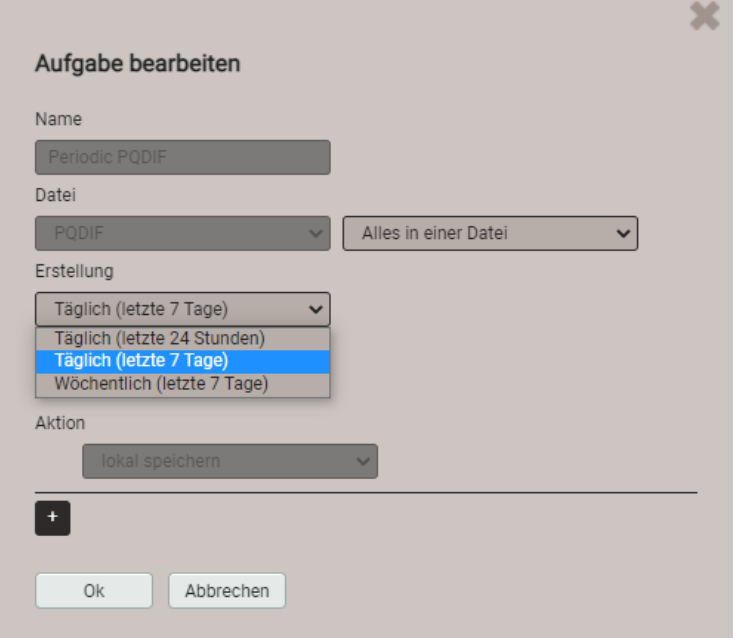

## **PQ Events**

Wenn diese Aufgabe aktiviert ist, wird eine PQDIF-Datei mit den Ereignisdaten erzeugt, sobald ein PQ-Ereignis beendet ist.Typischerweise wird diese dann an einen SFTP-Server gesendet.

## <span id="page-85-0"></span>**7.9.2 Periodische Datei-Informationen erzeugen**

Zusätzlich zu den vordefinierten Aufgaben können Tasks definiert werden, welche CSV-Dateien mit Mittelwert-Daten in regelmässigen Abständen erzeugen. Diese Dateien können dann lokal gespeichert und/oder an einen SFTP-Server gesendet werden.

Via "Aufgabe erstellen" können neue Aufgaben erstellt werden. Ein Beispiel ist unten dargestellt:

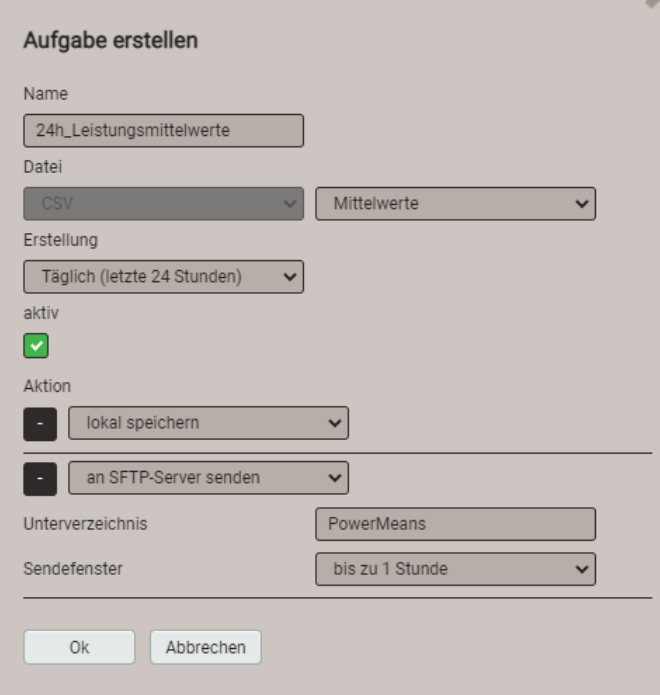

Die Aufgabe "24h\_Leistungsmittelwerte" soll täglich CSV-Dateien erzeugen, mit den Standard-Leistungsmittelwerten der vergangenen 24 Stunden.

Die Dateien werden sowohl lokal gespeichert, als auch in den Unterordner "PowerMeans" eines SFTP-Servers gesendet. Die [Einstellungen](#page-87-0) des zu verwendenden SFTP-Servers können über Kommunikation | SFTP im Einstellmenü definiert werden.

Das gewählte Sendefenster bewirkt eine zufällige Übertragung der Datei zum SFTP-Server innerhalb einer Stunde ab Erzeugung. Das Sendefenster kann bis zu 6 Stunden betragen, aber auch deaktiviert sein, um eine unmittelbare Übertragung zu erzwingen.

Die Aufgabenliste zeigt dann drei aktive Tasks. Die vordefinierten Aufgaben sind grau markiert, da sie nur deaktiviert aber nicht entfernt werden können. Die neue Aufgabe "24h\_Leistungsmittelwerte" dagegen kann jederzeit vollständig geändert, deaktiviert oder wieder gelöscht werden.

|                            |                          |                                |                                 | Aufgabe erstellen                               |
|----------------------------|--------------------------|--------------------------------|---------------------------------|-------------------------------------------------|
| aktiv                      | <b>Name</b>              | <b>Erstellung</b>              | <b>Datei</b>                    | <b>Aktion</b>                                   |
| ×                          | Periodic PODIF           | Täglich (letzte 7<br>Tage)     | [PQDIF] Alles in<br>einer Datei | · lokal speichern                               |
| M                          | <b>PO Events</b>         | Sofort                         | [PQDIF] Ereignisse              | . an SFTP-Server<br>senden                      |
| $\lceil \mathbf{v} \rceil$ | 24h_Leistungsmittelwerte | Täglich (letzte 24<br>Stunden) | [CSV] Mittelwerte               | · lokal speichern<br>. an SFTP-Server<br>senden |

Über die Einstellungen am lokalen Display können Aufgaben nur aktiviert / deaktiviert werden.

#### <span id="page-86-0"></span>**CSV-Einstellungen**

CSV-Dateien sind für die Übertragung von Mittelwertstatistiken vorgesehen. Über die unten angezeigten Parameter kann die Formatierung und der Inhalt der erzeugten Dateien an die jeweiligen Anforderungen angepasst werden.

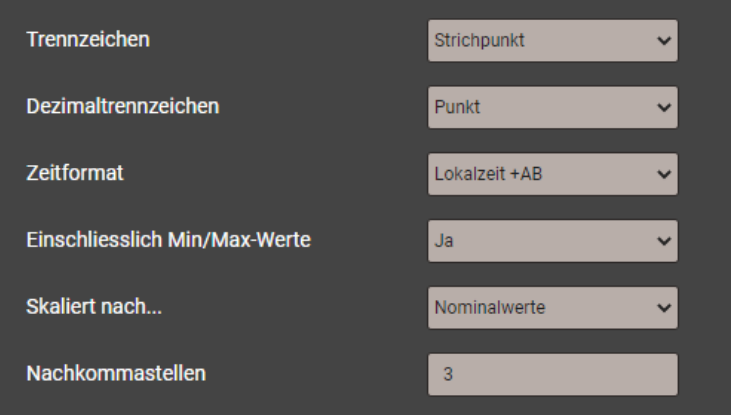

- Das **Trennzeichen** separiert die einzelnen Einträge auf einer Textzeile, für die spätere Darstellung in Tabellenform.
- Das **Dezimaltrennzeichen** definiert wie Zahlen bzw. Messwerte in die Datei geschrieben werden. Das Dezimaltrennzeichen muss dem länderspezifischen Zahlenformat des Betriebssystems entsprechen, damit die CSV-Datei ohne Importvorgang direkt in Excel geöffnet werden kann. Übliche Trennzeichen sind Punkt (123.45) oder Komma (123,45).
- **Zeitformat** legt das zu schreibende Zeitformat fest. Beim Zeitformat "Lokalzeit+AB" werden bei der Umschaltung von Sommer- auf Winterzeit die doppelt vorkommenden Einträge zwischen 2 und 3 Uhr mit den Buchstaben A und B ergänzt.
- **Einschliesslich Min/Max-Werte** legt fest ob Mittelwerte mit / ohne Minimum und Maximumwerte in die CSV-Datei geschrieben werden.
- **Skaliert nach** legt fest, ob der Zahlenwert sich an der Grundeinheit (z.B. 1087.65W) oder an den entsprechend den Nominalwerten festgelegten Einheiten (z.B. 1.0876kW), welche auch im Web-Interface verwendet werden, orientiert.
- **Nachkommastellen** legt die Anzahl der Stellen nach dem Dezimaltrennzeichen fest, mit der die Zahlen in die Datei geschrieben werden.

## **7.9.3 Zugriff auf Dateien-Informationen via Webseite**

Über das Service-Menü **Lokaler Datenspeicher | Daten herunterladen** kann auf die im Gerät gespeicherten Dateien zugegriffen werden. Abhängig von den im Datenexport-Scheduler definierten Aufgaben kann die verfügbare Dateistruktur unterschiedlich sein:

- **csv**: Datenablage für alle CSV-Dateien welche lokal gespeichert werden
- **pqdif**: Datenablage für alle PQDIF-Dateien welche lokal gespeichert werden

Die existierende Dateistruktur wird dann in einem neuen Tab angezeigt.

> Service > Lokaler Datenspeicher > Daten herunterladen  $CDCH$ pqdif

Dateien im **pqdif**-Verzeichnis sind in einer hierarchischen Zeitstruktur (Jahr, Monat, Tag) abgelegt. Durch Auswahl des gewünschten Datums und Doppelklick auf die Datei, kann ein PQDIF einfach herunterladen werden.

> Service > Lokaler Datenspeicher > Daten herunterladen

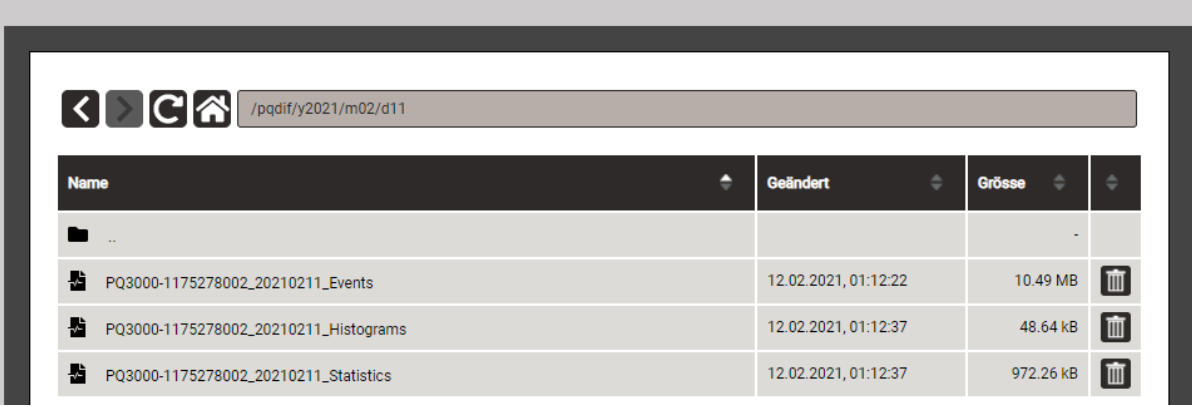

#### **7.9.4 Periodisches Versenden an einen SFTP-Server**

<span id="page-87-0"></span>Falls im Datenexport-Scheduler als Aktion das Senden an einen SFTP-Server ausgewählt wurde, werden die entsprechenden Dateien periodisch an den in den Einstellungen der Kommunikation eingestellten SFTP-Server versendet.

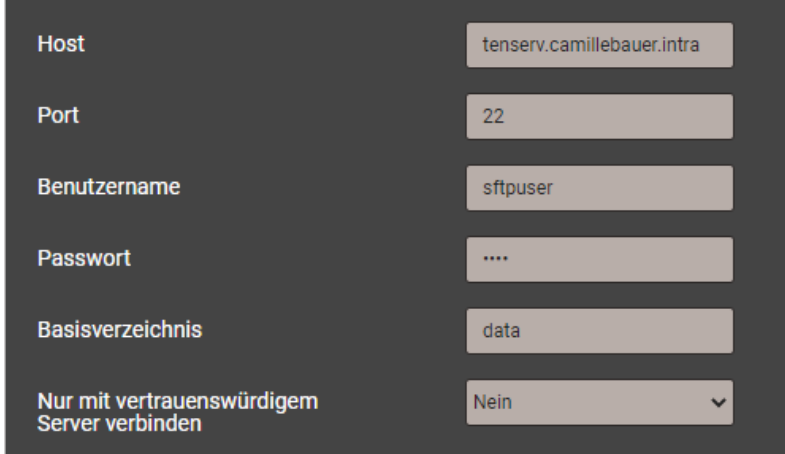

Zur Erhöhung der Sicherheit kann eingestellt werden, dass sich das Gerät nur mit einem vertrauenswürdigen Server verbindet. Dieser muss bei der Aktivierung dieser Einstellung verfügbar sein und sendet seinen öffentlichen Schlüssel an das Gerät. Wenn dieser Schlüssel akzeptiert wird, wird der Host in die Liste der vertrauenswürdigen Server aufgenommen.

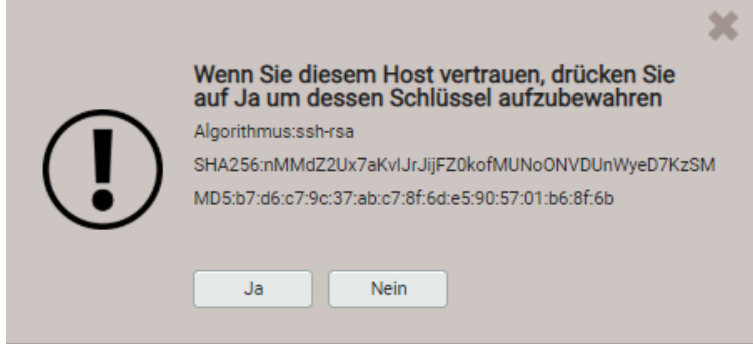

## **7.9.5 Auswertung der PQDIF-Dateien**

Für die Auswertung der Daten der PQDIF-Dateien kann entweder die SmartCollect PM20 Software (nicht im Lieferumfang enthalten) oder ein kostenfreiesTool mit beschränktem Funktionsumfang, wie der PQDiffractor von Electrotek Concepts [\(http://www.pqview.com/pqdiffractor/;](http://www.pqview.com/pqdiffractor/) Registrierung erforderlich) oder jede andere Software (z.B. Dranview-7) welche das PQDIF-Format unterstützt, verwendet werden.

Die **SmartCollect PM20** ermöglicht eine weitergehende Analyse der PQ-Daten. Ereignisse können grafisch analysiert oder in einer ITIC-Kurve dargestellt werden, welche alle PQ-Ereignisse mit Restspannung und Ereignisdauer enthält. Es können auch Konformitätsberichte, z.B. nach EN50160, erstellt werden.

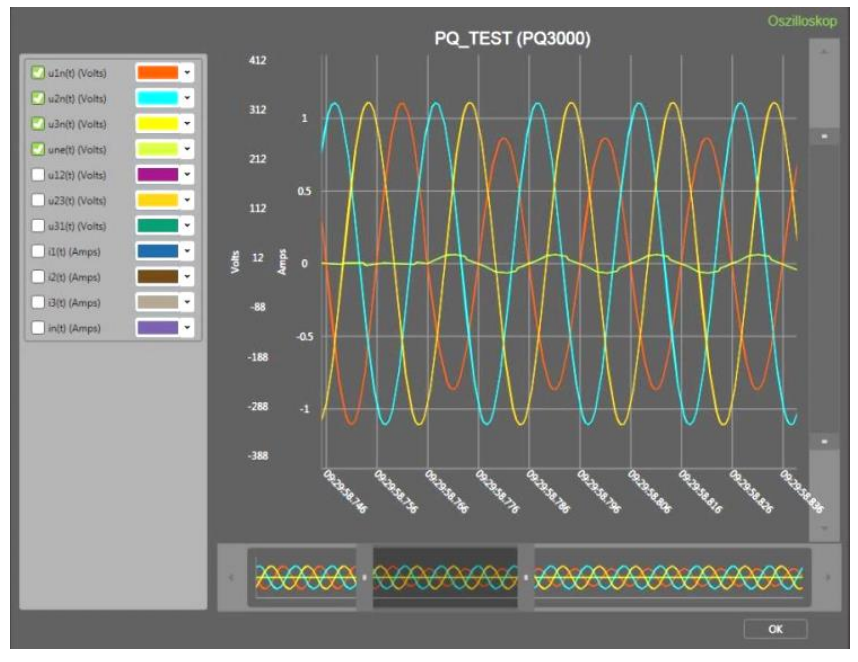

*Darstellung eines Spannungseinbruchs mit der SmartCollect PM20 Software*

## **7.10 Timeouts**

Geräte mit Display sind für die Anzeige von Messdaten konzipiert. Deshalb wird jeder andere Vorgang nach einer bestimmten Zeit ohne Anwender-Interaktion beendet und das zuletzt aktive Messwertbild wieder angezeigt.

## **Menü-Timeout**

Wird 2 min. lang die aktuelle Menüauswahl nicht mehr geändert, tritt ein Menü-Timeout auf. Dabei spielt es keine Rolle, ob das aktuell angezeigte Menü das Hauptmenü oder ein Untermenü ist: Das Menü wird geschlossen und das zuletzt aktive Messwertbild wieder angezeigt.

## **Konfigurations-Timeout**

Nach 5 min. ohne Interaktion in einer Parameter-Auswahl oder während der Eingabe eines Wertes im Einstellungs-Menü, wird der aktive Konfigurationsschritt abgebrochen, wobei der zugehörige Parameter unverändert bleibt. Der nächste Schritt hängt dann davon ab, was vorgängig gemacht wurde:

- Falls der Anwender vor dem abgebrochenen Schritt keine Konfigurationsparameter geändert hat, wird das Hauptmenü angezeigt und das Gerät beginnt ein mögliches Menü-Timeout zu überwachen.
- Falls der Anwender vor dem abgebrochenen Schritt Konfigurationsparameter geändert hat, wird die Abfrage "Konfiguration speichern?" angezeigt. Falls der Anwender diese Abfrage nicht innerhalb zwei Minuten beantwortet, wird die geänderte Konfiguration gespeichert und aktiviert. Danach wird das zuletzt aktive Messwertbild wieder angezeigt.

## **8. Instandhaltung, Wartung und Entsorgung**

## **8.1 Kalibration und Neuabgleich**

Jedes Gerät wird vor der Auslieferung abgeglichen und geprüft. Der Auslieferungszustand wird erfasst und in elektronischer Form abgelegt.

Die Messunsicherheit von Messgeräten kann sich während des Betriebs ändern, falls z.B. die spezifizierten Umgebungsbedingungen nicht eingehalten werden. Auf Wunsch kann bei uns im Werk eine Kalibrierung, verbunden mit einem eventuellen Neuabgleich, zur Sicherstellung der Genauigkeit durchgeführt werden.

## **8.2 Reinigung**

Die Anzeige und die Bedientasten sollten in regelmässigen Abständen gereinigt werden. Verwenden Sie dazu ein trockenes oder leicht angefeuchtetes Tuch.

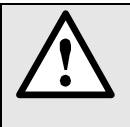

## **Schäden durch Reinigungsmittel**

Reinigungsmittel können nicht nur die die Klarheit der Anzeige beeinträchtigen, sondern auch Schäden am Gerät verursachen. Verwenden Sie deshalb keine Reinigungsmittel.

## **8.3 Batterie**

Das Gerät enthält eine Batterie zur Pufferung der internen Uhr. Diese kann vom Anwender nicht getauscht werden. Der Ersatz kann nur im Werk erfolgen.

Falls die USV-Option im Gerät implementiert ist, muss das zugehörige Batteriepack regelmässig ausgetauscht werden. Für mehr Informationen siehe [Kapitel 5.14.](#page-30-0)

## **8.4 Entsorgung**

Das Gerät muss in Übereinstimmung mit den lokalen Gesetzen und Vorschriften entsorgt werden. Dies gilt insbesondere für die eingebaute Batterie.

## **9. Technische Daten**

## **Eingänge**

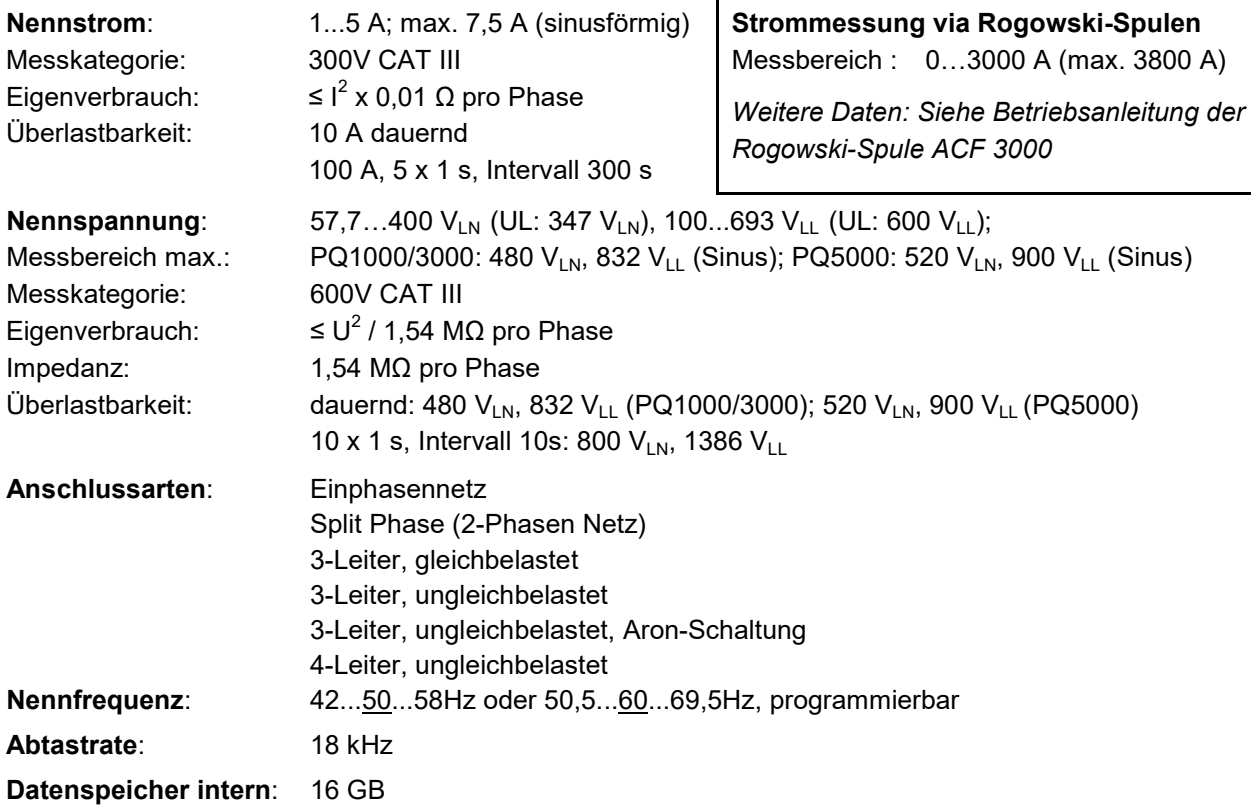

### **Messunsicherheit**

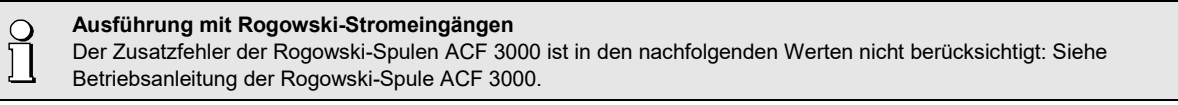

*Referenzbedingungen: Nach IEC/EN 60688, Umgebung 15…30°C, sinusförmiger Eingang (Formfaktor 1,1107), keine feste Frequenz für Abtastung, Messzeit 200ms (10 / 12 Perioden bei 50 / 60Hz)*

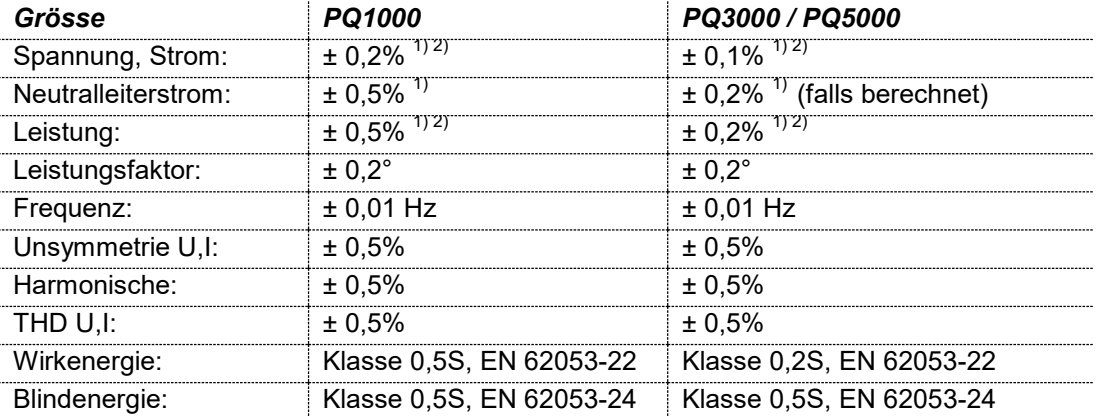

*Messung mit fixierter Netzfrequenz:*

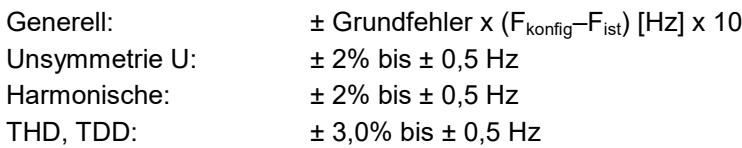

*1) Bezogen auf den Nennwert der Grundgrösse*

*2) Zusatzfehler bei Eingangsbeschaltung ohne Neutralleiter (3-Leiter Anschluss) • Spannung, Leistung: 0,1% des Messwertes; Leistungsfaktor: 0,1°*

*• Energie: Spannungseinfluss x 2, Winkelfehler x 2*

## **Power Quality**

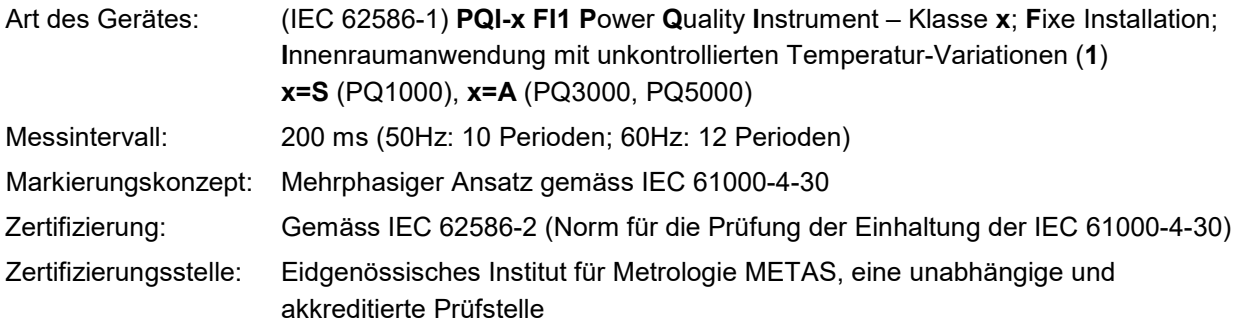

### *Konformitätsbewertung nach IEC 62586-2: 2017*

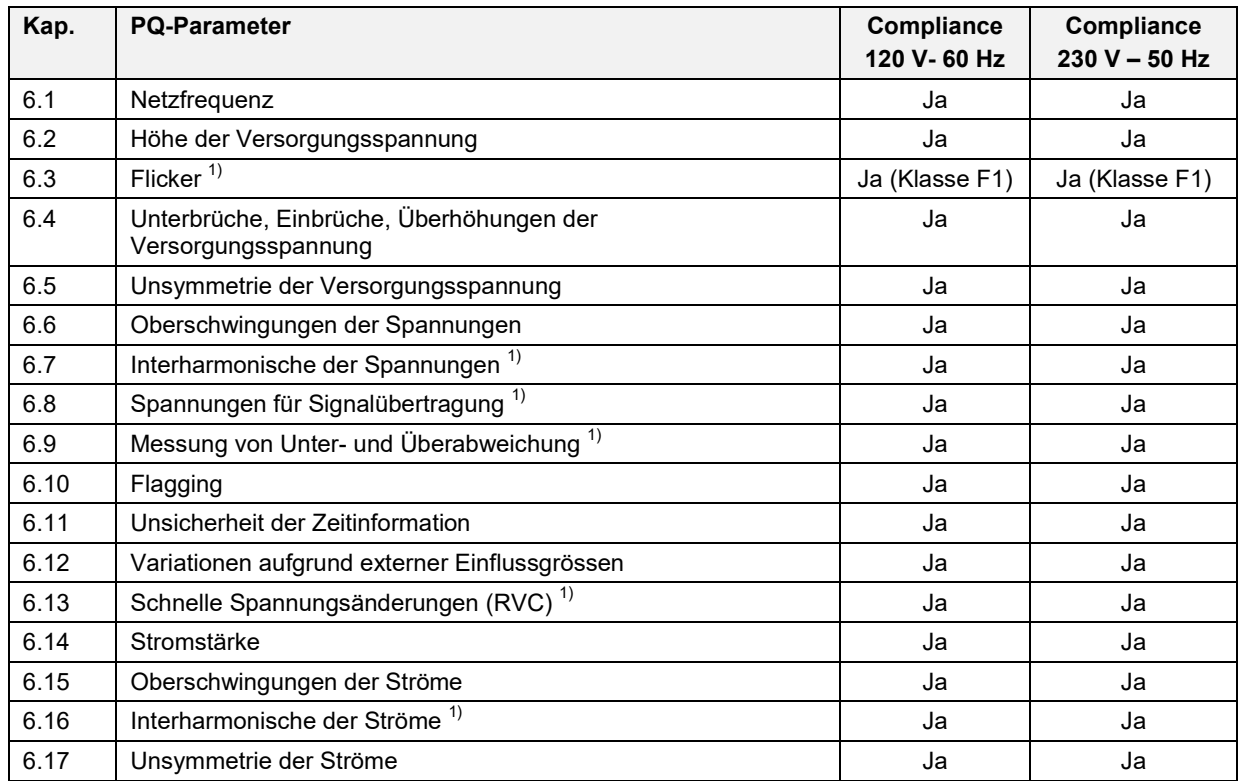

*1) Nicht verfügbar beim PQ1000*

## **Nullpunktunterdrückung, Bereichseinschränkungen**

Die Messung einer Grösse ist jeweils an eine Grundbedingungen geknüpft, welche erfüllt sein muss, damit ein Wert bestimmt und via Schnittstelle ausgegeben bzw. auf dem Display angezeigt werden kann. Ist diese Bedingung nicht mehr erfüllt, wird ein Ersatzwert als Messwert verwendet.

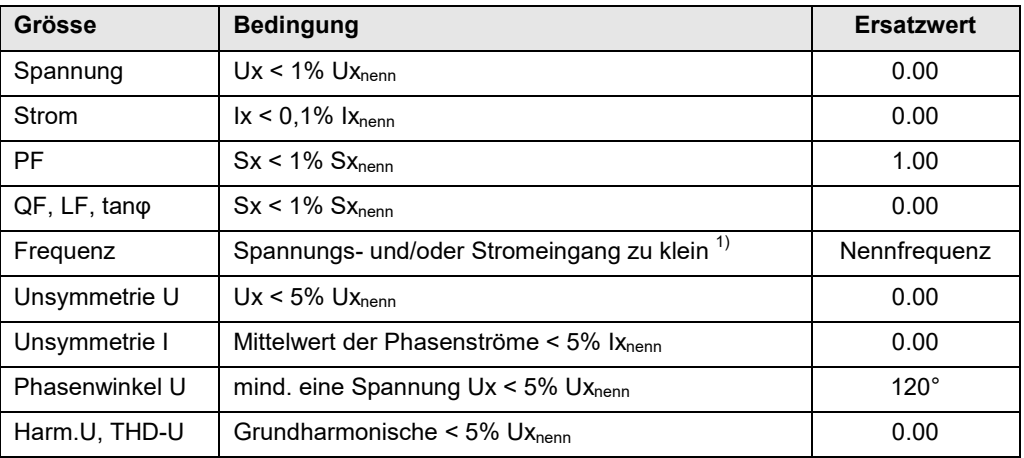

 $1)$  spezifische Ansprechschwellen von Konfiguration des Gerätes abhängig

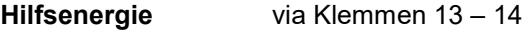

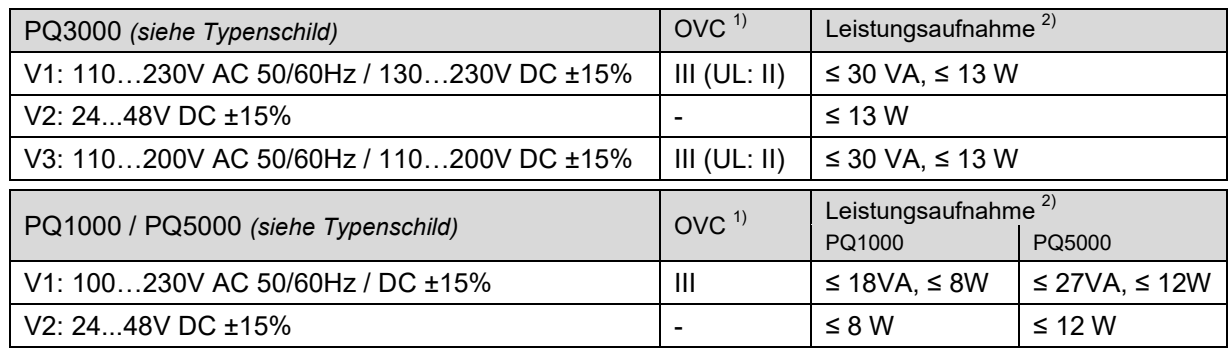

*1) Überspannungskategorie (OVC); 2) Hängt von der verwendeten Geräteausführung ab*

## **Verfügbare Ein- und Ausgänge sowie Funktionserweiterungen**

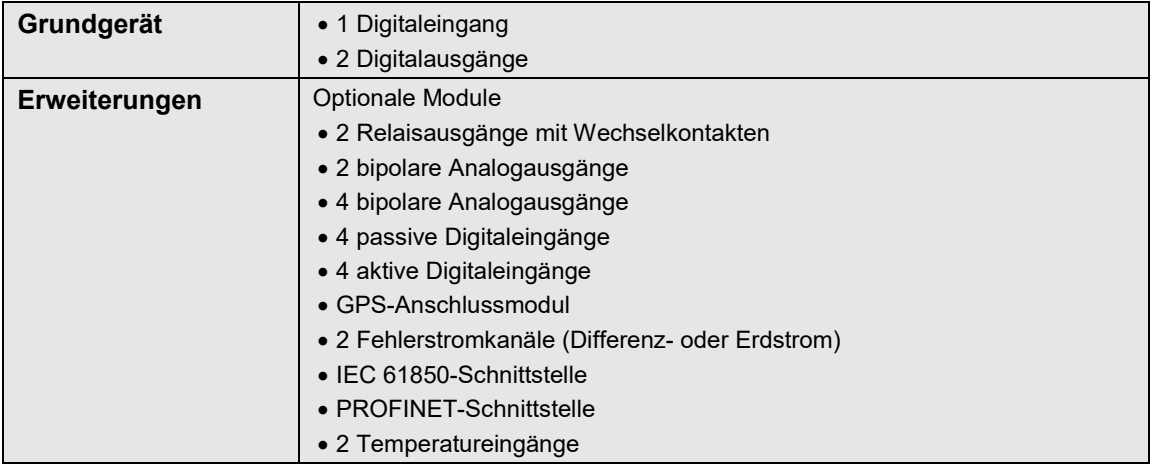

• PQ1000: Es kann 1 Erweiterung vorhanden sein.

• PQ3000: Es können bis zu 3 Erweiterungen vorhanden sein. Es kann nur ein Modul mit analogen Ausgängen bestückt sein.

• PQ5000: Es können bis zu 2 Erweiterungen vorhanden sein.

## **I/O-Interface**

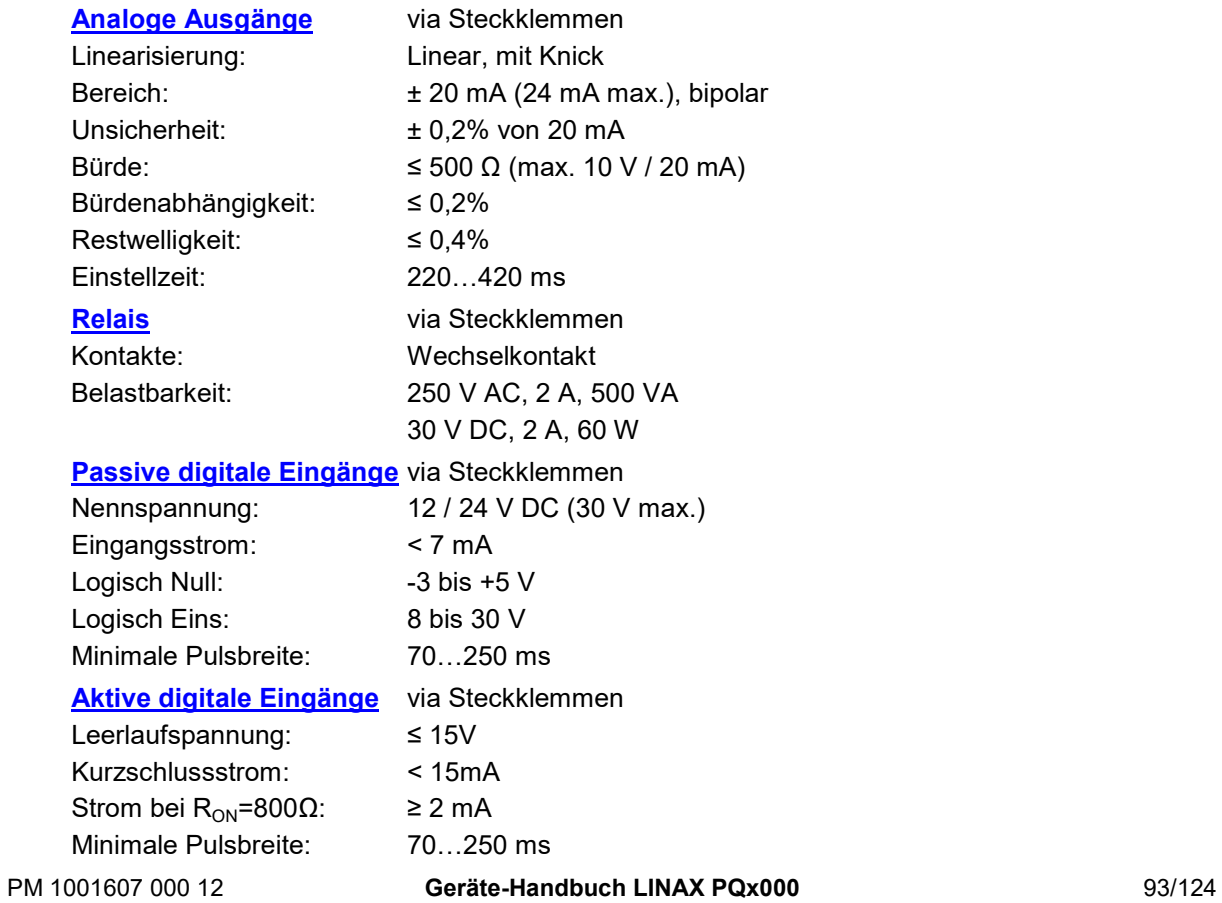

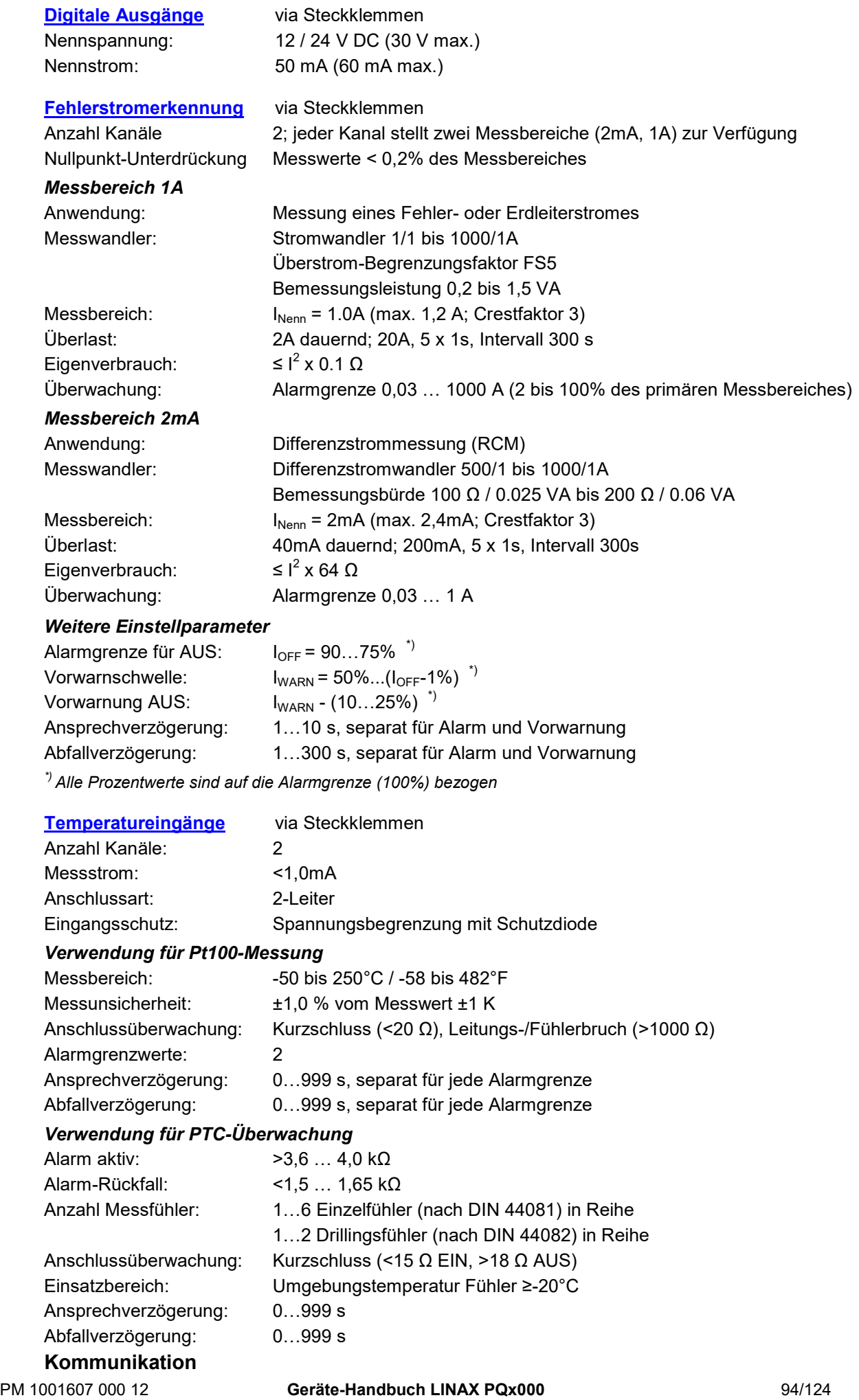

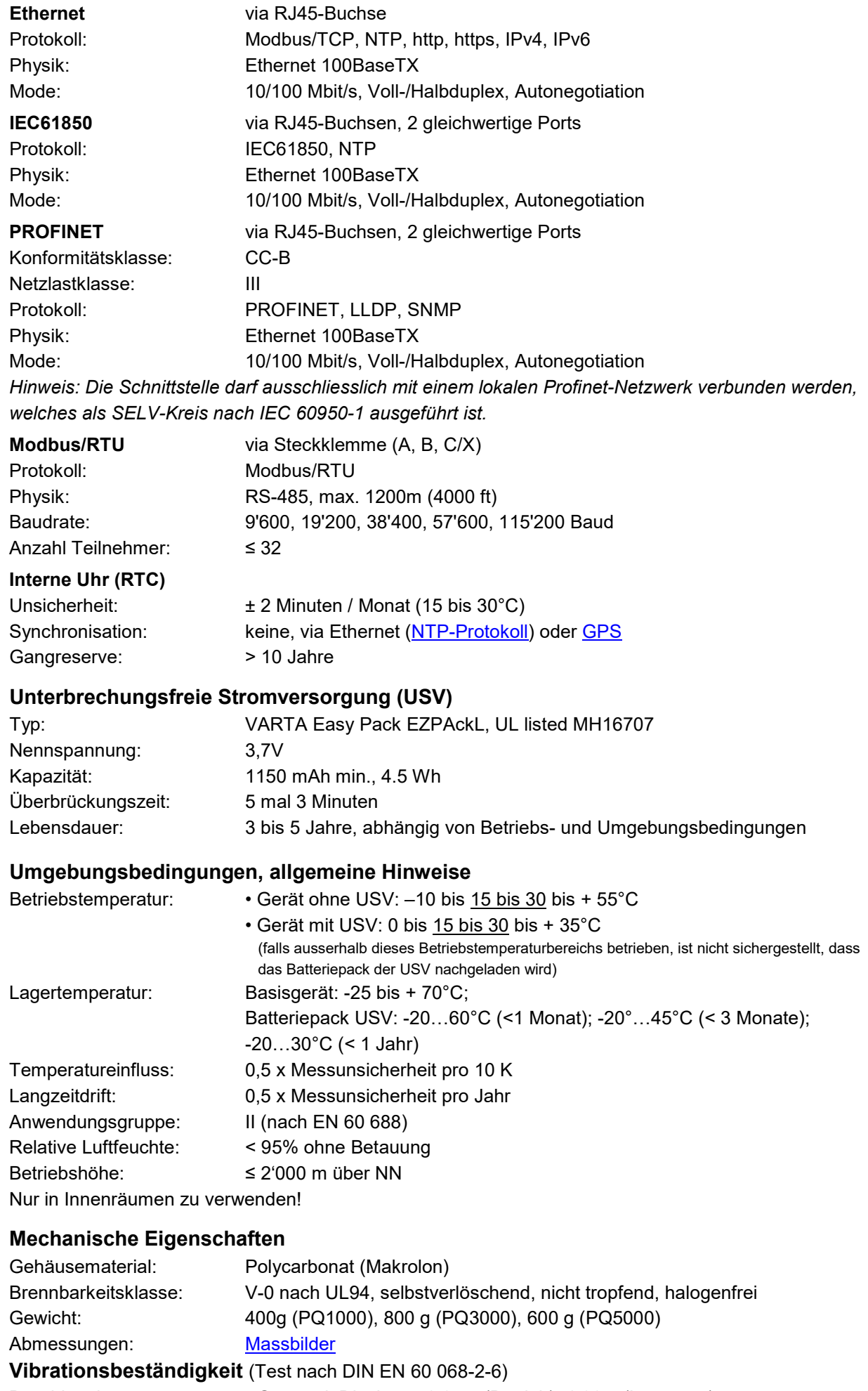

PM 1001607 000 12 **Geräte-Handbuch LINAX PQx000** 95/124 Beschleunigung: • Gerät mit Display: ± 0,25 g (Betrieb); 1,20 g (Lagerung)

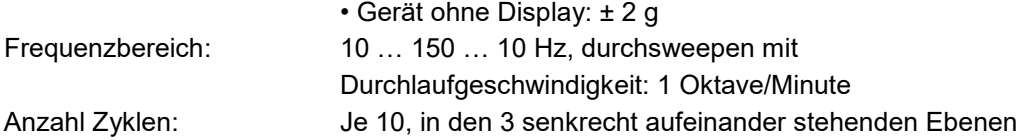

## **Sicherheit**

Die Stromeingänge sind untereinander galvanisch getrennt.

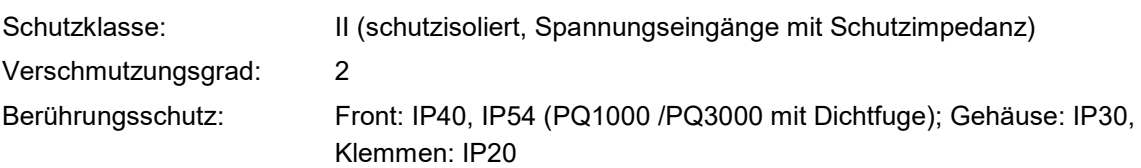

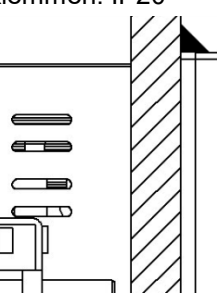

#### **IP54 Hinweis**

Dichtfuge muss am ganzen Gehäuseumfang angewendet werden. Nur für CE-Konformität geprüft.

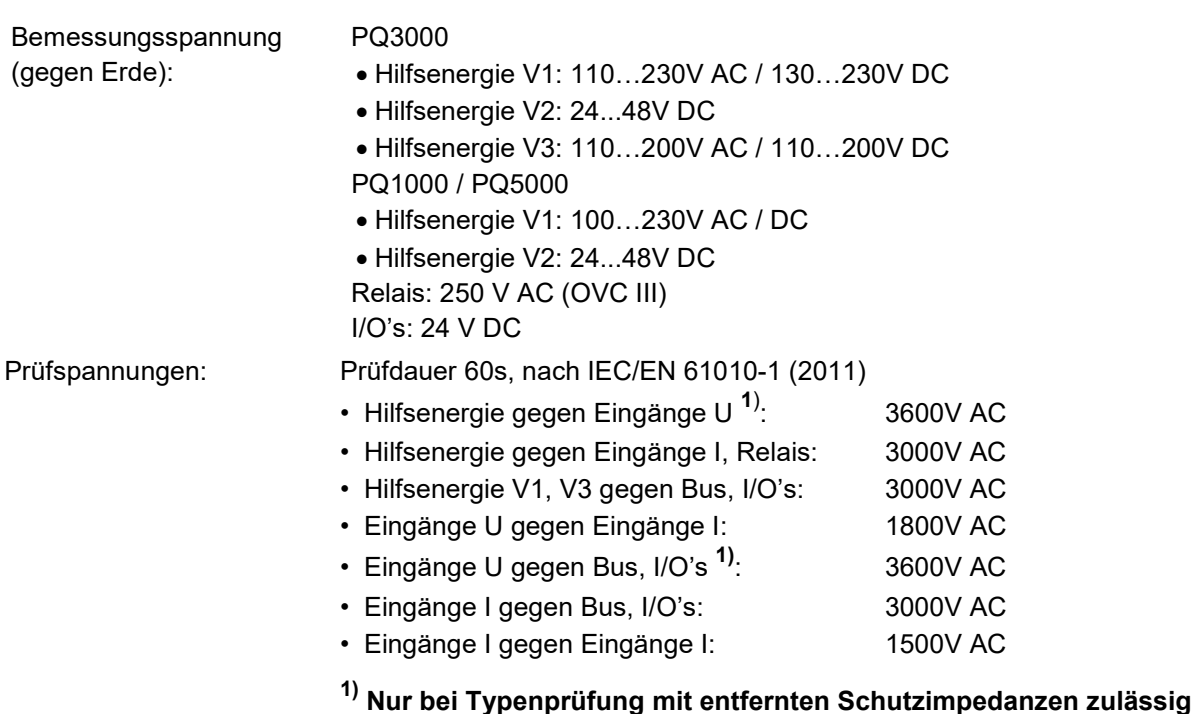

**Um den Schutz gegen elektrischen Schlag zu gewährleisten, verwendet das Gerät für die Spannungseingänge das Prinzip der Schutzimpedanz. Alle Kreise des Gerätes werden bei der Endprüfung getestet.**

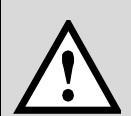

**Bevor Hochspannungs- oder Isolationsprüfungen unter Einbezug der Spannungseingänge durchgeführt werden, müssen alle Ausgangsanschlüsse des Gerätes, insbesondere Analogausgänge, Digital- und Relais-Ausgänge sowie Modbus- und Ethernet-Schnittstelle vom Gerät getrennt werden. Eine eventuelle Hochspannungs-Prüfung zwischen Ein- und Ausgangkreisen muss auf 500V DC begrenzt bleiben, da sonst elektronische Bauteile beschädigt werden können.**

## **Angewendete Vorschriften, Normen und Richtlinien**

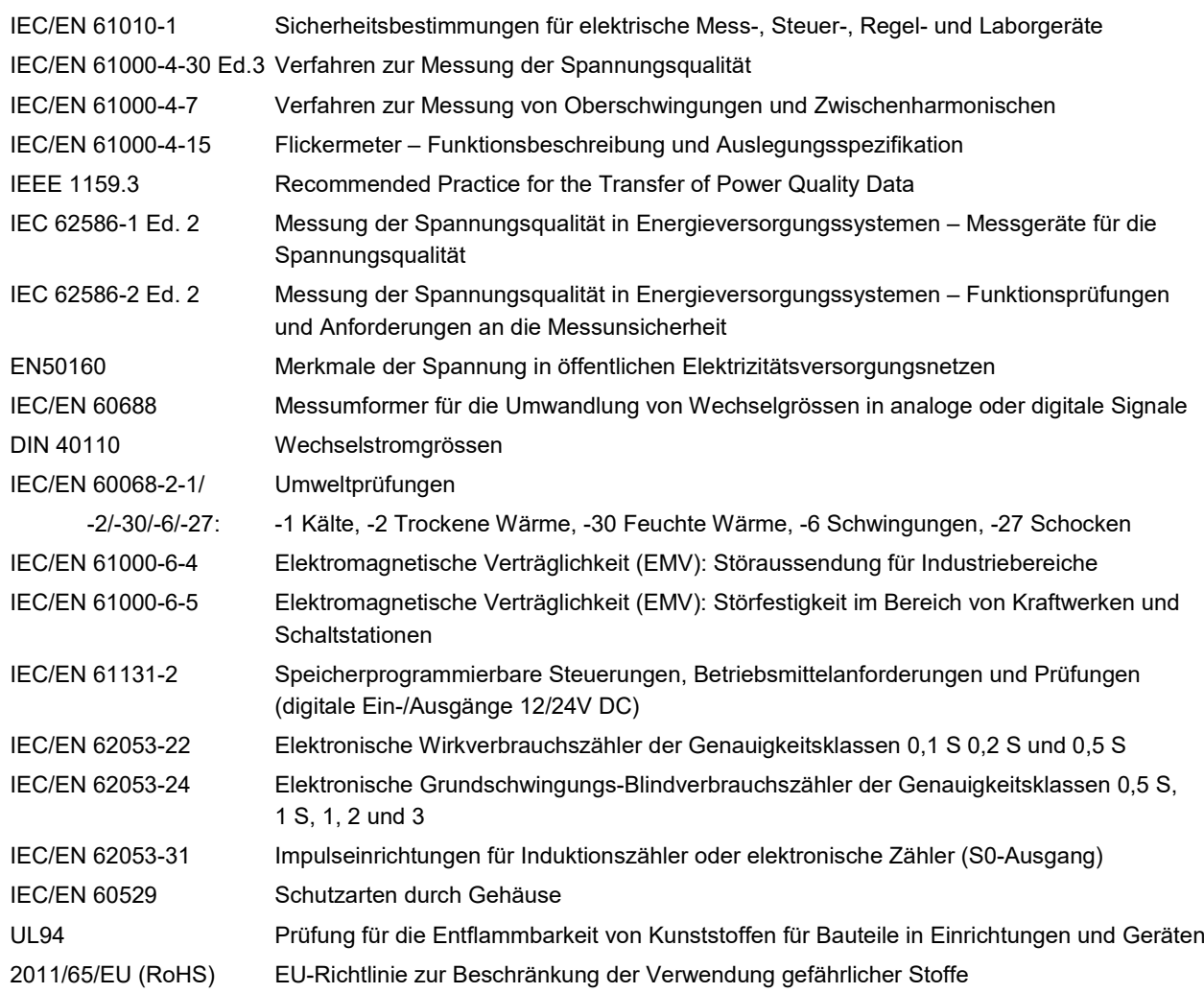

## **Warning**

This is a class A product. In a domestic environment this product may cause radio interference in which case the user may be required to take adequate measures.

This device complies with part 15 of the FCC:

Operation is subject to the following two conditions: (1) This device may not cause harmful interference, and (2) this device must accept any interference received, including interference that may cause undesired operation.

This Class A digital apparatus complies with Canadian ICES-003.

## <span id="page-97-0"></span>**10. Massbilder**

*Alle Masse in [mm]*

## **LINAX PQ1000 mit Display**

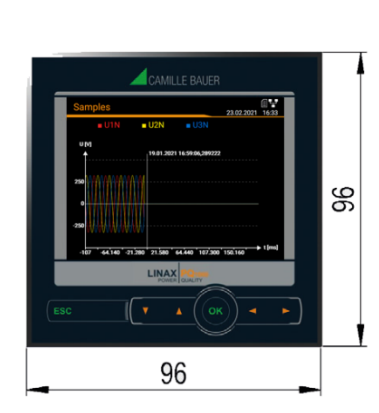

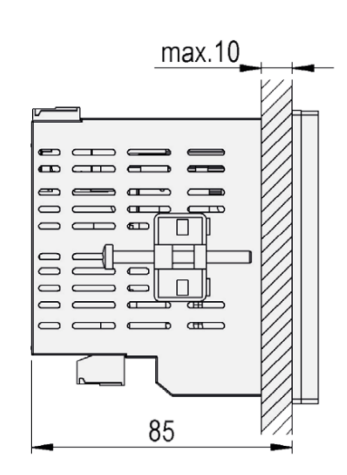

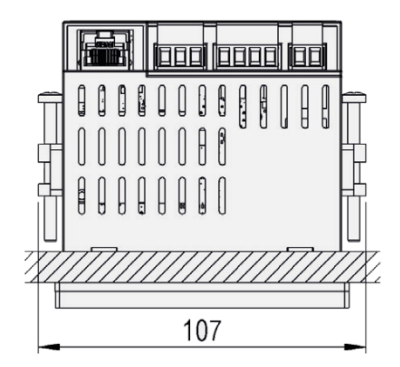

## **LINAX PQ1000 für Hutschiene mit Display**

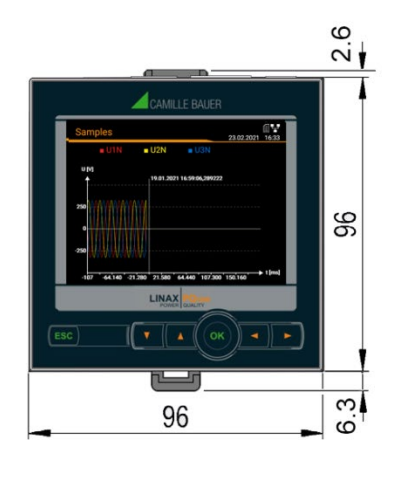

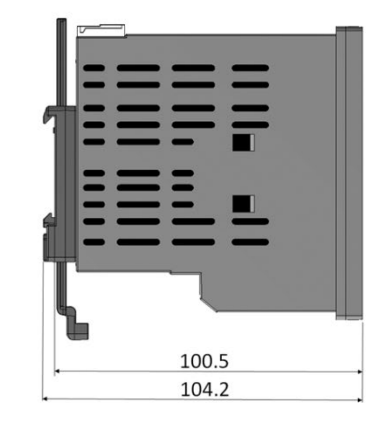

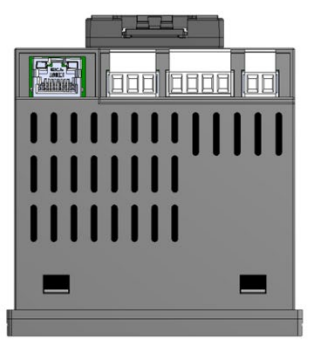

## **LINAX PQ1000 für Hutschiene ohne Display**<br>△ ↓

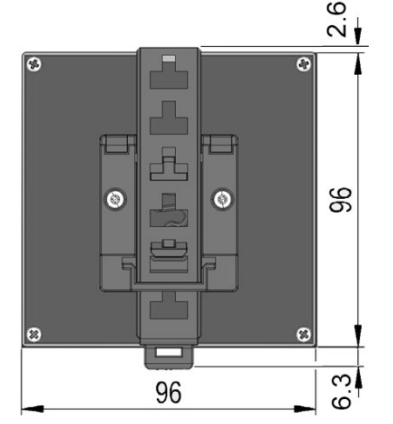

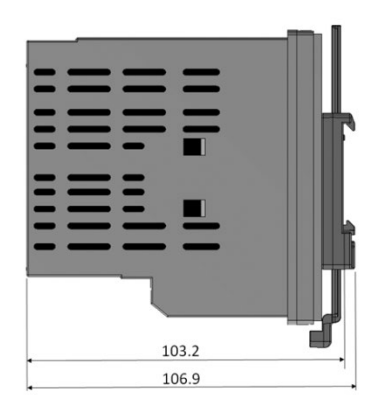

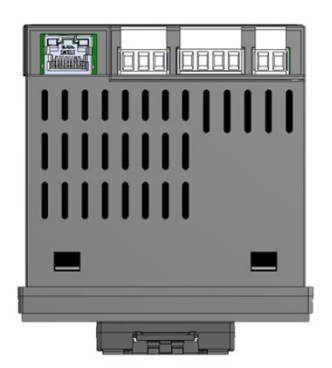

## **LINAX PQ3000**

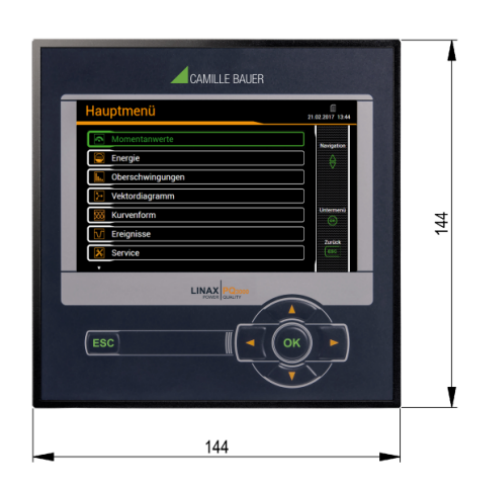

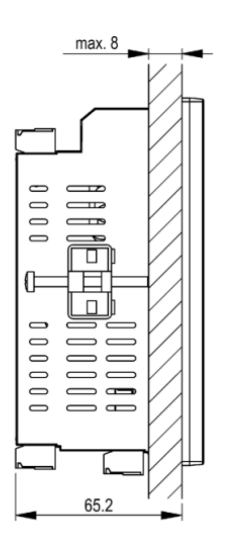

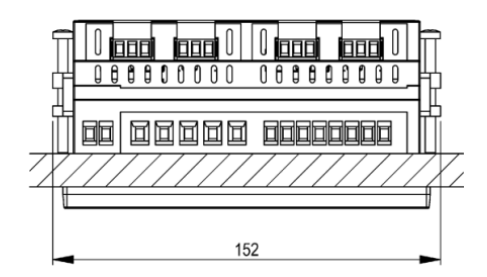

## **LINAX PQ5000**

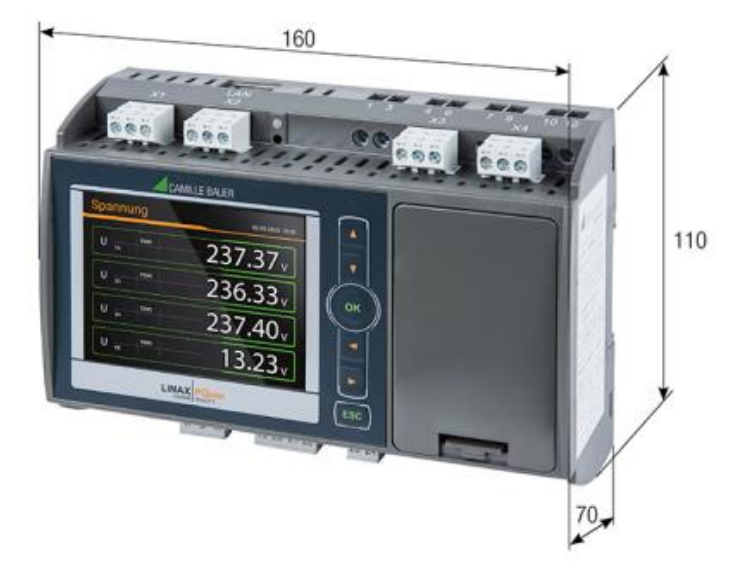

## **Anhang**

## **A Beschreibung der Messgrössen**

## **Verwendete Abkürzungen**

- 1L Einphasennetz
- 2L Split phase, Netz mit 2 Phasen und Mittelabgriff
- 3Lb Dreileiternetz mit gleicher Belastung
- 3Lu Dreileiternetz mit ungleicher Belastung
- 3Lu.A Dreileiternetz mit ungleicher Belastung, Aron-Schaltung (nur 2 Ströme angeschlossen)
- 4Lu Vierleiternetz mit ungleicher Belastung

## <span id="page-100-0"></span>**A1 Grund-Messgrössen**

Die Grundmessgrössen des elektrischen Netzes werden alle 200ms, durch Mittelwertbildung über 10 Perioden bei Nennfrequenz 50Hz bzw. 12 Perioden bei 60Hz bestimmt. Ob eine Messgrösse verfügbar ist, ist von der gewählten Netzform abhängig.

Je nach Messgrösse werden auch Minimal- und Maximalwerte erfasst, welche mit Zeitstempel unverlierbar gespeichert werden. Diese Werte können vom Anwender via Display zurückgesetzt werden, siehe Rücksetzen von [Messwerten.](#page-59-0)

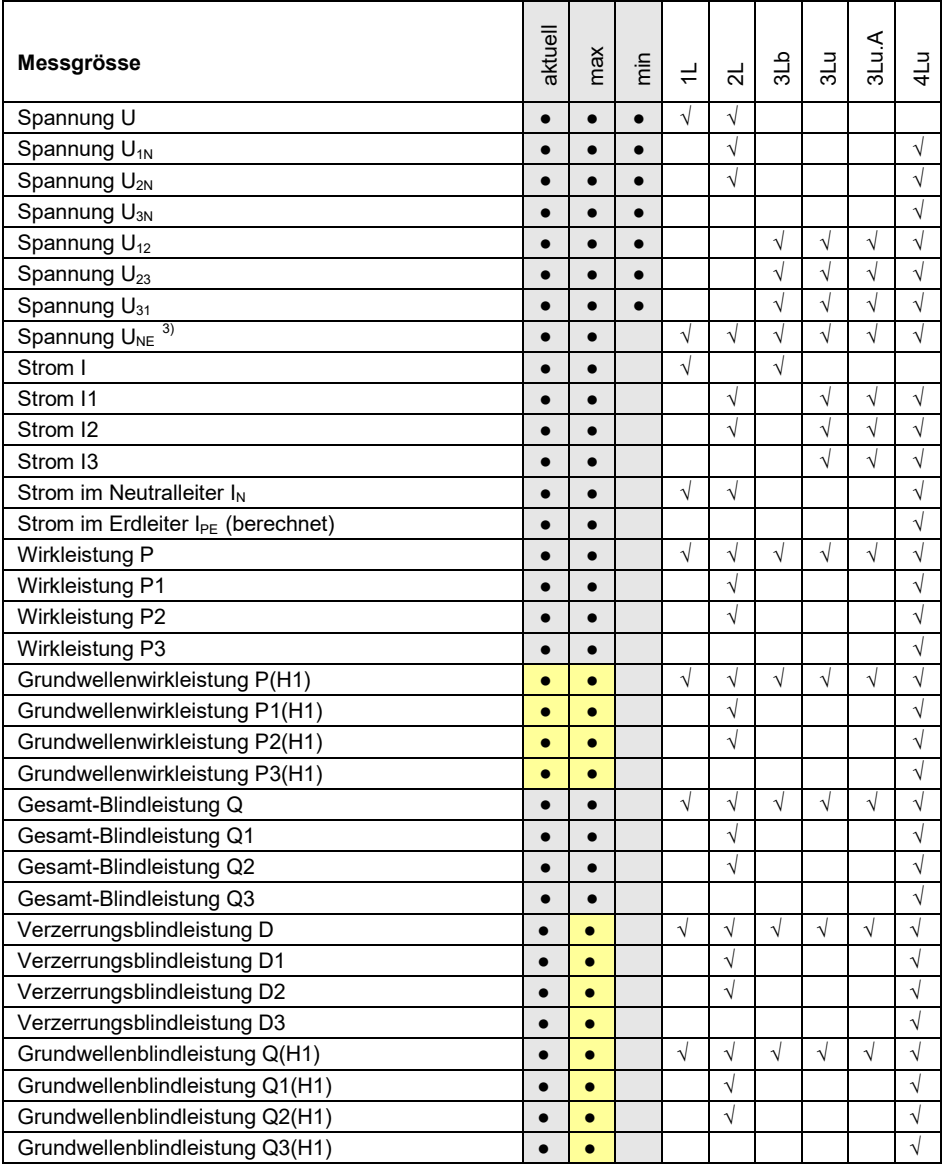

 $1)$  Bei 3-Leiter-Systemen: Homopolare Spannung, nur falls deren Messung aktiviert wurde

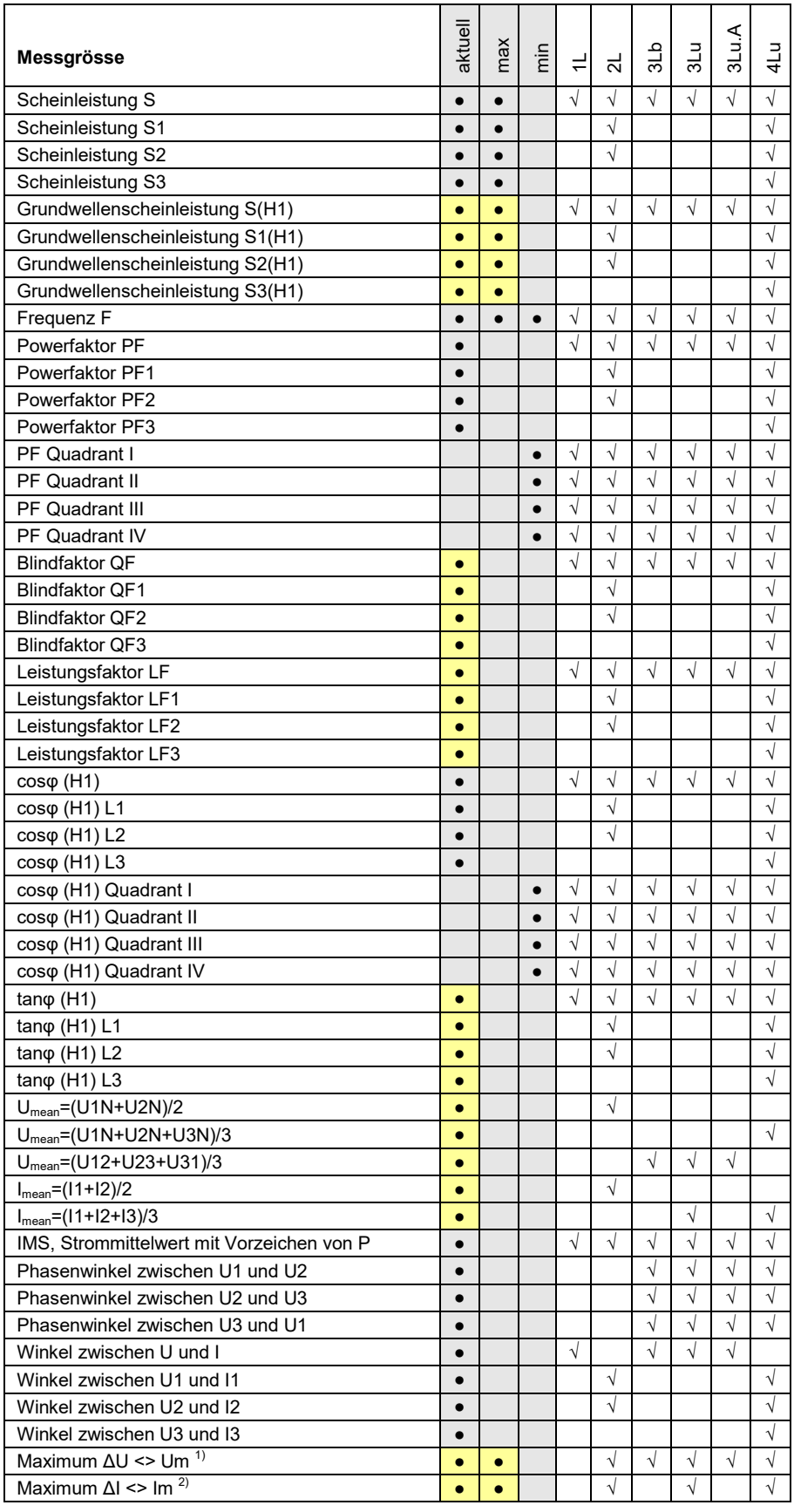

 $1)$  maximale Abweichung vom Mittelwert aller Spannungen [\(siehe A3\)](#page-105-0)

<sup>2)</sup> maximale Abweichung vom Mittelwert aller Ströme [\(siehe A3\)](#page-105-0)

3) Bei 3-Leiter-Systemen: Homopolare Spannung, nur falls deren Messung aktiviert wurde

**| •** Nur via Kommunikations-Schnittstelle verfügbar

## <span id="page-102-0"></span>**Blindleistung**

Die Mehrzahl der Verbraucher entnimmt dem Netz einen ohmsch-induktiven Laststrom. Blindleistung entsteht dabei durch die induktive Belastung. In zunehmendem Masse werden aber auch nichtlineare Lasten angeschlossen. Dazu zählen drehzahlgeregelte Antriebe, Gleichrichter, Thyristorsteuerungen oder Leuchtstofflampen. Sie verursachen nichtsinusförmige Wechselströme, welche als Summe von Oberschwingungen darstellbar sind. Dadurch erhöht sich die zu übertragende Blindleistung, was zu höheren Übertragungsverlusten und Stromkosten führt. Dieser Blindleistungsanteil wird Verzerrungs-Blindleistung genannt.

Blindleistung ist im Allgemeinen unerwünscht, da sie keine nutzbare Wirkkomponente aufweist. Da ein Transport der Blindleistung über grössere Distanzen unwirtschaftlich ist, werden sinnvollerweise verbrauchernahe Kompensationsanlagen installiert. So können Übertragungskapazitäten besser genutzt und Verluste und Spannungsabfälle durch die Oberschwingungsströme vermieden werden.

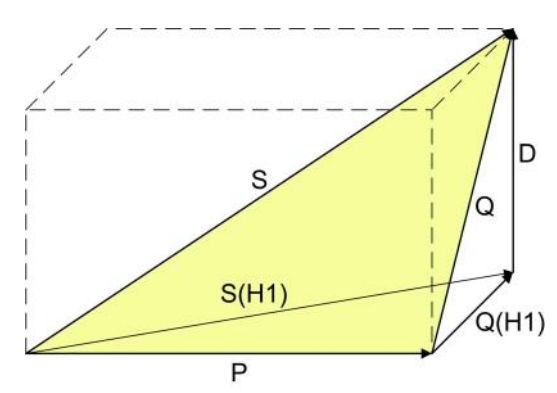

- P: Wirkleistung
- S: Scheinleistung mit Berücksichtigung von Oberwellenanteilen
- S(H1): Grundschwingungs-Scheinleistung
- Q: Gesamt-Blindleistung
- Q(H1): Grundschwingungs-Blindleistung
- D: Verzerrungsblindleistung

Die Blindleistung lässt sich in eine Grundwellen- und eine Verzerrungs-Komponente aufteilen. Nur die Grundwellen-Blindleistung lässt sich mit der klassischen kapazitiven Methode direkt kompensieren. Die Verzerrungs-Komponente muss mit Verdrosselung oder aktiven Filtern bekämpft werden.

Der **Leistungsfaktor PF** entspricht dem Verhältnis der Wirkleistung P zur Scheinleistung S, beinhaltet also auch eventuelle Oberschwingungsanteile. Er wird oft fälschlicherweise als cosφ bezeichnet. Der PF entspricht aber nur dem **cosφ**, falls im Netz keine Oberschwingungsanteile vorhanden sind. Der **cosφ** repräsentiert somit das Verhältnis der Wirkleistung P zur Grundschwingungs-Scheinleistung S(H1).

Der **tanφ** wird oft als Zielgrösse bei der kapazitiven Blindleistungs-Kompensation angewendet. Er entspricht dem Verhältnis der Grundwellen-Blindleistung Q(H1) zur Wirkleistung P.

## **Leistungsfaktoren**

Der **Powerfaktor PF** gibt das Verhältnis der Wirkleistung zur Scheinleistung an. Falls keine Oberschwingungen im Netz vorhanden sind, entspricht dieser dem cosφ. Der PF kann im Bereich -1...0...+1 liegen, wobei das Vorzeichen die Energierichtung angibt.

Der **Leistungsfaktor LF** ist eine aus dem PF abgeleitete Grösse, welche erlaubt über das Vorzeichen eine Aussage über die Belastungsart zu machen. Nur so kann z.B. ein Bereich 0.5 kapazitiv ... 1 ... 0.5 induktiv eindeutig abgebildet werden.

Der **Blindfaktor QF** gibt das Verhältnis der Blindleistung zur Scheinleistung an.

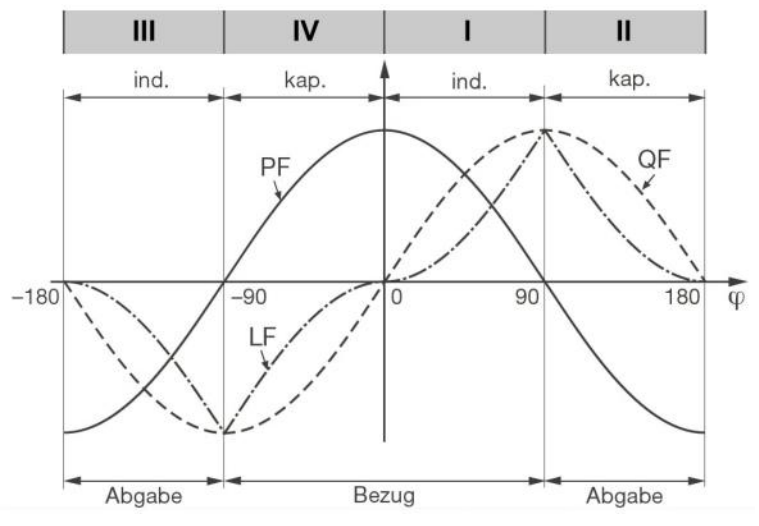

*Beispiel aus Sicht eines Energieverbrauchers*

## **Nullpunkt-Verlagerungsspannung UNE**

Ausgehend vom erzeugenden System mit dem (normalerweise geerdeten) Sternpunkt E, verschiebt sich bei unsymmetrischer Belastung der Sternpunkt (N) auf Verbraucherseite. Die zwischen E und N anliegende Verlagerungsspannung lässt sich durch vektorielle Addition der Spannungszeiger der drei Phasen ermitteln:

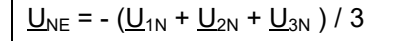

Eine Verlagerungsspannung kann auch durch Oberwellen der Ordnung 3, 9, 15, 21 usw. entstehen, da sich die zugehörigen Ströme im Neutralleiter addieren.

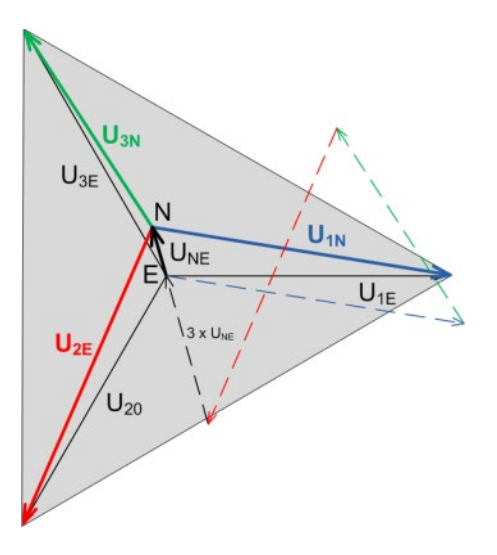

## **Erdschlussüberwachung in IT-Netzen**

Über die Bestimmung der Nullpunkt-Verlagerungsspannung kann auch der erste Erdschluss in einem nicht geerdeten IT-Netz ermittelt werden. Dazu wird das Gerät für die Messung in einem Vierleiternetz konfiguriert und der Neutralleiter-Anschluss mit Erde verbunden. Im Fehlerfall des einphasigen Erdschlusses ergibt sich eine Nullpunkt-Verlagerungsspannung von U<sub>LL</sub>/ √3. Die Meldung kann z.B. mit Hilfe eines Relaisausgangs erfolgen.

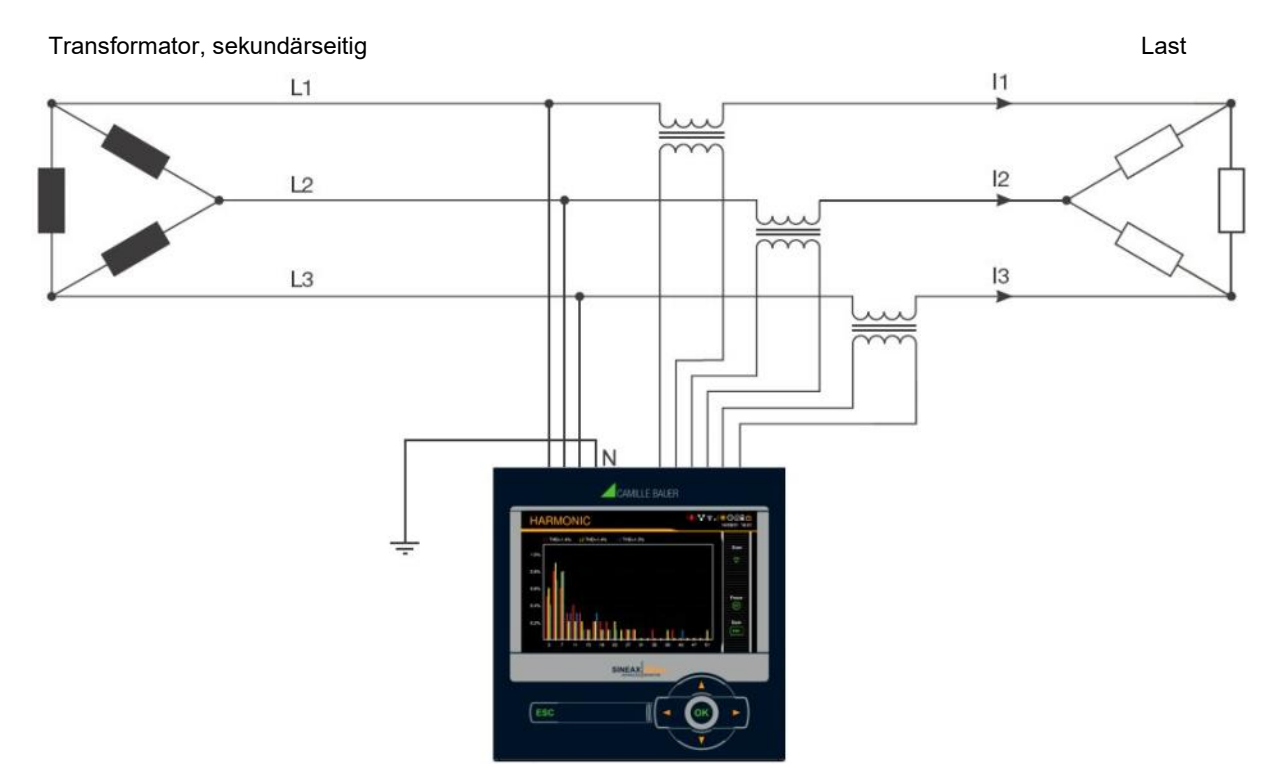

Da sich auch im Fehlerfall das aus den drei Phasen gebildete Spannungsdreieck nicht ändert, werden Spannungs-, Strom- und Leistungswerte des Dreiphasennetzes weiterhin richtig gemessen und angezeigt. Auch die Zähler arbeiten weiterhin bestimmungsgemäss.

Die Methode ist geeignet unsymmetrische Störfälle während des Betriebs der Anlage zu messen. Eine Verschlechterung der Isolationswiderstände kann so nicht erfasst werden und sollte bei der periodischen Kontrolle der Anlage mobil gemessen werden.

Eine andere Möglichkeit für die Analyse von Störfällen im Netz bietet die Ermittlung der [symmetrischen](#page-105-1)  [Komponenten](#page-105-1) (siehe A3).

## **A2 Oberschwingungs-Analyse**

Die Analyse der Oberschwingungen erfolgt gemäss IEC 61000-4-7 über 10 Perioden bei 50Hz bzw. 12 Perioden bei 60Hz. Ob eine Messgrösse verfügbar ist, ist von der gewählten Anschlussart abhängig.

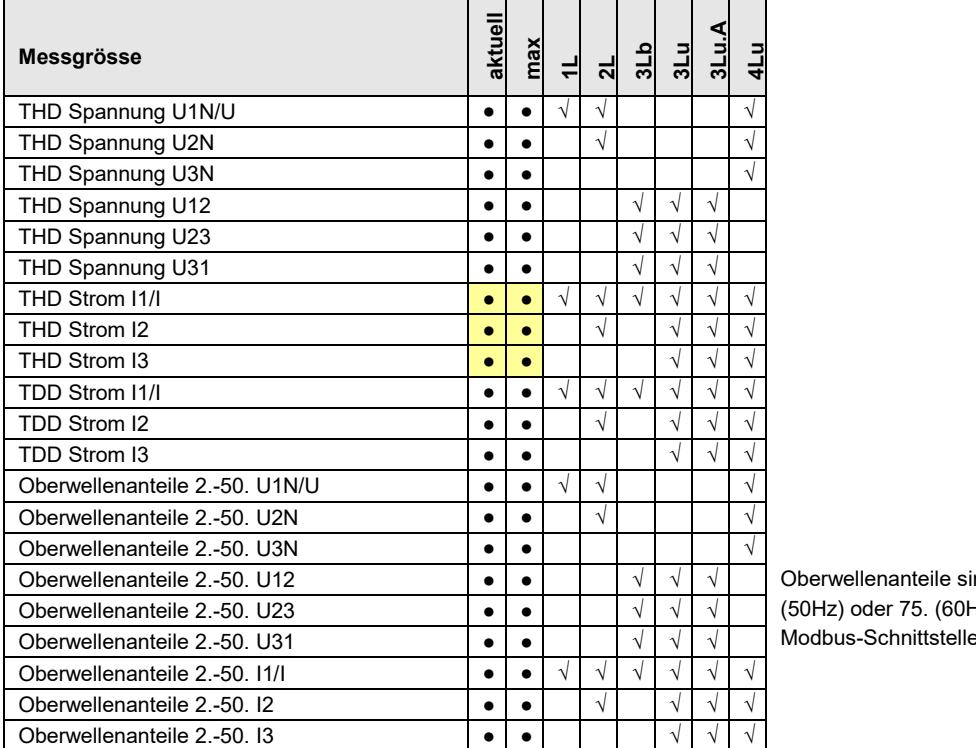

nd bis zur 89. Hz) auf der e verfügbar.

**•** Nur via Kommunikations-Schnittstelle verfügbar

### **Oberschwingungen**

Oberschwingungen sind Vielfache der Grund- bzw. Netzfrequenz. Sie entstehen durch nichtlineare Verbraucher im Netz, wie z.B. drehzahlgeregelte Antriebe, Gleichrichter, Thyristorsteuerungen oder Leuchtstofflampen. Dadurch entstehen unerwünschte Nebenwirkungen, wie etwa die zusätzliche thermische Belastung von Betriebsmitteln oder Leitungen, welche zu vorzeitiger Alterung oder sogar zum Ausfall führen können. Auch die Zuverlässigkeit sensitiver Verbraucher kann beeinträchtigen werden und unerklärliche Störungen verursachen. In industriellen Netzen lässt sich aus dem Oberwellen-Abbild meist sehr gut ermitteln, welche Arten von Verbrauchern angeschlossen sind. Siehe auch:

► [Blindleistungserhöhung durch Oberschwingungsströme](#page-102-0)

## **TDD (Total Demand Distortion)**

Der gesamte Oberschwingungsanteil der Ströme wird zusätzlich als Total Demand Distortion, kurz TDD, bestimmt. Dieser ist auf den Nennstrom bzw. die Nennleistung skaliert. Nur so kann dessen Einfluss auf die angeschlossenen Betriebsmittel richtig abgeschätzt werden.

## **Maximalwerte**

Die erfassten Maximalwerte der Oberschwingungsanalyse entstehen durch Überwachung der Maximalwerte von THD und TDD. Die Maximalwerte der individuellen Oberwellenanteile werden nicht einzeln überwacht, sondern werden gespeichert, falls ein maximaler THD oder TDD erkannt wird. Das maximale Oberwellenabbild stimmt so immer mit dem zugehörigen THD bzw. TDD überein.

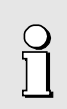

Die Genauigkeit der Oberschwingungs-Analyse ist stark abhängig von den eventuell eingesetzten Strom- und Spannungswandlern. Im Oberschwingungsbereich verändern diese sowohl die Amplitude als auch die Phasenlage der zu messenden Signale. Es gilt: Je höher die Frequenz der Oberschwingung, desto stärker die Dämpfung bzw. die Phasenschiebung.

## <span id="page-105-0"></span>**A3 Netz-Unsymmetrie**

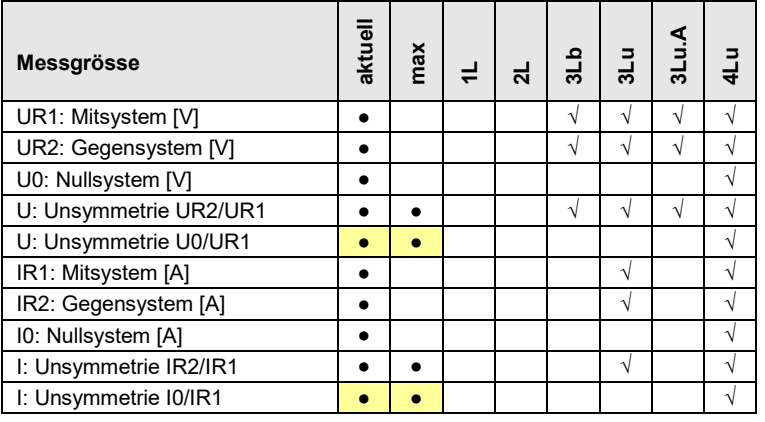

**•** Nur via Kommunikations-Schnittstelle verfügbar

Unsymmetrie in Drehstromnetzen kann sowohl durch einphasige Belastung entstehen, als auch durch Störfälle, wie z.B. das Durchbrennen einer Sicherung, einen Erdschluss, einen Phasenausfall oder Isolationsfehler. Auch Oberwellenanteile 3., 9., 15., 21. usw. Ordnung, welche sich im Neutralleiter addieren, können zu Unsymmetrie führen. Auf Nennwert dimensionierte Betriebsmittel wie Drehstromgeneratoren, Transformatoren oder Motoren auf Verbraucherseite, können durch Unsymmetrie übermässig beansprucht werden. Dies kann zu verkürzter Lebensdauer oder thermisch bedingten Schädigungen oder Ausfällen führen. Eine Überwachung der Unsymmetrie hilft somit Kosten im Unterhalt zu sparen und verlängert die störungsfreie Betriebsdauer der eingesetzten Betriebsmittel.

Bei Unsymmetrie- oder Schieflast-Überwachungsrelais werden verschiedene Messprinzipien verwendet. Die eine Methode verwendet den Ansatz der symmetrischen Komponenten, die andere liefert die Maximalabweichung vom Mittelwert der drei Phasenwerte. Deren Resultate liefern nicht dasselbe Resultat und verfolgen auch nicht denselben Zweck. Deshalb sind im Gerät beide Prinzipien implementiert.

## <span id="page-105-1"></span>**Symmetrische Komponenten (nach Fortescue)**

Die Bestimmung der Unsymmetrie mit Hilfe der symmetrischen Komponenten ist die anspruchsvollere und rechenintensivere Methode. Sie liefert Ergebnisse, welche für die Störanalyse und zu Schutzzwecken in Dreiphasennetzen verwendet werden können. Dabei wird das real existierende Netz in symmetrische Teilnetze aufgeteilt, das Mitsystem, das Gegensystem und bei Netzen mit Neutralleiter auch ein Nullsystem. Der Ansatz ist am besten bei rotierenden Maschinen zu verstehen. Das Mitsystem repräsentiert ein positives Drehfeld, das Gegensystem ein negatives (bremsendes) Drehfeld mit umgekehrter Drehrichtung. Das Gegensystem verhindert also, dass die Maschine das volle Drehmoment entwickeln kann. Bei Generatoren ist z.B. die maximale zulässige Schieflast (Stromunsymmetrie) typischerweise auf einen Wert von 8...12% begrenzt.

## **Maximalabweichung vom Mittelwert**

Die Berechnung der Maximalabweichung vom Mittelwert der Phasenströme bzw. -spannungen gibt Aufschluss darüber, ob ein Netz oder eine Unterverteilung unsymmetrisch belastet ist. Die Resultate sind unabhängig von Nennwerten und der momentanen Belastung. So kann eine symmetrischere Belastung angestrebt werden, z.B. durch Umhängen von Verbrauchern.

Auch eine Störfallerkennung ist möglich. Die in Kompensationsanlagen eingesetzten Kondensatoren sind Verschleissteile, die oft ausfallen und dann ersetzt werden müssen. Beim Einsatz dreiphasiger Leistungskondensatoren werden alle Phasen gleich kompensiert, was bei nahezu symmetrischer Netzbelastung zu betragsmässig vergleichbaren Strömen durch die Kondensatoren führt. Durch die Überwachung der Maximalabweichung der Phasenströme kann beurteilt werden, ob ein Kondensator ausgefallen ist.

Die Maximalabweichungen werden im Takt der Momentanwert-Erfassung bestimmt [\(siehe A1\)](#page-100-0).

## **A4 Mittelwerte und Trend**

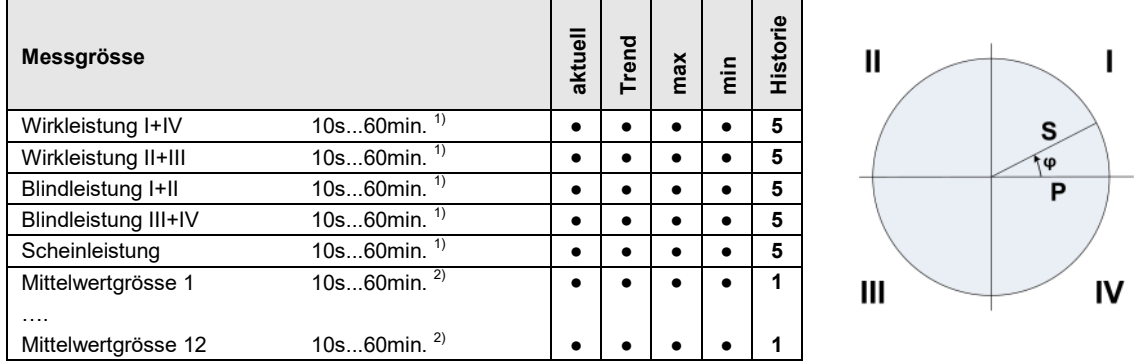

<sup>1)</sup> Intervallzeit t1  $\frac{2}{1}$  Intervallzeit t2

Standardmässig bestimmt das Gerät automatisch die Mittelwerte der Netzleistungen. Zusätzlich können bis zu 12 weitere Mittelwertgrössen frei gewählt werden.

#### **Mittelwertbildung**

Die Bestimmung der Mittelwert erfolgt durch Integration der ermittelten Momentanwerte während eines programmierbaren Intervalls. Die Intervallzeit kann im Bereich von 10 Sekunden bis zu einer Stunde gewählt werden. Mögliche diskrete Zwischenwerte sind so gesetzt, dass deren Vielfaches eine Minute oder eine Stunde beträgt. Die Leistungsmittelwerte (Intervallzeit t1) und die freien Mittelwerte (Intervallzeit t2) können unterschiedliche Mittelungszeiten aufweisen.

#### **Synchronisation**

Für die Synchronisation der Mittelungsintervalle kann die interne Uhr oder ein externes Signal über einen Digitaleingang verwendet werden. Bei einer externen Synchronisation ist zu beachten, dass die Intervalle nicht kürzer als eine Sekunde und nicht länger als eine Stunde sein dürfen. Die Synchronisation ist wichtig, um z.B. die Leistungsmittelwerte auf Verbraucher- und Erzeugerseite vergleichen zu können.

## **Trend**

Der vermutliche Endwert (Trend) der Mittelwerte wird durch gewichtete Addition von Messwerten des vergangenen und des aktuellen Intervalls bestimmt. Er dient dazu, frühzeitig ein mögliches Überschreiten eines vorgegebenen Maximalwertes zu erkennen und, z.B. durch Abschalten eines aktiven Verbrauchers, vermeiden zu können.

#### **Historie**

Für Leistungsmittelwerte sind die letzten 5 Intervallwerte, sowohl über die Anzeige am Gerät als auch über die Schnittstelle, verfügbar. Für die programmierbaren Mittelwertgrössen ist jeweils der Wert des letzten Intervalls über die Schnittstelle abfragbar.

#### **Bimetallstrom**

Mit Hilfe dieser Messgrösse lässt sich der Langzeit-Effekt des Stromes messen, z.B. zur Überwachung der Erwärmung einer stromdurchflossenen Leitung. Dazu wird eine exponentielle Funktion verwendet, ähnlich der Ladekurve eines Kondensators. Die Einstellzeit der Funktion ist frei wählbar, typischerweise aber gleich wie das Intervall zur Bestimmung der Leistungsmittelwerte.

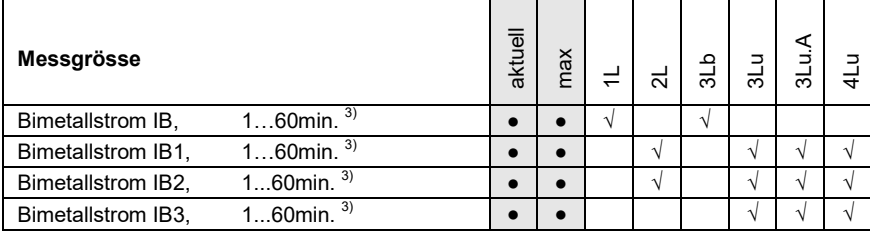

3) Intervallzeit t3

## **A5 Zähler**

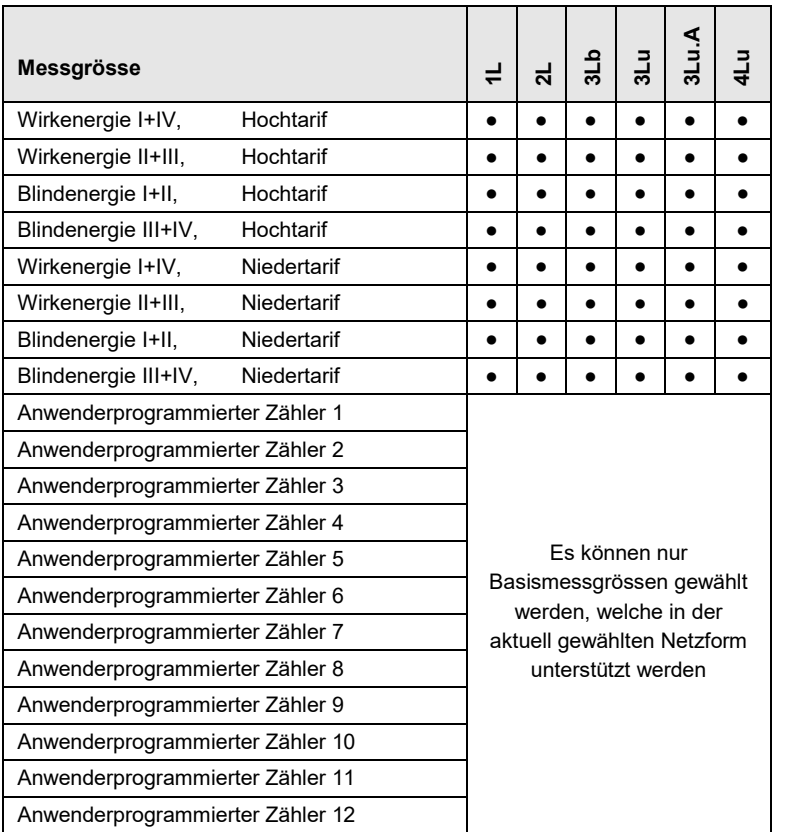

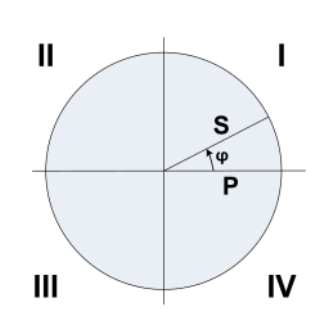

#### **Standardzähler**

 $\overline{\Pi}$ 

Die Zähler für Wirk- und Blindenergie im Netz sind immer aktiv.

#### **Anwenderprogrammierte Zähler**

Jedem dieser Zähler kann vom Anwender frei eine Basismessgrösse zugeordnet werden.

#### **Programmierbare Zählerauflösung**

Für alle Zähler kann die Auflösung (angezeigte Einheit) nahezu frei gewählt werden. Damit können Anwendungen mit kurzer Messzeit, z.B. Energieverbrauch pro Arbeitstag oder Charge, realisiert werden. Je feiner die Grundeinheit gewählt wird, desto schneller wird auch der Zählerüberlauf erreicht.
# **B Anzeige-Matrizen**

### **B0 Verwendete Kurzbezeichnungen der Messgrössen**

#### **Momentanwerte**

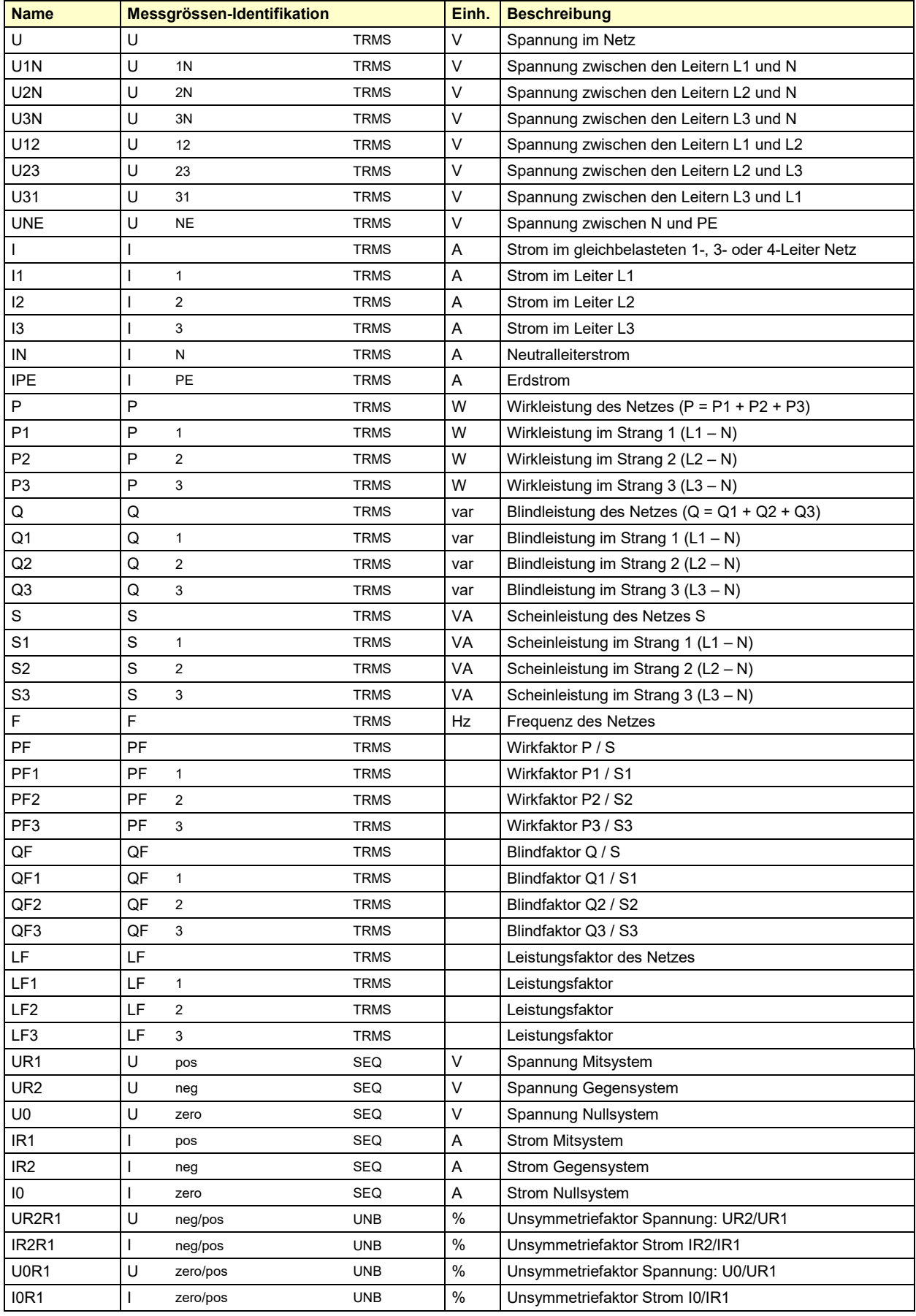

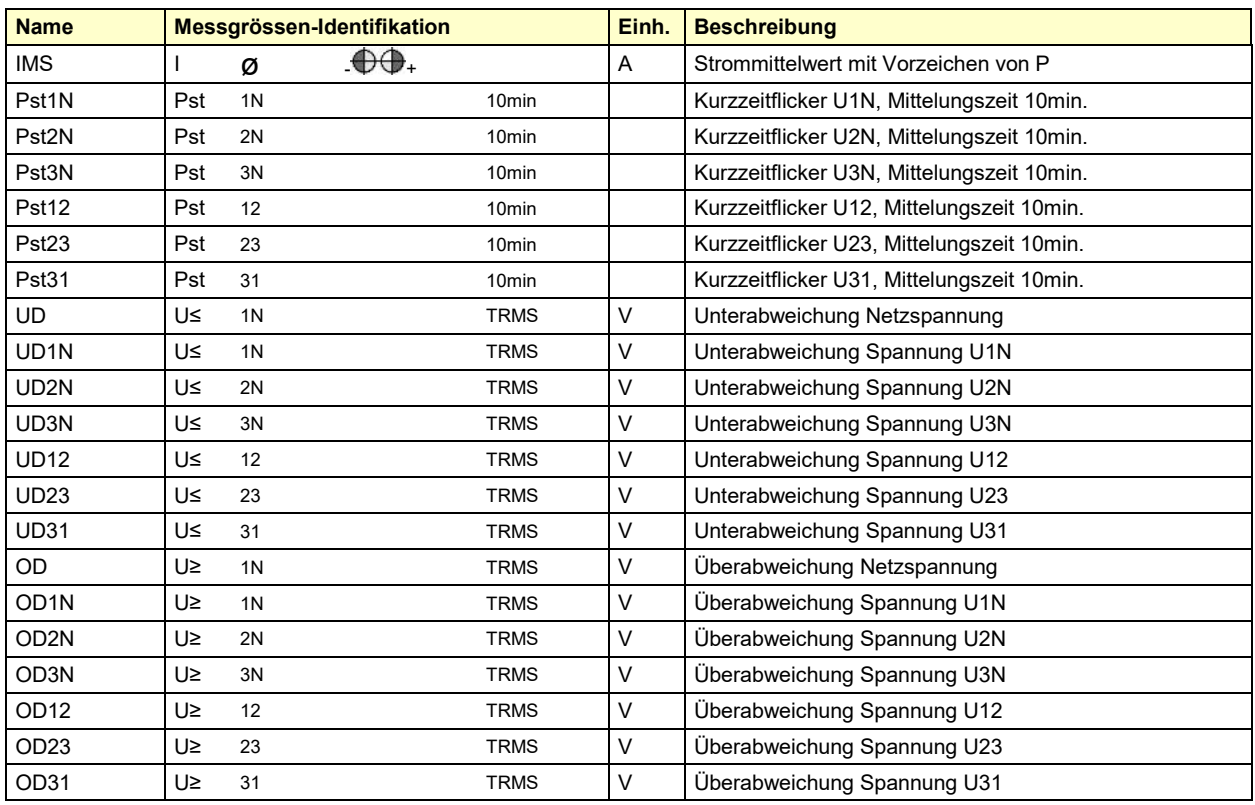

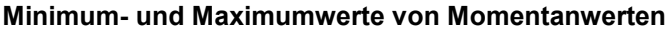

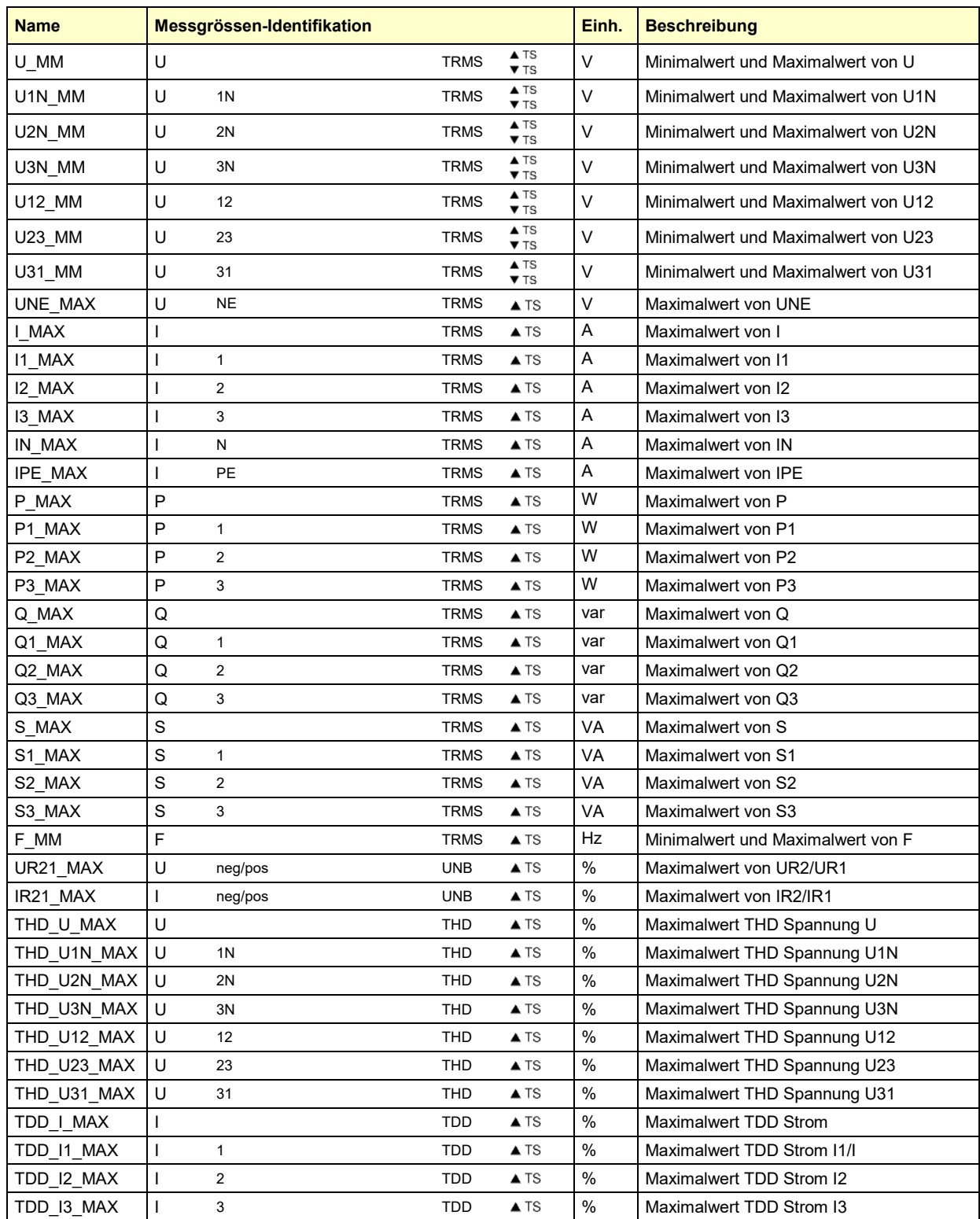

TS: Zeitstempel des Auftretens, z.B. 17.09.2014 11:12:03

#### **Mittelwerte, Trend und Bimetallstrom**

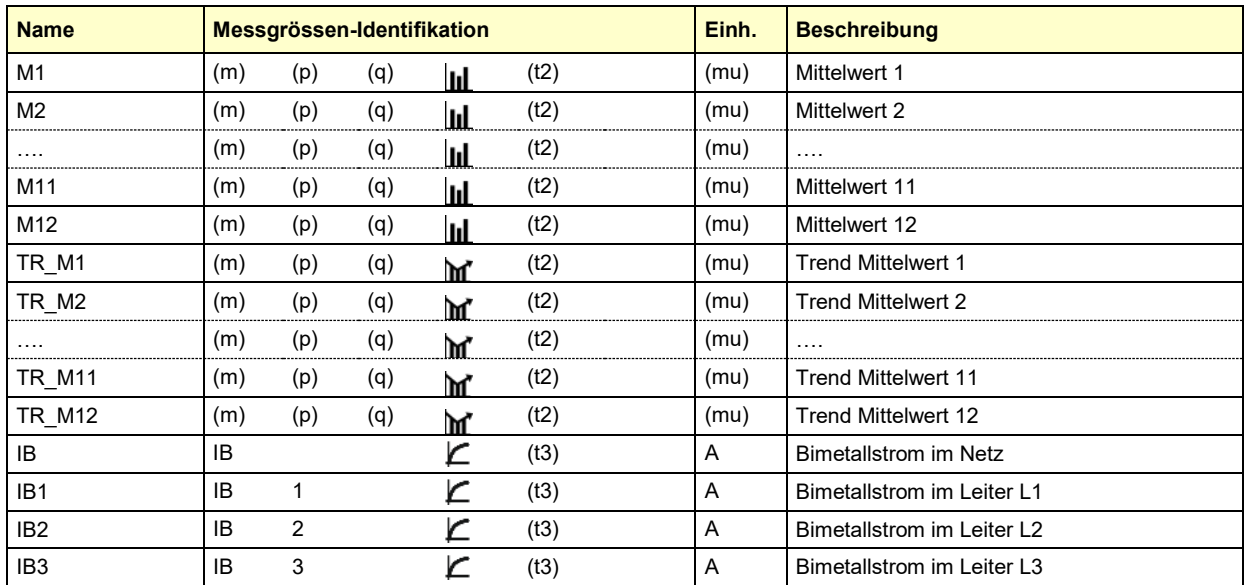

#### **Minimum- und Maximumwerte von Mittelwerten und Bimetallstrom**

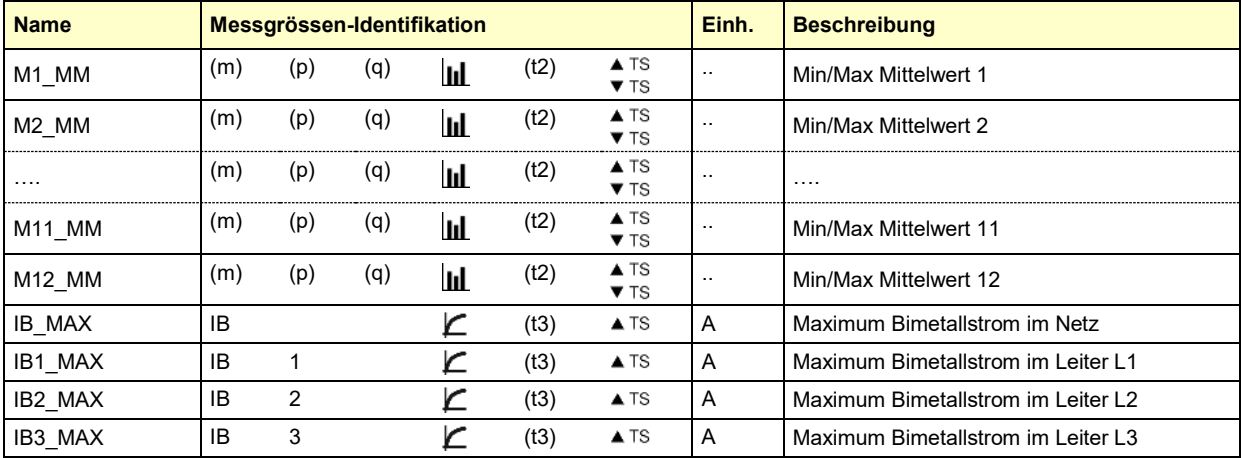

#### **Zähler**

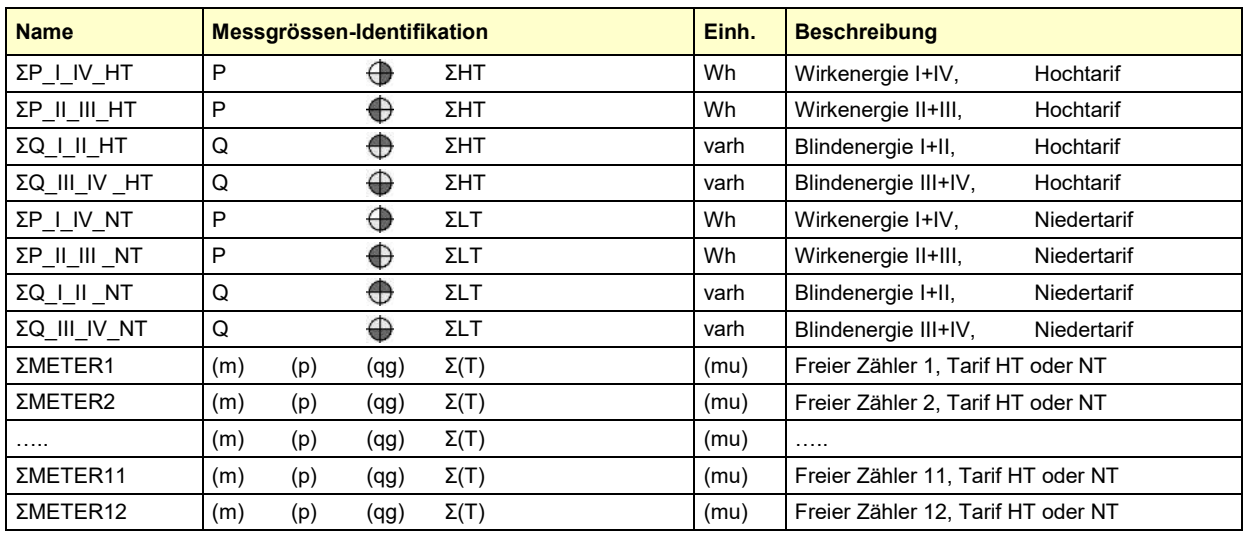

(p): Phasenbezug der gewählten Messgrösse, z.B. "1" (T): Zugehöriger Tarif, z.B. "HT" oder "LT" (NT)

(q): Quadranteninformation, z.B. "I+IV" (mu): Einheit der Basis-Messgrösse

(m): Messgrössen-Kurzbezeichnung, z.B. "P" (qg): Grafische Quadranteninformation, z.B.

#### **Grafische Messwertanzeigen**

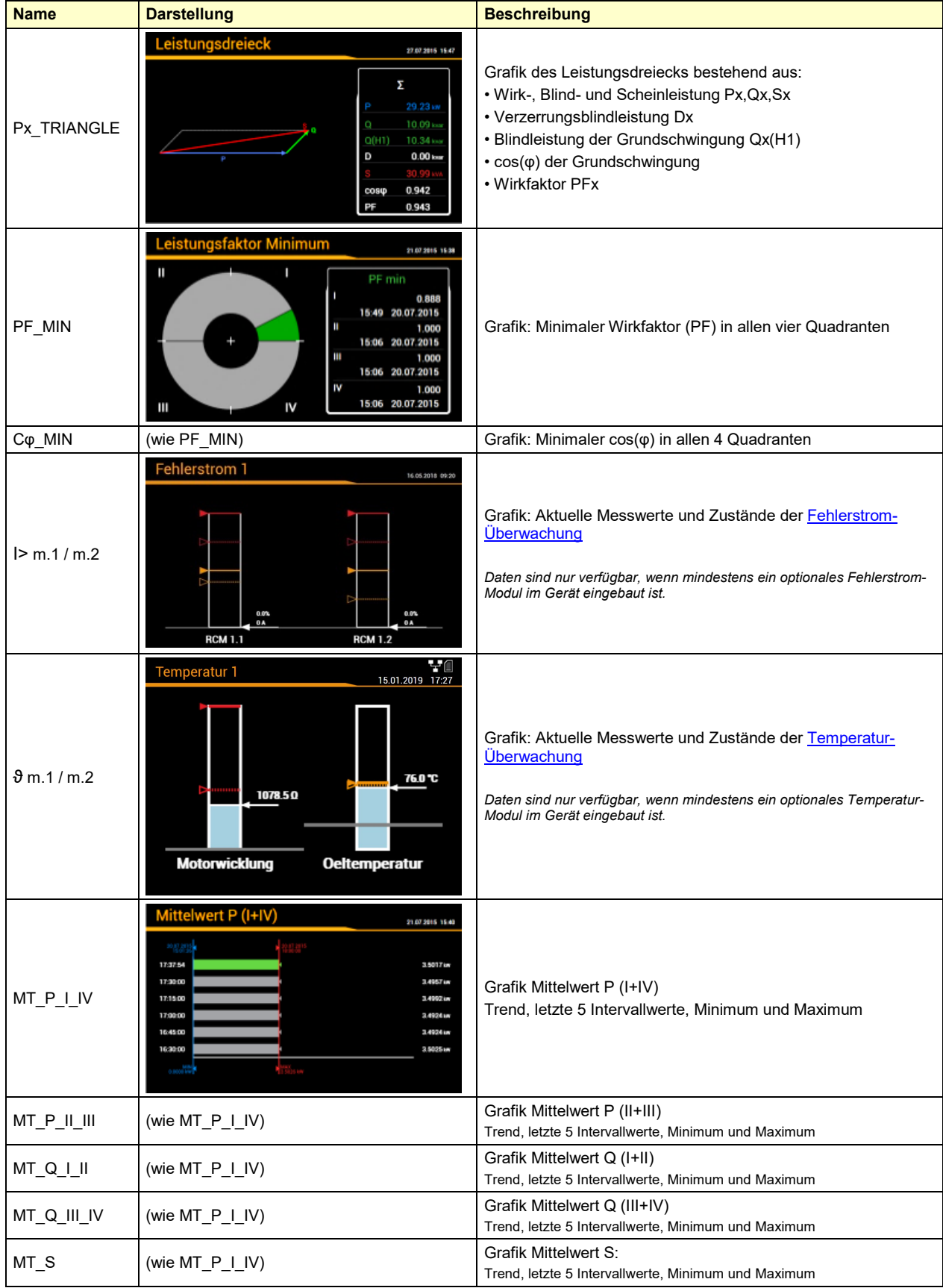

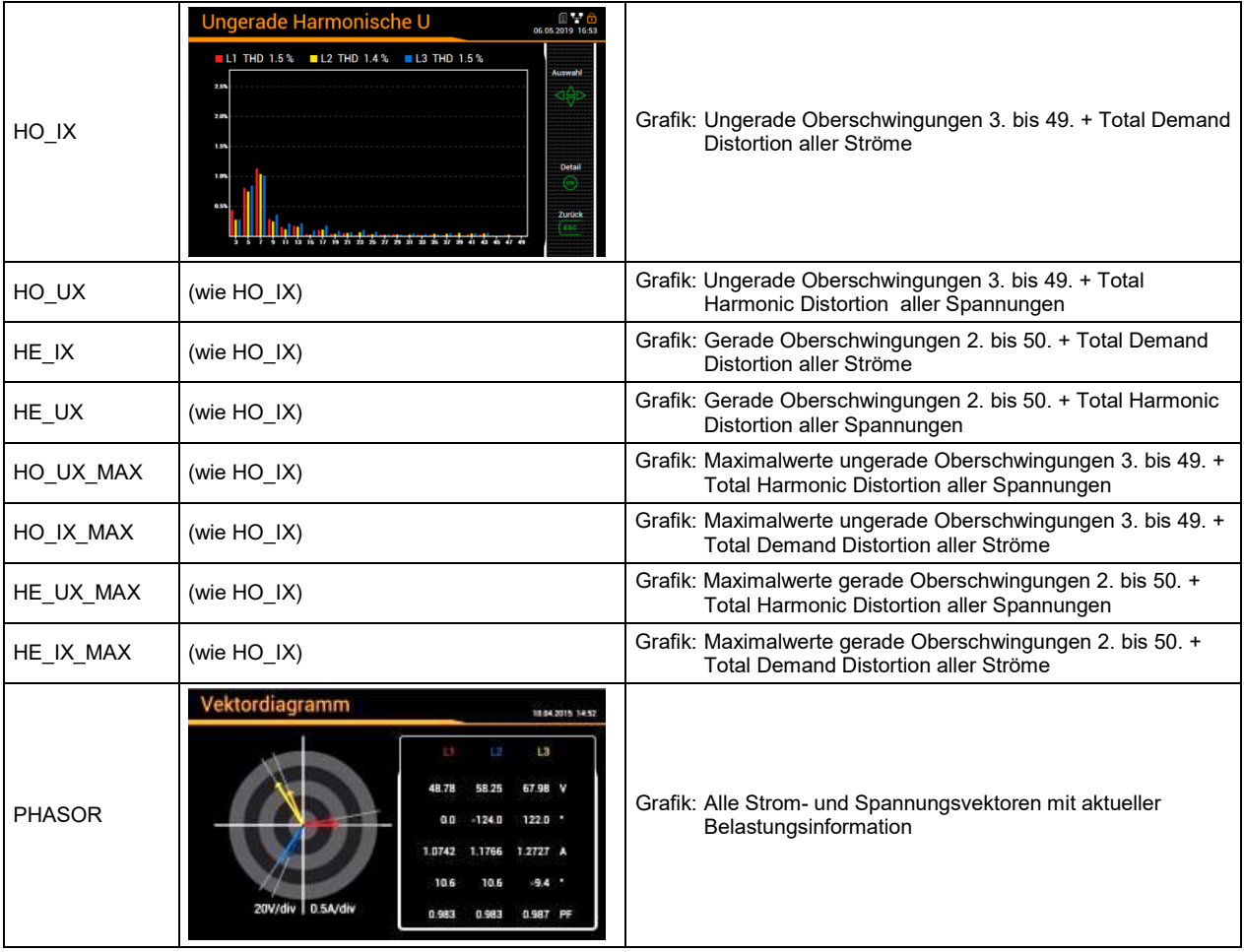

## **B1 Anzeige-Matrizen Einphasennetz**

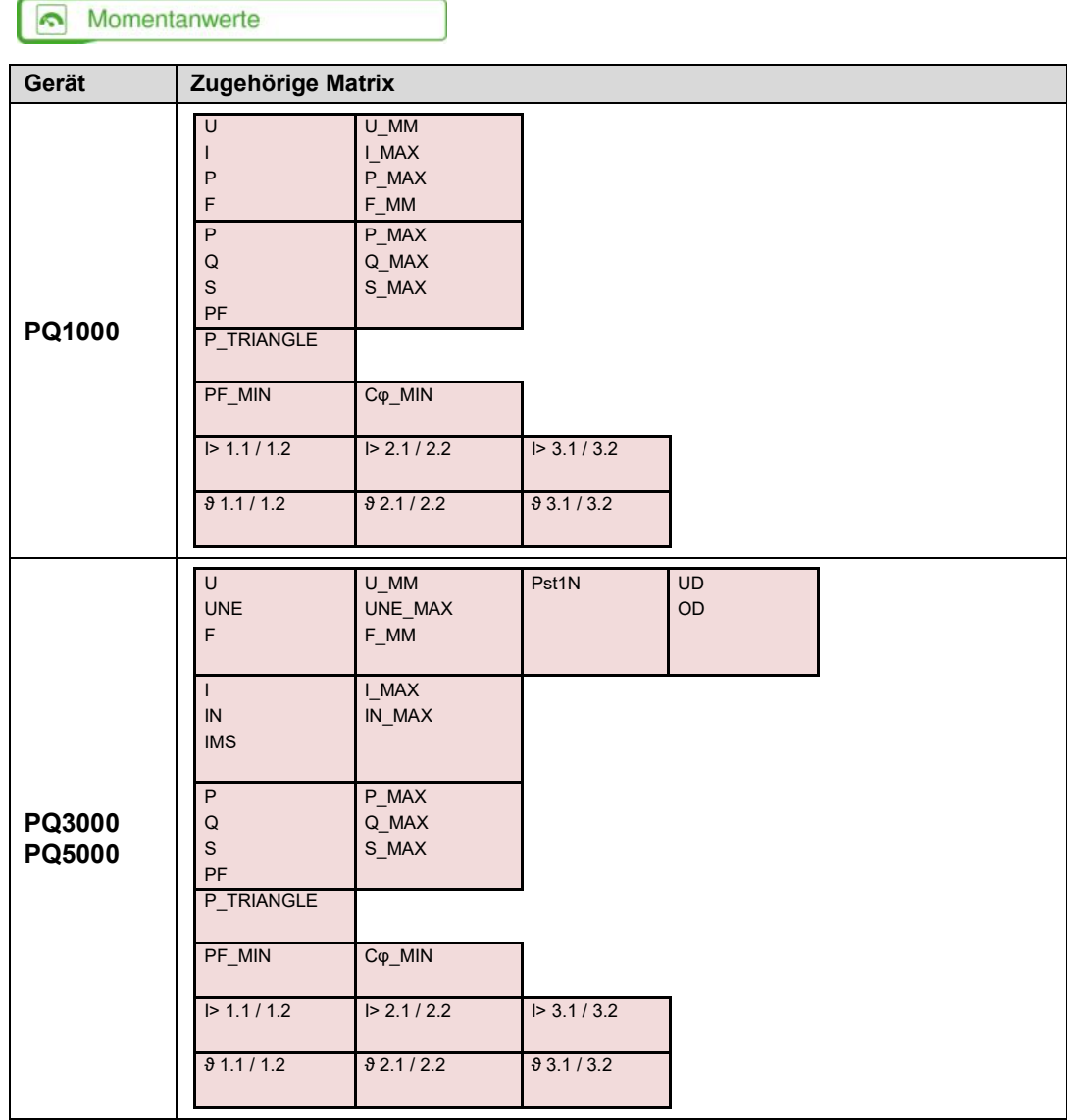

# **B2 Anzeige-Matrizen Split-phase (Zweiphasen-Netz)**

#### Momentanwerte

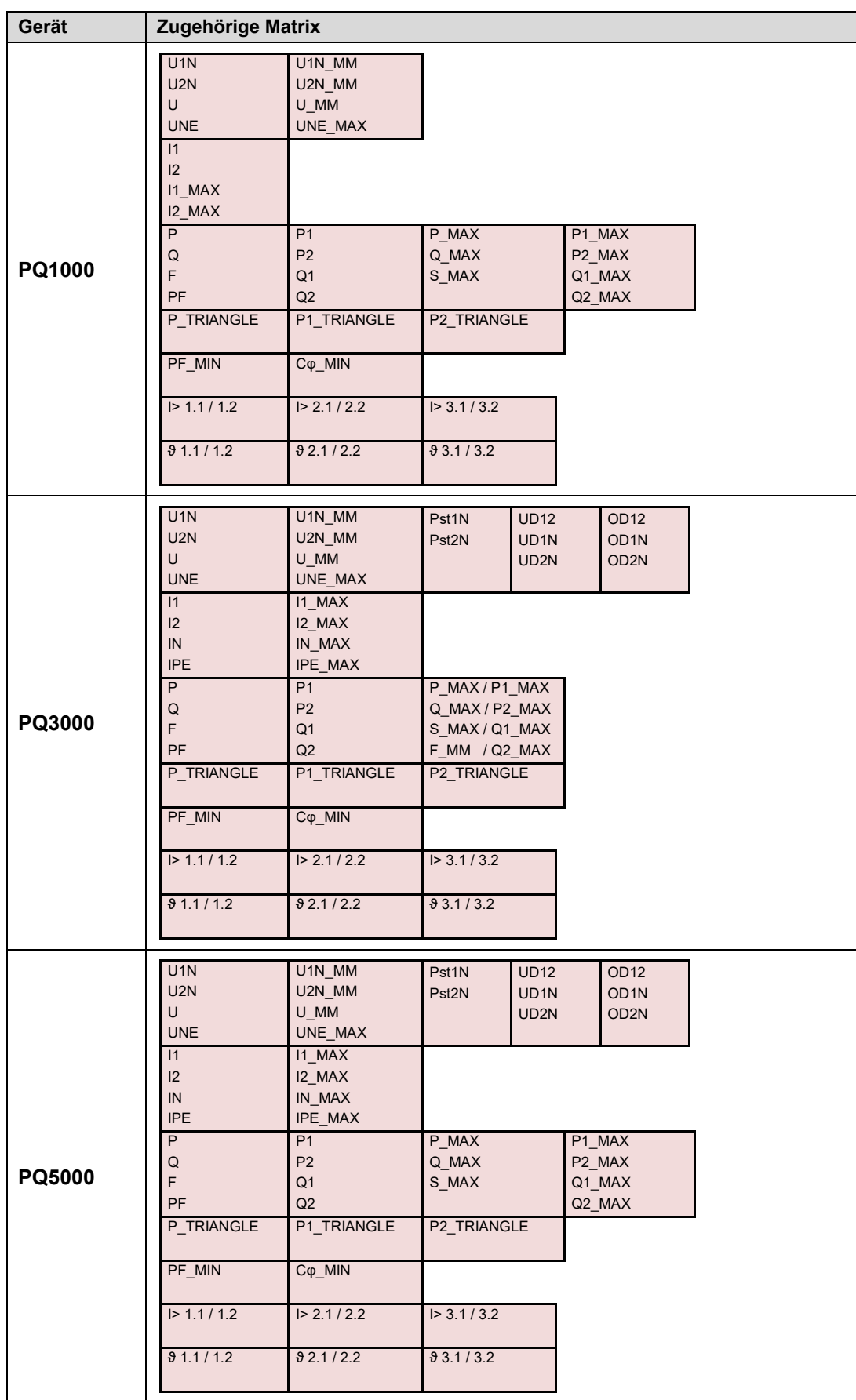

## **B3 Anzeige-Matrizen Dreiphasennetz gleichbelastet**

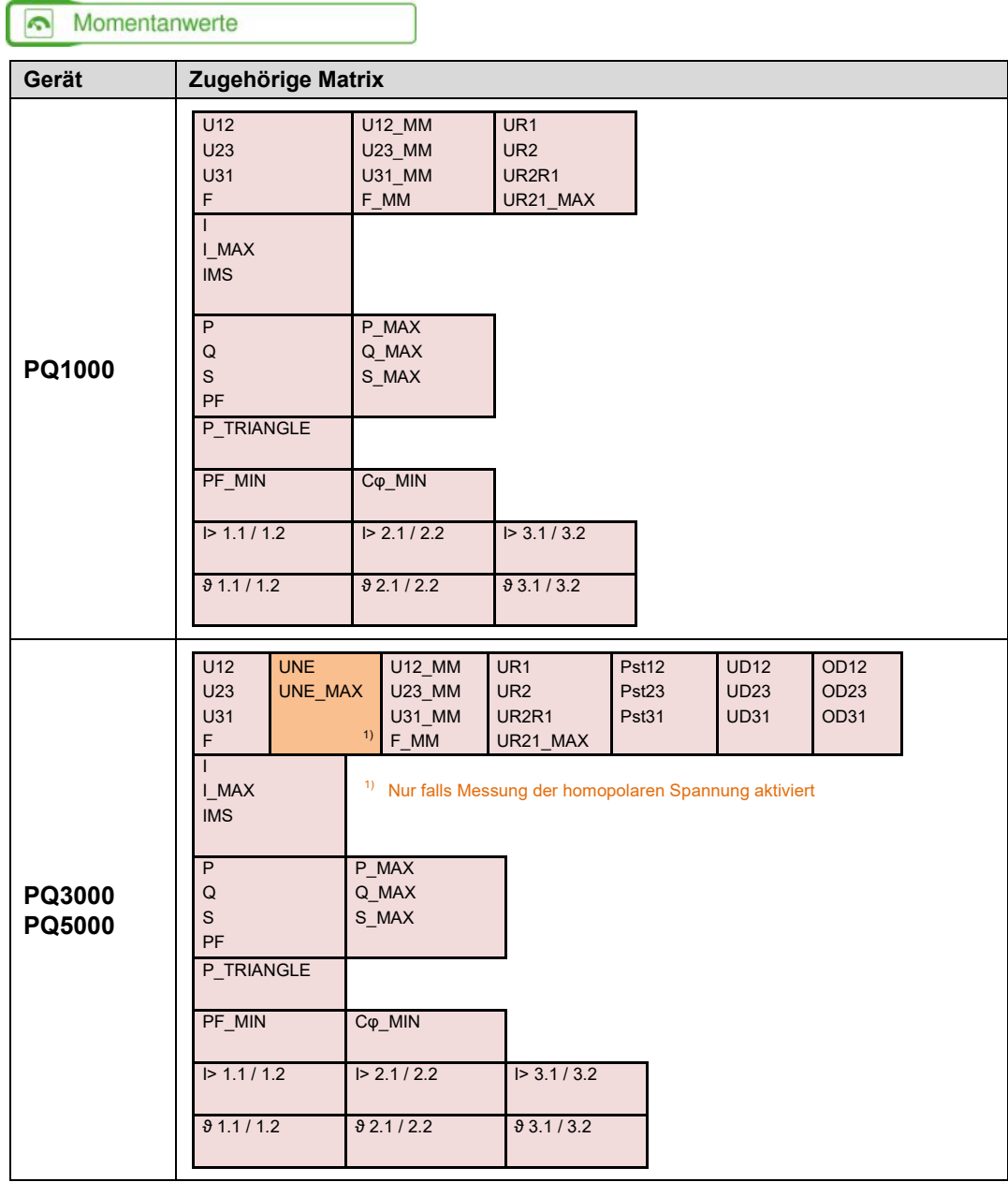

## **B4 Anzeige-Matrizen Dreiphasennetz ungleichbelastet**

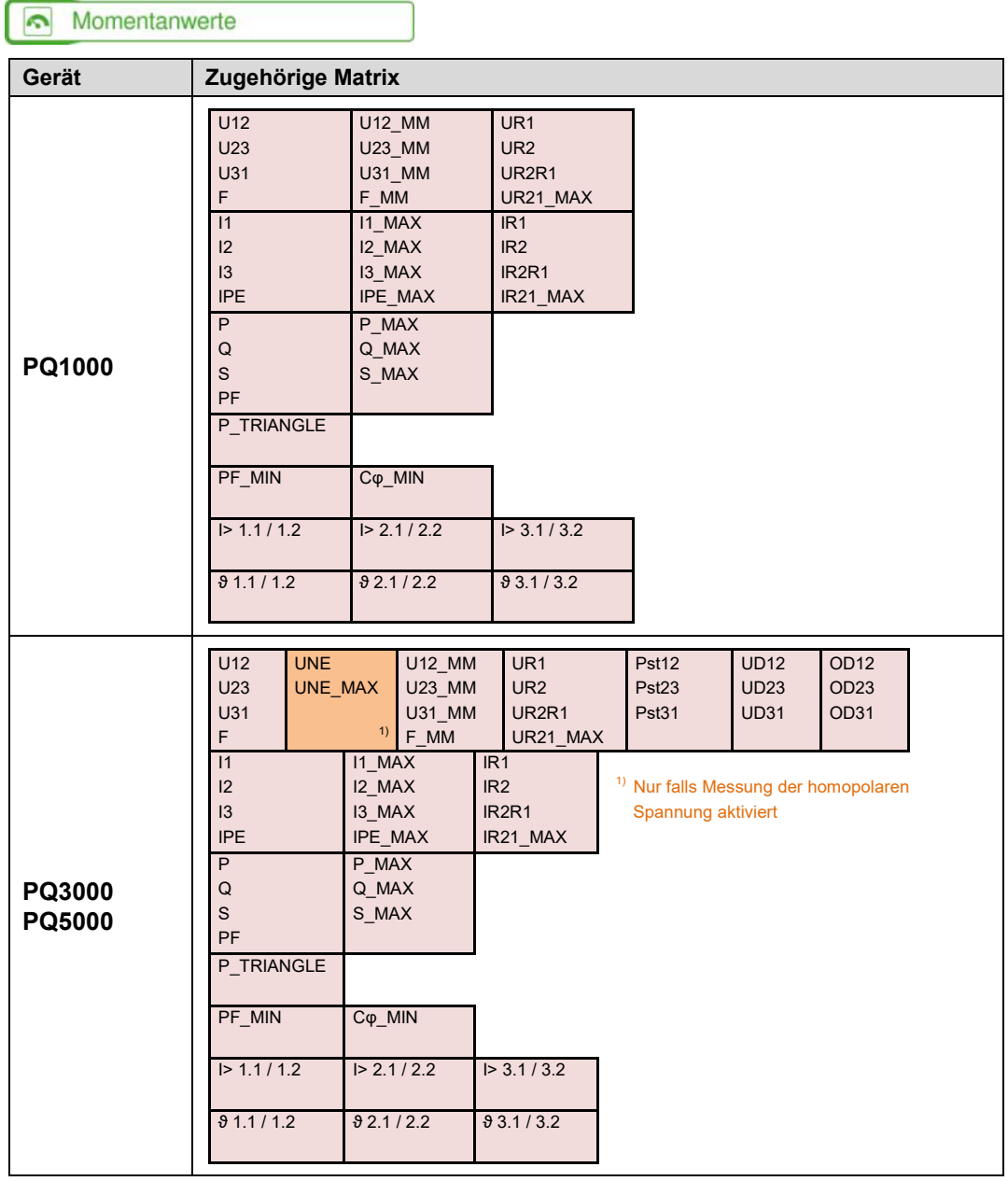

## **B5 Anzeige-Matrizen Dreiphasennetz ungleichbelastet, Aron**

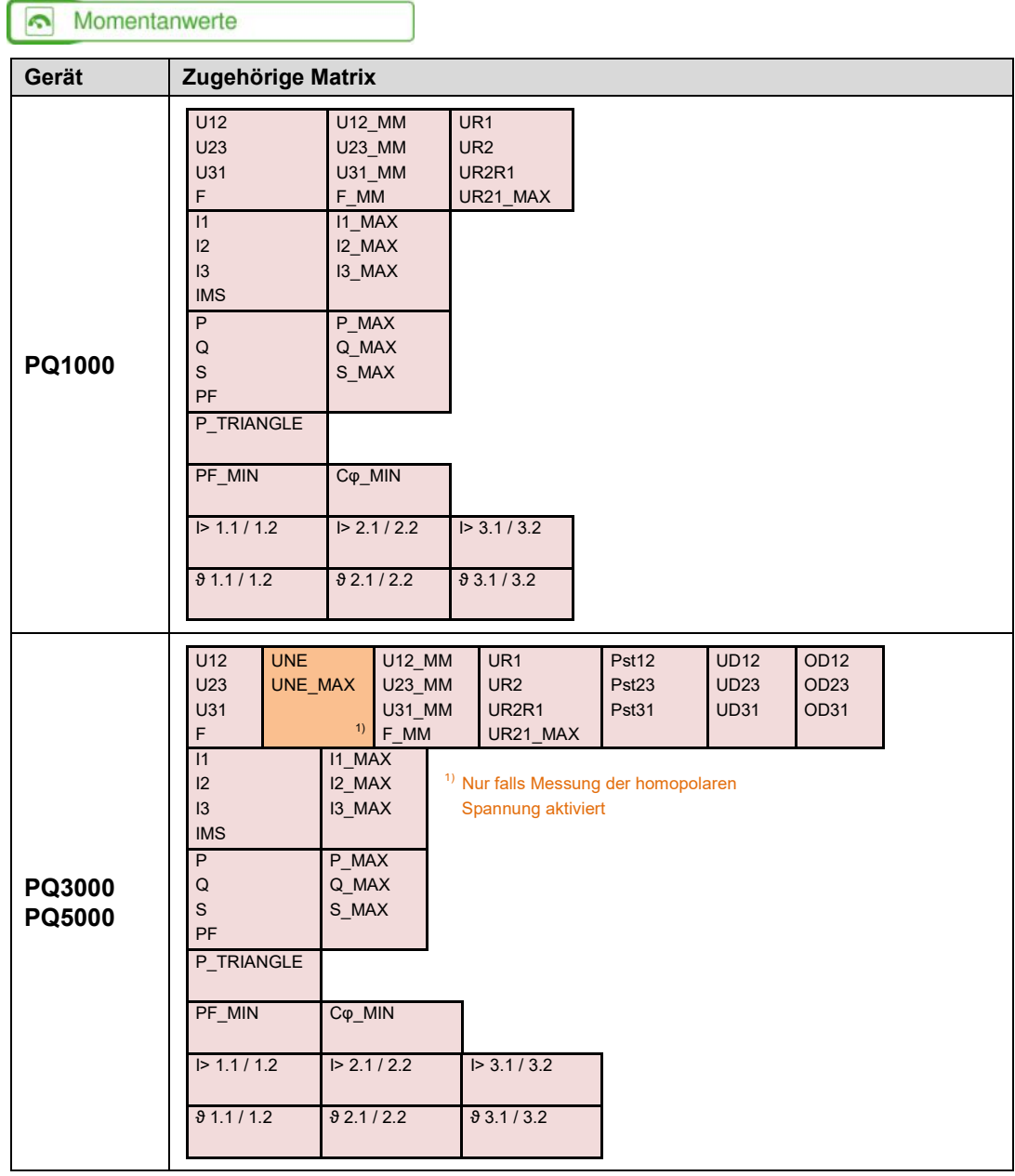

# **B6 Anzeige-Matrizen Vierleiternetz ungleichbelastet**

#### $\boxed{\color{red} \bullet}$  Instantaneous values

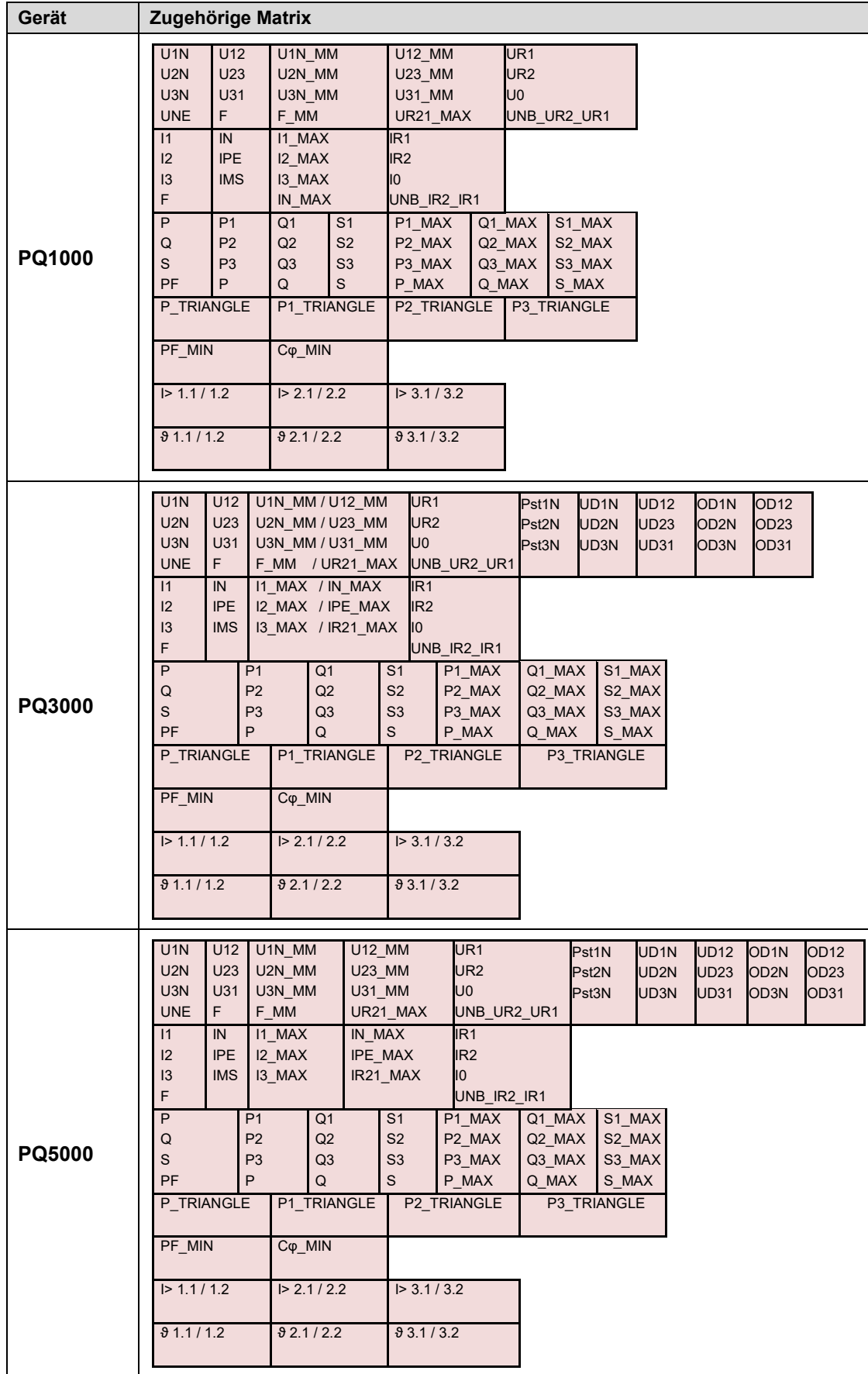

## **B7 Gemeinsame Anzeige-Matrizen**

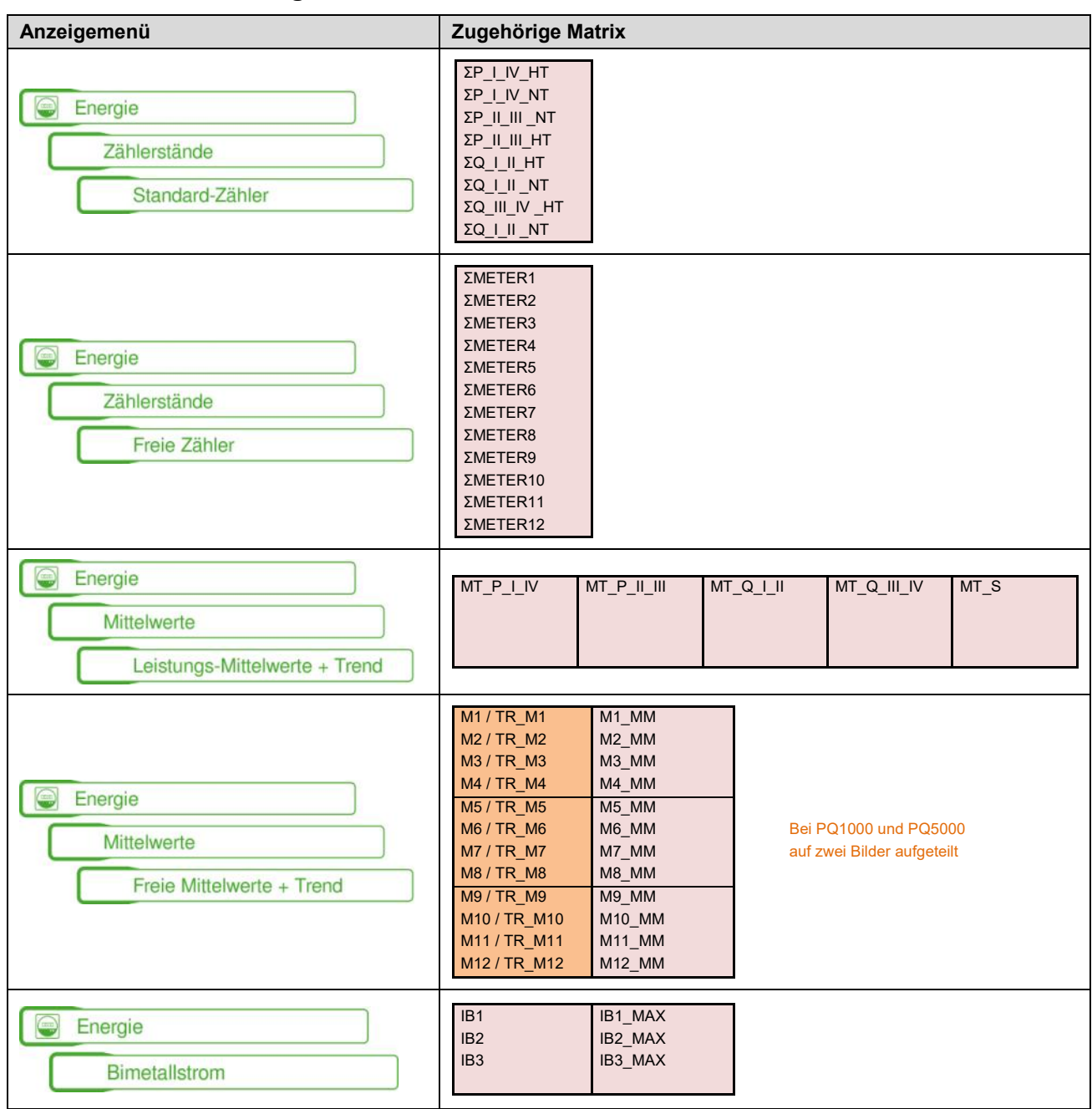

# **C Logikfunktionen**

Die prinzipielle Funktion der Verknüpfungen ist der Einfachheit halber für Bausteine mit nur 2 Eingängen dargestellt.

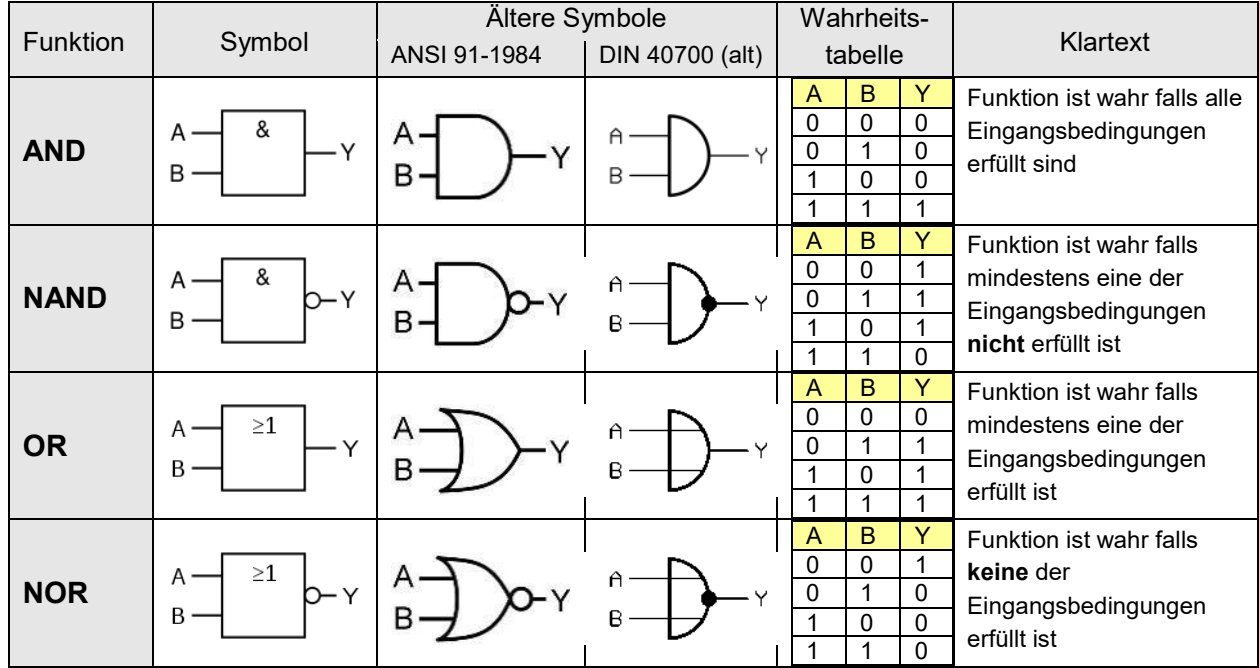

DIRECT und INVERT erlauben einen Eingang direkt mit dem Ausgang einer Überwachungsfunktion zu verbinden, ohne dass eine logische Verknüpfung erforderlich ist. Für diese Funktionen wird nur ein Eingang verwendet.

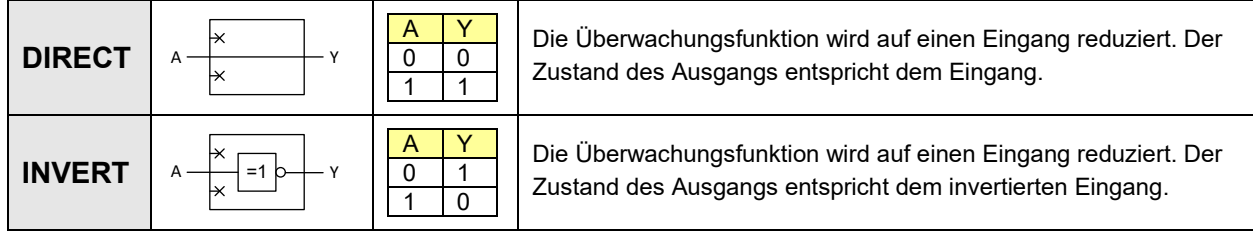

## **D FCC statement**

The following statement applies to the products covered in this manual, unless otherwise specified herein. The statement for other products will appear in the accompanying documentation.

NOTE: This equipment has been tested and found to comply with the limits for a Class A digital device, pursuant to Part 15 of the FCC Rules and meets all requirements of the Canadian Interference-Causing Equipment Standard ICES-003 for digital apparatus. These limits are designed to provide reasonable protection against harmful interference in a residential installation. This equipment generates, uses, and can radiate radio frequency energy and, if not installed and used in accordance with the instructions, may cause harmful interference to radio communications. However, there is no guarantee that interference will not occur in a particular installation. If this equipment does cause harmful interference to radio or television reception, which can be determined by turning the equipment off and on, the user is encouraged to try to correct the interference by one or more of the following measures:

- Reorient or relocate the receiving antenna.
- Increase the separation between the equipment and receiver.
- Connect the equipment into an outlet on a circuit different from that to which the receiver is connected.
- Consult the dealer or an experienced radio/T.V. technician for help.

Camille Bauer AG is not responsible for any radio television interference caused by unauthorized modifications of this equipment or the substitution or attachment of connecting cables and equipment other than those specified by Camille Bauer AG. The correction of interference caused by such unauthorized modification, substitution or attachment will be the responsibility of the user.

## Stichwortverzeichnis

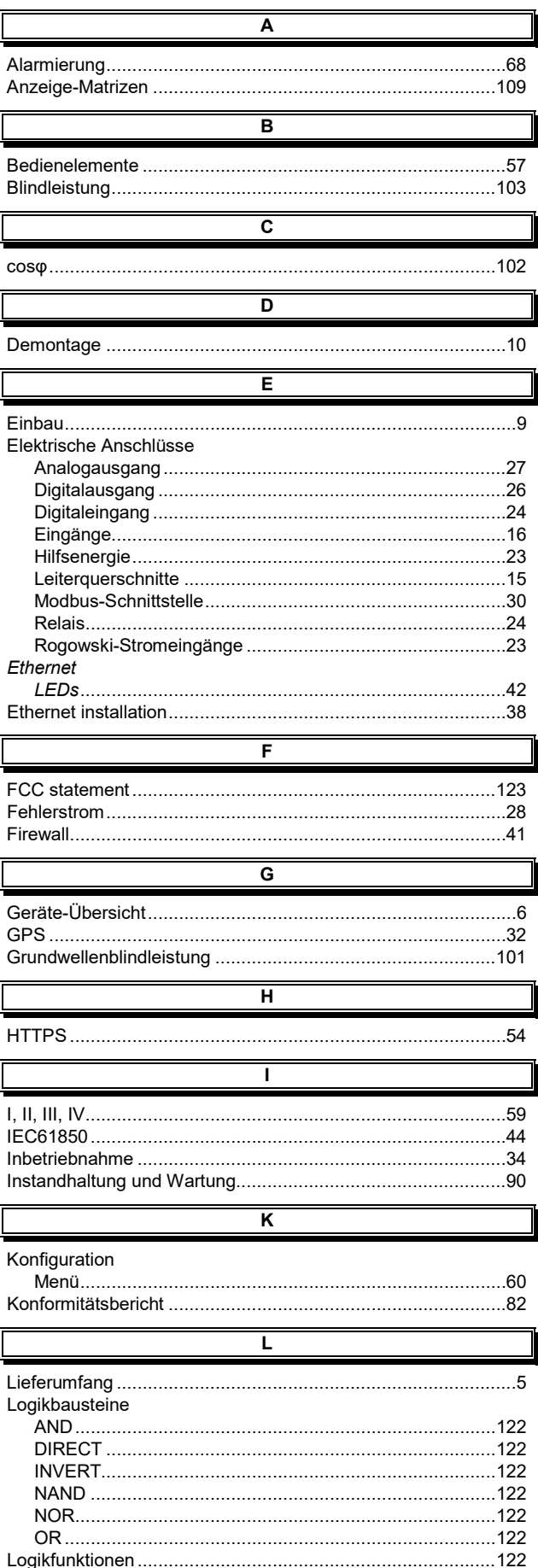

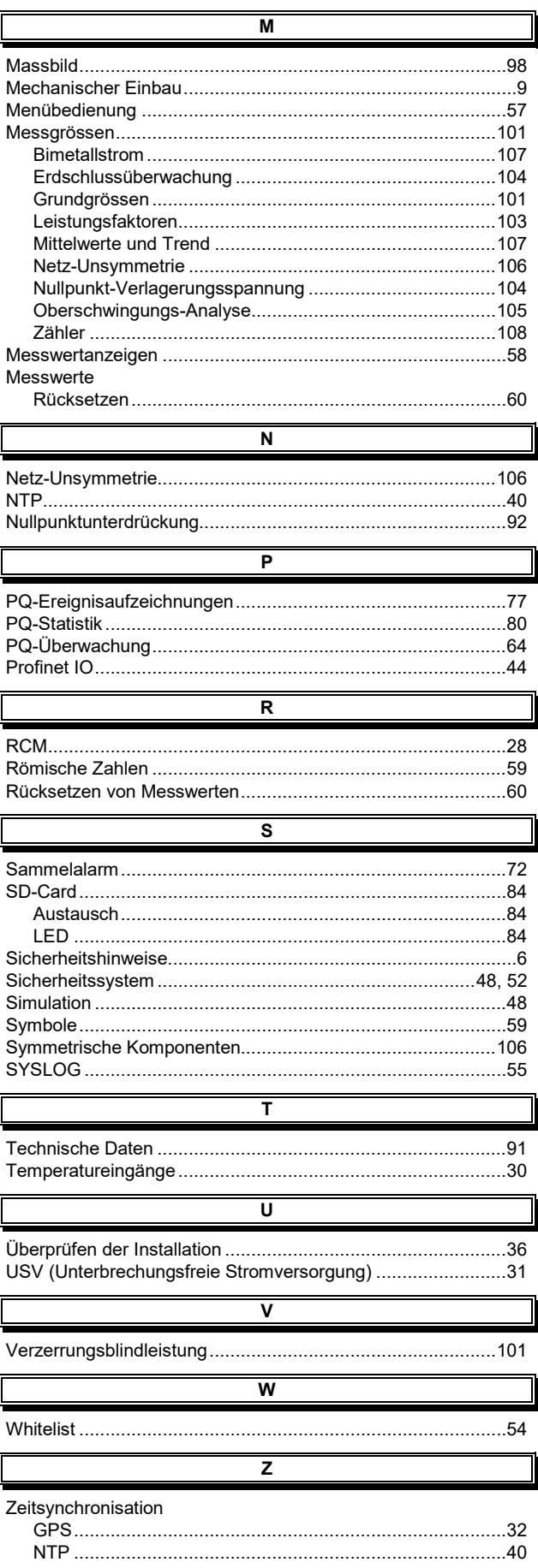